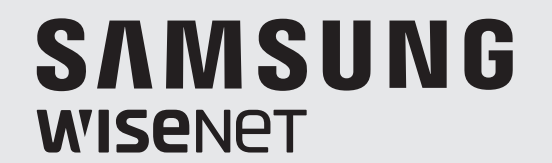

# **ENREGISTREUR VIDÉO EN RÉSEAU**

Manuel d'utilisation

PRN-4011

 $C<sub>6</sub>$ 

# **Enregistreur vidéo en réseau**

Manuel d'utilisation

#### **Droits d'auteur**

**©2016** Hanwha Techwin **Co., Ltd. Tous droits réservés.**

#### **Marque commerciale**

Chaque marque déposée ci-dessus est enregistrée. Les noms de ce produit et d'autres marques de commerce mentionnées dans ce manuel sont les marques déposées de leurs sociétés respectives.

#### **Restriction**

Le droit d'auteur de ce document est réservé. En aucun cas ce document ne doit être reproduit, distribué ou modifi é, partiellement ou entièrement, sans l'autorisation formelle.

#### **Clause de non responsabilité**

Hanwha Techwin fait de son mieux pour vérifier l'intégrité et l'exactitude des contenus de ce document, mais aucune garantie formelle ne sera fournie à cet effet. L'utilisation de ce document et les résultats subséquents seront entièrement de la responsabilité de l'utilisateur. Hanwha Techwin se réserve le droit de modifier les contenus de ce document sans avis préalable.

#### $\cdot$  La conception et les caractéristiques techniques sont susceptibles d'être modifiées sans préavis.

 $\cdot$  L'identifiant initial de l'administrateur est "admin" et le mot de passe doit être défini lors de la première connexion. Veuillez changer votre mot de passe tous les trois mois afin de protéger sans risque les informations personnelles et éviter les **préjudices occasionnés par un vol de données. Veuillez noter qu'il en est de la responsabilité de l'utilisateur quant à la sécurité et autres problèmes causés par une mauvaise gestion du mot de passe.**

# CONSIGNES DE SÉCURITÉ IMPORTANTES

Lisez attentivement ces instructions d'utilisation avant d'utiliser l'appareil. Conformez-vous à toutes les consignes de sécurité listées ci-dessous. Conservez ces instructions d'utilisation en vue d'une consultation ultérieure.

- 1) Lisez les instructions.
- 2) Conservez les instructions.
- 3) Tenez compte de tous les avertissements.
- 4) Suivez toutes les instructions.
- 5) N'utilisez jamais cet appareil à proximité de l'eau.
- 6) Nettoyez la zone contaminée sur la surface du produit avec un chiffon doux et sec ou un chiffon humide. (Ne pas utiliser un détergent ou des produits cosmétiques contenant de l'alcool, des solvants et des tensioactifs ou des produits contenant du pétrole, car ils peuvent déformer ou endommager le produit.)
- 7) N'obstruez aucun orifice de ventilation, installez l'appareil conformément aux instructions du fabricant.
- 8) Ne l'installez pas à proximité d'une source de chaleur telle que des radiateurs, des registres de chaleur, des fours ou d'autres appareils (y compris des amplificateurs) produisant de la chaleur.
- 9) Ne démontez pas le dispositif de sécurité de la prise de terre ou de la prise polarisée. Les fiches polarisées disposent de deux broches, dont l'une est plus large que l'autre. En revanche, les prises de terre comportent deux fiches ainsi qu'une broche de mise à la terre. Dans les deux cas, la broche large et la troisième broche garantissent votre sécurité. Si la fiche fournie ne s'adapte pas sur votre prise murale, renseignez-vous auprès d'un électricien pour remplacer cette dernière.
- 10) Protégez le cordon d'alimentation afin d'éviter qu'il ne soit piétiné ou pincé, tout particulièrement au niveau des fiches, des prises et au point où il sort de l'appareil.
- 11) Utilisez uniquement des accessoires spécifiés par le fabricant.
- 12) Utilisez uniquement un chariot, un socle, un trépied, une console ou une table spécifiée par le fabricant ou vendue avec l'appareil. En cas d'utilisation d'un chariot, déplacez l'ensemble chariot/appareil avec précaution afin d'éviter toute blessure due à un basculement de cet ensemble.

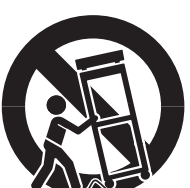

- 13) Débranchez cet appareil en cas d'orage ou de non utilisation prolongée.
- 14) Confiez l'ensemble des réparations au personnel qualifié. Une réparation est nécessaire en cas de dommage subi par l'appareil, quel qu'il soit : cordon d'alimentation ou fiche endommagée, projection de liquide ou chute d'objets sur l'appareil, exposition à la pluie ou à l'humidité, dysfonctionnement, chute.

# Approbations des Normes

# FC CE

- Toute modification entreprise dans la conception de cet appareil non expressément approuvée par par la partie responsable de la conformité pourrait annuler l'autorisation de l'utilisateur à utiliser l'équipement.
- Cet appareil est conforme au point 15 du règlement FCC. Son fonctionnement est soumis aux deux conditions suivantes : (1) Cet appareil ne peut pas causer d'interférences nuisibles et (2) doit accepter toute interférence reçue, y compris les interférences susceptibles de causer un mauvais fonctionnement.
	- ` Cet équipement a été testé et se conforme aux limites relatives à un appareil numérique de classe A, conformément à la partie 15 des Réglementations FCC. Ces limites sont élaborées pour fournir un degré raisonnable de protection contre les interférences dangereuses si l'équipement fonctionne dans un environnement commercial. Cet équipement génère, utilise et peut produire une énergie à radio fréquence, s'il n'est pas installé et utilisé selon le manuel d'instruction, il peut causer des interférences nuisibles aux communications radiophoniques. Le fonctionnement de cet équipement au sein d'une zone résidentielle peut provoquer des interférences dangereuses, dans ce cas l'utilisateur est sommé de corriger l' interférence à ses propres frais.

# AVANT LE DÉMARRAGE

Ce manuel fournit des informations de fonctionnement nécessaires à l'utilisation de l'appareil et contient une description de chaque pièce et sa fonction ainsi que le menu ou les paramètres du réseau. Gardez à l'esprit les mises en garde suivantes :

- Hanwha Techwin est propriétaire des droits d'auteurs de ce manuel.
- Il ne peut être reproduit sans le consentement écrit de Hanwha Techwin.
- Nous ne pouvons être tenus pour responsables des pertes relatives à ce produit, suite à l'utilisation d'un produit non conforme ou au non respect des instructions mentionnées dans ce manuel.
- Si vous désirez ouvrir le boîtier de votre système pour vérifier les problèmes, veuillez consulter le technicien du point de vente où vous avez acheté le produit.
- Avant d'ajouter un disque dur ou un périphérique de stockage externe (mémoire USB, disque dur USB, etc.), vérifiez s'il est compatible avec cet appareil. Pour la liste des compatibilités, veuillez contacter le distributeur.

# Attention

#### Pile

Mettre un mauvais type de pile dans votre produit peut causer une explosion. Vous devez donc utiliser le même type que celle actuellement utilisée avec le produit.

Veuillez trouver ci-dessous les caractéristiques de la pile à utiliser.

- Tension normale : 3V
- Capacité normale : 210mAh
- Charge standard continue : 0,4mA
- Température de fonctionnement : -20 $^{\circ}$ C ~ +60 $^{\circ}$ C (-4 $^{\circ}$ F ~ +140 $^{\circ}$ F)

#### Attention

- Branchez le cordon d'alimentation à une prise mise à la terre.
- La prise d'alimentation fait office de système de déconnexion ; elle doit donc rester disponible en permanence.
- Les piles ne doivent pas être exposées à des températures excessives, telles que la chaleur du soleil, le feu ou toute autre source de même type.
- Il existe un risque d'explosion lié au remplacement de la batterie par un type de batterie inapproprié. Veillez à mettre au rebut les batteries usées selon les instructions fournies.

#### Arrêt système

Eteindre l'appareil alors qu'il est en fonctionnement ou effectuer des actions non autorisées peut endommager le disque dur ou le produit lui-même. En outre, cela peut causer un dysfonctionnement du disque dur lors de l'utilisation du produit.

Appuyez sur <OK> sur la fenêtre d'arrêt du système, puis retirez le câble d'alimentation pour assurer une mise hors tension sûre.

Vous pouvez installer un système d'alimentation sans coupure pour garantir un fonctionnement sécurisé et prévenir les dommages causés par des coupures d'alimentation inattendues. (Pour toutes questions concernant les systèmes d'alimentation sans coupure, veuillez consulter votre distributeur).

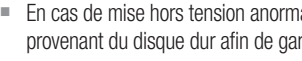

 $=$  En cas de mise hors tension anormale, le redémarrage peut prendre plus de temps car le système restaure les données provenant du disque dur afin de garantir un fonctionnement correct.

# présentation

#### Température de fonctionnement

La gamme de température de fonctionnement garantie de ce produit est de 0°C ~ 40°C (32°F ~ 104°F). Cet appareil peut ne pas fonctionner correctement si rangé pendant une période prolongée à des températures inférieures aux températures garanties.

Si vous désirez utiliser l'appareil suite à un rangement prolongé à température faible, installez le produit à température ambiante pendant quelques temps puis faites-le fonctionner.

La gamme de température relative au disque dur intégré est de 5°C ~ 55°C (41°F ~ 131°F). Le disque dur peut ne pas fonctionner sous des températures inférieures aux températures garanties.

#### Port Ethernet

Cet appareil est destiné à un usage en intérieur et l'ensemble du câblage de communication est limité pour l'intérieur d'un bâtiment.

#### Consignes de sécurité

L'identifiant initial de l'administrateur est "admin" et le mot de passe doit être défini lors de la première connexion.

Veuillez changer votre mot de passe tous les trois mois afin de protéger sans risque les informations personnelles et éviter les préjudices occasionnés par un vol de données.

Veuillez noter qu'il en est de la responsabilité de l'utilisateur quant à la sécurité et autres problèmes causés par une mauvaise gestion du mot de passe.

#### Utilisation des symboles graphiques

Les symboles graphiques gavés sur l'appareil, qu'ils soient exigés par ce standard ou non, doivent être conformes à la norme IEC 60417, ISO 3864-2 ou ISO 7000, le cas échéant. En l'absence de symboles appropriés, le fabricant peut concevoir des symboles graphiques spécifiques.

Les symboles gravés sur l'appareil doivent être expliqués dans le mode d'emploi.

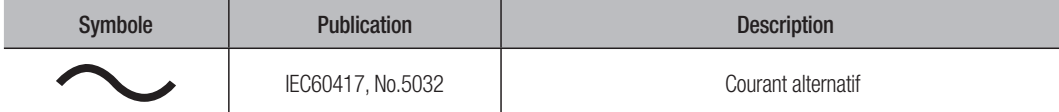

# TABLE DES MATIÈRES

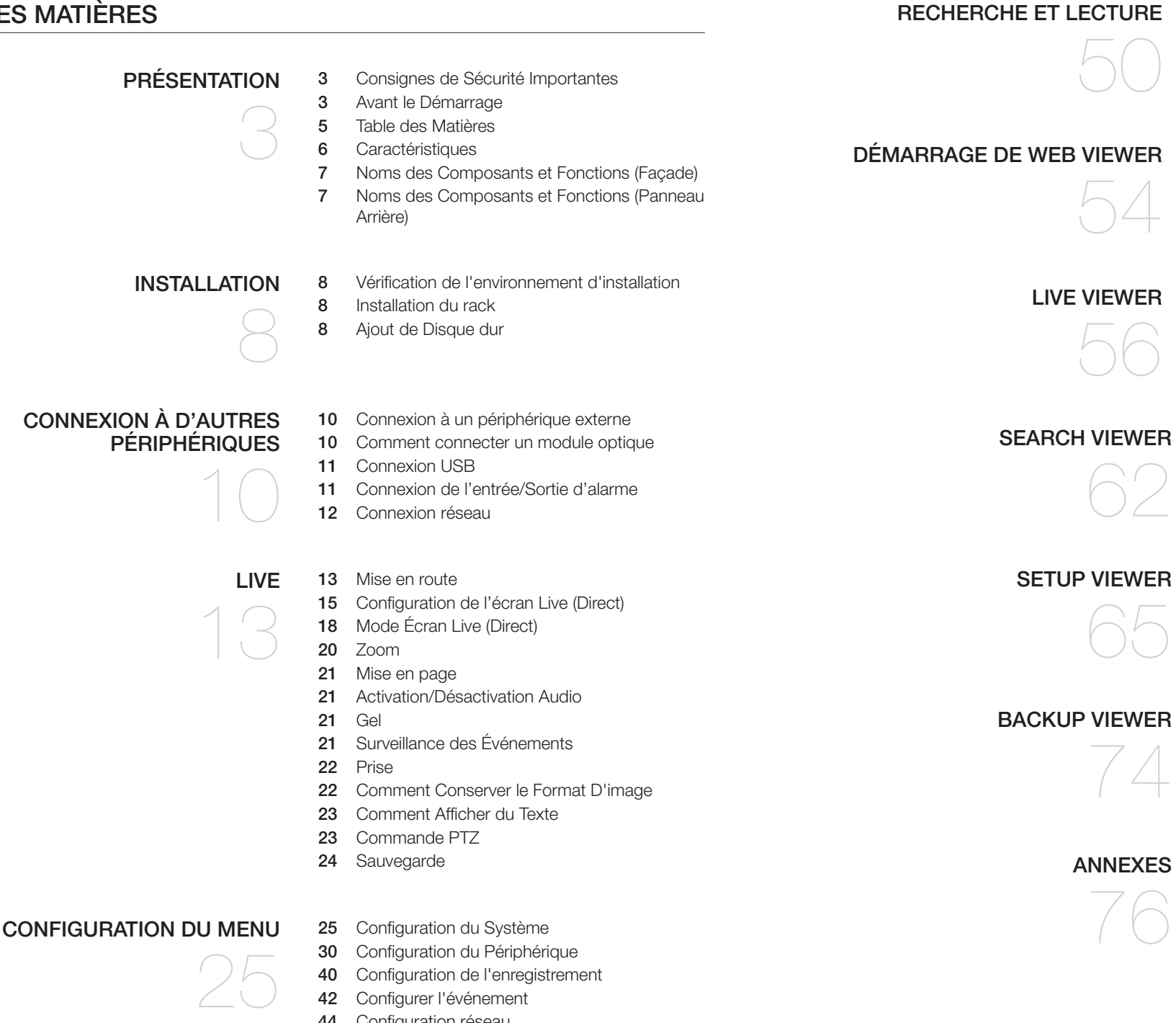

Configuration de l'enregistrement

 Configurer l'événement Configuration réseau

 Recherche Relecture

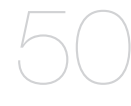

 Qu'est-ce que Web Viewer ? Connexion de Web Viewer

- LIVE VIEWER
- Live Viewer

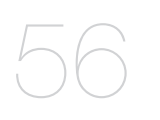

- Configuration de l'écran en direct (Live)
- Contrôle d'une caméra réseau connectée

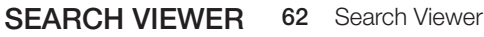

SETUP VIEWER Setup Viewer

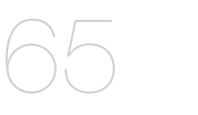

Visionneur de Sauvegarde au Format SEC

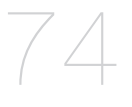

ANNEXES

- 76 Caractéristiques du Produit
- Vue du produit
- Réglage par défaut
- Dépannage (FAQ)
- 83 Open Source License Report on the Product

# présentation

# **CARACTÉRISTIQUES**

L'appareil permet d'enregistrer des données vidéo et audio depuis les caméras sans fil vers un disque dur, et de lire depuis le disque dur.

Il fournit également un environnement de surveillance à distance pour les données vidéo et audio sur le réseau à l'aide d'un ordinateur distant.

- Interface utilisateur conviviale
- Prend en charge une gamme de résolutions de caméra 4K (3840X2160, 4096X2160, 4000X3000)
- Génère une image 4K haute définition via HDMI
- Décodage 64 écrans fractionnés
- Prend en charge une double sortie du moniteur (développer, dupliquer)
- Prend en charge plusieurs mots de passe
- Enregistrement et lecture vidéo
- Enregistrement et lecture de données audio
- Prend en charge la norme ONVIF Profile S et les protocoles RTP/RTSP
- Affichage des états de fonctionnement du disque dur à l'aide de HDD SMART
- Réinscription du disque dur autorisée
- Sauvegarde utilisant les protocoles USB 2.0 et un disque dur externe
- Lecture simultanée de 16 chaînes
- Divers modes de recherche disponibles (Heure, Évènement, Intelligente, Texte, Sauvegarde, ARB)
- Divers modes d'enregistrement disponibles (Normal, Événement et Enregistrement programmé)
- Entrée et sortie d'alarme
- Fonction de contrôle à distance via Windows Network Viewer
- Contrôle en direct de la caméra réseau
- Fonction Assistant d'installation (Configuration Facile)
- Prend en charge plusieurs profils pour visionneuse à distance
- ARB pris en charge
- Prend en charge les échecs
- Fonction utilisée pour définir la période de stockage pour chaque canal

### **Contenu**

Déballez le produit et placez-le sur une surface plane ou à l'emplacement qui lui est réservé. Vérifiez que les éléments suivants sont contenus dans l'emballage, en plus de l'unité principale.

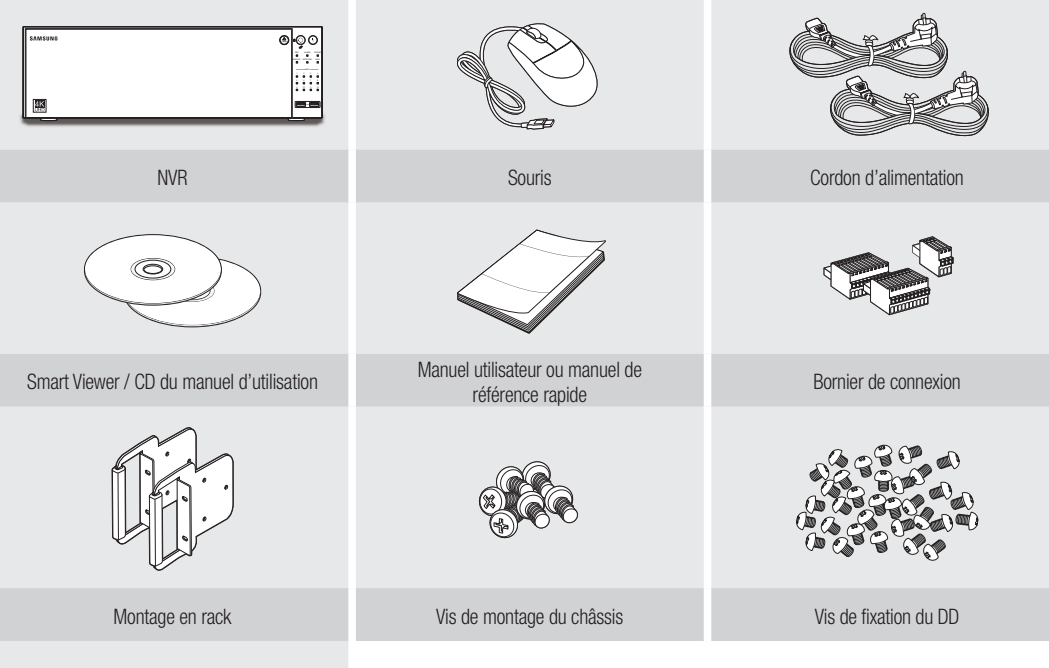

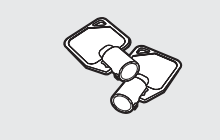

Clé de verrouillage de porte du disque dur

# NOMS DES COMPOSANTS ET FONCTIONS (FAÇADE)

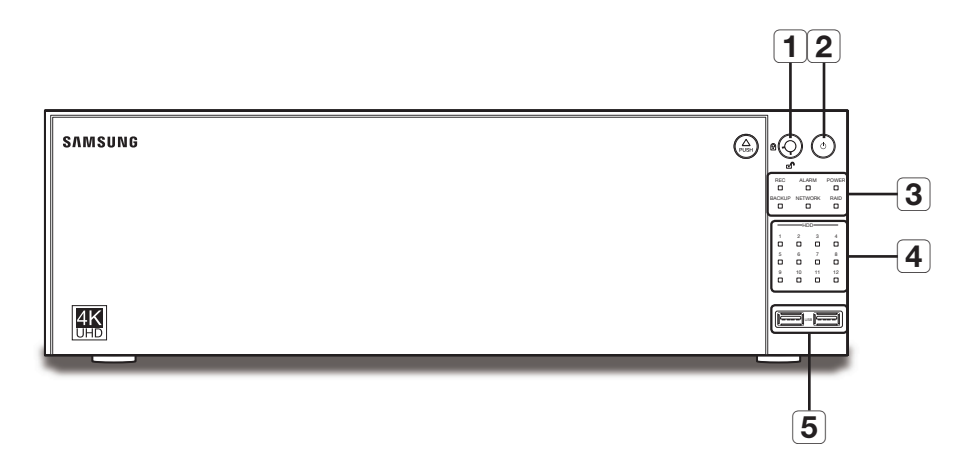

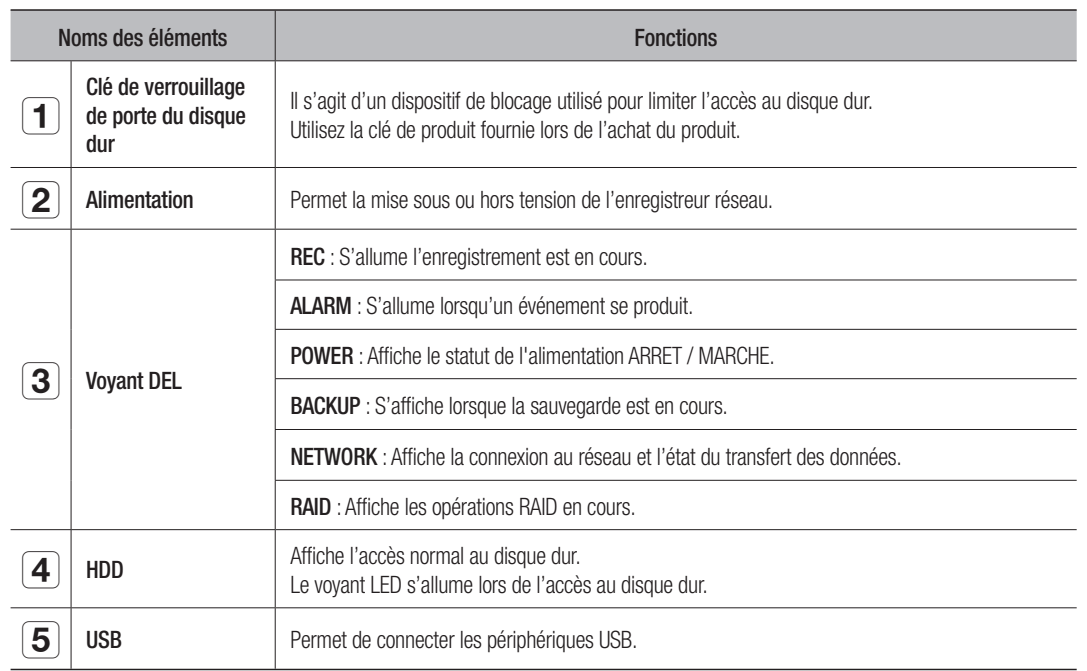

# NOMS DES COMPOSANTS ET FONCTIONS (PANNEAU ARRIÈRE)

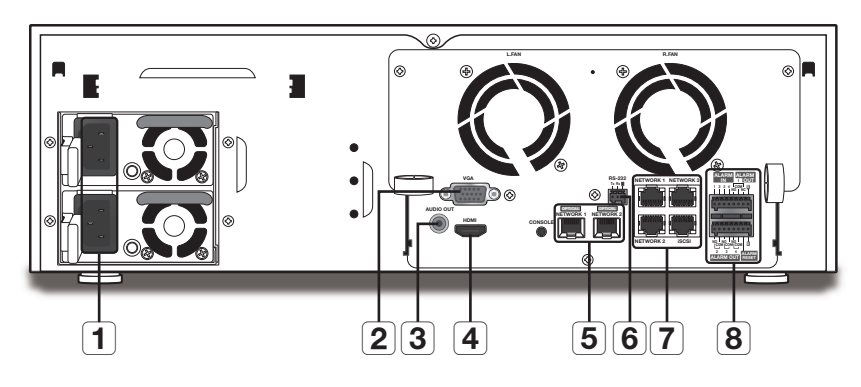

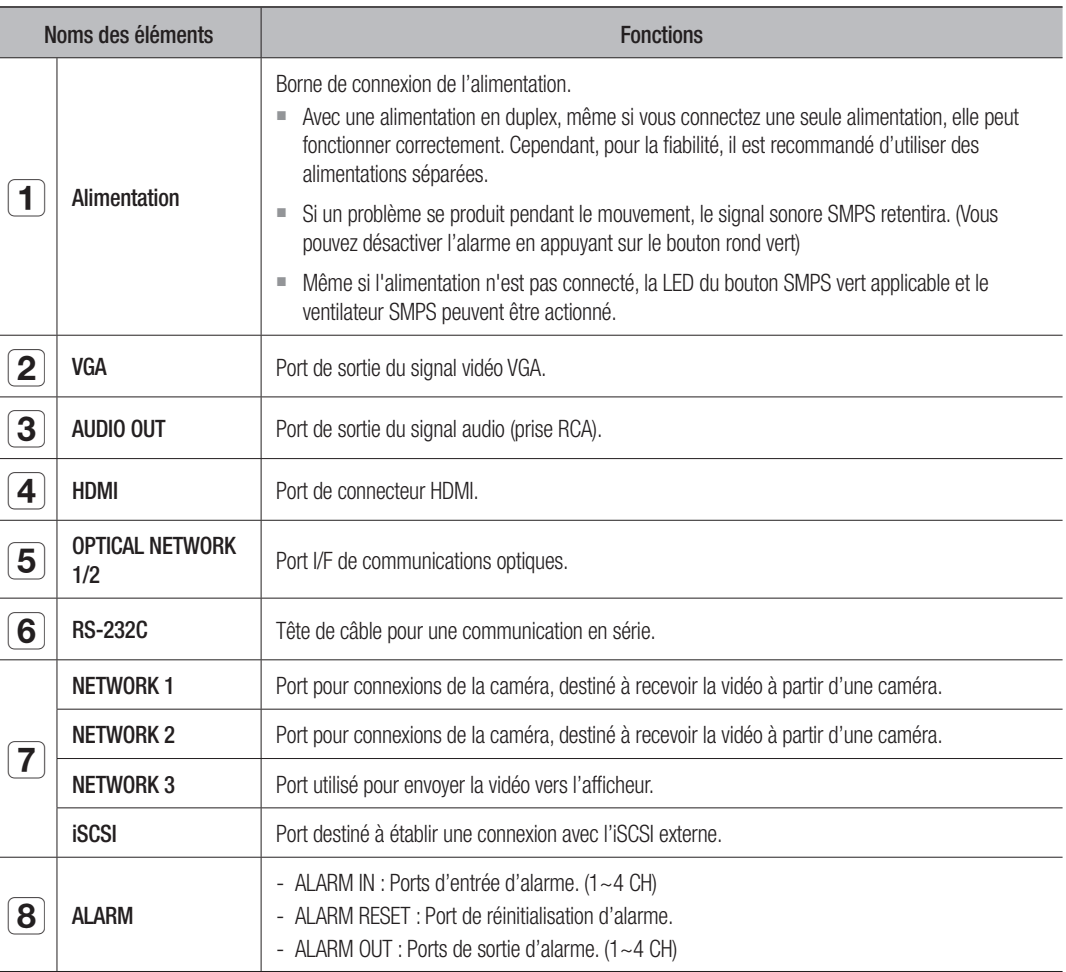

M ` [CONSOLE] est conçu à des fins de réparation uniquement.

# installation

Voici quelques recommandations importantes qu'il convient de respecter avant d'utiliser le produit.

- N'utilisez pas le produit en extérieur.
- Ne versez pas de l'eau ou des liquides sur les connexions du produit.
- Ne soumettez pas le système à une force ou une pression excessive.
- Ne tirez pas sur le cordon d'alimentation.
- Ne démontez pas l'appareil vous-même.
- N'excédez pas la puissance nominale d'entrée/sortie de l'appareil.
- Utilisez uniquement un cordon d'alimentation agréé.
- Pour les produits équipés d'une masse d'entrée, utilisez une fiche d'alimentation avec mise à la terre.

# VÉRIFICATION DE L'ENVIRONNEMENT D'INSTALLATION

Cet appareil est un périphérique hautement sécurisé équipé d'un disque dur de grande capacité et de circuits imprimés majeurs. Unité de température :  $^{\circ}$ 

Veuillez noter qu'une température interne du produit trop élevée peut provoquer une défaillance du système ou écourter sa durée de vie (voir la figure de droite). Gardez à l'esprit les instructions suivantes avant l'installation du produit.

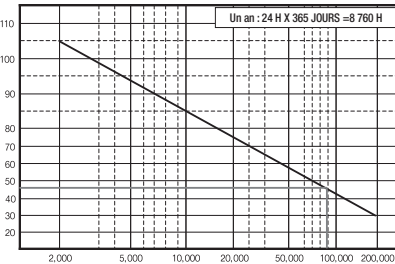

Durée de vie (unité : HEURES) [Figure 1]

Lors du montage de l'appareil sur un rack, respectez les instructions suivantes.

- **1.** Vérifiez que l'intérieur du rack n'est pas hermétique.
- **2.** Vérifiez que la circulation de l'air est assurée au niveau des entrées/sorties tel qu'indiqué sur l'illustration.
- **3.** Si vous empilez les appareils ou d'autres périphériques de montage en rack comme indiqué sur la figure 2, libérez de l'espace pour l'aération ou installez un ventilateur.
- **4.** Pour une convection naturelle de l'air, placez l'entrée dans la partie inférieure du rack et la sortie dans la partie supérieure.
- **5.** Il est fortement recommandé d'installer un moteur de ventilateur à l'entrée et à la sortie afin de favoriser la circulation de l'air. (Installez un filtre à l'entrée pour arrêter la poussière et les corps étrangers.)
- **6.** Veillez à maintenir la température à l'intérieur du rack ou dans son environnement immédiat entre 0°C et 40°C (32°F ~ 104°F), tel qu'illustré sur la figure 1.

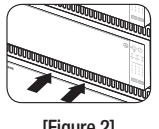

[Figure 2]

# INSTALLATION DU RACK

Installez le rack de support comme illustré sur la figure, puis serrez les vis de chaque côté.

■ Serrez les vis de sorte que les vibrations ne les desserrent pas.

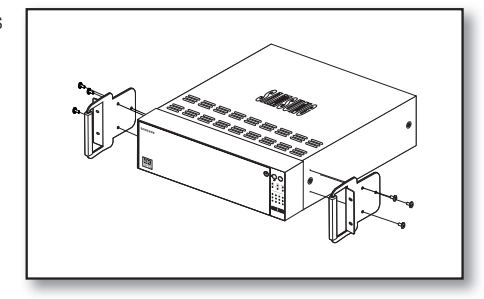

# AJOUT DE DISQUE DUR

Veillez à débrancher le cordon d'alimentation de la prise murale afin d'éviter toute électrocution, blessure ou endommagement du produit.

Veuillez consulter votre fournisseur pour de plus amples informations. Une installation ou des réglages non appropriés peuvent endommager le produit.

- ` Nombre de disques durs pris en charge : Jusqu'à 12 disques durs peuvent être pris en charge
- ` Veillez à débrancher le cordon d'alimentation de la prise murale avant de procéder à l'installation.
- 

**T** Précautions à prendre pour éviter la perte de données (manipulation du disque dur)

Soyez vigilant afin de ne pas corrompre les données à l'intérieur du disque dur. Avant d'ajouter un disque dur, vérifiez sa compatibilité avec cet appareil. En raison de sa nature sensible, le disque dur est particulièrement sujet aux défaillances en cas de choc en cours de fonctionnement. Veillez à protéger le disque dur de tels chocs. Nous n'assumons aucune responsabilité en cas de dommages survenus au disque dur du fait de la négligence de

l'utilisateur ou d'une mauvaise utilisation.

# ■ Exemples de conditions susceptibles d'endommager le disque dur ou les données enregistrées

Pour minimiser le risque de pertes de données en raison d'un disque dur endommagé, veillez à sauvegarder vos données aussi souvent que possible.

S'il est exposé à un choc lors du démontage ou de l'installation, les données stockées dans le disque dur risquent d'être endommagées.

Une soudaine coupure de courant ou une mise hors tension de l'appareil lorsque le disque dur fonctionne peut l'endommager. Le disque dur ou les fichiers qui y sont stockés risquent d'être endommagés si le corps principal est déplacé ou heurté durant le fonctionnement du disque dur.

# Précautions à prendre lors de l'installation d'un disque dur

- **1.** Ne pas appliquer de force excessive sur le disque dur.
- **2.** Assurez-vous de ne pas perdre les vis de désassemblage ou les accessoires.
	- ` Si les vis ou les accessoires ne sont pas correctement fixé(e)s, le produit pourra connaître une panne ou ne pas fonctionner correctement.
- **3.** Vérifiez la compatibilité du disque dur avant de l'ajouter à l'enregistreur.
- ` Contactez votre revendeur local pour obtenir la liste des périphériques compatibles.
- **4.** Si vous souhaitez remplacer ou ajouter un disque dur, contactez avant tout votre revendeur ou notre service à la clientèle.
	- ` Seul l'administrateur du produit peut ouvrir l'habitacle du disque dur sur la face avant.

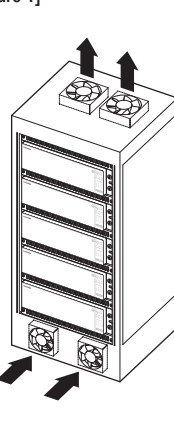

# Installation du disque dur

- Si vous ajoutez un disque dur nouveau ou déjà utilisé à ce produit en plus du(es) disque(s) dur(s) installé(s) à l'origine,<br>formatez le nouveau disque dur manuellement avant toute utilisation formatez le nouveau disque dur manuellement avant toute utilisation. Pour plus d'informations sur comment formater un disque dur, reportez-vous à la section "Périph./format". (page 35)
	- ` Pour remplacer ou installer un disque dur supplémentaire, vous devez contacter votre revendeur ou notre service clientèle.
- 1. Appuyez sur le bouton <PUSH> à l'avant pour ouvrir le couvercle frontal.

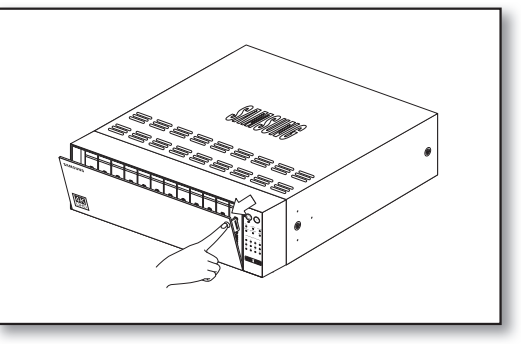

**2.** Après avoir appuyé sur le bouton bleu du support du disque dur, tirez-le manuellement pour séparer le support du disque dur du corps principal.

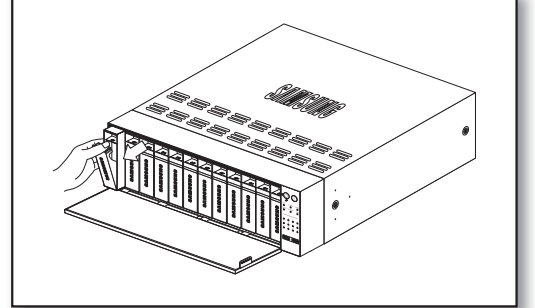

**3.** Montez le disque dur sur le support du disque dur et vissez-le à l'aide des vis fournies.

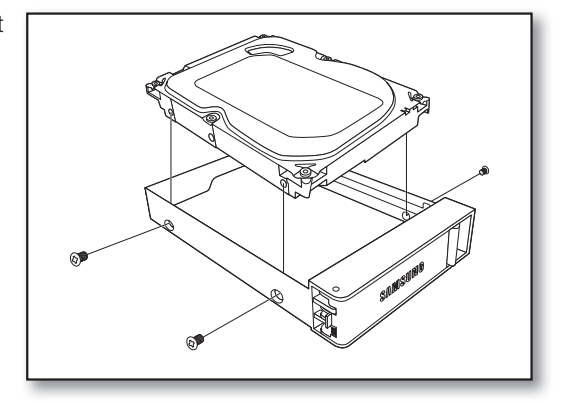

**4.** Une fois le disque dur monté sur le support, poussez le support dans le corps principal et fermez le couvercle frontal.

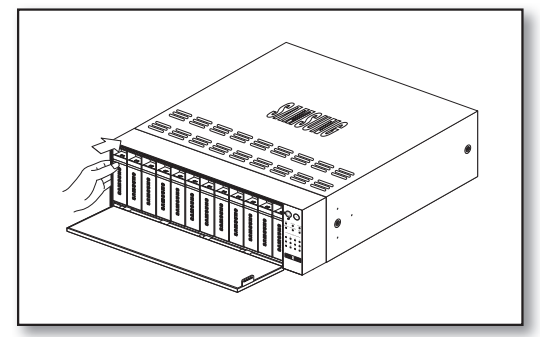

# connexion à d'autres périphériques

# CONNEXION À UN PÉRIPHÉRIQUE EXTERNE

SORTIE AUDIO

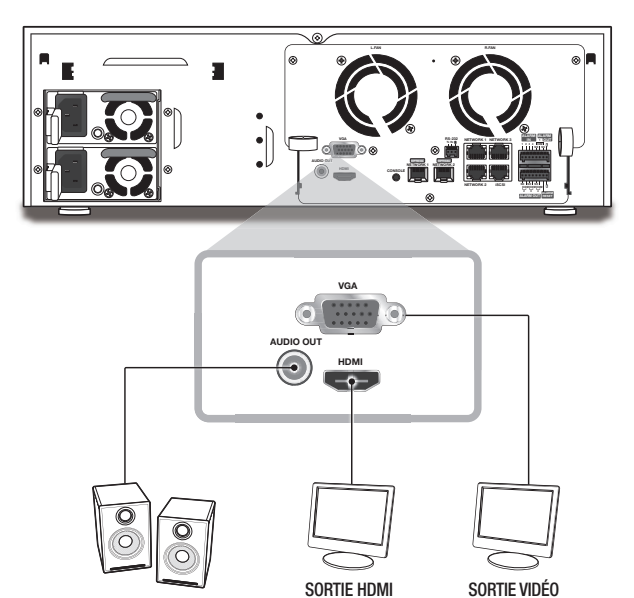

Une source d'alimentation non adaptée ou ne fournissant pas le courant nominal approprié peut endommager le système.<br>Assurez-vous que la valeur nominale de la source d'alimentation est adaptée avant d'appuyer sur le bouton

(VGA)

# COMMENT CONNECTER UN MODULE OPTIQUE

La puissance nominale d'un module optique est de CC 3,3V 0,25A.

- $\mathbb{Z}$  = Lorsqu'un module optique est installé, l'utilisation du port UTP est limitée.
	- $\blacksquare$  Installez un module optique uniquement si cela est nécessaire.

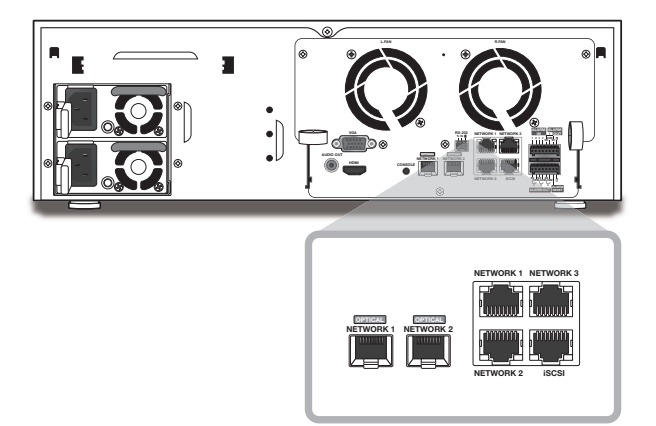

**1.** Le port [OPTICAL NETWORK1] est partagé avec le port [NETWORK1].

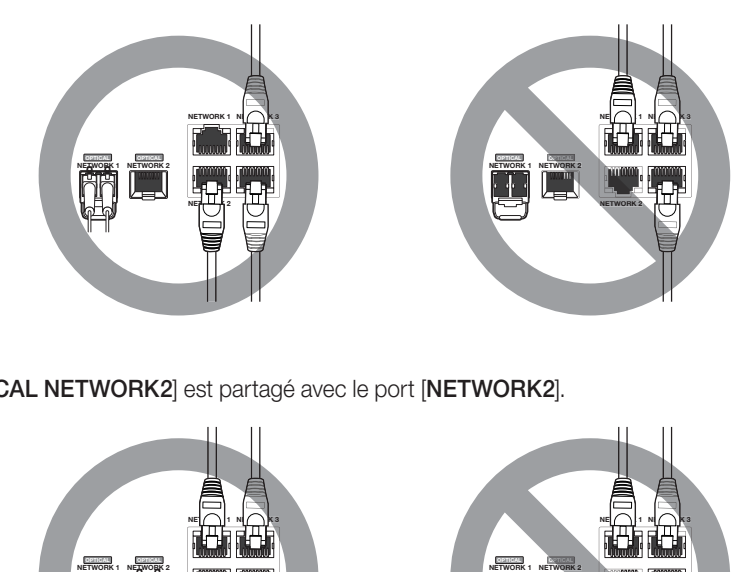

**2.** Le port [OPTICAL NETWORK2] est partagé avec le port [NETWORK2].

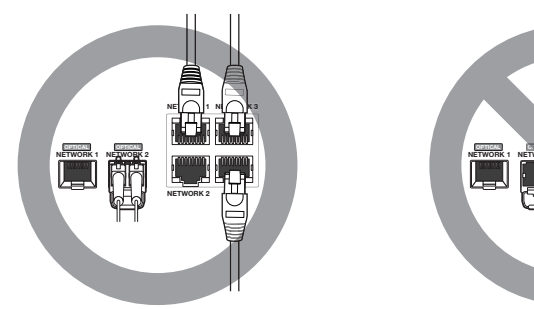

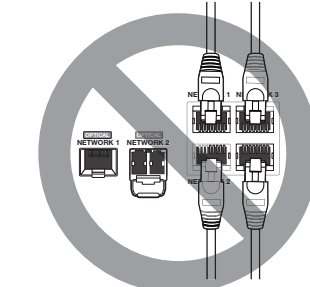

### **3.** Le port [OPTICAL NETWORK1/2] est partagé avec le port [NETWORK1/2].

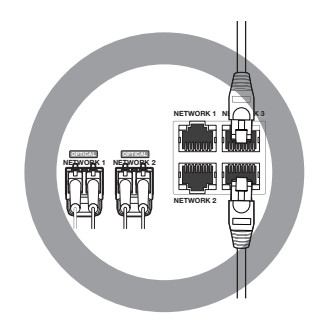

# CONNEXION USB

- **1.** Sur le devant du produit se trouve un port USB.
- **2.** Vous pouvez connecter au port USB un disque dur USB, une mémoire USB ou une souris.
- **3.** Si un disque dur USB est relié au système, la reconnaissance du périphérique et ses réglages seront disponibles sous « Menu > Périph > Périphérique de stockage ». (Page 35)
- **4.** L'appareil prend en charge la fonction de remplacement des composants à chaud, ce qui permet de connecter ou de déconnecter les périphériques USB alors que le système est en cours d'exécution.
	- Si vous utilisez le périphérique USB à des fins de sauvegarde, formatez-le en FAT32 sur l'ordinateur au cas où celui-ci ne serait pas formaté sur l'enregistreur réseau.
		- <sup>■</sup> Certains périphériques USB peuvent ne pas fonctionner correctement suite à des problèmes de compatibilité, veuillez donc vérifier le périphérique avant de l'utiliser.
		- ` Seuls les périphériques USB conformes aux normes (disposant d'un couvercle métallique) sont garantis pour le transfert de données.
		- ` En cas d'usure des contacts électrique du périphérique USB, le transfert de données entre les périphériques peut ne pas fonctionner correctement.

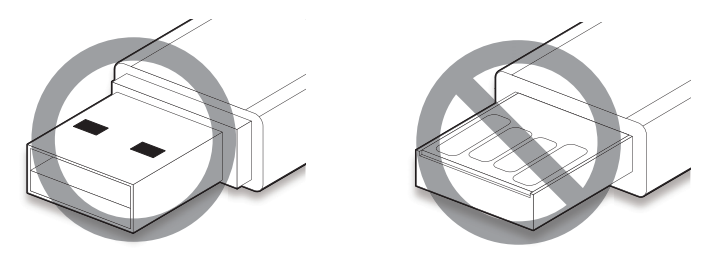

# CONNEXION DE L'ENTRÉE/SORTIE D'ALARME

Le port d'entrée/sortie d'alarme situé à l'arrière de l'appareil est composé des éléments suivants.

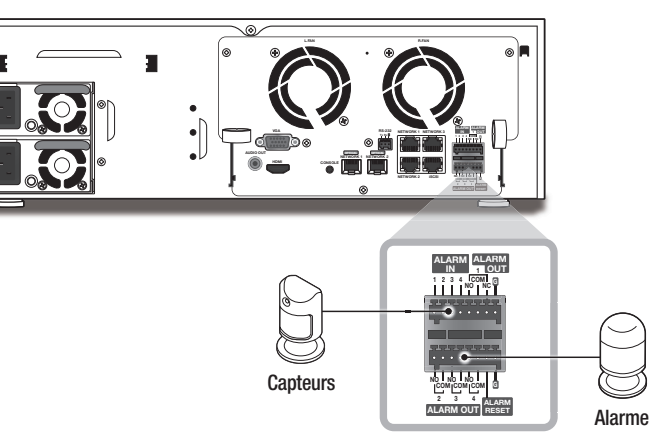

- ALARM IN 1 ~ 4 : Port d'entrée d'alarme
- ALARM RESET : À la réception d'un signal de réinitialisation d'alarme, le système annule l'entrée de l'alarme en cours et reprend la détection.
- ALARM OUT 1 ~ 4 : Port de sortie d'alarme

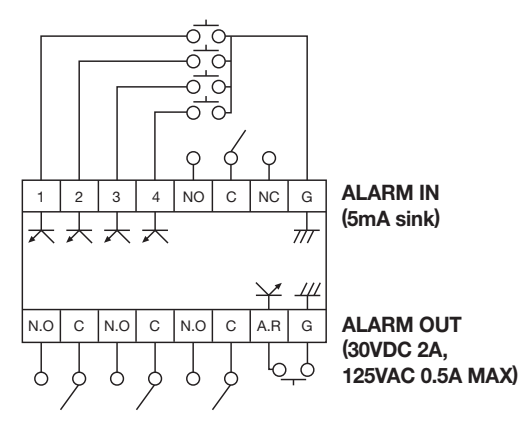

# connexion à d'autres périphériques

# CONNEXION RÉSEAU

Pour plus d'informations sur la connexion au réseau, reportez-vous à « Configuration réseau ». (Page 44)

# Connexion au réseau via Ethernet (10/100/1000BaseT)

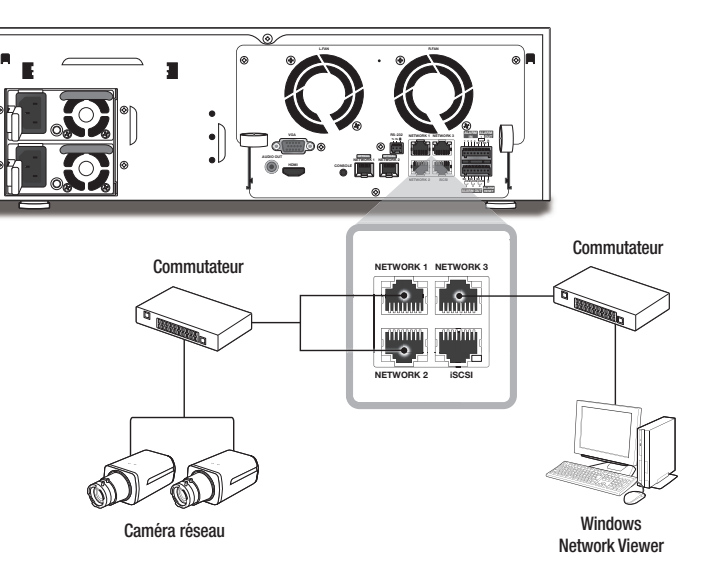

# Connexion au réseau via un routeur

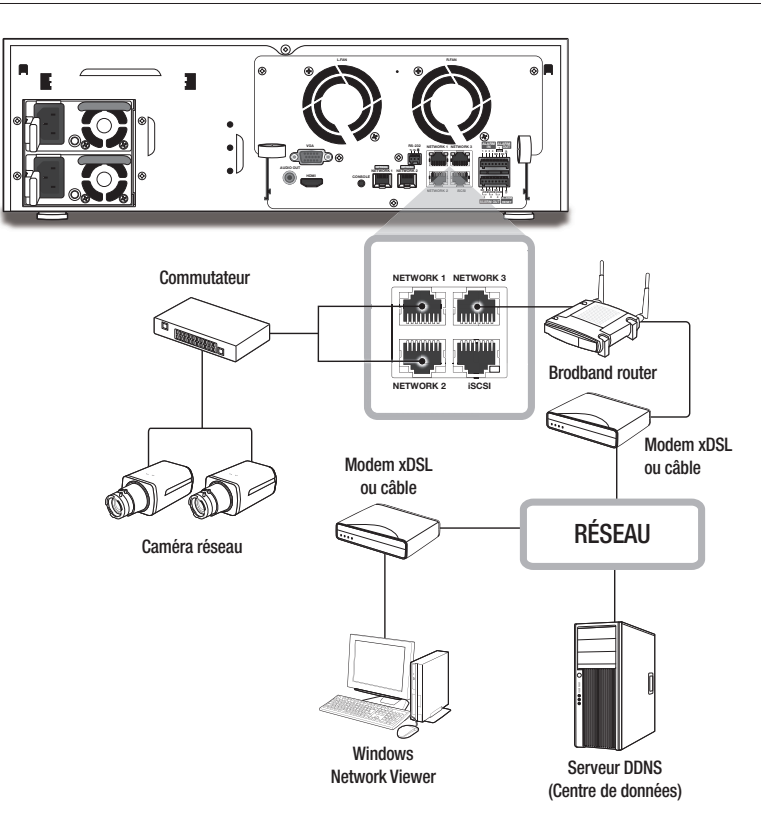

# Connexion à Internet via PPPoE

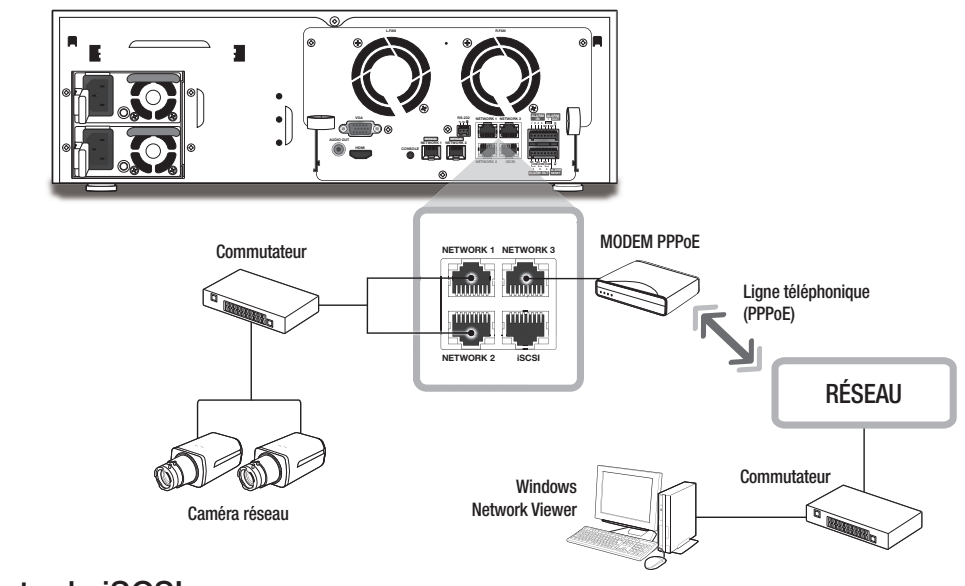

# Connecter le iSCSI

Connecter directement au NVR

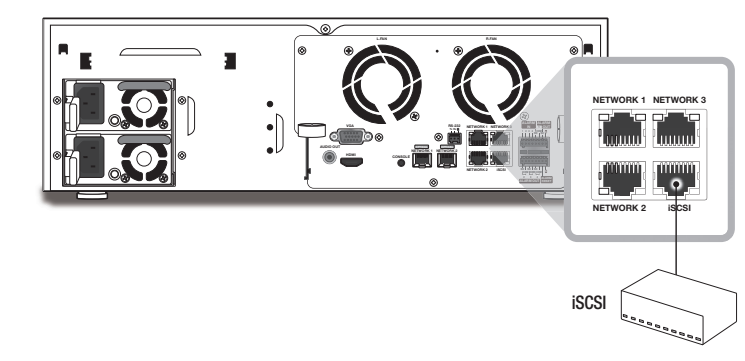

Un commutateur peut être utilisé pour la connexion

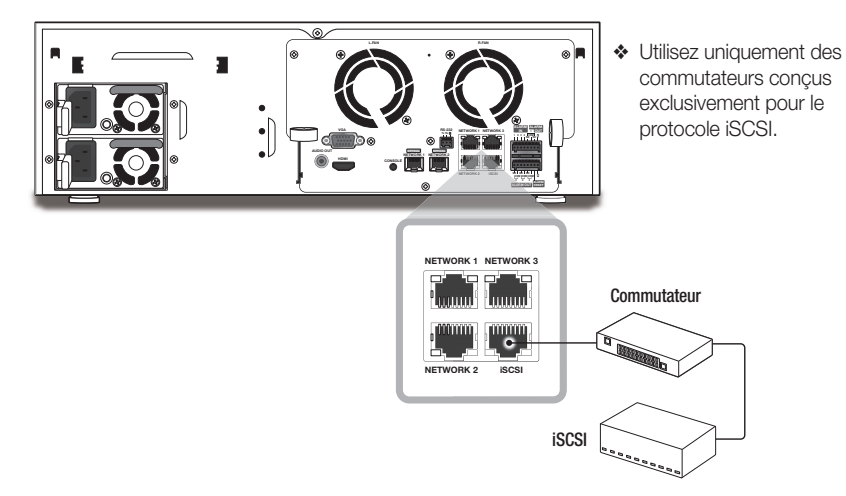

# MISE EN ROUTE

# Démarrage du système

- **1.** Branchez le cordon d'alimentation de l'enregistreur réseau dans la prise murale.
- **2.** L'écran d'initialisation apparaît. Le processus d'initialisation nécessite environ 2 minutes. Si un nouveau disque dur est installé, le processus d'initialisation pourra s'avérer plus long.

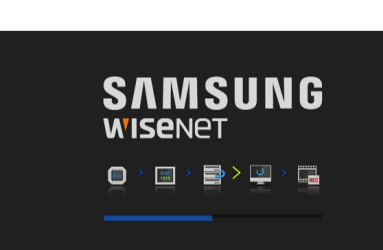

Si le nombre de disques durs s'affiche en bas de l'écran suivi du signe  $\langle \equiv \rangle$  alors que le produit est en cours de démarrage, cela signifie que le disque dur est en mode de récupération, et pour cette raison le démarrage pourrait prendre plus de temps.

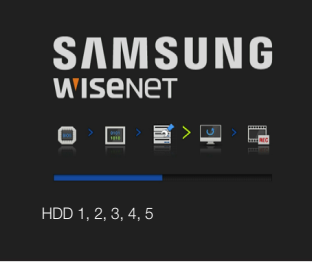

 $\blacksquare$  Si la progression est interrompue dans l'état  $\lt \blacksquare$ , cela signifie que le disque dur est endommagé. Rendez-vous au centre de services clients le plus proche pour faire vérifier votre disque dur.

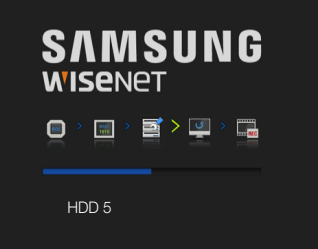

**3.** L'écran direct s'affiche lors d'une alerte.

# Assistant ďinstall

Exécutez les étapes de l'<Assistant ďinstall> comme indiqué ci-dessous.

- **1.** Dans l'écran <Langue>, sélectionnez la langue et appuyez sur le bouton <Suivant>.
- **2.** Dans l'écran <ID/mot de passe>, réglez le mot de passe et appuyez sur <Suivant>.

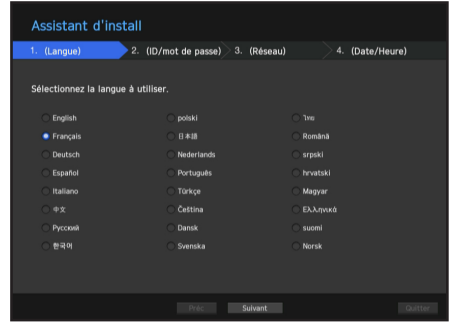

#### • Paramétrage du mot de passe de la caméra

Vous pouvez modifier le mot de passe de la caméra en bloc si ce dernier est dans un état de réinitialisation d'usine.

Si le mot de passe de la caméra n'est pas dans un état de réinitialisation d'usine, veuillez entrer le mot de passe de la caméra actuelle pour enregistrer cette dernière.

- Nouv. mot de passe : Entrez un nouveau mot de passe selon les règles de paramétrage du mot de passe.
- Confirmer Mot de P : Entrez à nouveau le mot de passe.

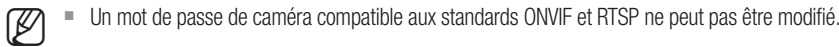

#### • Guide de définition du mot de passe

Un quide de base du paramétrage du mot de passe s'affiche lorsque vous cliquez sur  $\langle \cdot, \cdot \rangle$ . Vérifiez les règles de paramétrage du mot de passe.

- **3.** Dans l'écran <Réseau>, réglez la méthode d'accès au réseau et l'environnement d'accès. Pour utiliser un intranet simple, cliquez sur <Suivant>.
- Serveur DHCP : Si le serveur DHCP est configuré sur Activé, une adresse IP est automatiquement attribuée à la caméra.

Pour plus d'informations, reportez-vous à la section "Serveur DHCP" du menu. (Page 48)

- Gelon l'état de la caméra, aucune adresse IP ne peut être attribuée automatiquement à la caméra. Après avoir quitté
- l'assistant d'installation, retournez a menu pour attribuer une adresse IP au protocole DHCP ou configurer manuellement l'adresse IP.
- Réseau 1 (Caméra), Réseau 2 (Caméra) : se connecte à la caméra et reçoit le flux vidéo de la caméra.
- ` Lorsqu'un câble UTP est connecté, le message UTP s'affiche l'écran, et lorsqu'un câble à fibre optique est connecté, le message OPTIC s'affiche à l'écran.
- Réseau 3 (Visualisateur) : Ceci est un port permettant la transmission d'une image vers l'afficheur Web.
- Réseau 4 (iSCSI) : Ceci est un port destiné à la connexion d'un iSCSI externe.
- Configuration du réseau 1 / réseau 2 / réseau 3 / réseau 4
- Type d' IP : Choisissez la méthode de connexion du réseau.
- Adresse IP, Masque de sous-réseau, passerelle, DNS (système de noms de domaine)
- Si le câble LAN n'est pas connecté au port, le bouton configuration ne sera pas activé pour l'utilisation. Vérifiez la connexion du câble LAN.
	- ` Le serveur DHCP intégré dans NVR s'allumera automatiquement à l'étape 3. À cette étape, le fait d'utiliser le serveur DHCP existant dans le même réseau peut causer un problème, car deux serveurs DHCP fonctionneront simultanément.
	- ` Pour plus de détails sur les paramètres du réseau, référez-vous au manuel de l'utilisateur.
- **4.** Après avoir réglé les paramètres de <Date/Heure>, cliquez sur <Terminer> pour lancer la fenêtre de fin du réglage.
- **5.** Dans la fenêtre de fin du réglage, cliquez sur le bouton < OK > pour terminer le réglage de la caméra et lancer l'écran d'enregistrement de la caméra.

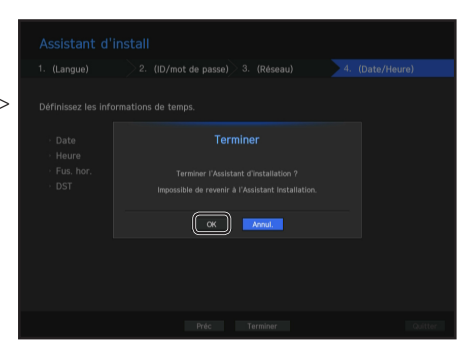

- **6.** Si 64 caméras ou moins sont cherchées, l'enregistrement sera automatique et les informations de la caméra (pi/s, jours d'enregistrement) seront affichées.
- S'il y a 64 caméras ou plus cherchées

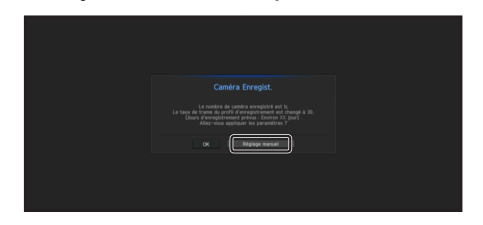

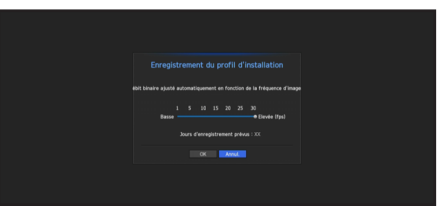

**2.** Dans la fenêtre d'enregistrement de la caméra, cliquez sur le bouton <Réglage manuel> pour modifier les paramètres d'enregistrement définis

automatiquement.

- **1.** La caméra cherchée sera automatiquement enregistrée et la valeur d'enregistrement initiale s'affichera.
- S'il y a plus 64 caméras cherchées

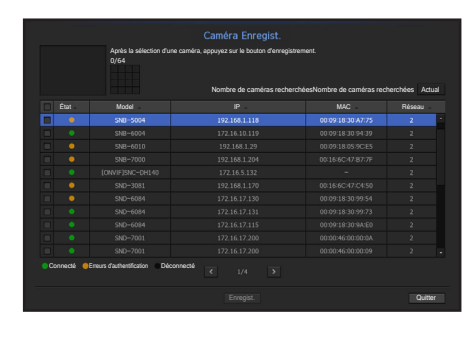

Sélectionnez une caméra à enregistrer et cliquez sur le bouton <Enregist.>. Une fois l'enregistrement de la caméra terminée, continuez aux même étapes que celles de l'enregistrement automatique.

# Arrêt du système

- **1.** Dans le menu de l'écran en direct, sélectionnez <Fermeture>.
- **2.** La fenêtre contextuelle de confirmation « Fermeture » s'affiche.
- **3.** Cliquez sur <OK>. Le système s'éteint.
- Seul l'utilisateur ayant l'autorisation de « Fermeture » peut éteindre le système.

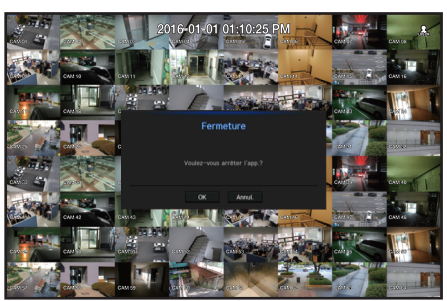

■ Pour la gestion des droits d'accès, reportez-vous à « Utilisateur > Réglages des droits d'accès ». (Page 27)

#### **Connex**

Pour utiliser le menu NVR, vous devez vous connecter en tant qu'utilisateur autorisé à accéder au menu applicable.

**1.** Cliquez avec le bouton droit de la souris sur l'écran du mode en direct.

Le menu contextuel apparaît sur l'écran, comme indiqué.

- **2.** Sélectionnez <**Connex**>. La boîte de dialogue de connexion apparaît.
- J ` L'identifiant du premier administrateur est configuré sur «admin» et vous devrez configurer le mot de passe dans l'assistant d'installation.

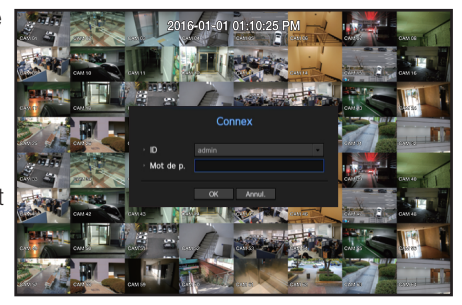

` Veuillez changer votre mot de passe tous les trois mois afin de

protéger sans risque les informations personnelles et éviter les préjudices occasionnés par un vol de données. Veuillez noter qu'il en est de la responsabilité de l'utilisateur quant à la sécurité et autres problèmes causés par une mauvaise gestion du mot de passe.

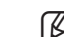

Pour la restriction des droits d'accès, reportez-vous à « Utilisateur > Réglages des droits d'accès ». (Page 27)

# CONFIGURATION DE L'ÉCRAN LIVE (DIRECT)

# Icônes de l'écran Live (Direct)

Vous pouvez vérifier l'état ou le fonctionnement de l'enregistreur réseau à l'aide des icônes de l'écran Live (Direct).

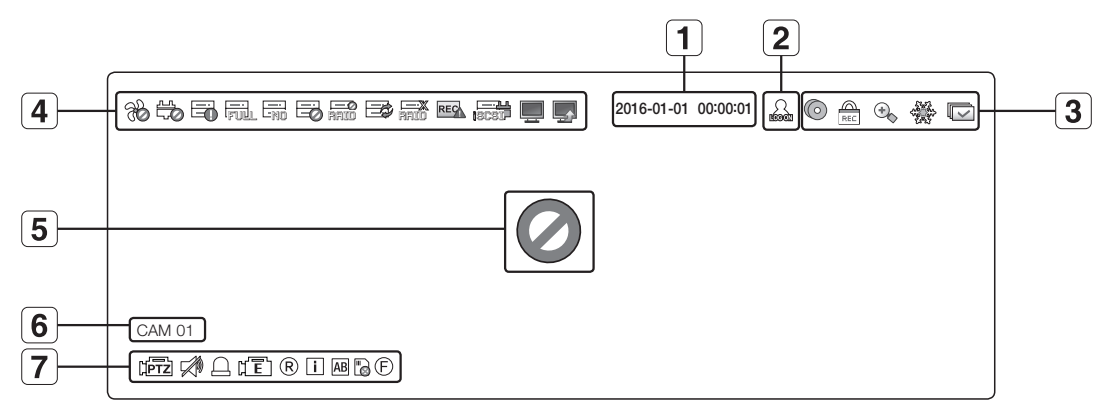

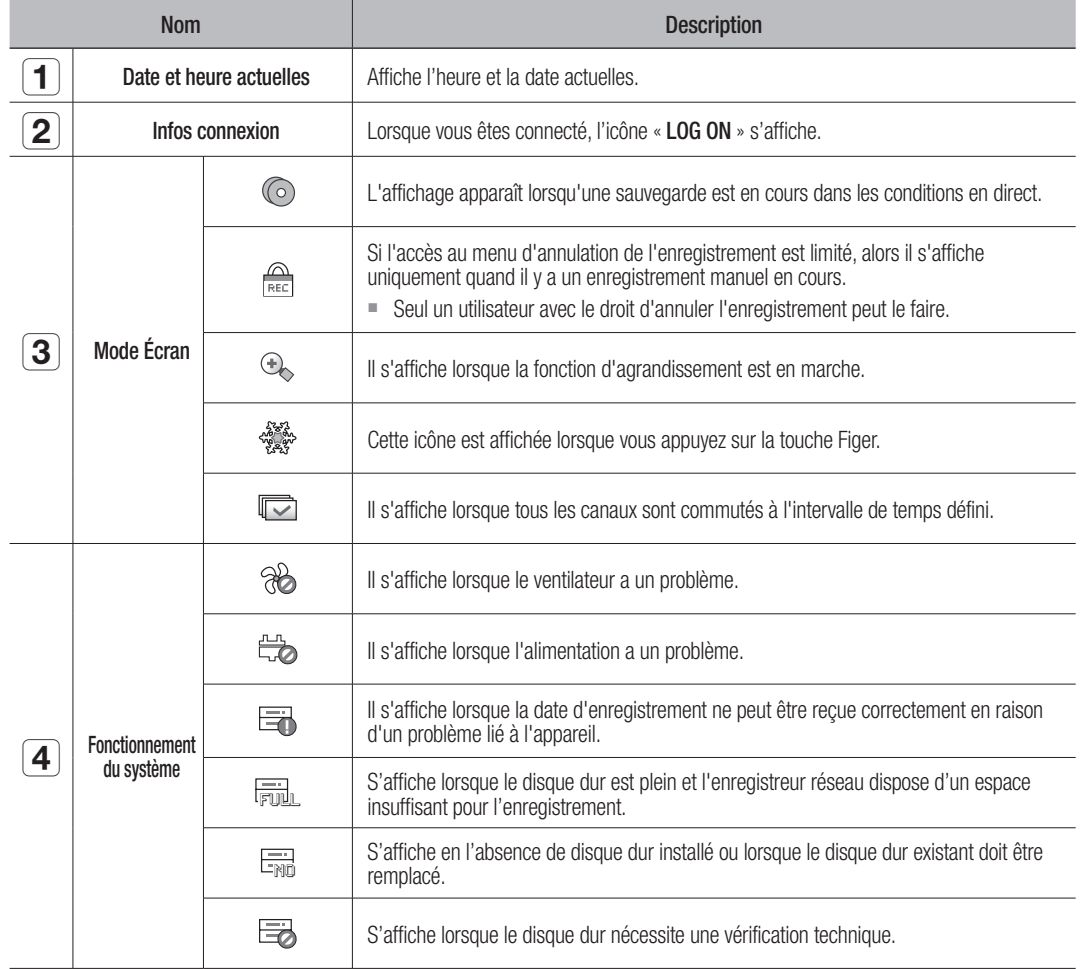

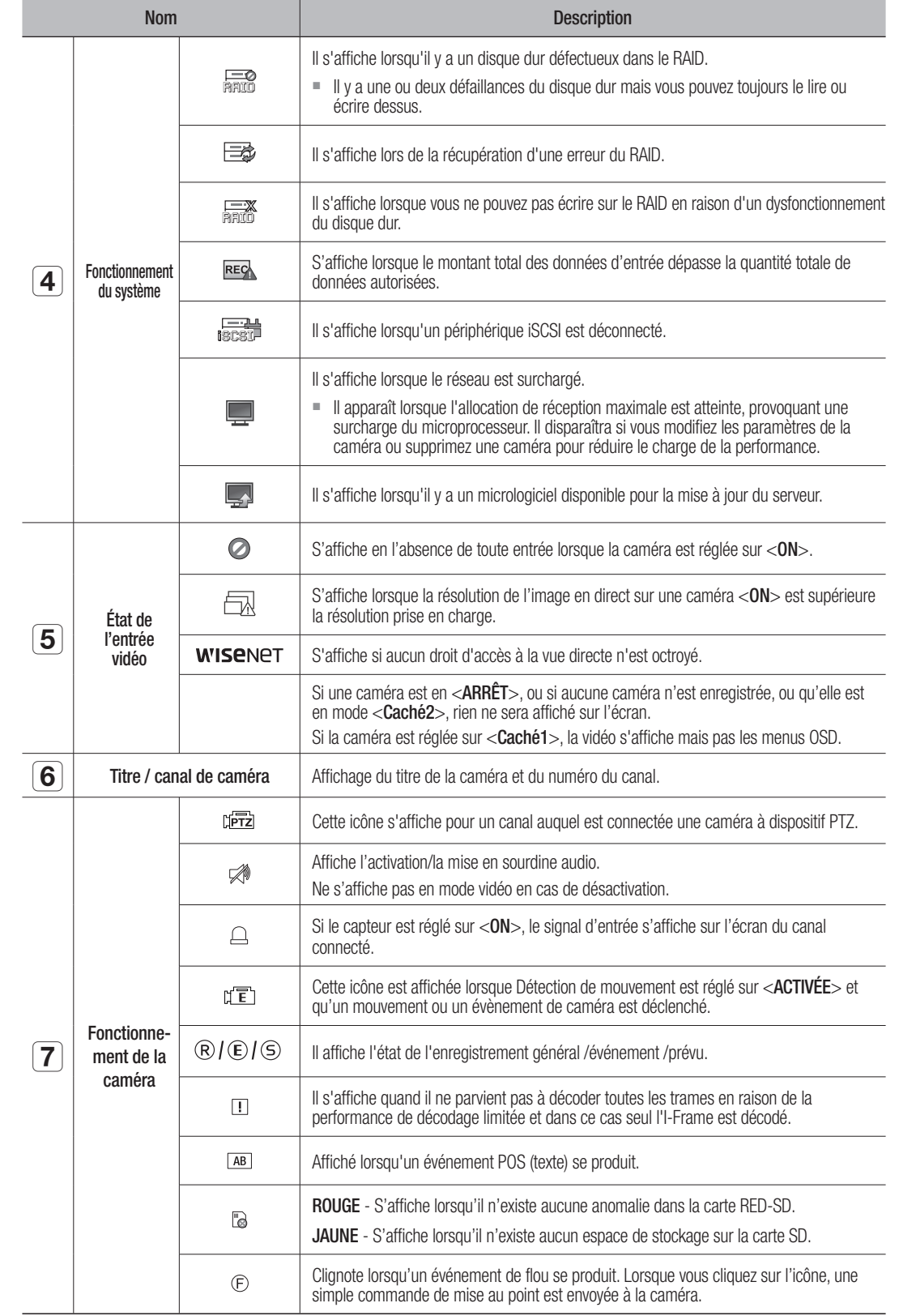

#### Info erreur

live

- Si le disque dur intégré n'est pas connecté, l'icône « PAS DE DD » (  $\frac{1}{\log d}$  ) s'affiche dans le coin supérieur gauche. Le cas échéant, contactez le centre de dépannage pour demander de l'assistance car ceci peut provoquer un dysfonctionnement au niveau de l'enregistrement, de la lecture ou de la sauvegarde.
- Si le ventilateur ne fonctionne pas correctement ou connaît une défaillance, la fenêtre <Information ventilateur> apparaît et l'icône (%) signalant la défaillance du ventilateur s'affiche dans le coin supérieur gauche.

Dans ce cas, vérifiez que le ventilateur intérieur fonctionne.

Une défaillance du ventilateur pouvant raccourcir la durée de vie du produit, veillez à contacter le centre de dépannage pour demander de l'assistance.

Si une des icône suivantes PAN anormale (%) ou AUCUN DD ( $\equiv$ ), ECHEC DD ( $\equiv$ ) s'affiche, contactez notre service à la clientèle.

# Menu Écran Live (Direct)

Si vous cliquez avec le bouton droit de la souris en mode d'écran en direct, l'opération lancera le menu de l'écran en direct où vous pouvez accéder à chaque menu.

Le menu contextuel est différent selon si vous êtes connecté ou non, en mode de partage et selon les états de fonctionnement de l'enregistreur réseau.

Selon les droits d'accès de l'utilisateur, vous pouvez avoir un accès limité aux éléments du menu de Live View, Sauvegarde, Arrêt de l'enregistrement, Recherche, PTZ, Sortie d'alarme à distance et Quitter.

### Menu mode Unique

Le menu mode unique n'est disponible qu'en mode Unique.

Si un menu s'affiche en <Mode Scène> en mode d'affichage d'un seul écran, il apparaît en <Plein écran> lorsqu'un seul canal est sélectionné en mode d'écran partagé.

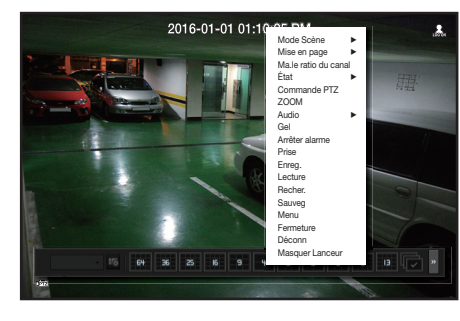

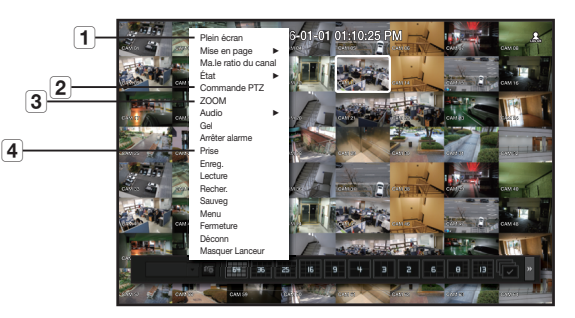

< Menu mode Unique > < Menu de sélection d'un seul canal en mode d'écran partagé >

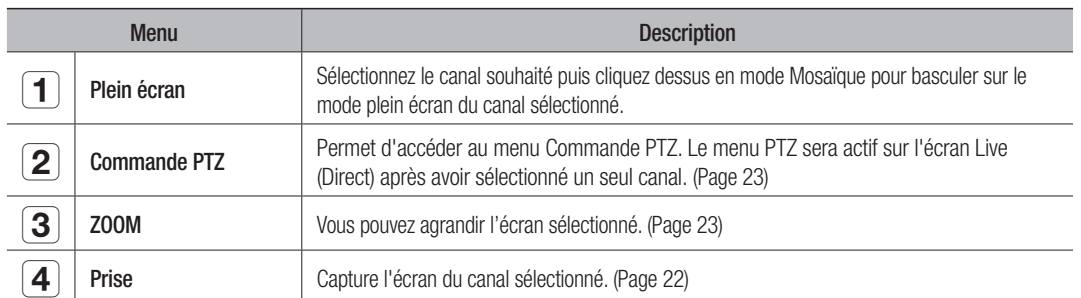

# Menu Mosaïque

En mode Live mosaïque, effectuez un clic droit pour afficher le menu contextuel comme indiqué. En mode mosaïque, le menu contextuel est différent selon les états connecté/déconnecté.

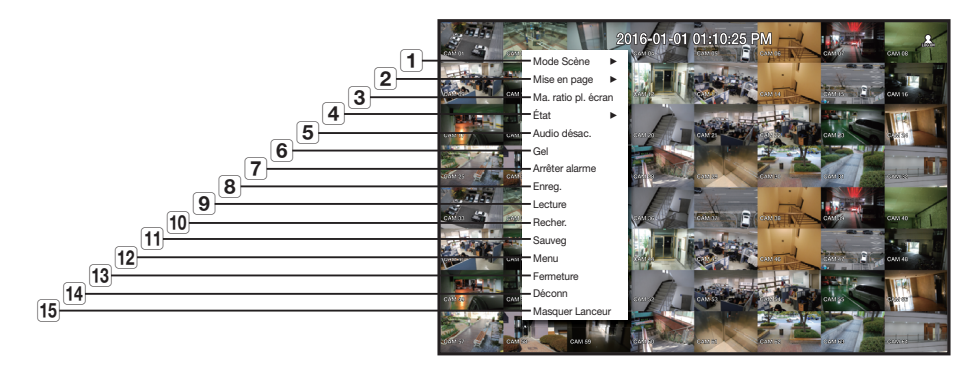

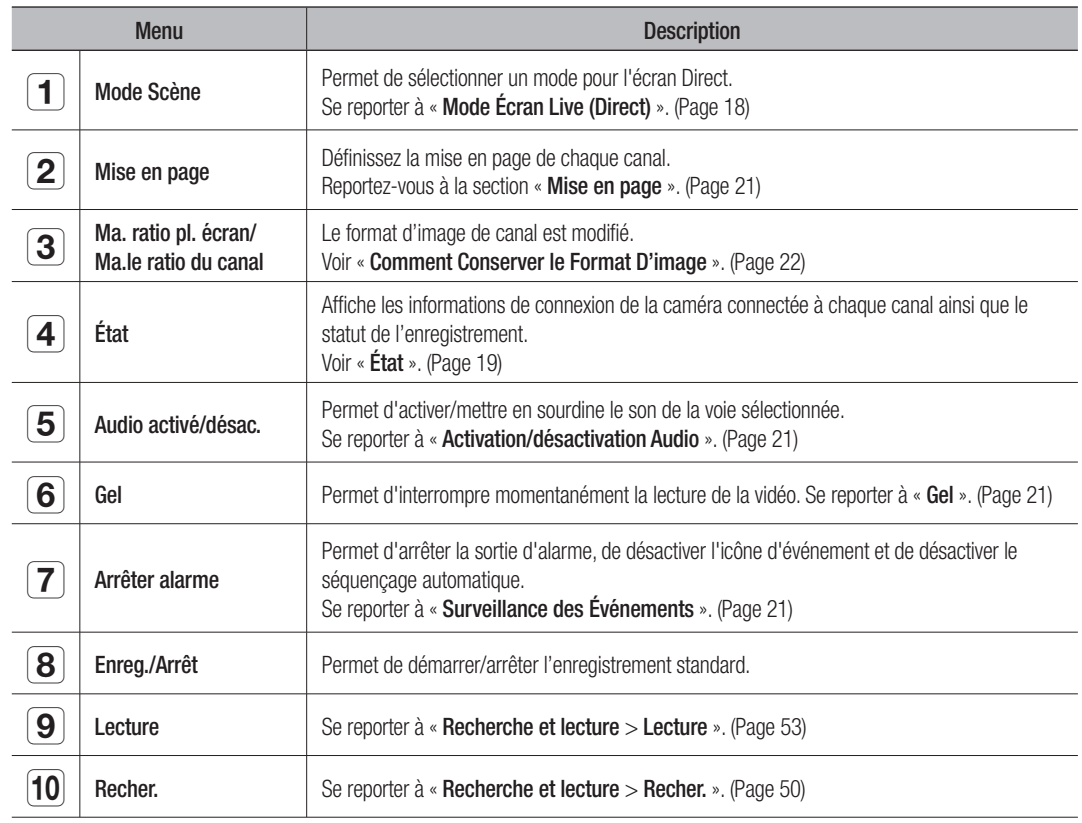

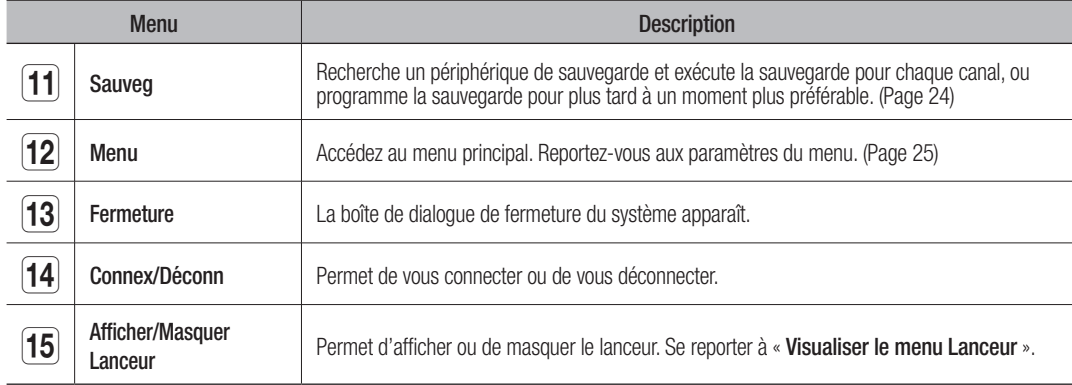

# Visualiser le menu Lanceur

Le menu Lanceur apparaît au bas de l'écran Direct.

- **1.** Sélectionnez <Afficher Lanceur> dans le menu contextuel de l'écran Direct.
- **2.** Positionnez le curseur sur le bouton et cliquez sur l'élément de votre choix dans le menu Lanceur.
- Si aucune entrée n'est saisie pendant 10 secondes, le menu disparaît de l'écran.

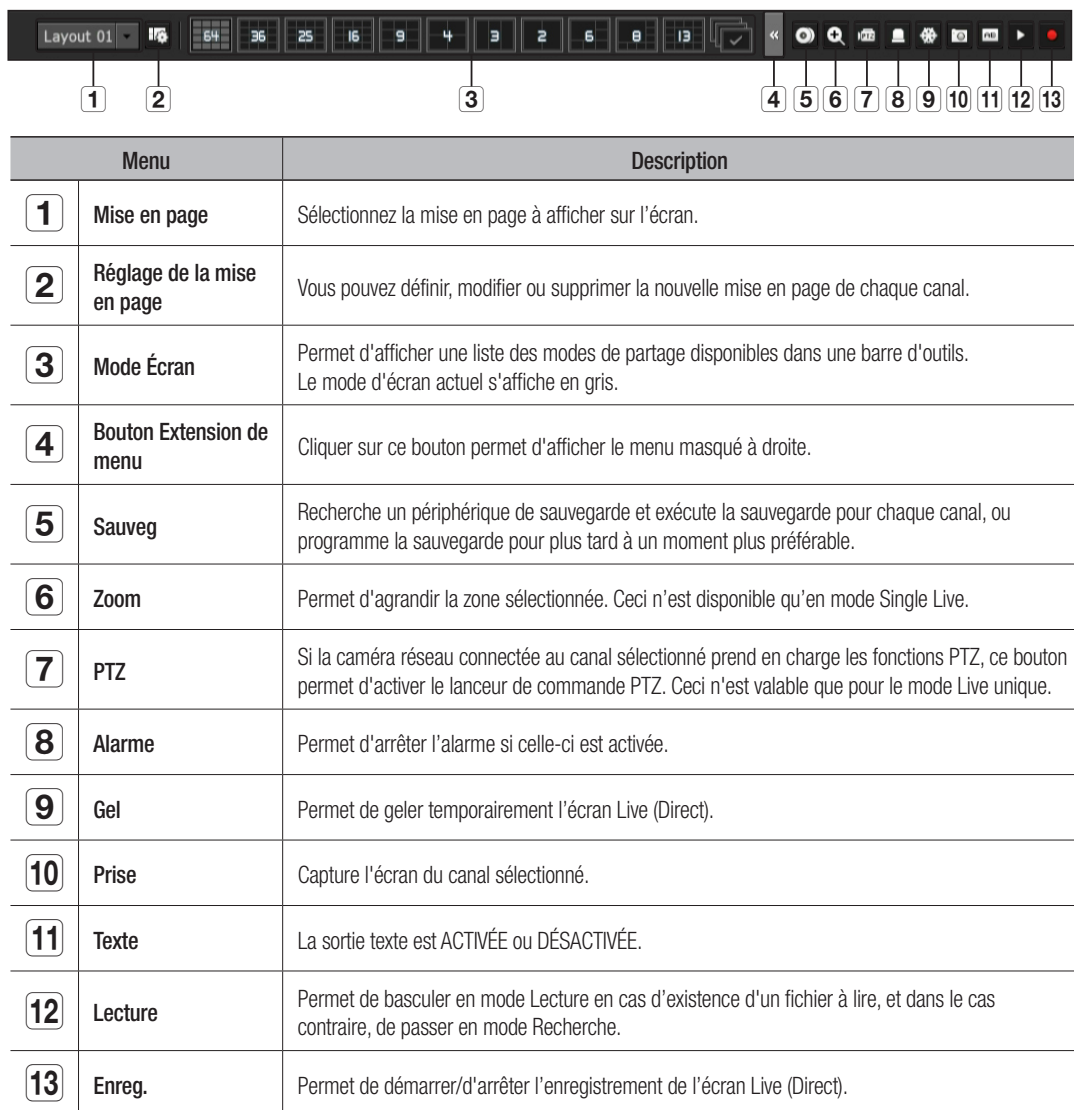

# MODE ÉCRAN LIVE (DIRECT)

Vous pouvez lire jusqu'à 64 canaux vidéo en direct en mode unique, en mode en 11 ou en mode séquence auto.

M Lorsque vous enregistrez une caméra, le profil Live4NVR est créé pour régler H.264 800\*600 30ips comme valeur par défaut. Le cas échéant, vous pouvez le modifier dans Menu > Appareil > Caméra > Réglage Caméra. Si la performance est dépassée, il peut peut-être lire uniquement la fréquence d'images I. Basé sur la lecture en temps réel (30ips) 3840\*2160 : Écran divisé en 1 à 4 1920\*1080 : Écran divisé en 1 à 16 800\*600 : Écran divisé en 1 à 64

` Si vous ne pouvez pas créer un profil supplémentaire pour les caractéristiques de la caméra, vous ne pouvez peut-être pas créer Live4NVR. Dans ce cas, vous devez modifier le profil de la caméra. Voir "Paramètres caméra". (page 32)

# Méthode d'affichage du mode d'écran.

Si vous souhaitez modifier le mode de partage, sélectionnez l'un des modes d'écran proposés par le menu de démarrage ou cliquez avec le bouton droit de la souris puis sélectionnez l'un des modes de partage dans le menu des modes d'écran.

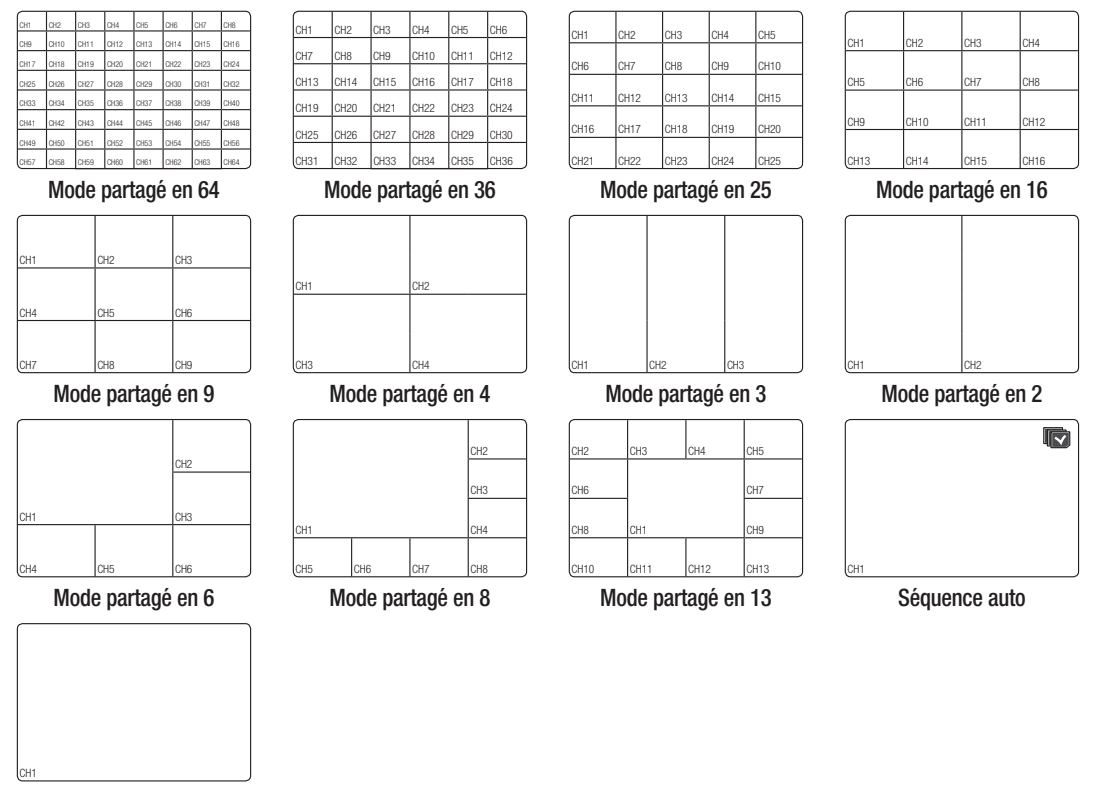

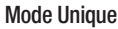

# Basculement en mode partagé

Vous pouvez également lire 64 voies Live selon la séquence : mode Unique, Mode partagé en 4, 9 et Mode partagé en 16.

Appuyez sur le bouton dans le lanceur ou utilisez le menu droit pour basculer automatiquement l'écran.

Cliquez avec le bouton droit de la souris sur Menu  $\rightarrow$  Mode d'écran → Mode de basculement automatique

Si vous atteignez la fin des étapes comme défini dans la page précédente, vous reviendrez à la première page et aucun basculement automatique ne sera effectué.

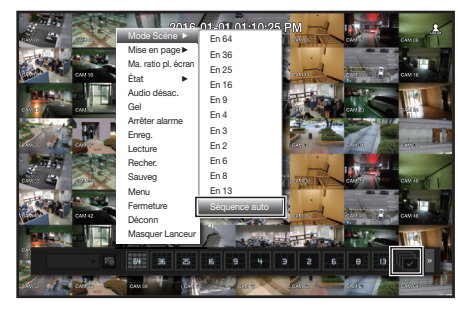

#### Séquence auto

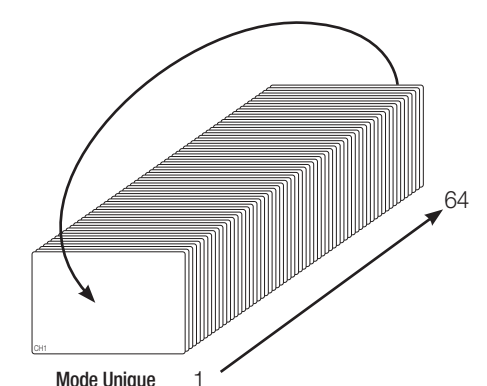

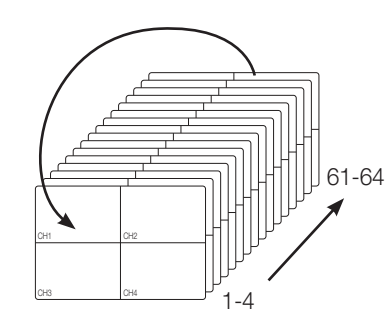

Mode partagé en 4

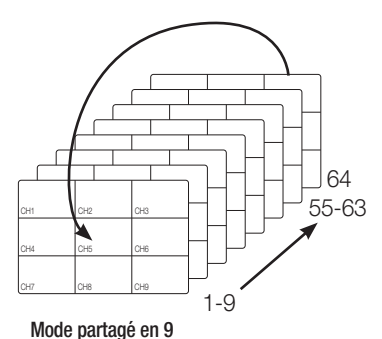

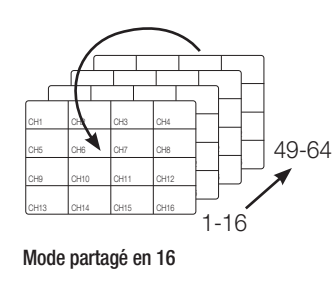

En mode partagé, lorsque vous avez spécifié <Séquence de temps de commutation> sous « Réglage du périphérique > Écran », la fonction Séquence auto est exécutée selon l'intervalle défini. (Page 39)

` Lorsque vous changez de voie, la vidéo peut être différée selon l'état du réseau.

#### Basculement manuel

Cliquez sur la touche fléchée <◄/►> pour passer au mode partagé suivant.

• Si vous appuyez sur le bouton de droite [►] en Mode partagé en 16 :

Canal (canaux CH 01~16)  $\rightarrow$  Canal (canaux CH 17~32)  $\rightarrow$  Canal (canaux CH 33~48)  $\rightarrow$  Canal (canaux CH 49~64)

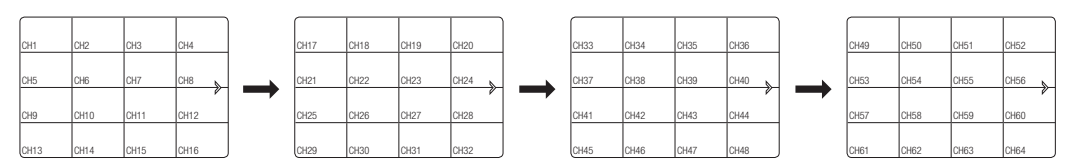

# État

Vous pouvez vérifier les informations de connexion de la caméra à connecter à chaque canal sur l'écran « live ».

# Info can

Si vous sélectionnez l'option <**Info can**> dans le menu <État> de l'écran « live », les informations d'une vidéo entrante sur l'écran « live » que vous surveillez s'affichent.

ONVIF et R le protocole RTSP.

- 
- $\mathbb{Z}$  **ARB** s'affiche uniquement lorsqu'une situation ARB se produit. ■ La lettre marquée à côté du nom du modèle indique le
	- protocole utilisé lors de l'enregistrement de la caméra. - S et V indiquent le protocole Samsung, O le protocole

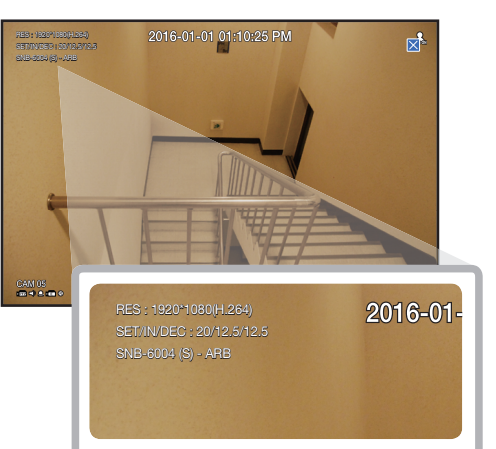

# Connexion

Si vous sélectionnez l'option < Connexion > dans le menu <État> de l'écran « live », vous pourrez vérifier l'état de connexion de la caméra connectée à chaque canal.

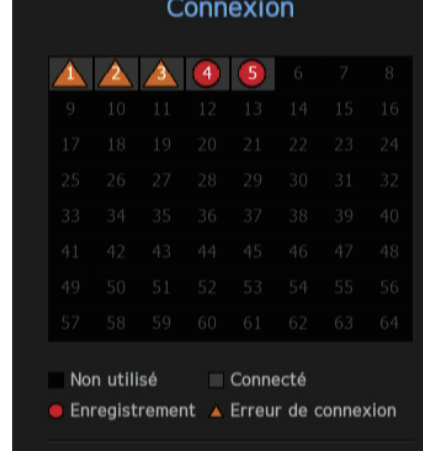

Fermer

# État en direct

Si vous sélectionnez l'option <Live> dans le menu <État> de l'écran en direct, vous aurez la possibilité de vérifier l'état de connexion de la caméra connectée à chaque canal.

- Modèle : Affiche le nom du modèle de la caméra reliée à chaque canal.
- État : Affiche l'état de connexion de la caméra définie pour chaque canal.
- Adresse IP : Affiche l'adresse IP d'une caméra définie sur chaque canal.
- Codec : Affiche le profil en direct des informations de codec pour une caméra définie sur chaque canal.
- Résolution : Affiche la résolution du profil en direct d'une caméra définie sur chaque canal.
- Vit. image : Affiche le taux de transmission de profil en direct pour une caméra définie sur chaque canal.

# État de l'enreg.

Si vous sélectionnez l'option <**Enreg.**> dans le menu <**État**> de l'écran « live », vous aurez la possibilité de vérifier le type de vidéo d'un canal, le type d'enregistrement, le nombre d'images d'entrée / fréquence d'enregistrement, le volume de données d'enregistrement/d'entrée/autorisées.

- Débit binaire total (enregistrement/maxi.) : le débit binaire d'enregistrement affiche la quantité de données en cours d'enregistrement tandis que le débit binaire total indique le transfert de données maximal autorisé par le NVR.
- Profil : affiche le profil vidéo configuré pour chaque canal.
- Image (ips) : Affiche la fréquence d'images par seconde (entrée/enregistrement) pour chaque canal.
- Débit binaire. (bps)
- 
- Limite / Entrée / Enreg. : affiche la quantité de données limite/d'entrée/d'enregistrement pour chaque canal.
- Ent. / Limite : affiche le ratio entre les données en cours de transfert depuis la caméra et le maximum autorisé tel qu'il a été défini par l'utilisateur.
- actuel : affiche l'état d'enregistrement des données en cours de transfert.
- MAX : affiche les informations d'enregistrement relatives aux plus grandes données d'enregistrement ; cela, à partir de la norme configurée et des événements enregistrés.
- $\sigma$  : recharge les informations d'enregistrement.
- Conf enr : L'écran de menu bascule sur l'écran de réglage d'enregistrement.
- $\blacksquare$  Un message d'avertissement peut apparaître en fin de liste si le profil sélectionné est remplacé par le NVR avec un profil disponible différent. Cela peut se produire si le profil sélectionné n'arrive pas à produire des données vidéo. Si l'écran affiche de la vidéo, l'enregistreur revient au profil sélectionné et son nom s'affiche en jaune dans la liste.
	- ` Si l'enregistrement Vit image clé dépasse la quantité de données autorisée spécifiée par le débit binaire limite, une fenêtre contextuelle d'alerte et un icône apparaissent à l'écran.

La fenêtre contextuelle d'alerte signalant un enregistrement limité ne se répète pas après s'être affichée une fois sauf si les paramètres de la caméra ou de l'enregistrement sont modifiés. Elle peut apparaître à nouveau si les paramètres sont modifiés pour notifier d'un tel statut.

Si vous souhaitez configurer que la fenêtre contextuelle d'alerte ne doit pas apparaître, modifiez votre réglage <Avertissements d'initialisation> afin qu'il n'affiche pas les fenêtres contextuelles.

Pour plus d'informations sur la limite de débit binaire des données d'enregistrement, reportez-vous à « Reglage de l'enregistrement ». (Page 41)

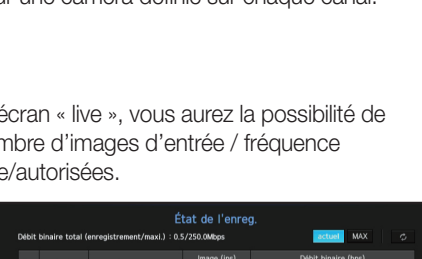

État en direct

# Réglage de voie

 $\mathsf{lin}/\mathsf{\ominus}$ 

Vous pouvez afficher la voie dans la zone de votre choix d'un écran partagé.

- **1.** Positionnez le curseur sur le nom de la caméra de chaque voie afin d'afficher la touche <▼> sur la droite de l'écran.
- **2.** Cliquez sur un nom de caméra afin d'afficher une liste de voies parmi lesquels vous pourrez sélectionner une voie différente.
- **3.** Cliquez sur la voie que vous souhaitez sélectionner. Cette voie remplacera l'actuelle.

Utilisez le curseur pour sélectionner une voie à déplacer, faites-la glisser et déposez-la sur la voie souhaitée. Cette action peut également modifier la position de la voie.

 $\equiv$  Ex : en basculant de la voie 1 à la voie 7

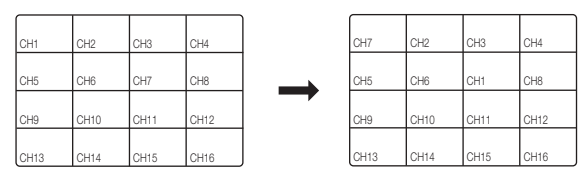

#### Basculement en mode Unique

En mode partagé, sélectionnez et double-cliquez sur la voie de votre choix pour passer sur son mode Unique. Ex : Lorsque vous double-cliquez sur la voie  $\leq 3$  ».

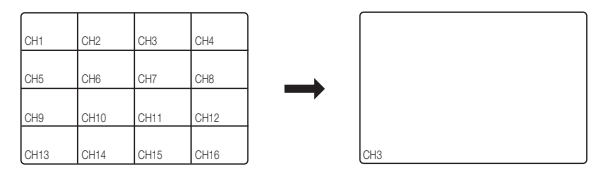

# ZOOM

Cette fonction n'est active que pour le mode Live unique.

Si vous utilisez la fonction Loupe après avoir sélectionné un seul écran, la zone sélectionnée sera agrandie par 3.

- **1.** Dans le menu de l'écran en direct, sélectionnez <ZOOM>. Vous pouvez également cliquer sur  $\langle \mathcal{R} \rangle$  ans le menu de lancement. L'icône Loupe dans le milieu de l'écran s'affiche.
- **2.** Faites glisser et déposer avec votre souris pour sélectionner la zone à agrandir.
- **3.** Double-cliquez dessus pour agrandir la zone sélectionnée par 3.
	- ` Dans l'écran agrandi, vous pouvez glisser et déposer la zone sélectionnée pour l'agrandissement.
	- ` Lorsque vous zoomez avant, vous avez la possibilité de vérifier le niveau de zoom à l'aide de la zone d'aperçu.
- **4.** Dans le menu de l'écran en direct, sélectionnez <Zoom arr.>. Cliquez sur  $<\mathbb{Q}$  > dans le menu de démarrage pour libérer la fonction d'agrandissement.
	- ` Vous pouvez désactiver la fonction de zoom avant en double-cliquant sur la zone d'aperçu.

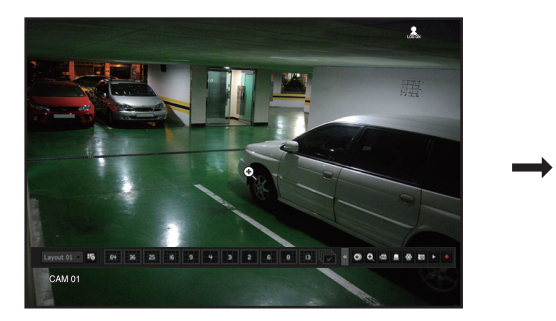

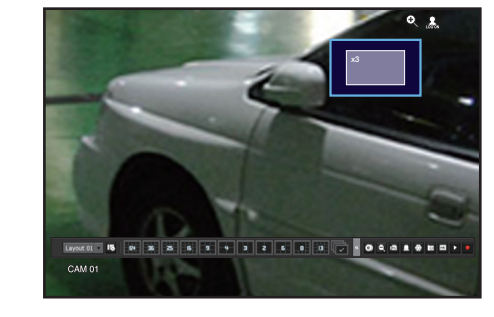

<Normal> <Zoom 3x de l'écran>

# MISE EN PAGE

Dans l'écran en direct, vous pouvez définir la mise en page pour chaque canal.

# Configuration de la division d'écran du direct

Cette section définit comment sélectionner une série de canaux en fonction de leur usage/accessibilité et de les contrôler en les divisant dans un écran unique.

Exemple) Division d'écran « Lobby » - Caméra 1 vestibule, caméra 2 vestibule, caméra 2 entrée principale Division d'écran « VIP » - Salle de réunion 1 du directeur, salle de réunion 2 du directeur, salon 1 du directeur, caméra du corridor au 7ème étage

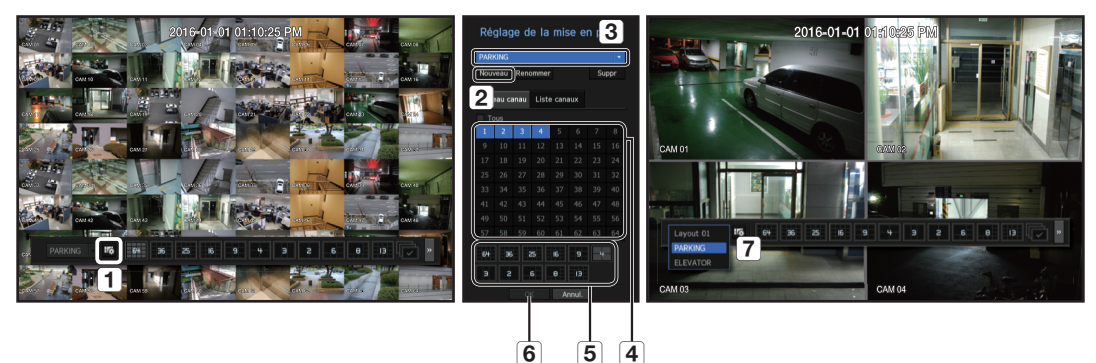

Pour créer une nouvelle division d'écran, suivez ces étapes :

- Ouvrez le menu de configuration de division d'écran de canal.
- **2** Cliquer sur <Nouveau>.
- **3** Saisissez un nom pour les canaux sélectionnés (p.ex., PARKING).
- Sélectionnez les canaux que vous souhaitez ajouter à la division d'écran (p.ex., 1, 2, 3, 4).
- Choisissez un mode de division à appliquer (p.ex., division en 4 écrans).
- $\boxed{6}$  Cliquer sur <OK>.
- Choisissez un canal pour le visionner sur l'écran (p.ex., passer à PARKING).
- **1.** Sélectionnez la  $<$   $\mathbb{R}$  >. L'écran de configuration de mise en page apparaît.
- Nouveau : Vous pouvez configurer une nouvelle mise en page.
- Renommer : Vous pouvez apporter des modifications à la mise en page sélectionnée. La modification de la mise en page entraîne l'initialisation de l'ordre des canaux.
- Suppr : Vous pouvez supprimer la mise en page sélectionnée.
- Tableau canau : Vous pouvez sélectionner les canaux dans le tableau à enregistrer ou à supprimer de la mise en page.
- Liste canaux : Vous pouvez sélectionner les canaux dans la liste à enregistrer ou à supprimer de la mise en page.
- **2.** Appuyez sur le bouton <Nouveau> et entrez le nom de la mise en page à ajouter.
- **3.** Dans le <Tableau canau> ou <Liste canaux>, cliquez sur et sélectionnez le canal à afficher sur l'écran de mise en page.
- 4. Cliquez sur <OK> pour sauvegarder la mise en page sélectionnée.
- **M**  $\blacksquare$  La division d'écran de chaque utilisateur est enregistrée séparément.
	- ` Vous pouvez utiliser une structure configurée, même dans la fonction Temps de recherche pour faciliter la recherche en utilisant la séquence du canal ainsi que la combinaison définies. Voir « Recherche par heure ». (Page 50)

# ACTIVATION/DÉSACTIVATION AUDIO

Vous pouvez activer/désactiver le son correspondant à la voie en mode Live (Direct).

# ACTIVATION/DÉSACTIVATION audio en mode Unique

Cliquez sur l'icône audio (C) sur l'écran pour la mettre en mode ARRÊT/MARCHE.

- M ` Si vous avez correctement configuré la sortie audio mais qu'aucun son n'est émis, vérifiez si la caméra réseau connectée prend en charge le signal son et si vous avez correctement configuré les paramètres du son. L'icône du son peut s'afficher si le signal de son n'est pas émis.
	- Seule la voie pour laquelle l'option <AUDIO> est réglée sur <ON> sous « Périph > Caméra » affiche l'icône audio ( $\subset$ ) en mode Live (Direct) dont vous pouvez vous servir pour activer/désactiver le son.

# **GEL**

Cette option n'est disponible que sous le mode Live (Direct) qui interrompt temporairement la lecture de l'image Live.

- 1. Cliquez sur <  $\frac{4}{10}$  > du mode de démarrage. La vidéo en cours de lecture est en pause.
- **2.** Cliquez sur  $<$   $\frac{36}{22}$  >. La Pause est annulée. La lecture reprend.

# SURVEILLANCE DES ÉVÉNEMENTS

Cette fonction affiche la voie en synchronisation avec un événement spécifique (Capt./Enr mvt/Perte vidéo) s'il se produit. Dans « Écran > Affichage évén. », activez ou désactivez la surveillance des événements et spécifier leur heure d'affichage. (Page 39)

- Si plusieurs événements se produisent simultanément, l'écran bascule en mode partagé.
- 2 à 4 événements : Mode partagé en 4
- 5 à 9 événements : Mode partagé en 9
- 10 à 16 événements : Mode partagé en 16
- 17 à 25 événements : Mode partagé en 25
- 26 à 36 événements : Mode partagé en 36
- 37 à 64 événements : Mode partagé en 64 (Pour le mode dupliqué)
- Si le deuxième événement se produit durant la période définie pour <**Affichage évén.**>, le premier événement durera jusqu'à la fin du second.
- Ex : lorsque vous réglez <Affichage évén.> sur 5 secondes et qu'un seul événement se produit sur la voie 1.

#### Survenue de l'événement<br>
5 secondes

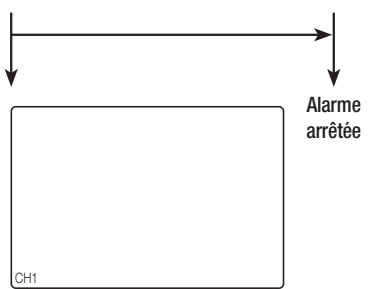

Ex : lorsque vous réglez <Affichage évén.> sur 5 secondes et qu'un deuxième événement se produit sur la voie 2 durant la période définie après que le premier événement se soit produit dans la voie 1.

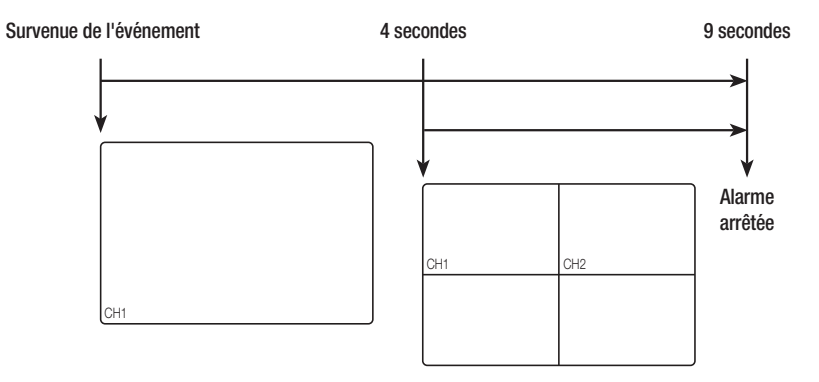

Sélectionnez <Arrêter alarme> pour initialiser l'état de sortie d'alarme et désactiver la fonction de l'événement.

` Si vous avez déterminé une émission d'alarme à l'heure d'un pré-événement ou d'un post-événement dans les réglages d'enregistrement d'un événement, cet enregistrement d'événement s'effectue selon le type spécifié (pré-événement ou post-événement).

- $=$  En cas d'événements en continu tels que la détection de mouvement, commuter sur un autre affichage de mode partagé peut ne pas être immédiat si une concaténation d'événements s'enchaîne, même lorsque vous avez arrêté l'alarme de l'événement.
	- $\blacksquare$  La vidéo peut être différée en fonction de l'état du réseau.
	- $=$  La sortie d'événement peut être différée du fait du temps nécessaire au transfert de l'événement provoquant l'alarme depuis la caméra du réseau.

# PRISE

Vous pouvez capturer l'écran de votre choix sur l'écran en direct. Fonction permettant de travailler en mode canal unique sur l'écran en direct ou lors de la sélection d'un canal.

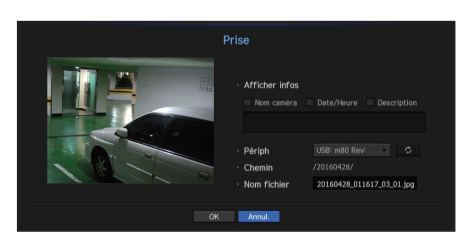

- 1. Sélectionnez l'option <Prise> depuis le menu de l'écran en direct. Vous pouvez cliquer sur  $<$   $\sim$   $>$  dans le menu de démarrage.
- **2.** Sélectionnez les informations de sortie à afficher sur l'écran capturé.
	- Lorsque vous sélectionnez la case à cocher <Description>, une fenêtre de description apparaît et vous pouvez entrer jusqu'à 50 lettres coréennes.
- **3.** Sélectionnez un appareil pour enregistrer un fichier capturé, le chemin du fichier et le nom du fichier.
- 4. Terminez les réglages et cliquez sur <OK>, l'image capturée à partir de l'écran est enregistrée sur le périphérique sélectionné.

# COMMENT CONSERVER LE FORMAT D'IMAGE

Le format d'image d'une vidéo en direct peut être modifié.

#### Comment conserver un format d'image pour tous les canaux

Le format d'image vidéo de tous les canaux peut être modifié en mode écran partagé en direct.

- **1.** Sélectionner <Ma. ratio pl. écran> dans le menu de l'écran en direct. Le format d'image de tous les canaux sera modifié.
- **2.** Si vous souhaitez revenir au format d'image précédent, sélectionner l'option de menu de <Ma. ratio pl. écran>.

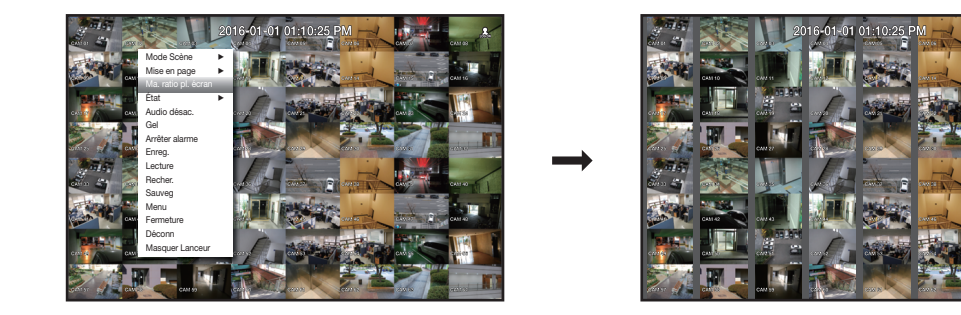

# Comment conserver le format d'image d'un canal

Si vous sélectionnez un canal à partir d'un écran en direct ou d'un écran partagé, vous pouvez modifier son format d'image vidéo.

- **1.** Sélectionner <Ma.le ratio du canal> dans le menu de l'écran en direct. Le format d'image du canal spécifié sera modifié.
- **2.** Si vous souhaitez revenir au format d'image précédent, sélectionner de nouveau <Ma.le ratio du canal>.

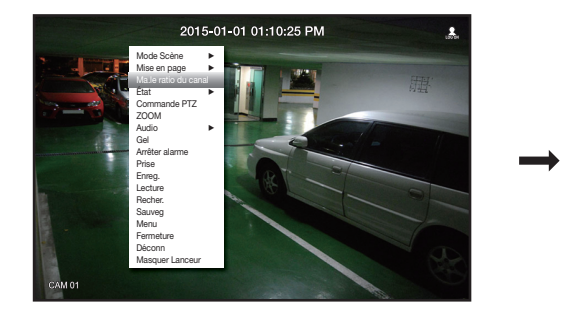

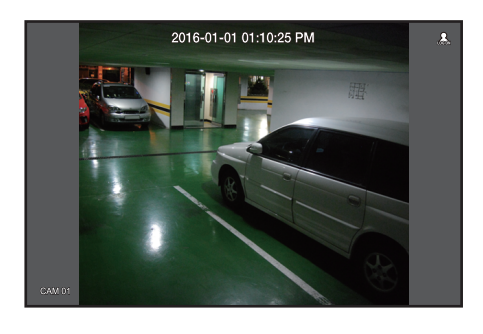

# COMMENT AFFICHER DU TEXTE

### Comment modifier la sortie texte

Le NVR peut afficher du texte sur un écran en direct lorsqu'un périphérique texte est défini.

#### Comment sélectionner une sortie texte

Cela est possible lorsqu'un périphérique texte est connecté.

- Comment désactiver la sortie texte : Sélectionner "ARRÊT" dans la liste de texte.
- Comment afficher sur d'autres périphériques de manière différente du périphérique prédéfini : Sélectionner un périphérique pour afficher à partir de la liste de texte.

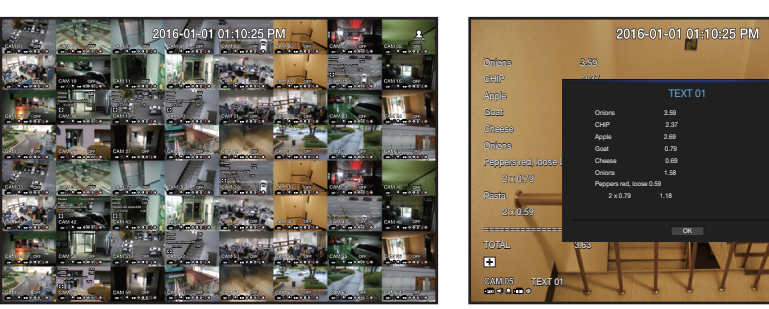

# COMMANDE PTZ

Avec cet enregistreur réseau, vous pouvez configurer les réglages d'une caméra PTZ aussi bien que ceux des caméras du commerce selon vos préférences.

# Périphérique PTZ

Ce périphérique n'est actif que si une voie connectée à la caméra PTZ est sélectionnée.

# Mise en route des fonctions de la caméra PTZ

La caméra PTZ ne sera activée que si sa voie est sélectionnée, ce qui peut être effectué comme suit :

- À l'aide du menu du lanceur : cliquer sur <  $\frac{1}{2}$  > dans le menu du lanceur de l'écran Live (Direct).
- À l'aide du menu de l'écran Live (Direct) : sélectionnez <Commande PTZ> dans le menu contextuel de l'écran Live (Direct).
- À l'aide des icônes de l'écran Live (Direct) : cliquez simplement sur l'icône <  $r_{\text{FZ}}$ > sur l'écran Live (Direct).
- Cette fonction n'est disponible que si la caméra PTZ est connectée et que son <  $\frac{1}{2}$  icône est affiché sur l'écran.
	- $\blacksquare$  Même si la caméra réseau connectée ne prend pas en charge les fonctions PTZ, vous pouvez configurer les réglages de commande PTZ (si possible) en installant le pilote PTZ (périphérique physique).
	- " Cette fonction prend en charge uniquement une caméra réseau avec la fonction PTZ de Hanwha Techwin et une caméra enregistrée dans l'ONVIF.

# Utilisation de la caméra PTZ

Vous pouvez utiliser une caméra PTZ unique pour exécuter les fonctions panoramique, inclinaison et zoom pour contrôler plusieurs lieux, et personnaliser les préréglages d'un mode souhaité.

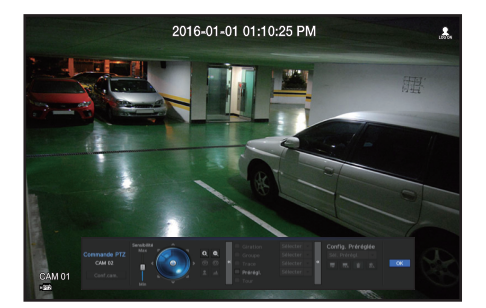

#### 1. Ouvrez le menu <PTZ Commande>.

L'icône < p F z > en bas à gauche sur l'écran devient jaune, ce qui indique que le système est passé au mode « PTZ Commande ». Vous verrez apparaître le menu du lanceur « PTZ Commande ».

- Le signe de fonctionnement (actif) PTZ peut être actif même si ce fonctionnement PTZ n'est pas disponible en mode normal. Veillez donc à terminer les réglages PTZ avant la procédure.
- **2.** Utilisez la Roue de PTZ dans le menu de lancement pour ajuster l'emplacement de l'enregistrement par une caméra.
- Sensibilité : Ajustez la sensibilité des contrôles Pan et Tilt.
- Molette PTZ : cliquez sur une zone proche du centre pour déplacer lentement l'objectif de la caméra. Cliquer sur une zone éloignée la fait déplacer rapidement.
- ` Cliquer et maintenir la souris à gauche fait tourner la caméra en sens inverse des aiguilles d'une montre. Cliquer et maintenir la souris à droite déplacent l'objectif de la caméra dans le sens des aiguilles d'une montre.
- Zoom : permet d'activer la fonction de zoom de la caméra PTZ.
- Iris : permet de régler la luminosité entrant dans la caméra.
- Focus : vous pouvez régler la mise au point manuellement.
- Balayage : swing est une fonction de surveillance qui permet de se déplacer entre deux points prédéfinis et vous permet de tracer le mouvement.
- Groupe : la fonction de groupe vous permet de regrouper les divers préréglages avant de les appeler en séquence.
- Trace : la fonction Suivi mémorise la trace des mouvements que vous avez commandés et la reproduit à des fins de référence.
- Tour : Surveille tous les groupes créés par un utilisateur.
- ` Certaines caméras peuvent différer dans le titre du menu et l'opération en ce qui concerne Balayage, Groupe, Tour et Trace.
- $\blacksquare$  Même si la caméra réseau prend en charge les fonctions PTZ par défaut, la commande PTZ ne peut être activée que si son menu correspondant est actif dans le menu du lanceur.

# Utilisation de la fonction PTZ numérique (D-PTZ)

- **1.** Enregistrer une caméra qui prend en charge le profil D-PTZ.
	- Dans les caméras qui prennent en charge le profil D-PTZ, vous pouvez utiliser la fonction D-PTZ.
- **2.** Les caméras qui prennent en charge la fonction PTZ général et les caméras qui prennent en charge la fonction D-PTZ peuvent contrôler l'image en direct à l'aide de la fonction <Contrôle PTZ> du menu.
	- ` Pour plus d'informations sur les fonctions prises en charge, reportez-vous au manuel de l'appareil.

# Préréglage

live

Le préréglage est une position spécifique mémorisée par la caméra PTZ. Vous pouvez utiliser la fonction Préréglage pour en définir jusqu'à 255 pour une seule caméra PTZ.

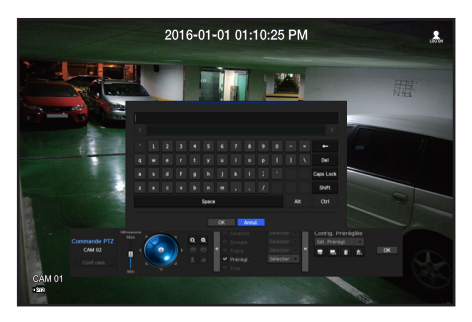

#### Pour ajouter un préréglage

- **1.** Cochez la case préréglage.
- **2.** Sélectionnez  $<$   $\blacksquare$   $>$ . Le clavier virtuel apparaît sur l'écran. Utilisez-le pour entrer le nom du préréglage. ■ Reportez-vous à « Utilisation du clavier virtuel ». (Page 26)
- $\blacksquare$ : vous pouvez modifier les préréglages selon vos préférences.
- $\blacksquare$ : permet de supprimer un préréglage sélectionné.
- $\frac{1}{200}$ : permet de supprimer tous les préréglages existants.

W = Vous pouvez ajouter jusqu'à 255 préréglages, valeur maximale prise en charge par l'enregistreur réseau.

- ` Si vous remplacez une caméra sur laquelle sont sauvegardés vos préréglages par une autre, vous devez les reconfigurer.
- **3.** Sélectionner <OK>. Les préréglages seront enregistrés sous le nom donné.

#### Pour changer ou supprimer un préréglage enregistré

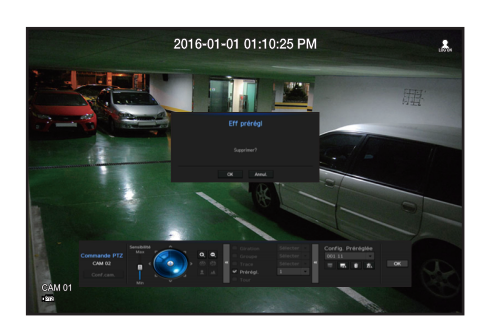

- **1.** Cochez la case des préréglages et sélectionnez-en un à modifier ou à supprimer.
- **2.** Appuyez sur  $\langle \cdot | \cdot \rangle$  > ou  $\langle \cdot | \cdot \rangle$  > selon votre besoin.
- $\frac{1}{200}$ : permet de supprimer tous les préréglages existants.
- **3.** Entrez un nouveau nom et appuyez sur <OK>.

# **SAUVEGARDE**

Vous pouvez vérifier le périphérique de sauvegarde et définir la programmation de sauvegarde par canal ou par heure.

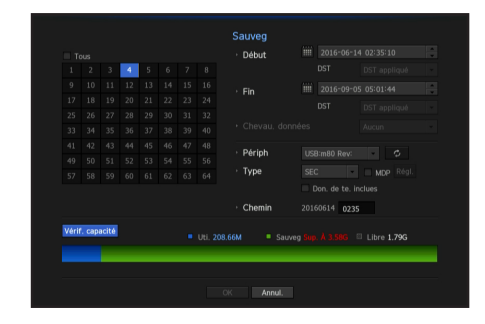

- **1.** Sélectionnez l'option <Sauveg>depuis le menu de l'écran en direct. Vous pouvez cliquer sur  $<$   $\bullet$  > dans le menu de démarrage.
- **2.** L'écran des paramètres de sauvegarde s'ouvrira.
- Voie : règle le canal à sauvegarder.
- Vous pouvez sélectionner plusieurs canaux. Si vous sélectionnez l'option <Tous>, tous les canaux seront sélectionnés.
- Plage sauveg : règle les temps de <Début> et de <Fin> pour la sauvegarde.
- Chevau. données : affiche une liste de données qui se chevauchent sur la même heure selon la quantité de données.

Celle-ci apparaît lorsqu'un canal se retrouve avec de multiples données à une certaine heure en raison d'un changement d'heure ou de fuseau horaire ou de réglages, etc.

- Reportez-vous aux rubriques d'heure et de fuseau horaire dans « Réglage de Date/Heure/Langue ». (Page 25)
- Périph. : sélectionnez un périphérique de sauvegarde parmi les périphériques reconnus.
- Type : règle le format des données de sauvegarde.
- SEC : les données sont sauvegardées au format propriétaire de avec un visionneur intégré, qui prend en charge la lecture instantanée sur ordinateur.
- NVR : les données sauvegardées ne peuvent être lues que par le NVR.
- Lorsque vous sélectionnez le format SEC, vous avez la possibilité de sélectionner / désélectionner l'option "Mot de p." et "Don. de te. inclues".
- Chemin : affiche l'emplacement du dossier dans lequel le fichier de sauvegarde doit être enregistré.
- Vérif. capacité : affiche la taille des données de sauvegarde sélectionnées ainsi que la capacité utile et la capacité totale du périphérique de sauvegarde sélectionné.
- **3.** Lorsque la configuration de sauvegarde est terminée, appuyez sur <OK>.
	- $\blacksquare$  Si aucun périphérique disponible n'est reconnu pour la sauvegarde, le bouton <**OK**> ne sera pas activé.
- Si vous insérez une clé USB ayant un espace de stockage insuffisant, la fonction de calcul du volume peut être désactivée. Formatez la carte mémoire ou supprimez certaines des données sur la clé USB pour libérer suffisamment d'espace.
	- $\blacksquare$  L'application peut tourner au ralenti durant la sauvegarde.
	- ` Vous pouvez basculer sur l'écran de menu en cours de sauvegarde mais la lecture des données est alors indisponible.
	- $\blacksquare$  Les données peuvent être relues sur la Visionneuse Web pendant que la sauvegarde est en cours, mais le son ne fonctionnera pas.
	- En cas d'échec de la sauvegarde, sélectionnez « Périphérique > Périphérique de stockage » puis vérifiez l'espace disponible sur le disque dur et assurez-vous que celui-ci est correctement connecté.
- PP = Appuyez sur <**Quitter**> en cours de sauvegarde pour retourner sur le menu précédent.

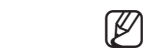

# configuration du menu

Vous pouvez configurer le système, les périphériques et les options d'enregistrement, d'événement et de réseau.

# CONFIGURATION DU SYSTÈME

Vous pouvez configurer les Date / Heure / Langue, Utilisateur, Propriétés système et Journal.

# Date/Heure/Langue

# Configurer Date/Heure/Langue

Vous pouvez vérifier et configurer la date / l'heure actuelle et les propriétés liées au temps, ainsi que la langue utilisée pour l'interface à l'écran.

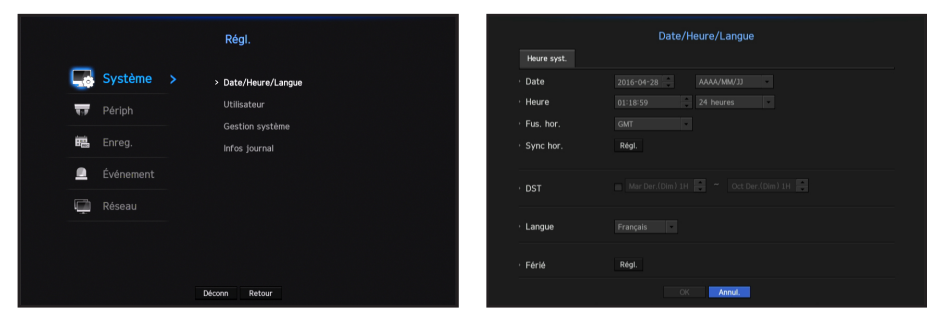

- Date : Permet de configurer la date et le format qui s'affichent à l'écran.
- Heure : Permet de configurer la date et le format qui s'affichent à l'écran.
- Fus. hor. : Définit le fuseau horaire de votre région sur la base du temps universel (UT).
- ` TU (Temps universel) est le temps universel standard et la base des fuseaux horaires du monde.
- Sync. hor. : Spécifiez l'utilisation de la synchronisation avec le serveur de temps. Cliquez sur le bouton <Régl.> pour afficher l'écran de configuration de synchronisation du temps. Si vous choisissez d'utiliser <**Serveur synchro.**>, l'heure actuelle sera synchronisée sur une base régulière par le serveur défini comme <Serveur synchro.>.

Si c'est le cas, vous ne pouvez pas modifier manuellement la configuration de l'heure.

- Synchronisation : Spécifiez l'utilisation de la synchronisation avec le serveur de temps.
- Serveur synchro. : Entrez une adresse IP ou URL dans le serveur du temps.
- Heure dern. sync. : Affiche l'heure de synchronisation la plus récente du serveur de temps choisi.
- Activ. comme serv. : Configurer sur <**Utilisation**> pour permettre au NVR d'agir comme serveur du temps pour les autres NVR.
- DST : Configurez l'Heure d'été avec sa période pour ramener le temps d'une heure plus tôt que le TU de son fuseau horaire au cours de la période définie.
- Langue : Sélectionnez votre langue. Définit la langue de l'interface.
- Anglais, Français, Allemand, Espagnol, Italien, Chinois, Russe, Coréen, Polonais, Japonais, Néerlandais, Portugais, Turc, Tchèque, Danois, Suédois, Thaï, Roumain, Serbe, Croate, Hongrois, Grec, Finnois, et Norvégien sont pris en charge .

• Férié : Un utilisateur peut sélectionner des dates spécifiques comme jours fériés en fonction de ses propres préférences.

Les jours fériés sont appliqués dans le <**Enregistrement programmé**> ou le réglage <**Alarme programmée**> également.

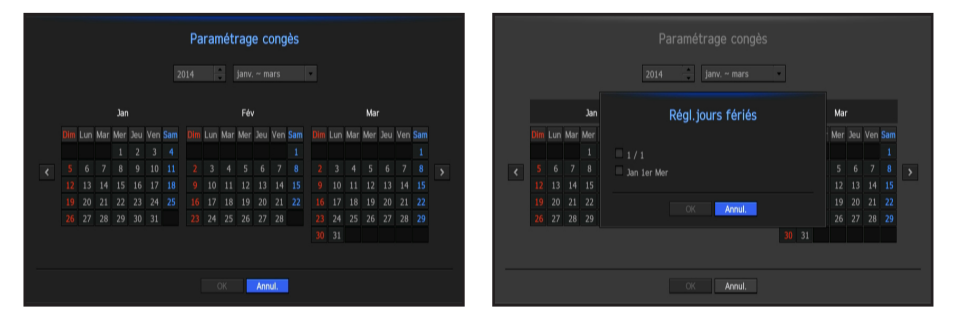

 $\blacksquare$  par exemple chaque premier jour de l'année est configuré comme un jour férié si vous sélectionnez 1<sup>er</sup> Janvier et cochez <1/1>, et chaque premier jour de l'année et tous les premiers mercredis de Janvier sont configurés pour être des vacances si vous  $\text{cochez}$  <1/1 > et <**Jan 1er Mer**>.

#### Pour utiliser le calendrier

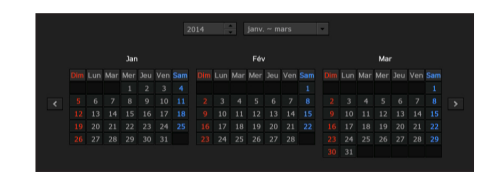

**1.** Sélectionnez l'année et le mois.

Sélectionnez la clé < < > > sur les deux extrémités de l'année et du mois pour revenir / avancer à l'année précédente / suivante ou les trois mois précédents / suivants .

- **2.** Sélectionnez la date et cliquez sur le bouton <OK>.
	- " Une date est marquée en gris s'il existe des données pour la recherche du journal système, journal des événements, recherche de temps et recherche d'événements.

# configuration du menu

# **Utilisateur**

Vous pouvez définir des autorisations pour chaque utilisateur pour une fonction et des paramètres spécifiques du NVR.

# Configurer l'Administrateur

Vous pouvez définir et modifier l'ID et le mot de passe de l'administrateur. L'administrateur peut utiliser et fixer tous les éléments et fonction du menu.

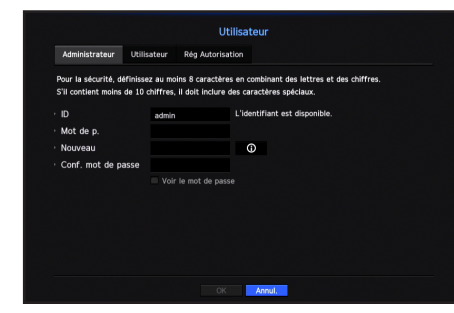

- ID : Changer l'ID de l'admin.
- Mot de p. : Vérifie le mot de passe actuel.
- Nouveau : Saisissez un nouveau mot de passe.
- Conf. mot de passe : Confirme le nouveau mot de passe.
- Si l'option <**Voir le mot de passe**> est sélectionnée, le mot de passe s'affichera à mesure que vous le saisissez.
- M ` L'ID initial de l'administrateur est réglé sur "admin" et vous aurez besoin de configurer le mot de passe dans l'assistant d'installation.
	- ` Veuillez changer votre mot de passe tous les trois mois afin de protéger les renseignements personnels en toute sécurité et prévenir le vol d'informations.

Sachez que l'utilisateur est responsable de la sécurité et de tout autre problème causé par la mauvaise gestion d'un mot de passe.

 $\blacksquare$  Si vous cliquez sur  $\lt \blacksquare$   $\odot$   $\gt$ , un guide de base de définition d'un mot de passe est affiché.

#### Utilisation du Clavier Virtuel

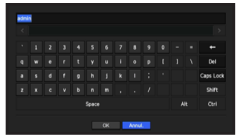

- **1.** La fenêtre du clavier virtuel apparaît pour les entrées alphanumériques.
- **2.** À l'aide de la souris, cliquez sur l'onglet du caractère désiré.
- **3.** Dans la zone supérieure de saisie de texte du clavier virtuel, il s'affiche une liste de mots candidats contenant le caractère sélectionné.
- **4.** Sélectionnez un mot dans la liste, ou utilisez le clavier pour entrer le mot en entier.
	- $\blacksquare$  S'il y a beaucoup de mots candidats, utilisez les boutons  $\lt \lt \gt$  > pour se déplacer entre eux en avant et en arrière.

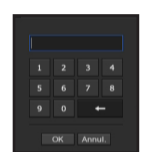

**5.** Sélectionnez <**OK**>.

Le mot entré est appliqué.

- $\blacksquare$  Pour les majuscules, utilisez la touche <**Caps Lock**>.
- $\blacksquare$  Pour les caractères spéciaux, utilisez la touche  $\lt$  Shift $\gt$ .
- ` L'utilisation du clavier virtuel identique à l'utilisation normale du clavier dans votre région.
- $\blacksquare$  L'ID accepte uniquement des caractères alphanumériques.
- Le mot de passe doit être une combinaison d'au moins 8 éléments composés de chiffres et de lettres.

# Configuration de l'utilisateur

Vous pouvez créer un groupe ou définir des autorisations pour chaque groupe. Vous pouvez ajouter un utilisateur et modifier les informations de l'utilisateur enregistré.

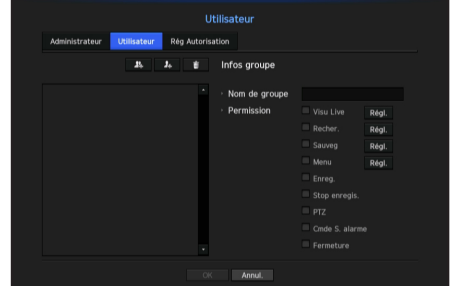

#### Si vous désirez ajouter un groupe

- **1.** Cliquez sur le bouton <  $\blacksquare$  > pour lancer la fenêtre contextuelle d'Ajout de Groupe. Si vous désirez ajouter un groupe, cliquez sur <OK>.
- **2.** Appuyez sur l'élément nom du groupe pour lancer le clavier virtuel utilisé pour saisir les noms de groupe. Entrez le nom du groupe à enregistrer.
	- Vous pouvez ajouter un maximum de 10 groupes.

#### Si vous voulez définir des autorisations de groupe

Définir des autorisations pour accéder à chaque groupe. Les utilisateurs de chaque groupe ne peuvent accéder qu'aux éléments attenants à une coche.

- **1.** Sélectionnez le menu pour définir les autorisations de groupe. Le menu avec des autorisations d'accès apparaît quand un utilisateur du groupe se connecte
	- Visu Live : Vous pouvez définir des autorisations pour accéder à l'écran en direct pour chaque canal.
	- Recher. : Vous pouvez définir des autorisations pour accéder au menu de recherche pour chaque canal.
	- Sauveg : Vous pouvez définir des autorisations pour accéder au menu de sauvegarde pour chaque canal.
	- Menu : Vous pouvez sélectionner et configurer le menu de réglage qui peut être consulté. Un utilisateur du groupe ne peut accéder qu'au menu sélectionné. Si vous sélectionnez le menu, l'écran de réglage de l'autorisation du menu s'affiche.
	- Stop enregis., PTZ, Cmde S. alarme, Ferneture : Vous pouvez sélectionner ces fonctions à ajouter à des autorisations d'un groupe.
- **2.** Cliquez sur <Ok>.

Cochez un utilisateur de groupe pour lui donner l'autorisation d'accéder à l'élément sélectionné.

#### Si vous voulez enregistrer un utilisateur

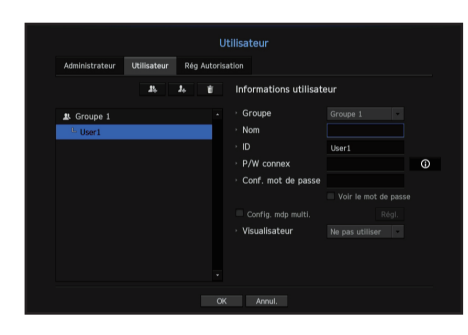

- 1. Cliquez sur le bouton <  $\rightarrow$  pour lancer la fenêtre contextuelle d'Ajout d'Utilisateur. Si vous désirez ajouter un utilisateur, cliquez sur <OK>.
- **2.** Sélectionnez un groupe.

Lors de l'enregistrement d'un utilisateur, le groupe sélectionné sera automatiquement enregistré.

- ` Un groupe peut être modifié après la saisie de toutes les informations nécessaires.
- **3.** Entrez un nom, un identifiant et un mot de passe (confirmez le mot de passe) et activez ou désactivez l'option de visualisation.

Si vous activez l'utilisation de <Visualisateur>, vous aurez le droit d'utiliser le web viewer et le network viewer.

- Si l'option <**Voir le mot de passe**> est sélectionnée, le mot de passe apparaîtra sur l'écran à mesure que vous le saisissez.
- Si vous sélectionnez la case à cocher < Config. mots de passe >, une fenêtre vous permettant de définir plusieurs mots de passe s'ouvrira. Ici, vous avez la possibilité de configurer les paramètres avancés pour les mots de passe.
- Si l'administrateur ou utilisateur se connecte après avoir défini plusieurs mots de passe, celui-ci devra saisir un identifiant / mot de passe enregistré pour accéder à la fonction de sauvegarde et de recherche.
- **4.** Cliquez sur <OK>.

Les informations utilisateur enregistrées seront sauvegardés.

Si vous souhaitez supprimer les informations du groupe et de l'utilisateur

- **1.** Pour effacer, cliquez sur le bouton  $\begin{bmatrix} 1 \\ 1 \end{bmatrix}$ .
- **2.** La fenêtre de confirmation de suppression apparaît et vous pouvez sélectionner un élément à supprimer et cliquez sur <Suppr>.

#### Configurations des Autorisations

Vous pouvez définir un accès limité pour tous les utilisateurs généraux. L'utilisation des éléments avec restrictions nécessitent une connexion.

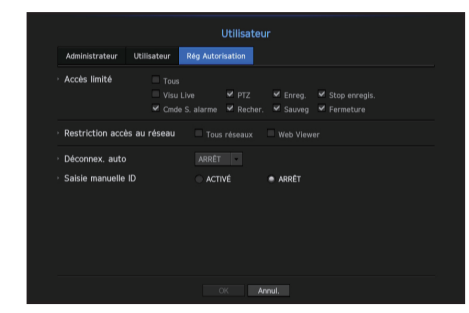

- Accès limité : Tous les éléments de menu autorisés pour un utilisateur peuvent être définis avec un accès restreint.
- ( ) coché : Restreint
- ( ) non coché : Accessible
- S'il n'est pas coché ( ) dans <Accès limité>, n'importe quel utilisateur peut accéder à l'élément quel que soit le paramétrè <Permission>.
- S'il est coché ( ) dans <Accès limité>, un utilisateur peut accéder à l'élément uniquement s'il a une autorisation dans le paramètre <Permission>.
- Restriction accès au réseau : Restreint l'accès à distance à partir d'un réseau <Accès limité>.
- Tous réseaux : Limite tous les cas d'accès via Network Viewer et Web Viewer.
- Web Viewer : Restreint l'accès via le Web Viewer.
- Déconnex. auto : Un utilisateur sera automatiquement déconnecté si aucune opération n'est effectuée sur le NVR pour une période de temps définie.
- Saisie manuelle ID : Dans la fenêtre de connexion, choisissez d'entrer un ID.

### Si l'utilisateur a un accès limité

Si un nouveau groupe à un accès limité à tous les menus, les utilisateurs de ce groupe peuvent accéder uniquement aux menus de base et ne peuvent changer que leur mot de passe correspondant. Si toutes les autorisations sont limitées, vous ne verrez que certains éléments de menu accessibles dans le

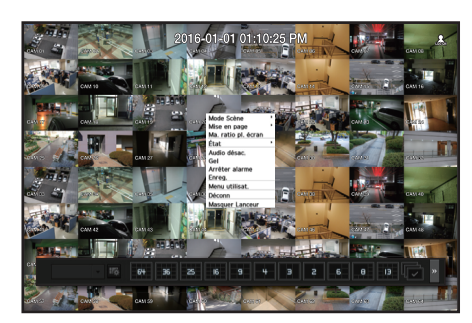

menu de l'écran en Direct.

### Modifier le mot de passe utilisateur

Si vous vous connectez avec le compte d'utilisateur d'un groupe à accès restreint, vous ne pouvez changer que votre mot de passe.

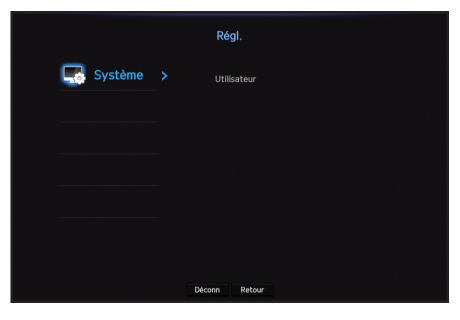

- **1.** Fournissez les données de connexion.
- **2.** Sélectionnez <Menu utilisat.>. L'écran de gestion des autorisations s'affiche.
- **3.** Sélectionnez <Utilisateur>. La boîte de dialogue du mot de passe s'affiche.
- **4.** Fournissez un nouveau mot de passe.
- **5.** Sélectionnez <OK>. L'ancien mot de passe sera changé pour un nouveau.

# configuration du menu

# Gestion du Système

Vous pouvez vérifier la version du système, la mise à jour vers une nouvelle version, ainsi que la sauvegarde des données et l'initialisation.

# Vérification des informations du système

Vous pouvez vérifier la version actuelle du logiciel et l'adresse MAC avant de procéder à la mise à niveau.

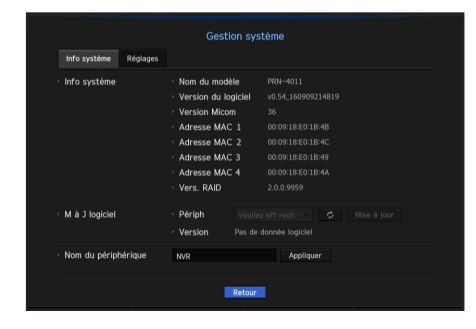

- Info système : Affiche les informations du système actuel. Les valeurs ne peuvent pas être modifiées par un utilisateur.
- Nom du modèle : Affiche le nom du modèle du produit.
- Version Micom : Version de Micom.
- Vers. RAID : Affiche la version de RAID qui est prise en charge par ce produit.
- M à J logiciel : Met à jour le logiciel du NVR.
- Appuyez sur le bouton  $\langle \cdot \rangle$  > pour chercher et afficher l'équipement à mettre à niveau.
- Nom du périphérique : S'affiche si l'afficheur réseau est connecté à NVR.

#### Pour mettre à niveau la version actuelle du logiciel

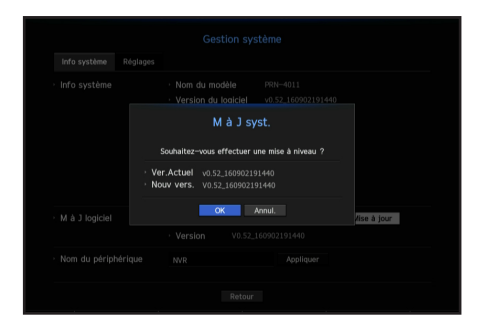

- **1.** Branchez un périphérique de stockage du logiciel à mettre à jour.
	- ` Cela peut prendre environ 10 secondes pour reconnaître le périphérique.
	- ` Les périphériques évolutifs incluent la clé USB et le périphérique réseau.
	- ` Pour mettre à jour le réseau, le NVR actuel doit être connecté au réseau. La mise à jour via le serveur proxy ne peut pas être activée en raison de l'accès restreint.
- **2.** Sélectionnez <Gestion système> de la fenêtre <Système>.
- **3.** Sélectionnez <Info système>.
- **4.** Lorsque le périphérique reconnu apparaît, sélectionnez <Mise à jour>.
	- $\blacksquare$  Si vous connectez un périphérique dans la fenêtre de menu de mise à niveau, vous pouvez appuyer sur le bouton  $\lt \lt \to$ pour rechercher les logiciels disponibles.
	- ` S'il y a une image de mise à niveau sur le réseau, la fenêtre contextuelle s'affiche.
	- Le bouton <Mise à jour> sera activé uniquement si la <Version du logiciel> des <Info système> est la même ou plus ancienne que celle de  $\langle M \rangle$  à J logiciel $>$ .
- **5.** Appuyez sur <OK> dans la fenêtre « M à J logiciel ».
	- La progression s'affiche pendant la mise à jour.
- **6.** Lorsque la mise à jour est terminée, l'appareil redémarre automatiquement. Ne mettez pas l'appareil hors tension jusqu'à la fin du redémarrage.
- - $\mathbb{Z}$   $\blacksquare$  Si « Échec de la mise à niveau. » apparait, réessayez de l'étape 4. Lorsque vous rencontrez un échec continu, consultez le centre de service d'assistance.

# Réglages

Vous pouvez copier et importer les paramètres NVR à l'aide d'un support de stockage.

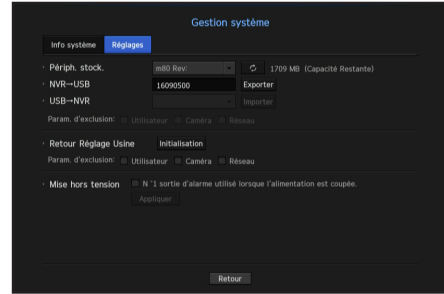

- Périph. stock. : Affiche le périphérique de stockage connecté.
- Appuyez sur le bouton  $\langle x \rangle$  > pour voir la liste des périphériques de stockage.
- Exporter : Exporte les paramètres NVR au périphérique de stockage connecté.
- Importer : Importe les paramètres NVR du périphérique de stockage et les applique au NVR.
- Décochez la case d'un élément que vous souhaitez importer Seuls les articles autres que celui sélectionné seront appliquées au NVR.
- Les options <**Exporter**> et <**Importer**> doivent être utilisées dans la même version de logiciel.
- Retour Réglage Usine : Restaure les paramètres d'usine par défaut du NVR. Décochez la case d'un élément que vous souhaitez réinitialiser. Ensuite, seuls les articles autres que celui sélectionné reviendront aux paramètres d'usine. Si vous sélectionnez <**Initialisation**>, une boîte de dialoque de confirmation pour « Retour Réglage Usine » apparait. Appuyez sur < OK > pour initialiser le système aux paramètres d'usine.
- Mise hors tension : Si l'alimentation est coupée, la première alarme est émise. Après avoir coché la case, si le bouton <Appliquer> est enfoncé, toutes les alarmes d'événement définies pour la première alarme sont émises, et la première alarme ne peut pas être sélectionnée par une autre sortie d'alarme.
- ` Si cette fonction est définie, la case à cocher de la première alarme et toutes les alarmes de l'écran de configuration des alarmes sont désactivées, sur Désactivée.
- Pour initialiser la <**Paramètre autorité**>, vous devrez réinitialiser le mot de passe. Si vous avez redémarré, réinitialisez-le avec l'assistant d'installation. Sinon, utilisez l'écran de guidage.

# Infos journal

Vous pouvez naviguer dans les journaux du système et des événements.

### Vérification du journal du système

Le Journal système affiche le journal et l'horodatage pour chaque démarrage du système, chaque arrêt du système, et les changements sur les réglages du système.

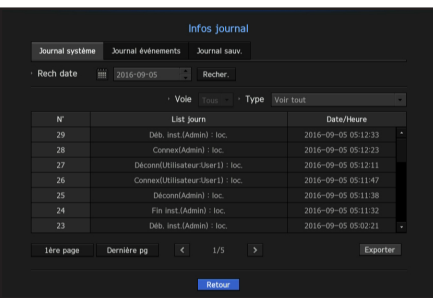

- Rech date : Cliquez sur l'icône Calendrier pour afficher la fenêtre du calendrier, ou utilisez les touches de direction pour indiquer la période de recherche du journal système.
- Pour utiliser le calendrier, voir « Pour utiliser le calendrier ». (Page 25)
- Recher. : Spécifiez la date et appuyez sur ce bouton pour afficher le résultat de la recherche dans la liste des journaux.
- Type : Quand il y a trop de journaux, vous pouvez afficher ceux du format souhaité en sélectionnant le type.
- Exporter : Conservez toutes les informations consignées enregistrées dans le NVR sur le support de stockage.

# Vérification du journal d'événements

Vous pouvez rechercher des événements enregistrés y compris les alarmes, les événements des caméras et la perte vidéo.

Il montre également le journal et son horodatage.

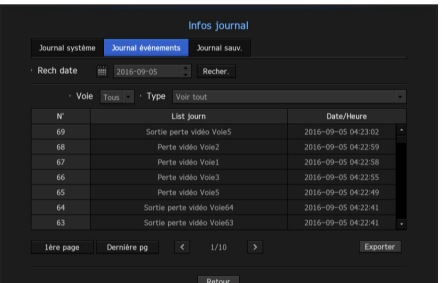

- Rech date : Cliquez sur l'icône Calendrier pour afficher la fenêtre du calendrier, ou utilisez les touches de direction pour indiquer la période de recherche du journal système.
- Pour utiliser le calendrier, voir « Pour utiliser le calendrier ». (Page 25)
- Recher. : Spécifiez la date et appuyez sur ce bouton pour afficher le résultat de la recherche dans la liste des journaux.
- Type : Quand il y a trop de journaux, vous pouvez afficher les journaux du format souhaité en sélectionnant le type.
- Exporter : Conservez toutes les informations consignées enregistrées dans le NVR sur le support de stockage.

# Vérification du journal de sauvegarde

Vous pouvez savoir qui a sauvegardé et les détails (temps de sauvegarde, le canal, le périphérique à utiliser, le format de fichier, etc.)

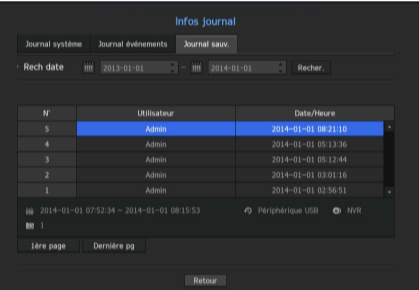

- Rech date : Cliquez sur l'icône Calendrier pour afficher la fenêtre du calendrier, ou utilisez les touches de direction pour indiquer la période de recherche du journal système.
- Pour utiliser le calendrier, voir « Pour utiliser le calendrier ». (Page 25)
- Recher. : Spécifiez la date et appuyez sur ce bouton pour afficher le résultat de la recherche dans la liste des journaux.

# configuration du menu

# CONFIGURATION DU PÉRIPHÉRIQUE

Vous pouvez configurer les paramètres liés à la caméra, au support d'enregistrement, au moniteur et au texte.

### Caméra

#### Pour enregistrer une caméra

Vous pouvez enregistrer une caméra réseau pour chaque canal et établir la connexion entre eux.

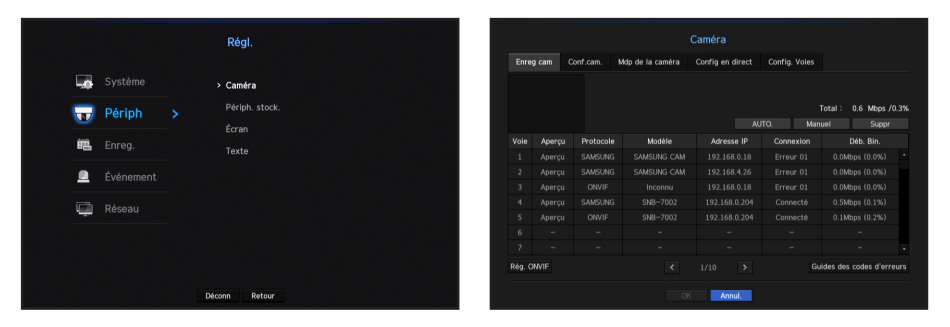

- Aperçu : Affiche la vidéo du canal comme une image courante.
- ` Impossible d'afficher l'aperçu d'une caméra ONVIF.
- Protocole : Affiche les informations de protocole d'une caméra réseau enregistrée.
- Modèle : Affiche le nom du modèle de la caméra.
- Adresse IP : Affiche l'adresse IP de la caméra réseau.
- Connexion : Affiche l'état de la connexion.
- Déb. Bin. : Affiche la volume total des données reçues par le canal.
- Si le NVR a été initialisé, il ne peut pas se connecter à des caméras. Configure d'abord les paramètres de réseau, et ajoute des caméras.

Pour plus de détails sur les paramètres réseau, reportez-vous à « Configuration réseau ». (Page 44)

#### Rechercher automatiquement et enregistrer une caméra réseau

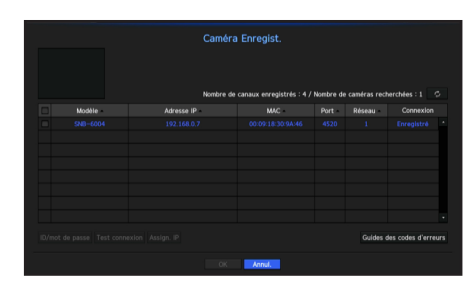

**1.** Dans le champs <**Enreg cam**>, cliquez sur le bouton <**AUTO.**>.

- **2.** Rechercher une caméra reliée au réseau.
	- ` Une caméra déjà enregistrée sera marquée en bleu dans la liste.
	- Si vous recherchez à nouveau la caméra ou si l'adresse IP est une ancienne adresse IP qui n'avait pas été assignée par le serveur DHCP (telle que -192.168.1.100), appuyez alors sur la touche  $\langle \bullet \rangle$  > pour vérifier si une nouvelle adresse IP a été assignée. Si l'adresse IP est toujours la même, sélectionnez alors Assigner adresse IP pour assigner manuellement l'adresse IP.
- **3.** Sélectionner une caméra dans la liste des caméras pour voir un aperçu de son flux vidéo en cours.
	- ` Impossible d'afficher l'aperçu d'une caméra ONVIF.
- **4.** Cochez la case à côté d'une caméra réseau à laquelle vous souhaitez vous connecter.
	- Vous pouvez sélectionner toutes les caméras réseau dans la liste et fournir des <ID> et <Mot de p.> à la fois.
	- ` Cliquez sur un en-tête en haut de liste pour trier la liste selon cet en-tête.
- $\blacksquare$  L'enregistrement d'une caméra avec un compte d'utilisateur autre qu'administrateur peut limiter le fonctionnement de la caméra.
	- ` Si vous modifiez l'identifiant et le mot de passe de la caméra à partir de l'écran d'affichage des caméras, vous devrez également modifier l'identifiant et le mot de passe de la caméra sur le NVR si cette caméra y a déjà été enregistrée.
- **5.** Cliquez sur le bouton <ID/mot de passe> pour accéder aux <ID> et <Mot de p.> d'une caméra réseau sélectionnée.
- **6.** Appuyez sur le bouton <Test connexion> pour établir une connexion avec la caméra.
- **7.** Appuyez sur <Enregist.> pour enregistrer la caméra sélectionnée.

#### Rechercher manuellement et enregistrer une caméra réseau

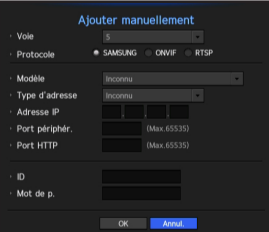

- **1.** Dans le menu <**Enreg cam**>, cliquez sur le bouton <**Manuel**>.
- **2.** La fenêtre de recherche manuelle apparaît.
- **3.** Sélectionnez un canal et le protocole utilisé pour la connexion à une caméra. Les éléments d'entrée peuvent varier en fonction du protocole sélectionné.
- SAMSUNG : Respectez les protocoles de réseau internes adoptés par Hanwha Techwin.
- ONVIF : Signifie que l'appareil prend en charge les protocoles ONVIF. Sélectionnez <ONVIF> lors de la connexion d'une caméra dont le nom ne peut être trouvé dans la liste.

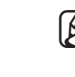

La caméra ne peut pas être connecté si le décalage horaire entre la caméra ONVIF et NVR dépasse plus de 2 minutes. Dans ce cas, synchronisez l'heure de la caméra ONVIF pour le NVR ou réglez le temps de la caméra et du NVR à un même serveur NTP (s'ils sont dans le même fuseau horaire), ou rendez le NVR un serveur NTP.

• RTSP : Se conformer à la norme RFC 2326, l'un des « (RTSP) Real Time Streaming Protocole » est pour la diffusion en temps réel.

- **4.** Si vous sélectionnez le protocole <SAMSUNG>, vérifiez les options selon le cas.
- Modèle : Sélectionnez un modèle de caméra.
- Caméra/Encodeur réseau Samsung : Signifie que la caméra / le codeur prend en charge le protocole de SUNAPI, SVNP de Hanwha Techwin. Pendant la connexion d'une caméra qui ne figure pas dans la liste des caméras, sélectionnez la caméra réseau Samsung / Encodeur.
- ` Cependant, vous devez sélectionner le nom du modèle adéquat de l'appareil, s'il est dans la liste. Certains des modèles de caméras obsolètes ne peuvent pas être pris en charge.
- $=$  Les modèles ci-dessous sont abandonnés. Si vous les enregistrez avec ONVIF, certaines fonctions de la caméra seront limitées ou provoqueront des erreurs.

Il est recommandé d'enregistrer le protocole Samsung.

- SNB-2000, SNB-3000, SNC-B2315, SNC-B2331, SNC-B2335, SNC-B5368, SNC-B5395, SNC-B5399, SNC-570, SNC-1300, SND-460V, SND-560, SND-3080, SND-3080C, SND-3080CF, SND-3080F, SND-3081, SNP-3301, SNP-3301H, SNP-3350, SNP-3370, SNP-3370TH, SNP-3750, SNV-3080, SNP-3430

- Type d'adresse : Sélectionnez un type d'adresse de la caméra.
- $\blacksquare$  Le type d'adresse peut être différent selon le modèle du produit connecté.
- Statique (IPv4)/Statique (IPv6) : Utilisé pour fournir l'adresse IP de la caméra manuellement.
- Wisenet DDNS : Valable uniquement si la caméra est enregistrée avec le serveur Wisenet DDNS(ddns. hanwha-security.com). Fournir le nom de domaine enregistré pour les DDNS ID.
- Ex) http://ddns.hanwha-security.com/snb5000  $\rightarrow$  fournit « snb5000 » pour Wisenet DDNS
- URL : Utilisé pour l'entrée d'adresse URL.
- Reportez-vous au manuel d'utilisation de la caméra connectée et vérifiez les spécifications de DDNS pris en charge par la caméra.
- Adresse IP : Fournir l'adresse IP de la caméra.
- Port périphér. : Fournir le port périphérique de la caméra.
- Port HTTP : Fournir le port HTTP de la caméra.
- ID : Fournir l'ID de la caméra que vous souhaitez enregistrer.
- Mot de p. : Entrez le mot de passe de la caméra à enregistrer.
- 5. Sélectionnez <ONVIF> ou <RTSP> pour le protocole et saisissez votre entrée pour chaque champ qui s'affiche.
- Adresse ONVIF / RTSP URL : Entrez l'adresse d'accès RTSP de la caméra qui prend en charge le protocole ONVIF ou RTSP.
- Pour plus de détails sur l'adresse de RTSP, reportez-vous au manuel de chaque caméra réseau applicable.
- ID : Entrez l'identifiant d'accès via le protocole ONVIF/RTSP.
- Mot de p. : Entrez le mot de passe d'accès via le protocole ONVIF/RTSP.
- Mode : Sélectionnez un mode pris en charge par la caméra de réseau en mode connexion RTSP.
- TCP : Le type de connexion à la caméra réseau passera à « RTP sur TCP ».
- UDP : Le type de connexion à la caméra réseau passera à « RTP sur UDP ».
- HTTP : Le type de connexion à la caméra réseau passera à « RTP sur TCP (HTTP) ».
- HTTPS : Le type de connexion à la caméra réseau passera à « RTP sur TCP (HTTPS) ».

#### Si vous souhaitez vérifier les détails de l'erreur d'enregistrement de la caméra

Si vous avez échoué à enregistrer une caméra, la raison de l'échec sera affichée.

- La connexion a échoué en raison d'une erreur inconnue. : Ce message apparaît si l'appareil n'a pas pu être enregistré en raison du statut de connexion inconnu.
- En raison du verrouillage du compte de la caméra, l'accès a échoué. : Ce message s'affiche lorsque vous entrez un mauvais ID / mot de passe 5 fois pour vous connecter sur le compte de la caméra.. Essayez de vous connecter à nouveau après 30 secondes. Si le même message apparaît, vous devrez peut-être vérifier si quelqu'un a essayé d'accéder à votre compte de caméra de l'extérieur.
- Connexion réussie. : Ce message apparaît si la caméra est connectée avec succès.
- Information de modèle incorrecte. Fournir les informations de modèle correct. : Ce message s'affiche si les informations du modèle fournies pour l'enregistrement de la caméra sont incorrectes.
- Échec de l'authentification : Ce message s'affiche si l'ID ou le mot de passe fournis pour l'enregistrement de la caméra sont incorrects.
- La connexion a échoué car trop d'utilisateurs essaient simultanément l'accès. : Ce message apparaît si le nombre d'utilisateurs simultanés dépasse la limite supérieure.
- La connexion a échoué en raison d'informations de port HTTP incorrectes. : Ce message apparaît si le numéro de port HTTP de la caméra n'est pas valide
- La connexion a échoué. État de connexion inconnu. : Ce message apparaît si la caméra n'a pas réussi à se connecter en raison d'une erreur inconnue.
- Modification de modèle de l'utilisateur : Lors de l'enregistrement d'une nouvelle caméra, elle est nommée en fonction des paramètres par défaut du périphérique si l'utilisateur règle le modèle sur <Caméra/Encodeur réseau Samsung>. En cas d'échec de l'enregistrement automatique, l'utilisateur peut changer le nom de modèle de la caméra à enregistrer.

#### Modifier le profil de la caméra

Lorsqu'une caméra est ajoutée pour la première fois, elle est ajoutée comme profil par défaut de H.264, H.265 et MJPEG dans l'ordre temporairement.

Pour modifier son profil, reportez-vous à la section « Réglage du profil d'enregistrement de la caméra réseau » (Page 41) ou « Configuration du Direct » (Page 34).

- M ` En cas d'enregistreur vidéo en réseau, si vous réglez 3 profils différents pour un profil en direct, d'enregistrement et de réseau, une caméra produira des flux vidéo en conséquence, disposant de formats de flux différents. Notez surtout que le profil en direct peut varier en fonction du mode de partage d'écran utilisé.
	- ` Pour les caméras, en cas d'application avec seulement un profil, la vitesse d'enregistrement produite est fixée comme spécifié par l'appareil. En cas d'application avec des profils multiples, la vitesse d'enregistrement du flux de la vidéo produite n'est pas garantie. Par exemple, en cas d'application avec 2 profils de 30 fps, la caméra peut transmettre des flux à 20 fps.

# configuration du menu

### Configuration ONVIF

Dans le bas de l'écran d'ajout de la caméra, cliquez sur le bouton <Rég. ONVIF> pour définir les paramètres supplémentaires des caméras avec le protocole ONVIF.

` Vous pouvez modifier les informations uniquement si le compte utilisateur (compte de la caméra utilisé pour l'enregistrement de la caméra) est utilisé pour lire les informations de l'utilisateur et une connexion est établie avec le privilège d'administration.

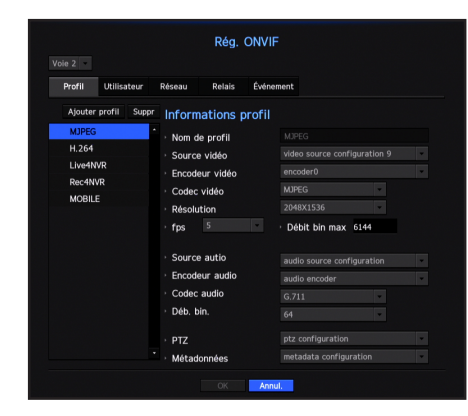

#### Profil

- Voie : Il affiche la liste de caméras enregistrées avec le réglage ONVIF.
- Ajouter profil : Vous pouvez ajouter un profil de caméra. Après l'ajout d'un profil, cliquez sur le bouton < OK > pour l'ajouter à la liste.
- Suppr : Après avoir sélectionné le profil à supprimer, cliquez sur le bouton < Suppr> pour le supprimer.
- Informations profil : Vous pouvez définir les détails du profil sélectionné.

Après avoir terminé le réglage de chaque élément, cliquez sur le bouton <OK> pour enregistrer les modifications.

#### Utilisateur

- Ajouter utilis. : Vous pouvez ajouter un utilisateur de caméra. Après l'ajout d'un utilisateur, cliquez sur le bouton < OK > pour l'ajouter à la liste.
- Suppr : Après avoir sélectionné l'utilisateur à supprimer, cliquez sur le bouton <Suppr> pour le supprimer.
- Informations utilisateur : Vous pouvez définir les détails de l'utilisateur sélectionné.

#### Réseau

Vous pouvez définir les détails du réseau.

- Type d'IP : Choisissez parmi les types d'IP IPv4/IPv6.
- DHCP : Sélectionnez si vous souhaitez utiliser le DHCP.
- DNS / Serveurs NTP : Uniquement si le paramètre DHCP est sur <ACTIVÉ>, la case DHCP est activée.
- ` Si le DHCP est activé, vous ne pouvez pas entrer manuellement l'adresse IP.

#### Relais

Vous pouvez définir les détails du relais.

- Sortie numérique : Vous pouvez sélectionner un canal de sortie numérique.
- Mode relais : Sélectionnez soit le mode stable bi soit le mode mono.
- Relais en attente : Sélectionnez le mode de veille relais ouvert ou fermé.
- Attente : Sélectionnez le temps d'attente de l'opération de relais.

#### Événement

Vous pouvez définir les détails de l'événement.

- Événements compatibles (caméra) : Il affiche la liste de tous les événements pris en charge par une caméra en utilisant le protocole ONVIF.
- Évén. Comp. NVR : Vous pouvez mapper la liste des événements pris en charge par une caméra à des événements que le NVR peut détecter. Il n'y a pas de valeur par défaut. Il ne montre que la valeur envoyée par une caméra.

# Configuration de la caméra

Vous pouvez modifier les paramètres vidéo d'une caméra réseau enregistrée pour chaque canal.

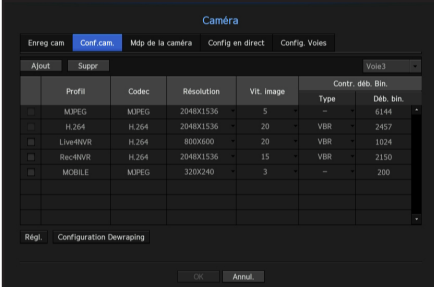

- Ajout : Vous pouvez ajouter un profil de caméra. Cliquez sur le bouton Ajout pour lancer la fenêtre d'ajout. Entrez l'information et cliquez sur le bouton < OK > pour l'ajouter à la liste.
- Suppr : Vous pouvez supprimer le profil sélectionné de la liste.
- Sélection de la caméra : Sélectionnez le canal de la caméra pour changer les paramètres de transmission vidéo.
- Profil : Montrer un profil vidéo pour la caméra connectée.
- Codec : Montrer les informations codec pour le profil sélectionné.
- Résolution : Vous pouvez changer la résolution du profil sélectionné.
- Vit. image : Vous pouvez changer la fréquence de transmission du profil sélectionné.
- Contr. déb. Bin. : Vous pouvez changer le débit binaire pour la transmission vidéo du profil sélectionné.
- Si vous modifiez les paramètres d'un profil spécifique pour chaque modèle, la portée effective de la vitesse de transmission<br>
Février de la vite de la vite de transmission peut être modifiée en conséquence.
	- Ex) si vous définissez le taux de transmission du premier profil à 30fps, le taux d'envoi du deuxième profil sera changé à 15fps.
	- $\blacksquare$  Les options du menu autres que le codec, la résolution, et le taux de transmission peuvent être configurées dans le menu paramètres de notre réseau.
	- ` Si vous modifiez les paramètres du profil en cours, vous pouvez rencontrer une lecture interrompue de l'enregistrement ou de l'écran en direct pour un certain temps.
	- ` Les modifications apportées à la page de configuration de la caméra sont appliquées immédiatement, tandis que les modifications apportées via la page Internet de la caméra peuvent nécessiter jusqu'à 3 minutes.

#### Régl.

Dans le bas de l'écran de réglage de la caméra, appuyez sur le bouton <Régl.> pour régler votre appareil tout en regardant la vidéo en direct de la caméra sélectionnée.

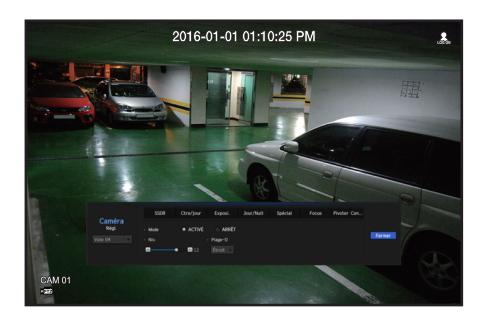

SUNAPI (API réseau unifiée Samsung) : Caméra prenant en charge les protocoles de communication fournis par Hanwha<br>Techniq **Techwin** 

1. Caméra prenant en charge le protocole SUNAPI. 2. Une caméra connectée disposant des privilèges d'administration. 3. Une caméra connectée aux protocoles Samsung. Dans les cas précédents, vous pouvez utiliser cette fonction.

- ` Pour plus de renseignements sur les réglages de la caméra, veuillez vous référer au manuel de l'utilisateur. Les paramètres et spécifications opérationnelles varient en fonction de chaque caméra.
- Cette fonction n'est pas prise en charge sur certains modèles.

#### SSDR

S'il existe une différence significative entre les zones noires et les zones claires, augmentez la luminosité des parties sombres pour maintenir le niveau de luminosité de l'ensemble de la zone. Le mode, le niveau et la gamme D peuvent être réglés.

#### Ctre/jour

Vous pouvez afficher les zones claires et sombres. Les mode, niveau WDR, niveaux de noir / blanc WDR peuvent être réglés.

#### Exposi.

Vous pouvez régler l'exposition de votre caméra. Le réglage de la luminosité, l'obturateur, SSNR, Sens-up, obturateur / objectif et les gains peuvent être réglés.

#### Jour/Nuit

Vous pouvez modifier le mode pour ajuster la couleur et le contraste. Le mode, le temps, le changement de luminosité, l'heure de l'alarme, entrée / sortie d'alarme, négatif couleur, commutation jour / nuit et simple mise au point, ainsi que le temps d'activation peuvent être réglés.

### Spécial

DIS (anti-tremblements), l'utilisation des niveaux de désembuage peuvent être réglés.

### Focus

Vous pouvez régler la netteté de la vidéo de votre caméra. Les éléments de mise au point simple et les paramètres de Focus-initialisation peuvent être réglés.

#### Pivoter

Les modes de pivotement et de retournement peuvent être réglés.

#### Confident.

Vous pouvez définir une zone à masquer dans l'intervalle de l'image de la caméra pour des besoins de confidentialité.

M ` Avec une caméra PTZ, il est impossible de configurer les paramètres, et quand cela est permis, la zone de réglage peut s'avérer incorrecte.

Après avoir terminé le réglage de la caméra, cliquez sur le bouton <Fermer> pour revenir à l'écran précédent.

#### Configuration Dewraping

Cliquez sur l'option < **Configuration Dewraping**> en bas de l'écran des paramètres de la caméra et une fenêtre contenant les paramètres de correction de la distortion apparaîtra.

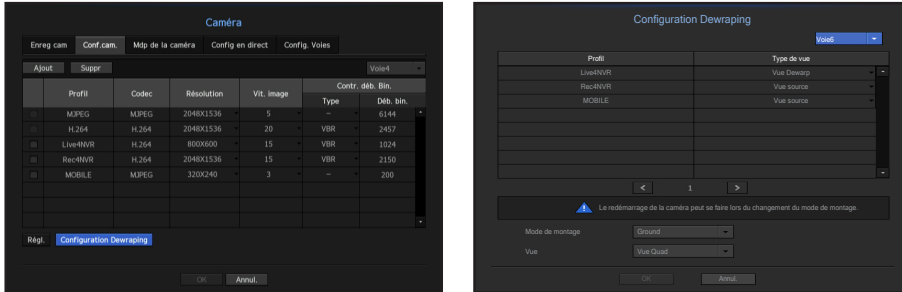

- Profil/Type de vue : Vous pouvez sélectionner le type d'affichage de profils, à l'exception des profils fixes (SourceMJPEG, SourceH264, DewarpMJPEG, DewarpH264) dont les paramètres ne peuvent pas être modifiés, dans la liste de profils disponible dans la fenêtre des paramètres de correction de distorsions.
- Mode de montage : Vous pouvez changer le type d'installation de l'objectif « fisheye ». Vous pouvez sélectionner un mode d'affichage parmi les modes PLAFOND/SOL/MUR selon l'emplacement d'installation.
- Vue : Vous pouvez changer le mode d'affichage « fisheye » de l'écran actuel en fonction de chaque section divisée.
- M ` S'il n'existe aucune caméra enregistrée dans le NVR et prenant en charge le mode d'affichage « fisheye », l'option <Configuration Dewraping> ne sera pas disponible.

# nfiauration du menu

# Paramétrage du mot de passe de la caméra

Vous pouvez changer les mots de passe de toutes les caméras enregistrées à la fois.

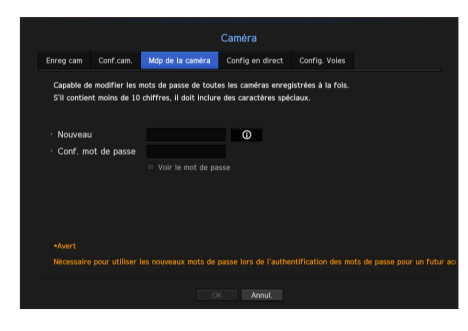

- Nouveau : Entrez un nouveau mot de passe selon les règles de paramétrage du mot de passe.
- Conf. mot de passe : Entrez à nouveau le mot de passe.

Si vous cliquez sur < o >, un guide de base de définition d'un mot de passe est affiché.

- Si l'option <**Voir le mot de passe**> est sélectionnée, le mot de passe s'affichera à mesure que vous le saisissez.
- ` Un mot de passe de caméra enregistré selon les standards ONVIF et RTSP ne peut pas être modifié.

#### Guide de définition du mot de passe

La longueur et les limites d'un mot de passe sont comme suit.

- Lettres en majuscule/lettres en minuscule/chiffres/caractères spéciaux, contenant au moins 3 des 4 types de caractères mentionnés : combinaison de 8 ou 9 chiffres
- Lettres en majuscule/lettres en minuscule/chiffres/caractères spéciaux, contenant au moins 2 des 4 types de caractères mentionnés : combinaison de 10 à 15 chiffres
- Le mot de passe ne doit pas être identique à l'identifiant de l'utilisateur.
- Pour renforcer la sécurité, il est déconseillé de répéter les chiffres ou lettres, ou les suites logiques des touches du clavier comme mot de passe.
- Caractères spéciaux autorisés pour un mot de passe : ~`!@#\$%^\*()\_-+=|{}[].?/

# Configuration du Direct

Vous pouvez changer les paramètres de transfert en direct (live) de la caméra réseau.

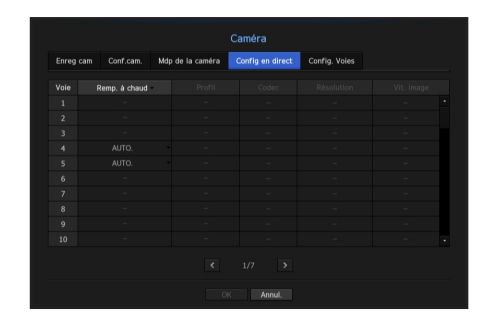

- Remp. à chaud : Vous pouvez sélectionner le mode de configuration de profil en direct. Si vous sélectionnez <**Manuel**>, les éléments de configuration de profil sont activés et vous pouvez modifier les paramètres manuellement.
- AUTO. : En mode partagé, le profil du contrôle en direct affiche le profil Live4NVR (élémentaire : H.264 800\*600 30 ips) créé au moment de l'enregistrement et sélectionne automatiquement le deuxième profil en mode unique.
- Manuel : La surveillance en direct est effectuée avec le profil sélectionné par l'utilisateur dans les profils enregistrés de la caméra.
- Enreg. : La surveillance en direct est effectuée avec le profil configuré pour l'enregistrement.
- Profil : Vous pouvez sélectionner le profil vidéo des paramètres de la caméra connectée.
- Codec : Affiche le codec du profil d'enregistrement sélectionné.
- Résolution : Affiche la résolution du profil sélectionné.
- Vit. image : Affiche la vitesse d'enregistrement du profil sélectionné.

# Configuration des canaux

Vous pouvez configurer les paramètres vidéo pour chaque canal.

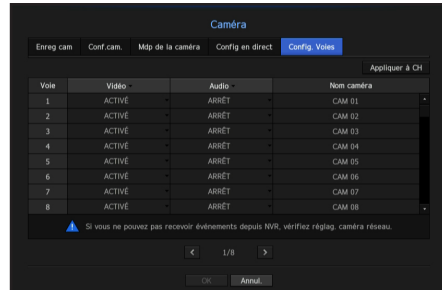

• Appliquer à CH : Si vous sélectionnez <Appliquer à CH>, la fenêtre de confirmation « Appliquer à CH » apparaît.

Après la sélection des canaux auxquels les réglages seront appliqués, cliquez sur <OK> pour les appliquer aux canaux sélectionnés.

- Vidéo
- <ACTIVÉ/ARRÊT> : Vous pouvez mettre en ACTIVÉ / ARRÊT la caméra du canal sélectionné.
- < Caché1> : Affiche des informations autres que la vidéo du canal sélectionné. Pour la protection de la vie privée, il n'affiche pas la vidéo en cours d'enregistrement.
- <Caché2> : N'affiche rien d'autre qu'un écran vide pendant que l'enregistrement continue.
- Si le canal est en mode <**Caché1**> ou <**Caché2**>, le son du canal n'est pas audible.
- Cependant, le son du canal est enregistré si son réglage audio est réglé sur <ACTIVÉ>, même si le son n'est pas entendu en mode en Direct.
- Audio
- S'il est réglé sur <ACTIVÉ>, vous pouvez activer l'audio du canal ACTIVÉ / ARRÊT sur l'écran en Direct. - S'il est réglé sur <ARRÊT>, le son du canal est hors de l'écran en direct et non enregistré.
- Nom caméra : Indiquez un nom de caméra.
- Vous pouvez saisir jusqu'à 15 caractères, espace inclus.

# Périph.stock.

Vous pouvez vérifier les informations des périphériques de stockage.

#### Périph./format

Vous pouvez vérifier les périphériques de stockage et leur capacité, l'utilisation ainsi que le statut. Le disque dur, le protocole iSCSI et le port USB (mémoire et disque dur) ne peuvent pas être connectés en tant que dispositifs de stockage.

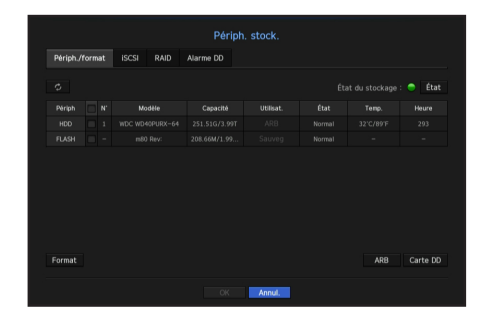

- État du Stockage : Affiche l'état de fonctionnement d'un périphérique de stockage.
- Rouge : Affiche la situation de perte de vidéo.
- Vert : Affiche la situation normale sans enregistrement des pertes de vidéo. - État
- ` BPS complet : Affiche le taux actuel de l'enregistrement.
- Le taux de perte actuel : Affiche le taux de perte d'enregistrement en cours.
- ` Montant maximal des pertes : Affiche le montant maximal des pertes jusqu'ici.
- ` Si des pertes sont générées en continu, vérifiez les points suivants. Pour plus d'informations, reportez-vous à la section "Dépannage (FAQ)" (page 80).
- Lorsque les données sont reçues en raison d'un mauvais fonctionnement du système (réinitialisez le volume de transmission vidéo de la caméra)
- En cas de problème au niveau des performances d'enregistrement du disque dur, en raison d'un mauvais fonctionnement de ce dernier (vérifiez s'il y a erreur du disque dur ou remplacez-le)
- N° : Vous pouvez vérifier le nombre désigné pour le disque dur intégré.
- Si vous voulez trouver l'emplacement correspondant au numéro du disque dur, reportez-vous à <**Carte DD**>.
- Capacité : Affiche la quantité d'utilisation du périphérique de stockage et la pleine capacité.
- Utilisat. : Désigne les fins d'utilisation pour un périphérique de stockage. (Toutefois, seule la fonction d'affichage est disponible pour les protocoles RAID, iSCSI et ARB)
- Si l'état d'utilisation est "Non défini", formatez le disque dur avant de l'utiliser.
- État : Affiche l'état de fonctionnement actuel d'un périphérique de stockage.
- Pour l'inspection ou le remplacement des alarmes de disque dur, veuillez vous reporter à la section « Configuration de l'Alarme du disque dur ». (Page 38)
- Normal : Il est affiché pendant le fonctionnement normal.
- Inspection : Fonctionnement avec des problèmes partiels.
- Dans le cas de la matrice RAID, il est affiché lorsque l'état est affiché comme dégradé ou en reconstruction.
- Remplacement : Il s'affiche lorsque vous ne pouvez plus l'utiliser. Dans le cas de la matrice RAID, il est affiché lorsqu'il y a une panne du système.
- RAID(?) : RAID inconnu. Il s'agit d'un disque dur qui a utilisé le RAID dans le passé. Actuellement, le RAID n'est pas utilisé. Si vous organisez à nouveau le RAID, il sera inclus dans le plein format. Pour utiliser le disque dur général, vous devez d'abord le formater.
- Inconnu : La matrice RAID est installée dans l'emplacement actuellement utilisé, mais le disque dur ne constitue pas le RAID.
- Température : Vous pouvez vérifier la température du disque dur monté dans le NVR.
- Heure : Affiche l'heure d'utilisation d'un disque dur.
- Format : Sélectionnez un périphérique, puis cliquez sur le format après lequel une fenêtre de confirmation de formatage apparaît.

Cliquez sur le bouton <**OK**> pour formater le périphérique de stockage sélectionné.

- Le formatage supprime toutes les données d'enregistrement qui ont été enregistrées. Attention !
- ` Vous ne pouvez pas enregistrer de vidéos alors que le formatage est en cours.
- ` Ne retirez pas un périphérique de formatage avant la fin de l'exercice.
- ` Si vous montez un disque dur configuré en tant que RAID sur la matrice RAID qui utilise des disques durs individuels, le disque dur installé sera affiché comme RAID (?). Si vous formatez RAID (?), la configuration RAID sera démontée et la liste des disques durs individuels montés sur la matrice RAID apparaîtra.
- ` Vous ne pouvez pas utiliser un RAID et un disque dur individuel en même temps (lorsque vous utilisez une seule matrice RAID et montez un disque dur individuel sur une matrice différente, le disque dur est affiché comme RAID (?) et ne peut pas être formaté.
- ` En l'absence de matrice RAID utilisée, si un disque dur utilisé comme un RAID est en outre installé, mais est affiché comme "RAID (?)" ou "Non défini", formatez le avant de l'utiliser.
- Après avoir installé un HDD, si l'état d'utilisation du HDD est "Non défini", formatez le disque dur avant de l'utiliser. (Si le message d'avertissement persiste après le formatage, remplacez le disque dur).
- ARB : Une vidéo qui n'a pas été enregistrée en raison d'une déconnexion de la caméra peut être sauvegardée une fois que la connexion avec la caméra est rétablie. Appuyez sur le bouton et une fenêtre <Soutien reprise automatique> apparaîtra.
- Pour un stockage ARB : Sélectionnez un périphérique de stockage pour passer au mode ARB.
- Sélectionnez un canal ARB : Sélectionnez un canal pour passer au mode ARB.
- Vous pouvez sélectionner plusieurs canaux. Si vous sélectionnez l'option <Tous>, tous les canaux seront sélectionnés.
- Bande passante ARB : Sélectionnez une bande passante pour la fonction ARB.
- M ` Seules nos caméras (SUNAPI version 2.3.2 ou ultérieure) prennent en charge la fonction ARB. Pour utiliser cette fonction, l'appareil aura besoin d'enregistrer des vidéos sur la carte SD.
	- ` Pour utiliser la fonction ARB correctement, la caméra et le NVR devraient être synchronisés avec le serveur de temps. (Page 25)
	- $\blacksquare$  La fonction ARB est activée lors du démarrage du NVR / lorsque le kit caméra du canal est reconnecté / lorsqu'une section manquante de l'enregistrement revient à des intervalles réguliers après le démarrage du NVR.
	- $\blacksquare$  La section manquante de l'enregistrement qui peut être restaurée avec la fonction ARB a 24 heures d'avance par rapport au moment où la fonction ARB a été activée.
	- ` Vous pouvez vérifier quels canaux ont la fonction ARB activée à travers le message qui s'affiche sur l'écran de chaque canal. (Page 19)
	- " Vous pouvez vérifier un fichier qui a été automatiquement récupéré par ARB à l'aide de la fonction "Recherche ARB". (Page 52)
- Carte DD : Vous pouvez vérifier l'emplacement selon le numéro attribué aux disques durs installés à l'intérieur.
- ` Reportez-vous à cet emplacement lors de l'entretien ou l'installation d'un disque dur supplémentaire.
- $\blacksquare$  Ne pas ajouter ou supprimer un disque dur pendant que le NVR est en cours d'exécution (sauf pour les RAID en reconstruction ou dégradés).

# configuration du menu

# Connecter le iSCSI

Si vous connectez le NVR à un périphérique iSCSI, vous pouvez rechercher, connecter et déconnecter le périphérique iSCSI.

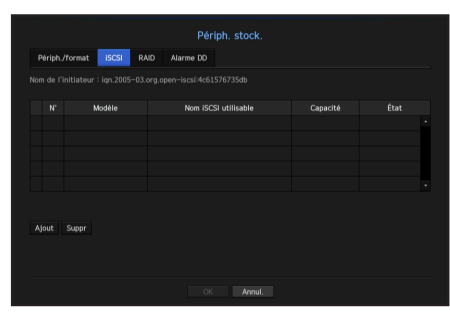

- Nom iSCSI utilisable : Il affiche le nom du iSCSI en conformité avec le format de protocole iSCSI.
- Capacité : Il affiche la quantité / capacité totale actuellement utilisée des périphériques iSCSI.
- État : Affiche l'état d'un périphérique iSCSI installé.

#### Liste des produits pris en charge

Promise Technology vessRAID 1740i / 1840i / 2600i 1ea JBOD 3ea

#### Ajouter un périphérique iSCSI

- **1.** Dans la fenêtre iSCSI, cliquez sur le bouton <Ajout>.
- 2. Sur l'écran Ajout auto, saisissez l'adresse IP et le port de connexion, puis cliquez sur <Recher.>.
- **3.** Dans la liste <Nom iSCSI utilisable>, cliquez sur le périphérique à ajouter.
- **4.** Après avoir entré ID / mot de passe, cliquez sur le bouton <OK>.

#### Annulation de l'enregistrement des périphériques iSCSI

- **1.** Dans la liste <Nom iSCSI utilisable>, sélectionnez un périphérique iSCSI à supprimer.
- **2.** Cliquez sur le bouton < **Suppr**> pour lancer la fenêtre de suppression.
- **3.** Si vous cliquez sur < OK >, le périphérique iSCSI sera retiré de la liste.

# Pour un périphérique iSCSI, utilisez un port iSCSI dédié.

- ` Lors de l'utilisation d'un hub pour connecter un périphérique iSCSI à un magnétoscope numérique réseau, assurez-vous d'utiliser un hub gigabit et d'utiliser un réseau indépendant pour sauvegarder les données normalement.
- ` Lorsque vous effectuez l'authentification CHAP unidirectionnelle dans la version RAID, un périphérique iSCSI en conformité avec le NVR, vous devez utiliser la fonction Ajout Manuel iSCSI pour établir une connexion iSCSI.
- ` Si plusieurs NVR tentent d'accéder à un périphérique iSCSI unique, cela peut causer un problème.
- ` Un problème peut se produire, si vous modifiez le réglage de l'appareil iSCSI, alors que le NVR est connecté à un périphérique iSCSI.
- ` Un disque dur à monter dans VessRAID doit être répertorié dans la liste de compatibilité RAID.
- ` Il est recommandé de configurer chaque volume pour un appareil iSCSi doté d'au moins 16 DD.
- $\blacksquare$  Lorsque vous enregistrez un périphérique iSCSI dans le NVR pour la première fois, vous devez d'abord le formater.
- $\blacksquare$  La fonction mappage LUN iSCSI est prise en charge.
- ` Si vous activez la fonction de mappage LUN dans l'appareil iSCSI, elle ne pourra uniquement être connectée qu'au NVR mappé.
- ` Plus d'un LUN mappé doivent être disponibles pour se connecter à l'initiateur lorsqu'on utilise le mappage LUN.

# Configuration du mode RAID

Si vous activez le mode RAID (Redundant Array of Independent Disks), quand un disque dur système est endommagé, vous pouvez restaurer les données en toute sécurité. Ce NVR prend en charge un RAID de niveau 5/niveau 6. Le niveau de RAID 5 qui est pris en charge par ce NVR peut restaurer les mouvements et les données uniquement en cas de dysfonctionnement d'1 disque dur parmi les disques durs constituant la matrice RAID, alors que le niveau de RAID 6 peut restaurer les mouvements et les données en cas de dysfonctionnement de 2 disques durs parmi les disques durs constituant la matrice RAID.

- Dans ce NVR, vous pouvez organiser deux RAID. Le premier RAID utilise uniquement les disques durs installés à l'emplecement HDD 1, à 6 et le second RAID utilise uniquement les disques durs installés à l'emplecement HDD l'emplacement HDD 1 à 6, et le second RAID utilise uniquement les disques durs installés à l'emplacement HDD 7 à 12.
	- ` Si le RAID dispose de 5 à 6 disques durs installés, vous pouvez l'utiliser et l'organiser.
	- " Vous pouvez utiliser le RAID de niveau de 6 uniquement si un seul RAID dispose de 6 disques durs montés.
	- <sup>■</sup> Si vous configurez RAID sur un disque dur individuel, un signal sonore retentit et le message contextuel "Etat connexion DD modifié. Vérifiez la connexion du DD." apparaîtra. C'est normal.
	- Ce phénomène se produit parce que le nombre de disques durs individuels définis par NVR, qui était au moins 5 avant de configurer RAID, diminue après la configuration RAID, et il n'a aucune incidence sur la fonction d'enregistrement du NVR et l'utilisation de RAID et des disques durs.

Même pour les lecteurs de disque dur typique, le phénomène de la diminution du nombre de lecteurs de disque dur en cours d'utilisation se produit également, mais cela ne doit pas avoir d'effet sur la fonction d'enregistrement NVR et l'utilisation de lecteurs de disque dur.

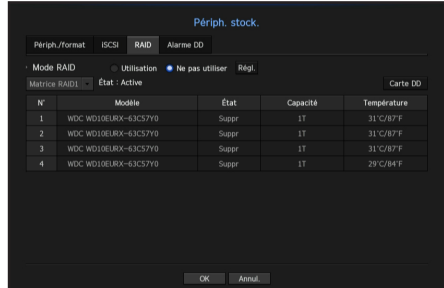

- État : Affiche l'état de fonctionnement du RAID.
	- Active : Signale le fonctionnement normal du RAID.
- Détérioré : Il s'affiche lorsque un ou plusieurs disques durs qui composent le RAID sont défectueux. Lorsque le nombre maximum de disques durs autorisés dans le niveau RAID sont défectueux, vous ne pouvez pas utiliser ou rétablir le RAID si un dysfonctionnement de disque dur supplémentaire survient. Immédiatement, remplacez le disque dur et procédez à la restauration.
- Pour en savoir plus sur la façon de remplacer le disque dur et de restaurer le RAID, reportez-vous à la section « Restaurer une matrice RAID ». (Page 37)
- Nouvelle création : Cela signifie qu'un RAID est en cours de restauration. Lorsque le nombre maximum de disques durs en RAID sont en cours de reconstruction (en raison d'un dysfonctionnement), si un dysfonctionnement de disque dur supplémentaire survient, vous ne pouvez pas utiliser ou rétablir le RAID.
- Échec : Cela signifie que le RAID ne peut pas être utilisé ou rétabli.
- État : Affiche l'étatde fonctionnement actuel des disques durs installés dans un RAID.
- Active : Affiche que le disque dur fonctionne normalement.
- Défectueux : Il affiche que le disque dur est défectueux. Vous devez remplacer immédiatement le disque dur pour la récupération en douceur du RAID.
- Vérification : Un problème est survenu sur le DD qui doit être remplacé ou vérifié.
- Prêt : Si la restauration de 2 disques durs est nécessaire dans l'état RAID 6, les disques durs pour lesquels une récupération est nécessaire s'afficheront.
- Capacité : Affiche la capacité totale des disques durs qui composent un RAID.
- Température : Vous pouvez vérifier la température du (des) disque(s) dur(s) qui composent un RAID.
# · CONFIGURATION DU MENU ● CONFIGURATION DU MENO

### Configuration du mode RAID

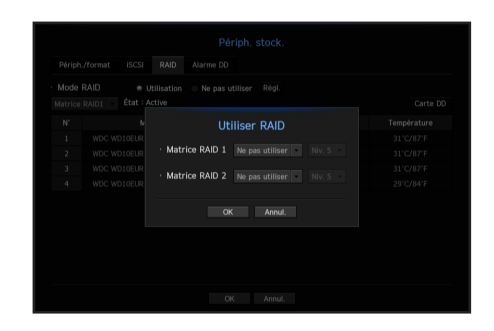

- **1.** Cliquez sur les boutons <**Utilisation**> ou <**Régl.**>.
- 2. Dans la fenêtre utilisation de RAID, sélectionnez les paramètres de RAID et cliquez sur le bouton <OK>.
- Utilisation/Ne pas utiliser : Vous pouvez choisir d'utiliser le mode RAID ou non.
- Niv. 5/Niv. 6 : Affiche le type de RAID pris en charge par le NVR.
- **3.** Il affichera la liste des disques durs qui composent un RAID. Dans l'écran RAID, cliquez sur <**OK**>.
- **4.** Une fenêtre de suppression de données et de redémarrage système s'affiche. Vous pouvez cliquer sur le bouton <OK> pour redémarrer le système afin de régler le mode RAID.
- 5. Lorsque la construction du RAID est achevée, sélectionnez <**Régl.> <Périph> <Périph. stock.> -**<RAID> pour vérifier la construction.
- **M**  $\bullet$  Lorsque vous générez le RAID de niveau 5, la capacité disponible d'un RAID est (capacité du disque dur le plus faible) x (nombre total de disques durs -1). Lorsque vous générez le RAID de niveau 6, la capacité disponible d'un RAID est (capacité du disque dur le plus faible) x (nombre total de disques durs -2).
	- ` Si vous utilisez des disques durs de différentes capacités, le disque dur ayant la plus petite capacité sera utilisé pour construire un RAID.
	- <sup>5</sup> Si vous désactivez le mode RAID, tous les RAID seront désactivés. Si vous voulez sélectionner un seul RAID à annuler, un RAID particulier à désactiver peut être choisi dans la fenêtre de configuration.
	- ` Si le statut du disque dur est affiché comme inspecté / remplacé à la page périphérique / formatage, vous ne pouvez pas l'utiliser pour construire un RAID.
	- ` Lorsque le mode RAID est en cours d'utilisation, il est recommandé d'utiliser des disques durs de marque similaire ayant le même espace de stockage.
- Si vous activez ou désactivez le mode RAID, les données existantes seront supprimées. Assurez-vous que vos données sont sauvegardées.

### Restaurer une matrice RAID

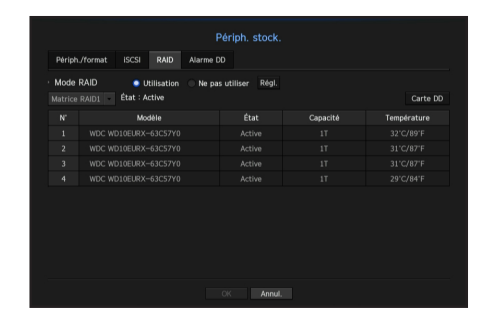

- **1.** Si le nombre de disques durs pour lesquels le voyant Panne/Vérifier passe au mode <État> est identifié, vérifiez la position du disque dur devant être remplacé sur la carte DD.
- **2.** Remplacez le disque dur défectueux du NRV par un nouveau disque dur.
- **3.** Lorsque la récupération commence, le LED pour le disque dur remplacé clignote en orange. Le menu <**Périph>** - <**Périph. stock.> - <RAID>** va montrer la progression de la récupération.
- **J** Remplacez-le avec le même modèle de disque dur ou un disque dur de même capacité chez le même fabricant.
	- ` Un disque dur utilisé pour construire le RAID devrait être l'un des modèles recommandés. S'il n'est pas possible d'utiliser le même modèle de disque dur, vous devez alors utiliser un disque dur de même capacité et du même constructeur.
	- ` Si vous retirez le cordon d'alimentation tout en utilisant le RAID, ceci peut l'endommager, alors soyez prudent. Pour une alimentation fiable, il est recommandé d'utiliser un onduleur.
	- ` Le disque dur devant être remplacé doit être le disque ayant un RAID configuré.

# figuration du menu

# Utilisation du Joystick

Le joystick SPC-2000 fonctionne comme suit :

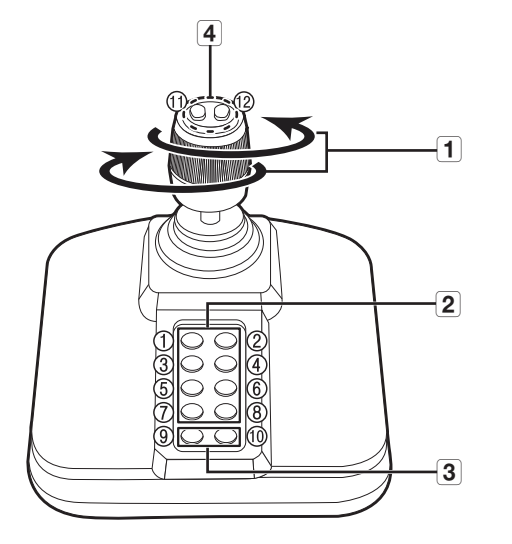

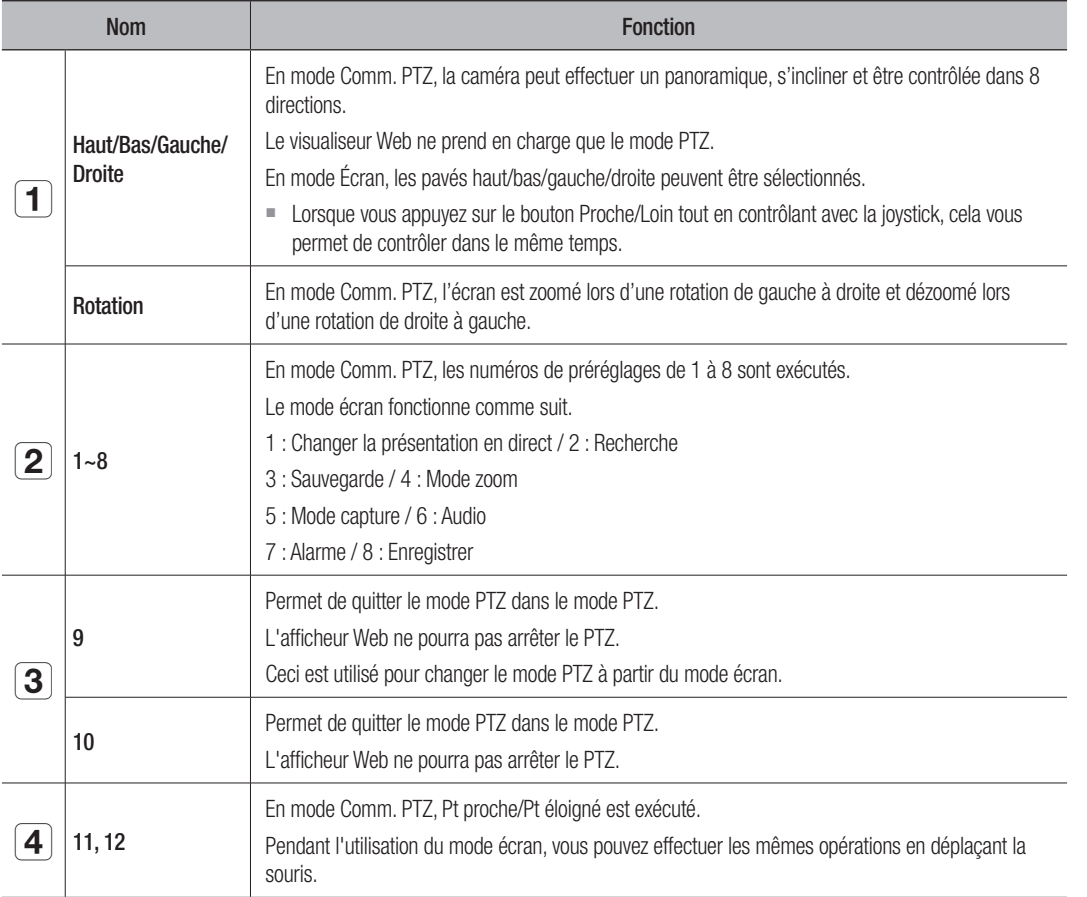

# Configuration de l'Alarme du disque dur

Pour les dysfonctionnements du disque dur, vous pouvez configurer la borne de sortie de l'alarme de contrôle, la borne de sortie de l'alarme de remplacement, la borne de sortie de l'alarme iSCSI et l'heure de l'alarme.

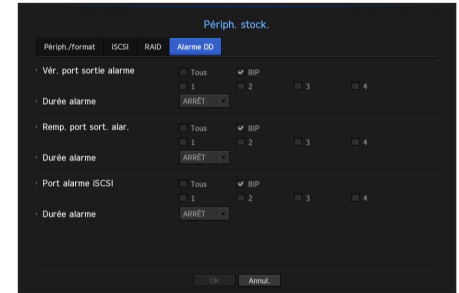

### • Alarme

- Si <Tous> est sélectionné, le bip sonore et le signal de l'alarme seront émis via les ports situés à l'arrière .
- Si <BIP> a été sélectionné, un signal sonore sera émis.
- Le signal de l'alarme sera émis par le port d'alarme à l'arrière en cas de sélection <1>, <2>, <3>, et <4>.
- Vér. port sortie alarme : Si le disque dur génère une alarme de vérification, le signal d'alarme va sortir du port de sortie spécifié.
- Remp. port sort. alar. : Si le disque dur génère une alarme de remplacement, le signal d'alarme va sortir du port de sortie spécifié.
- Port alarme iSCSI : Si une connexion à votre périphérique iSCSI est perdue, un signal est envoyé à la borne de l'alarme désignée.
- Durée alarme : Définit la durée de l'alarme pour le signal d'alarme et le bip sonore.
- Le statut <Vérifier> signifie que le disque dur fonctionne, mais il a des problèmes qui exigent un examen technique. ( ) apparait sur l'écran en Direct. Si un RAID est dégradé ou en reconstruction,  $\leq$   $\frac{1}{\log n}$  /  $\frac{1}{\log n}$  > s'affiche sur l'écran en Direct.
	- $\blacksquare$  Le statut <Rempl.> signifie que le disque dur est défectueux et requiert un remplacement immédiat. ( $\left(\frac{1}{\log n}\right)$ ) s'affiche sur l'écran en Direct. Si un RAID échoue,  $<\frac{1-\alpha}{\beta\beta\beta\beta\beta}>$  s'affiche sur l'écran en Direct.

# Écran

Vous pouvez définir les informations affichées sur l'écran ainsi que le système de sortie.

# Paramètres de l'écran

Vous pouvez configurer les paramètres liés à la sortie-écran avec l'information affichée, le temps de séjour et le système de sortie.

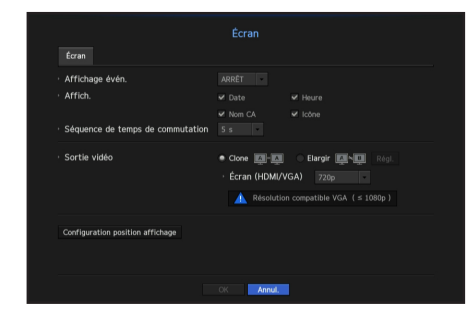

• Affichage évèn. : Définit le temps de séjour de l'affichage du canal de l'événement sur l'écran lorsqu'un événement se produit.

Si vous définissez < Continu>, il gardera l'affichage jusqu'à l'annulation.

- Affich. : Affiche uniquement les éléments cochés sur l'écran du moniteur.
- Séquence de temps de commutation : Réglez le temps de changement automatique pour l'écran segmenté en mode direct.
- Sortie vidéo : Sélectionnez le mode <Clone> ou <Elargir> pour exporter la vidéo, puis déterminez la résolution des ports <HDMI> et <VGA>.
- Mode de duplication : Vous pouvez régler la résolution de l'écran principal (HDMI) et du second écran (VGA) sur une même valeur.
- ` Lors du fonctionnement en mode copie, si la résolution est réglée sur une valeur supérieure à 1080p, aucune image n'apparaîtra à l'écran.
- Mode étendu : Vous pouvez régler séparément la résolution de l'écran principal (HDMI) ainsi que celle du second écran (VGA).

# Pour régler un écran d'expansion

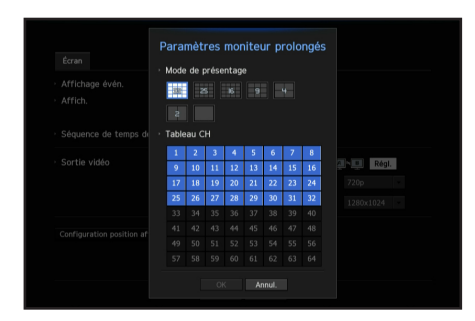

- **1.** Sélectionnez le mode Développer, puis le bouton <Régl.> pour modifier la configuration de l'écran lorsque le mode Développer est activé.
- **2.** Sélectionnez le mode de partage dans la section Mode de présentation.
- **3.** Sélectionnez autant de canaux dans le tableau des canaux que le nombre de canaux sélectionnés en mode présentation, et vous pourrez consulter les écrans applicables sur le moniteur.
- M ` Si la nouvelle résolution n'est pas adaptée au moniteur, le résultat ne s'affichera pas normalement. Dans ce cas, attendez que le moniteur revienne à la résolution par défaut puis sélectionnez une autre résolution.
	- ` Spécifiez la durée d'affichage de l'événement et le temps de séjour en tenant compte du délai de vidéo en fonction de l'environnement réseau.
	- Le profil utilisé pour la sortie en « live » de l'écran élargi est "Live4NVR". Si l'utilisateur change le profil Live4NVR, la sortie vidéo du moniteur peut en être affectée.
	- Résolution jusqu'à 1080p disponible pour larges moniteurs. Résolution jusqu'à 720p disponible pour l'entrée de vidéos en direct sur un large moniteur.
	- $\blacksquare$  Le mode écran partagé en 64 parties est disponible uniquement en mode Dupliqué, et le mode écran partagé en 32 parties est disponible pour le moniteur principal en mode d'expansion. Le moniteur de surveillance prend en charge jusqu'à 32 sections.

# Pour ajuster la position de l'affichage

Certains moniteurs ne peuvent pas afficher des informations (nom de la caméra, icône, informations de temps, etc) du NVR, selon l'état. Ensuite, vous pouvez modifier la position d'affichage des données.

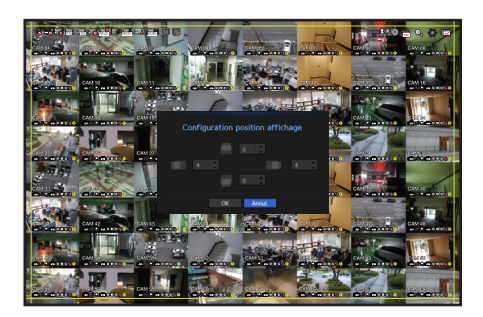

- **1.** Dans le menu de configuration du moniteur, sélectionnez <**Configuration position affichage>.**
- **2.** Utilisation de la touche numérique pour régler l'écran coupé.
- **3.** Appuyez sur <OK>.

# configuration du menu

# **Texte**

L'équipement et les événements peuvent être définis.

# Comment installer un périphérique

Les valeurs appropriées à un périphérique connecté à NVR peuvent être définies.

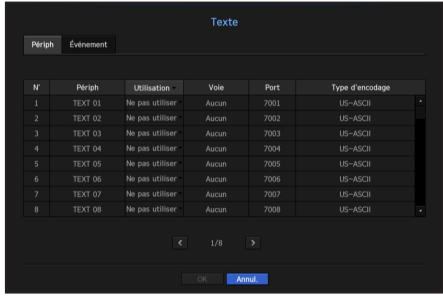

- Périph : Entrer le nom de l'utilisateur
- Utilisation : Sélectionner s'il faut utiliser ou non
- Voie : Sélectionner un canal pour ajouter un périphérique à partir d'un tableau de canaux.
- Port : Afficher un numéro de port défini
- Type d'encodage : Sélectionner un type d'encodage à utiliser à partir d'une liste.
- Vous pouvez sélectionner des chaînes de caractères de début et de fin.
- M ` Les caractères généraux, les caractères spéciaux et les codes hexadécimaux (par exemple, 0x12, 0x34) peuvent être utilisés pour les chaînes de caractères.

J ` L'équipement connecté à NVR utilise le protocole de communication TCP/IP.

# Comment définir des événements

Vous pouvez définir des mots-clés d'événement.

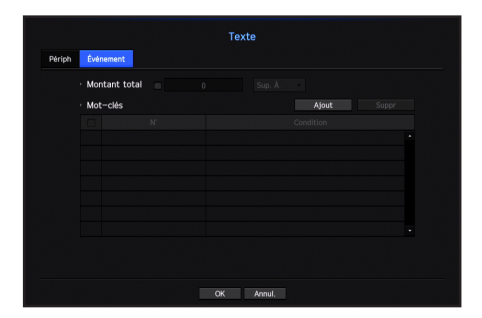

• Montant total : Définir une condition de nombre total pour recevoir des alarmes.

• Mot-clés : Si le bouton <Ajout> est activé, un écran d'ajout de mots-clés s'affiche. Si vous sélectionnez l'un des mots-clés ajoutés à supprimer et cliquez sur le bouton <Suppr>, le mot-clé sélectionné sera supprimé.

# CONFIGURATION DE L'ENREGISTREMENT

Vous pouvez configurer l'enregistrement programmé, l'enregistrement des événements et d'autres paramètres d'enregistrement connexes.

# Calendrier d'enregistrement

Faites votre réservation sur une date et heure pour programmer l'enregistrement à l'heure indiquée.

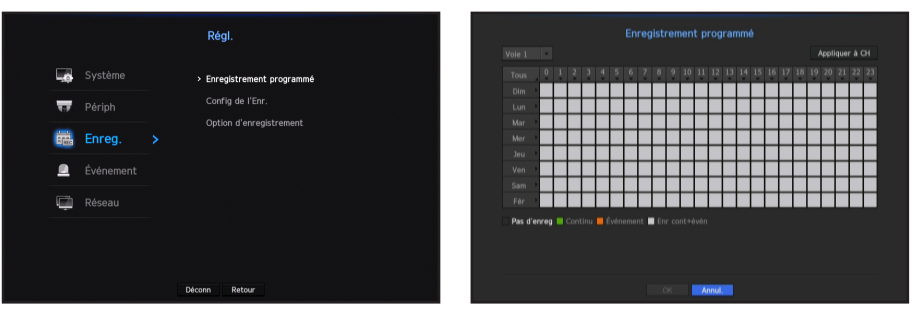

- Tous : L'ensemble de la gamme de temps (du lundi au dimanche y compris les jours fériés, AM 0 ~ PM 23) sera réservé avec le même programme d'enregistrement
- Appliquer à CH : Si vous sélectionnez <Appliquer à CH>, la fenêtre de confirmation contextuelle « Appliquer à CH » apparaît.

Après la sélection des canaux auxquels les réglages seront appliqués, cliquez sur <OK> pour les appliquer aux canaux sélectionnés.

Els enregistrements d'événement et les enregistrements programmés commencent environ 3 secondes avant l'événement/<br>Le programme efin d'esquere l'enregistrement le programme afin d'assurer l'enregistrement.

# Réglage d'enregistrement par la couleur

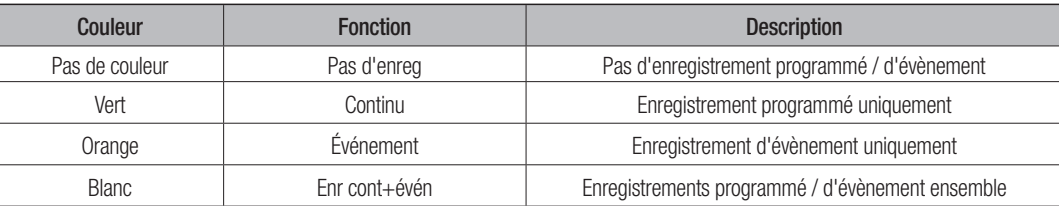

À chaque fois que vous appuyez sur une cellule sélectionnée, les fonctions <Pas d'enreg>-<Continu>- <Événement>-<Enr cont+évén> passeront en boucle.

# Enregistrement des spécifications de performance pour l'état du disque dur

Unité : (Mbps)

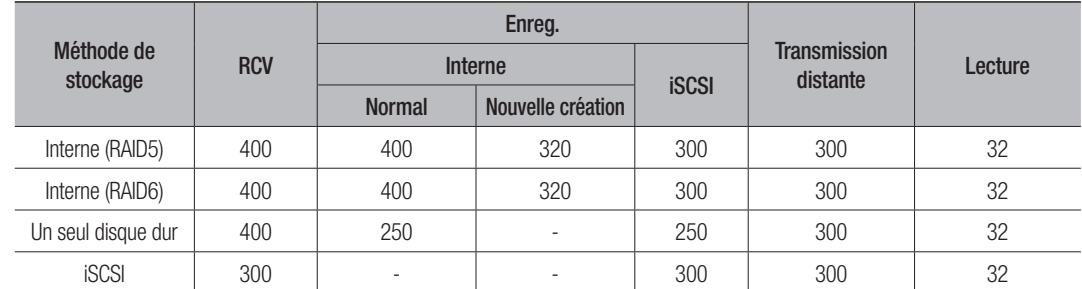

※ Les performances de stockage Internet/iSCSI sont basées sur un scénario d'usage individuel

# Configuration d'enregistrement

Vous pouvez régler la résolution, l'IPS,et la qualité des enregistrements par canal, et par type d'enregistrement standard / événement.

Vous pouvez vérifier le taux et le montant de transfert de données des enregistrements Plein écran et Image clef pour chaque canal, et définir la limite de transfert pour les enregistrements.

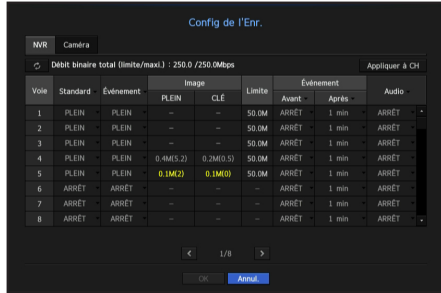

- Appliquer à CH : Si vous sélectionnez <Appliquer à CH>, la fenêtre de confirmation « Appliquer à CH » apparaît. Après la sélection des canaux auxquels les réglages seront appliqués, cliquez sur <OK> pour les appliquer aux canaux sélectionnés.
- Standard, Événement : Configure l'enregistrement standard et l'enregistrement des événements.
- PLEIN : Enregistre toutes les images alimentées par la caméra.
- CLÉ : Enregistre seulement les images clés alimentées par la caméra. La vitesse d'enregistrement réelle peut différer des réglages de la caméra. En général, 1 à 2 images par seconde sont enregistrées.
- ARRÊT : Aucun enregistrement n'est effectué.
- Image
- PLEIN : Indique la quantité de données pour tous les enregistrements de la scène.
- CLÉ : Indique la quantité de données pour les enregistrements de la scène principale.
- Limite : Paramétrez la quantité de données autorisée en entrée de chaque canal.
- Événement : Lorsqu'un événement se produit, vous pouvez définir à quel point vous allez commencer ou arrêter l'enregistrement.
- Avant : Lorsqu'un événement se produit, l'enregistrement est démarré indépendamment du réglage de l'heure. Si vous le définissez à cinq secondes, l'enregistrement débute à cinq secondes avant qu'un événement ne se produise.
- Après : Lorsqu'un événement se produit, l'enregistrement continue après l'heure définie. Si vous le définissez à cinq secondes, l'enregistrement continue cinq secondes de plus après que l'événement ne se soit terminé.
- Audio : Indiquez si vous souhaitez enregistrer le son reçu de la caméra ou non.
- Si le transfert de données d'un canal dépasse la limite autorisée définie, il peut s'affecter à d'autres canaux, et peut forcer le processe à l'expressionnel de la même le processe à l'autres canaux, et peut forcer le passage à l'enregistrement <CLÉ> même lorsque le canal est configuré pour le mode d'enregistrement <PLEIN>. Pour les canaux d'enregistrement Image clef, l'icône d'enregistrement limité apparaît sur le côté supérieur de l'écran en direct. Mais si la somme des limites est inférieure à la limite maximale, vous pouvez toujours recevoir toutes les images malgré le dépassement du débit binaire autorisé pour chaque canal.
	- ` Un canal affiché en jaune indique que les données enregistrées ne sont pas en cours de transfert à partir de la caméra et que l'enregistrement est effectué en utilisant temporairement un autre profil sur la caméra. Vérifiez les informations de canal pour voir le profil appliqué au canal qui figure en jaune. Un canal affiché en orange indique que la quantité de données entrées est supérieure à la quantité de données autorisée. Dans ce cas, il est impossible d'enregistrer toutes les images entrantes. Au lieu de cela, il n'est possible d'enregistrer qu'une seule partie des images (1 ou 2 images par seconde). Pour résoudre ce problème, vous devez définir une quantité de données autorisée supérieure à la quantité de données entrées.

### Voir les notes sur « État de l'enreg. ». (Page 19)

# Réglage du profil d'enregistrement de la caméra réseau

Vous pouvez configurer les paramètres du profil vidéo pour instruire la caméra réseau (connectée à chaque canal) pour faire l'enregistrement.

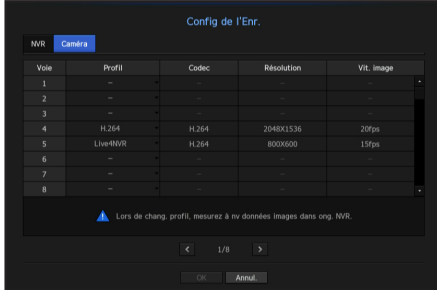

- Vous pouvez configurer les paramètres uniquement pour les profils pris en charge par la caméra.
	- ` Si les profils utilisés pour l'enregistrement et le réseau sont différents, le flux vidéo de la caméra peut ne pas être conforme à la vitesse d'enregistrement comme spécifiée dans la caméra.
- Profil : Sélectionnez un profil vidéo pour la caméra connectée.
- Codec : Affiche les informations codec pour le profil d'enregistrement sélectionné.
- Résolution : Affiche la résolution du profil d'enregistrement sélectionné.
- Vit. image : Affiche la vitesse de transmission pour le profil d'enregistrement sélectionné.

# configuration du menu

# Option d'enregistrement

Lorsque la capacité du disque dur est pleine, vous pouvez définir si vous voulez arrêter l'enregistrement ou démarrer l'écrasement.

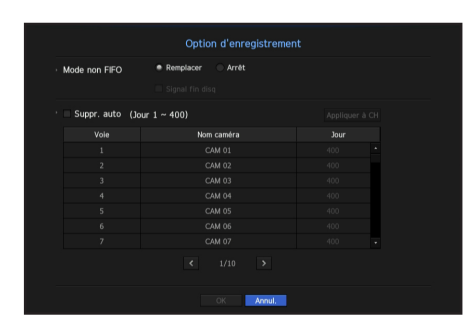

- Mode non FIFO : Sélectionnez un type d'enregistrement sur disque dur répétitif .
- Remplacer : Si le disque dur est plein, cette action écrase les données existantes et maintient l'enregistrement.
- Arrêt : Si le disque dur est plein, cette fonction arrête automatiquement l'enregistrement.
- Signal fin disg : Si vous sélectionnez <Arrêt> pour le mode de fin de disque, ce bouton s'active. Spécifiez l'utilisation du bip lorsque l'enregistrement du disque dur se termine. Si vous cochez cette case, un signal sonore retentit surle disque complet et l'enregistrement s'arrête.
- Suppr. auto : Si vous cochez cette option, la boîte de liste de la période est active. Précisez la période de suppression pour supprimer les données antérieures à la date prévue. Cependant, vous pouvez rechercher des données à partir de l'heure actuelle jusqu'à la date sélectionnée.
- Si vous sélectionnez l'option <Remplacer> comme option pour méthode pour mettre fin à l'enregistrement, le bouton s'active.
- ` Vous pouvez sélectionner un canal et définir une période d'enregistrement différente pour chaque canal.
- Appliquer à CH : Si vous choisissez <Appliquer à CH>, une boite de dialogue de confirmation s'ouvrira. Sélectionnez un canal pour appliquer les paramètres définis, puis cliquez sur <OK>. Les paramètres seront appliqués au canal choisi.
- Si vous appuyez sur <OK> lorsque vous avez terminé vos réglages, toutes les données existantes avant la période spécifiée seront automatiquement supprimées. Il est donc recommandé de sauvegarder les données précédentes le cas échéant pour une utilisation ultérieure.

# CONFIGURER L'ÉVÉNEMENT

Vous pouvez régler les paramètres de façon à enregistrer en cas de détection du capteur, d'événement caméra ou de détection de perte vidéo.

# Détection du Capteur

Vous pouvez définir l'état de fonctionnement du capteur et la caméra connectée, ainsi que la sortie d'alarme et sa durée.

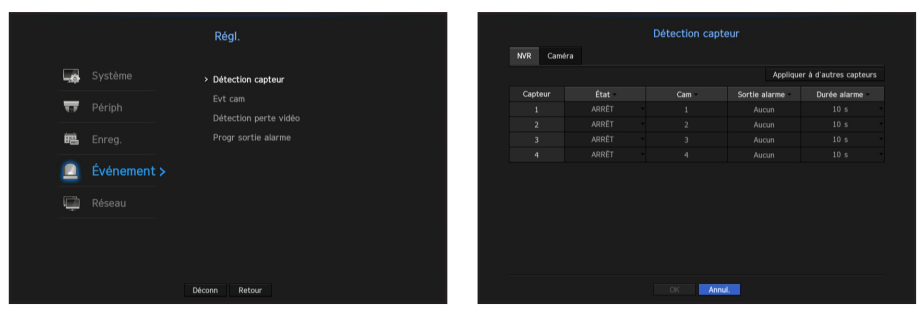

• Appliquer à d'autres capteurs : Si vous sélectionnez <Appliquer à d'autres capteurs>, la fenêtre de confirmation « Appliquer à d'autres capteurs » apparaît.

Après la sélection des canaux auxquels les réglages seront appliqués, cliquez sur <OK> pour les appliquer aux canaux sélectionnés.

- État : Définit le mode de fonctionnement des capteurs.
- Dans l'onglet <Caméra>, vous pouvez définir s'il faut utiliser ou non un capteur.
- <O.N (Ouverture Normale) > : Le capteur est ouvert. Si le capteur est fermé, il génère une alarme.
- <**F.N (Fermeture Normale**)> : Le capteur est fermé. Si le capteur est ouvert, il génère une alarme.
- Cam : Sélectionnez un canal à connecter au capteur. Si une caméra est sélectionnée, la fenêtre « Config préset cam » apparait. Sélectionnez un canal et configurez le pré-réglage.
- $\blacksquare$  La configuration des pré-réglages peut être effectuée en mode PTZ.
- Sortie alarme : Sélectionne une méthode de sortie de l'alarme.
- Pour plus de renseignements sur la sortie d'alarme, reportez-vous à la section « Alarme DD > Alarme ». (Page 38)
- Durée alarme : Définit la durée du signal d'alarme et le son d'alarme.
- Si vous sélectionnez l'onglet <**Caméra**>, vous pouvez configurer les paramètres de fonctionnement du capteur de la<br>
caméra réseau connectée à chaque capal caméra réseau connectée à chaque canal.
	- ` Si la caméra connectée au réseau qui a configuré les paramètres de l'alarme entrée / sortie déclenche une alarme, NVR va effectuer la sortie d'alarme.

# Evt cam

Vous pouvez régler l'activation d'événements (détection de mouvements, analyse vidéo, événement audio) envoyée par la caméra, le mode de sortie de l'alarme et l'heure de l'alarme.

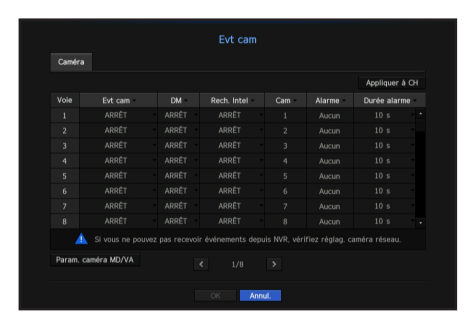

- Appliquer à CH : Si vous sélectionnez <Appliquer à CH>, la fenêtre de confirmation « Appliquer à CH » apparaît. Après la sélection des canaux auxquels les réglages seront appliqués, cliquez sur <**OK**> pour les appliquer aux canaux sélectionnés.
- Evt cam : Choisir s'il faut utiliser un système de détection d'évènements
- MD : Sélectionnez s'il faut ou non utiliser la détection de mouvement de la caméra.
- Rech. Intel : Active ou désactive l'option Recherche intelligente.
- Pour utiliser la fonction Recherche intelligente, cette dernière doit être réglée sur <ACTIVÉ>. Reportez-vous à la section « Rech. Intel » (page 51).
- Cam : Sélectionnez un canal de détection d'événement. Si vous sélectionnez un élément de la caméra, l'écran « Pré-réglage de la caméra » apparaît. Sélectionnez un canal à connecter et configurez le pré-réglage.
- ` Vous pouvez définir le pré-réglage en mode PTZ.
- Alarme : Sélectionnez la méthode de sortie d'alarme.
- Pour plus de détails, reportez-vous à la section « Alarme DD > Alarme ». (Page 38)
- Durée alarme : Réglez la durée de l'alarme.
- Param. caméra MD/VA : Vous pouvez définir les paramètres détaillés de la détection de mouvement pour une caméra réseau connectée.

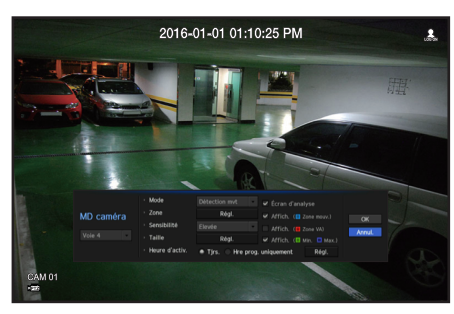

- Mode : Définit le mode de détection d'analyse de mouvements / vidéo.
- Zone : Cliquez sur <Régl.> et lorsque le menu de configuration détaillée apparaît, définissez la zone de détection de mouvement.
- Sensibilité : Réglez la sensibilité de la détection de mouvement. (Très faible / Faible / Moyenne / Élevée / Très élevée)
- Taille : Cliquez sur <Régl.>. Lorsque le menu de configuration détaillée apparaît, définissez la taille max / min de l'objet à détecter.
- Heure d'activ. : Sélectionnez la durée de fonctionnement de la détection de mouvement.

Après avoir terminé la configuration, cliquez sur le bouton <**OK**> pour revenir à l'écran précédent après avoir enregistré la configuration.

# Détection perte vidéo

Vous pouvez régler la caméra de sorte qu'elle déclenche l'alarme si elle est déconnectée ou si la vidéo est perdue suite à une connexion réseau instable.

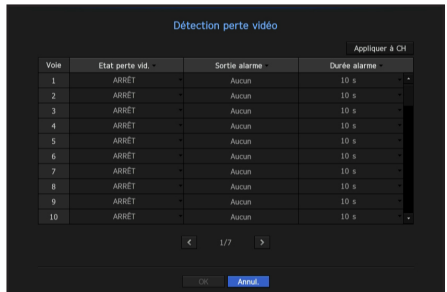

• Appliquer à CH : Si vous sélectionnez <Appliquer à CH>, la fenêtre de confirmation « Appliquer à CH » apparaît.

Après la sélection des canaux auxquels les réglages seront appliqués, cliquez sur <OK> pour les appliquer aux canaux sélectionnés.

- Etat perte vid. : Spécifiez l'utilisation de la détection de perte vidéo.
- Sortie alarme : Sélectionnez une méthode de sortie de l'alarme.
- Pour de plus amples informations sur la sortie d'alarme, reportez-vous à « **Alarme DD > Alarmes** ». (Page 38)
- Durée alarme : Spécifiez la durée de la sortie d'alarme avec le signal sonore.

# Alarme programmée

Vous pouvez définir les conditions et les heures de fonctionnement des alarmes programmées.

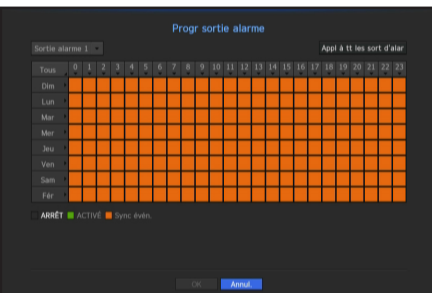

- Sortie alarme : Sélectionne une méthode de sortie de l'alarme.
- Pour de plus amples informations sur la sortie d'alarme, reportez-vous à « **Alarme DD > Alarmes** ». (Page 38)
- <**ACTIVÉ**> : Marqué en vert, et génère toujours l'alarme à l'heure prévue.
- <**ARRÊT**> : Marqué en noir, pas d'alarme générée, même si un événement se produit.
- < Sync évén. > : Marqué en orange, génère une alarme uniquement lorsqu'un événement se produit.
- Appl à tt les sort d'alar : Applique le programme configuré pour toutes les alarmes.

Lorsque l'alarme est générée à l'heure prévue, vous pouvez l'arrêter en annulant la programmation.

 $\bullet$ 

# configuration du menu

# CONFIGURATION RÉSEAU

Elle assure la surveillance en réseau de l'écran en direct à partir d'un lieu éloigné, et prend en charge la fonction de transfert de courrier avec les événements. Vous pouvez configurer l'environnement de réseau qui permet de telles fonctions.

# Interface

Vous pouvez définir l'itinéraire de la connexion réseau et le protocole.

# Configuration d'une connexion réseau

Définit le protocole et l'environnement du réseau.

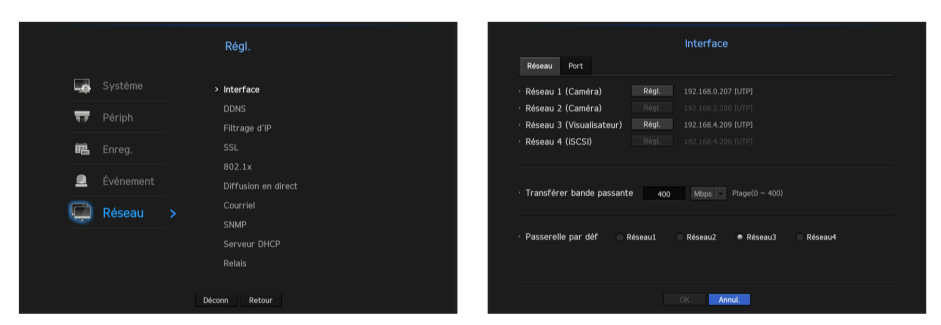

- Réseau 1 (Caméra) : Port recommandé pour la connexion de la caméra, qui reçoit une image de la caméra.
- ` Lorsqu'un câble UTP est connecté, le message UTP s'affiche l'écran, et lorsqu'un câble à fibre optique est connecté, le message OPTIC s'affiche à l'écran.
- Réseau 2 (Caméra) : Port pour les connexions de la caméra, destiné à recevoir la vidéo à partir d'une caméra.
- ` Lorsqu'un câble UTP est connecté, le message UTP s'affiche l'écran, et lorsqu'un câble à fibre optique est connecté, le message OPTIC s'affiche à l'écran.
- Réseau 3 (Visualisateur) : Port utilisé pour envoyer la vidéo vers le visionneur web.
- Réseau 4 (iSCSI) : Port pour établir une connexion avec l'iSCSI externe.
- Configuration Réseau 1 (Caméra) / Réseau 2 (Caméra) / Réseau 3 (Visualisateur) / Réseau 4 (iSCSI)
- Type d'IP : Sélectionnez le type de connexion réseau.
- Adresse IP, Masq ss-rés, Passerelle, DNS <Fixe> : Vous pouvez entrer manuellement l'adresse IP, le masque de sous-réseau, la passerelle et le DNS. <DHCP> : Les valeurs d'adresse IP, du masque de sous-réseau et de la passerelle seront automatiquement réglées.

<PPPoE> : Les valeurs d'adresse IP, du masque de sous-réseau et de la passerelle seront automatiquement réglées.

- ID util, Mot de p. : Si vous configurez le mode de connexion en PPPoE, vous devez entrer « ID util » et « Mot de p. » pour les enregistrer en PPPoE.
- Transférer bande passante : Saisissez le taux maximum de la bande passante de données de téléchargement.
- Vérifiez le réglage attribué en mode de connexion avant d'entrer votre valeur.
- Passerelle par déf : Configurer la passerelle de base en utilisant les paramètres Réseau 1 / Réseau 2 / Réseau 3 / Réseau 4.

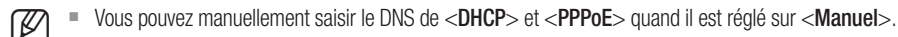

# Connexion et configuration du réseau

Le réseautage peut différer de la méthode de connexion, vérifiez votre environnement avant de régler le mode de connexion.

# Lorsqu'aucun routeur n'est utilisé

# • Mode statique

- Connexion Internet : IP statique, ligne louée, et les environnements LAN permettent une connexion entre le NVR et l'utilisateur à distance.
- Paramètres de Réseau NVR : Définir le <Réseau> dans le menu <Interface> du NVR connecté sur  $<$ Fixe $>$ .
- ` Consultez votre gestionnaire de réseau pour l'IP, la passerelle et le masque de sous réseau.

# • Mode DHCP

- Connexion Internet : Connectez le NVR directement à un modem câble, modem ADSL DHCP ou réseau FTTH.
- Paramètres de Réseau NVR : Définissez le <**Réseau**> dans le menu <**Interface**> du NVR connecté sur  $<$ DHCP $>$ .

# • PPPoE

- Connexion Internet : Un modem PPPoE est directement relié au NVR, où la connexion PPPoE nécessite un ID utilisateur et un mot de passe.
- Paramètres de Réseau NVR : Définissez le <Réseau> dans le menu <Interface> du NVR connecté sur <PPPoE>.
- Le PPPoE <ID util> et <Mot de p.> devraient être les mêmes que les informations utilisateur PPPoE. Si vous ne connaissez pas l'ID et le mot de passe, consultez votre fournisseur de service PPPoE.

# Lorsqu'un routeur est utilisé

F Pour éviter un conflit d'adresse IP avec l'IP statique du NVR, consultez les points suivants :

# • Réglage du NVR avec une IP statique

- Connexion Internet : Vous pouvez connecter le NVR à un routeur qui est connecté à un modem PPPoE / câble ou un routeur dans un environnement de réseau local (LAN).

# • Configuration du réseau NVR

- **1.** Définissez le <**Réseau**> dans le menu <**Interface**> du NVR connecté sur <**Fixe**>.
- **2.** Vérifiez si l'adresse IP définie est dans la plage d'adresses IP statique fournie par le routeur à large bande. L'adresse IP, la passerelle et le masque de sous-réseau : Consultez votre administrateur réseau.
	- ` Vérifiez si l'adresse IP définie est dans la plage d'adresses IP statique fournie par le routeur à large bande.
- Si un serveur DHCP est configuré avec l'adresse de début (192.168.0.100) et l'adresse de fin (192.168.0.200), vous devrez paramétrer l'adresse IP en dehors de la plage configurée du DHCP (192.168.0.2 ~ 192.168.0.99 et 192.168.0.201 ~ 192.168.0.254).
- **3.** Vérifiez si l'adresse de passerelle et du masque de sous-réseau sont égales à celles fixées dans le routeur à large bande.

# • Réglage de l'adresse IP DHCP du routeur à large bande

- **1.** Pour accéder aux configurations du routeur à large bande, ouvrez un navigateur Internet sur le PC local connecté au routeur haut débit et saisissez l'adresse du routeur (http://192.168.1.1 par exemple).
- **2.** À ce stade, établir les configurations réseau Windows de l'ordinateur local à l'exemple ci-dessous : Ex) IP : 192.168.1.2

Masque de sous-réseau : 255.255.255.0 Passerelle : 192.168.1.1

- Une fois connecté au routeur haut débit, il lance une invite de mot de passe. En laissant le champ Nom d'utilisateur vide, saisissez « admin » dans le champ de mot de passe et appuyez sur <**OK**> pour accéder aux configurations routeurs.
- Accédez au menu de configuration DHCP du routeur et définissez son activation du serveur DHCP, et fournissez l'adresse de départ et de fin. Réglez l'adresse de début (192.168.0.100) et l'adresse de fin (192.168.0.200).

ELES étapes ci-dessus peuvent différer entre les dispositifs de routage en fonction du fabricant.

# Configuration du port

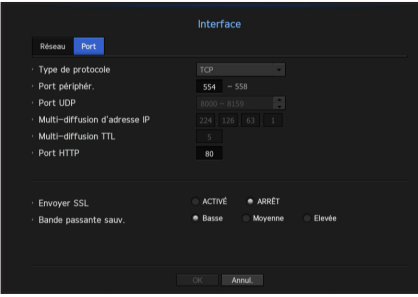

- Type de Protocole : Sélectionnez le type de protocole entre TCP, UDP Monodiffusion et UDP Multidiffusion.
- Port périphér. : Entrez le numéro du port connectable. Initialement, <554> est réglé.
- TCP : Il a une meilleure stabilité et une vitesse inférieure par rapport aux UDP, et est recommandé pour les environnements Internet.
- Port UDP : Initialement, <8000~8159> est réglé. Il augmente / diminue de 160.
- UDP : Il a moins de stabilité et une vitesse plus rapide par rapport aux TCP, et est recommandé pour les environnements de réseaux locaux (LAN).
- Multi-diffusion d'adresse IP : L'utilisateur peut saisir directement.
- Multi-diffusion TTL : Sélectionnez de 0 ~ 255. Valeur initiale pour le TTL est réglée sur <5>.
- Port HTTP : Entrez le numéro de port pour le Web Viewer. Initialement, il est réglé sur <80>.
- Envoyer SSL : Sélectionnez cette option pour envoyer un SSL.
- Bande passante sauv. : Sélectionnez la mesure de la bande passante de sauvegarde.

# **DDNS**

Si un utilisateur distant accède au réseau, vous pouvez définir s'il faut ou non utiliser DDNS et le site à connecter.

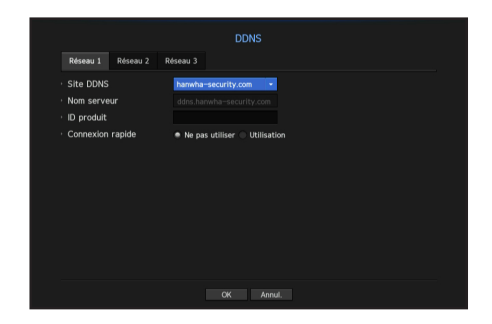

● CONFIGURATION DU MENO CONFIGURATION DU MENU

 $\bullet$ 

- Site DDNS : Spécifiez l'utilisation de DDNS et sélectionnez un site que vous avez enregistré.
- Nom serveur : Fournissez le nom d'hôte que vous avez enregistré avec le site DDNS.
- ID produit : Fournissez le nom d'utilisateur que vous avez enregistré avec le site DDNS.
- Mot de p. : Fournissez le mot de passe que vous avez enregistré avec le site DDNS.
- - Se référer à « Utilisation du Clavier Virtuel ». (Page 26)
		- $\blacksquare$  Si vous sélectionnez < $ARRÉT$ , la boîte de saisie sera inactive.
		- Si vous sélectionnez <hanwha-security.com>, la boîte de saisie du nom de l'hôte sera inactive.
	- Connexion rapide : Apparait si <hanwha-security.com> est sélectionné pour <Site DDNS>. Pour utiliser la fonction, réglez sur <**Utilisation**> après connexion du NVR avec un routeur UPnP.
	- En cas d'annulation lors de la configuration Quick Connect, il passe automatiquement en mode <Ne pas utiliser> et est sauvegardé.

# Pour vérifier l'état de Quick Connect

Une barre de progression et son message apparaît pour une connexion rapide.

- Connexion rapide réussie : Message pour une connexion réussie.
- Configuration réseau non valide : Un message s'affiche si la configuration du réseau n'est pas valide. Vérifiez la configuration.
- Activez la fonction UPnP du routeur : Un message s'affiche si le routeur nécessite la fonction UPnP.
- Impossible de trouver un routeur : Un message s'affiche si le routeur n'est pas trouvé. Vérifiez les configurations du routeur.
- Redémarrez le routeur : Un message s'affiche si le routeur doit être redémarré.

# configuration du menu

# Configuration DDNS

# DDNS est la forme courte de Dynamic Domain Naming System.

DNS (Domain Name System) est un service qui achemine un nom de domaine composé de caractères faciles à utiliser (www.google.com par exemple) à une adresse IP composée de chiffres (64.233.189.104). DDNS (Dynamic DNS) est un service qui enregistre un nom de domaine et l'adresse IP flottante avec le serveur DDNS de sorte que le nom de domaine peut être acheminé vers la même adresse IP si cette dernière est modifiée dans un système IP dynamique.

# • Paramétrer le DDNS dans le NVR

Paramétrer le <**Type de protocole**> dans le menu <**Protocole**> du NVR connecté comme suit :

Ex) Type de protocole : TCP Port (TCP) : 554, 555, 556, 557, 558 Site DDNS : hanwha-security.com

# • Paramètres DDNS du routeur

Sélectionnez le menu correspondant pour le protocole de transfert de réseau du routeur.

# • Mise en place du UPnP du routeur

Reportez-vous à la documentation du routeur pour activer la fonction UPnP du routeur.

# Filtrage d'IP

Vous pouvez préparer la liste des adresses IP pour autoriser ou bloquer les accès à une adresse IP spécifique.

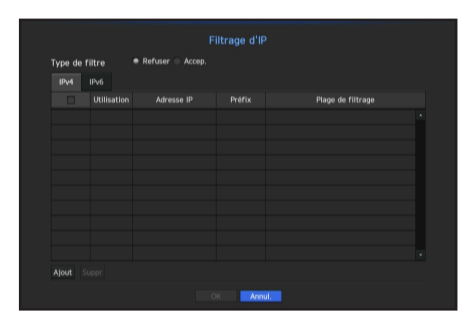

- Type de filtre :
- Refuser : Si vous sélectionnez rejeter, l'accès à l'adresse IP enregistrée sera limité.
- Accep. : Si vous choisissez permettre, alors ils ne peuvent accéder qu'aux adresses IP enregistrées.
- Utilisation : Cochez la case pour l'adresse IP qui va utiliser le filtrage IP.
- Adresse IP : Entrez l'adresse IP pour filtrage.
- Plage de filtrage : Si vous entrez une adresse IP ou un préfixe, alors la plage d'adresses IP bloquées ou autorisées s'affiche.

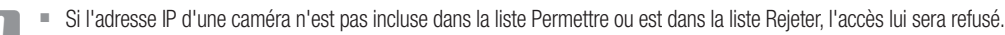

# **SSL**

Vous pouvez sélectionner un système de connexion de sécurité ou installer des certificats publics.

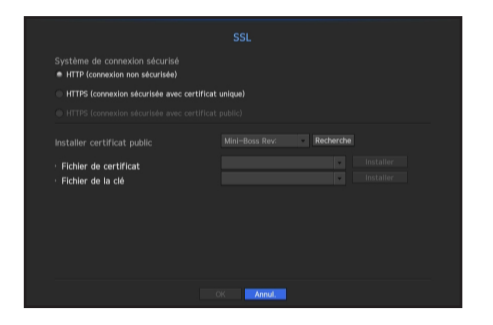

- Système de Connexion Sécurisée : Vous pouvez sélectionner un type de système de connexion de sécurité.
- HTTP (connexion non-sécurisée)
- HTTPS (connexion sécurisée avec certificat unique)
- HTTPS (connexion sécurisée avec certificat public)
	- Si l'appareil NVR est connecté au réseau Internet externe ou installé dans un environnement avec une haute priorité pour la sécurité, l'établissement d'une connexion sécurisée est recommandée.
- Installer certificat public : Vous pouvez numériser et enregistrer des certificats publics à installer. Si vous souhaitez utiliser un certificat, vous devez installer un fichier de certificat et un fichier de chiffrement.
- Le menu <**HTTPS (connexion sécurisée avec certificat public)**> peut être sélectionné uniquement s'il y a un certificat public recommandé.

# 802.1x

Lors de la connexion à un réseau, vous pouvez choisir d'utiliser le protocole 802.1x et installer un certificat correspondant.

802.1x est un système de certificat pour le serveur et le client. Il peut garantir une bonne performance contre le piratage des données du réseau Tx / Rx, les virus ou les fuites d'informations.

En utilisant ce système, vous pouvez bloquer l'accès d'un client qui n'est pas certifié et ne permettre la communication qu'aux utilisateurs certifiés et ainsi augmenter le niveau de sécurité.

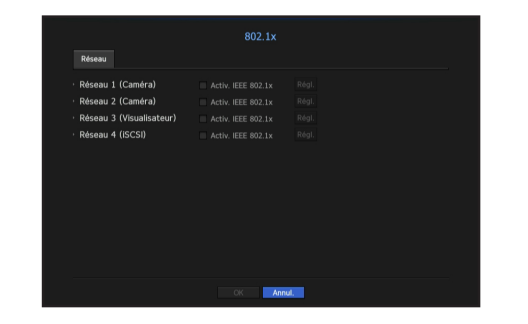

- Version EAPOL : Sélectionnez la version EAPOL à utiliser en tant que protocole.
- $\blacksquare$  Certains hubs de commutation ne fonctionneront pas si vous les mettez à la version  $\langle 2 \rangle$ . Choisir la version  $\langle 1 \rangle$ .
- ID : Entrez l'ID fourni par l'administrateur du serveur RADIUS.
- ` Si l'ID ne correspond pas à l'ID du certificat du client, il ne sera pas traité correctement.
- Mot de p. : Entrez le mot de passe fourni par l'administrateur du serveur RADIUS.
- ` Si le mot de passe que vous avez saisi ne correspond pas à celui de la clé privée du client, il ne sera pas traité correctement.
- Certificats : Rechercher un périphérique. Cliquez sur <Rebalayer> pour chercher un périphérique encore une fois.
- Certificat CA : Sélectionnez cette option uniquement si votre certificat public comprend la clé publique.
- Certificat Client : Sélectionnez si le certificat public comprend la clé d'authentification d'un client.
- Clé privée client : Sélectionnez si le certificat public comprend la clé privée d'un client.

Pour la mise en œuvre réussie de l'environnement d'exploitation 802.1x, l'administrateur doit utiliser le serveur RADIUS. De plus, le hub de commutation relié au serveur doit être un périphérique qui prend en charge la norme 802.1x.

- Si le réglage de l'heure du serveur RADIUS, le hub de commutation et un périphérique NVR ne correspondent pas, la communication entre eux peut échouer.
- ` Si un mot de passe est attribué à la clé privée du client, l'administrateur du serveur doit confirmer l'ID et le mot de passe. L'ID et le mot de passe permettent 30 caractères chacun. (Mais ils prennent en charge uniquement les lettres, les chiffres et les caractères spéciaux ("-", "\_", "." 3 types) uniquement. L'accès aux fichiers non protégés par mot de passe est autorisé sans entrer de mot de passe.
- Le protocole 802.1x adopté par le NVR est EAP-TLS.
- $\blacksquare$  Vous devez installer tous les trois certificats pour utiliser 802.1x.

# Configuration des retransmissions en Direct

Vous pouvez définir le profil vidéo transmis au réseau.

Lorsque vous définissez un profil en direct sur Manuel, ce dernier sera utilisé pour la sortie du moniteur élargi.

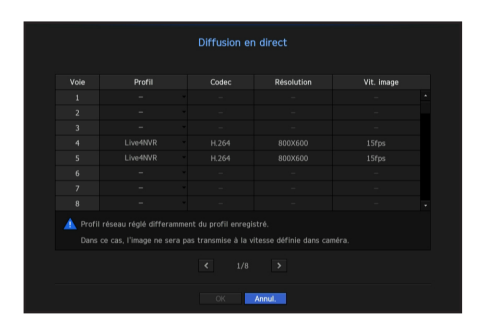

- Profil : Sélectionnez un profil réseau pour la caméra connectée.
- Codec : Montre les informations codec pour le profil réseau sélectionné.
- Résolution : Affiche la résolution du profil réseau sélectionné.
- Vit. image : Affiche la vitesse de transmission pour le profil réseau sélectionné.
- Si les profils utilisés pour l'enregistrement et le réseau sont différents, le flux vidéo de la caméra peut ne pas être conforme à la vitesse d'enregistrement comme spécifiée dans la caméra.

# **Courriel**

Vous pouvez envoyer un courriel à un utilisateur de NVR enregistré à un intervalle de temps spécifique, ou si un événement se produit.

# Configuration SMTP

Configure le serveur mail SMTP.

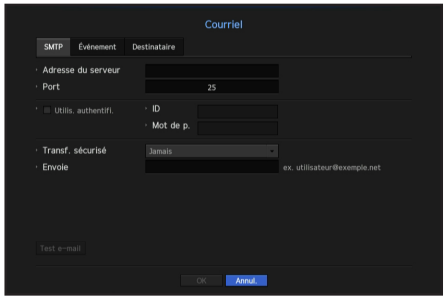

- Adresse de serveur : Entrez l'adresse du serveur SMTP pour se connecter.
- Port : Configure le port de communication.
- Utilis. authentifi. : Cochez cette case si le serveur SMTP utilise l'authentification de l'utilisateur. La zone de saisie de compte sera activée.
- ID : Entrez un ID pour utiliser l'authentification lors de la connexion au serveur SMTP.
- Mot de p. : Entrez le mot de passe de l'utilisateur du serveur SMTP.
- Transf. sécurisé : Choisir entre <Jamais> et <TLS (si disponible)>.
- Envole : Utilisez le clavier virtuel pour entrer le courriel de l'expéditeur.
- Se référer à la section « Utilisation du Clavier Virtuel ». (Page 26)
- Test e-mail : Conduit le test sur les paramètres du serveur.

# Configuration de l'événement

Vous pouvez définir l'intervalle et le type de l'événement qui sera envoyé à l'utilisateur.

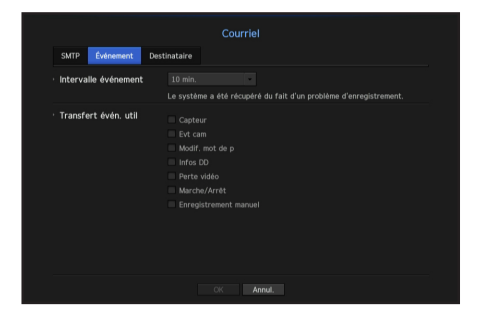

- Intervalle événement : Réglez l'intervalle d'événement.
- ` Si une série d'événements se produit, le courriel sera envoyé à l'intervalle spécifié, et non pour chaque événement.
- Transfert évèn. util : Sélectionnez un type d'événement à envoyer si un événement se produit. Si l'événement sélectionné se produit, le courriel sera envoyé au groupe qui a l'autorité destinataire.

# Configuration destinataire

Vous pouvez créer un groupe et y ajouter des utilisateurs ou, vous pouvez supprimer des utilisateurs et modifier un groupe.

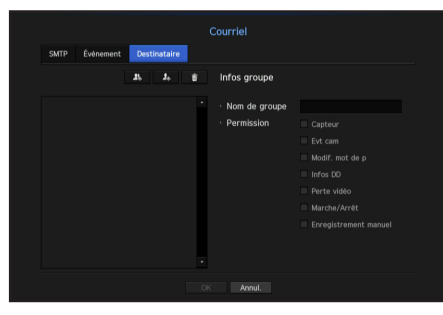

- Cliquez sur  $\langle \bullet \rangle$  > pour ajouter un groupe. Sélectionnez un nom de groupe et le privilège.
- Sélectionnez un groupe de destinataires pour recevoir des courriels. Si un groupe est ajouté, il apparaîtra dans la liste des groupes.
- Cliquez sur  $\langle \cdot \rangle$  =  $\langle \cdot \rangle$  > pour ajouter un destinataire. Sélectionnez un groupe et entrez les noms et les courriels. Si un groupe est créé, vous pouvez ajouter un destinataire.
- Pour entrer le nom du destinataire et le courriel, reportez-vous à la section « Utilisation du Clavier Virtuel ». (Page 26)

# **SNMP**

Avec le protocole SNMP, l'administrateur du système ou du réseau peut surveiller à distance les périphériques du réseau ainsi que l'environnement d'opération.

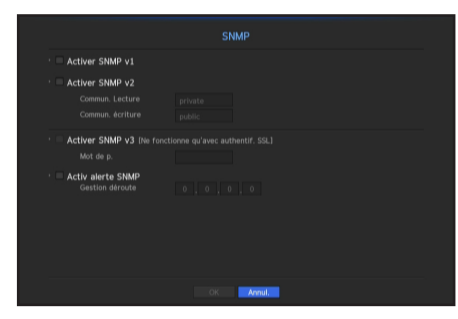

- Activer SNMP v1 · SNMP version 1 est utilisé
- Activer SNMP v2 : SNMP version 2 est utilisé.
- Commun. Lecture : Entrez le nom de la communauté en lecture seule pour accéder aux informations SNMP. Il est défini sur <private> par défaut.
- Commun. écriture : Entrez le nom de la communauté en écriture seule pour accéder aux informations SNMP. Il est défini sur <public> par défaut.
- Activer SNMP v3 : SNMP version 3 est utilisé.
- Mot de p. : Définir le mot de passe de l'utilisateur initial pour la version 3 de SNMP.
- Activ alerte SNMP : La trappe SNMP est utilisée pour envoyer des événements et des conditions d'importance au système administrateur.
- Gestion déroute : Saisissez l'adresse IP à laquelle le message sera envoyé.
- SNMP v3 peut être réglé uniquement si la méthode de connexion de sécurité est réglée sur le mode HTTPS. Se référer au « SSL » pour plus de détails. (Page 46)

# Serveur DHCP

Vous pouvez paramétrer le serveur DHCP interne et allouer une adresse IP à la caméra réseau.

# Paramétrages réseau

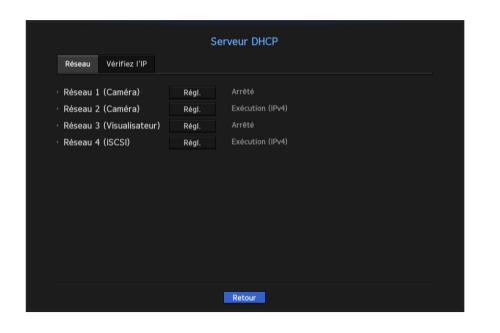

• Réseau 1/2/3/4 : Sélectionnez <Régl.>, et vous pouvez régler la plage d'IP utilisée par le serveur ainsi que l'heure.

# Paramétrage du serveur DHCP

- **1.** Dans la fenêtre de configuration du serveur DHCP, cliquez sur <Régl.>.
- **2.** Sélectionnez <Exécuter> dans le champ <État>.
- **3.** Saisissez l'IP de départ et l'IP de fin dans le champ <**Plage d'IP**>.
- **4.** Remplissez le champ <**Tes alloc. IP**>.
- **5.** Cliquez sur <OK>.

La plage d'IP saisie est définie comme adresse du serveur DHCP sur le réseau.

# Vérification de l'IP

Vous pouvez vérifier les adresses IP et MAC actuellement utilisées via le serveur DHCP, ainsi que le port réseau connecté.

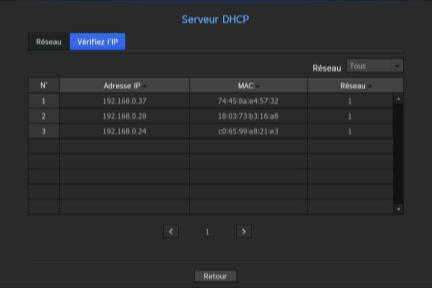

• Réseau : Sélectionnez le port réseau afin de vérifier les informations relatives à l'IP et autres.

# $\bullet$ ● CONFIGURATION DU MENO CONFIGURATION DU MENU

# Relais

Fonctions permettant à d'autres dispositifs dans un état opérationnel de procéder à l'enregistrement si le dispositif NVR ne peut pas enregistrer en raison d'une erreur réseau.

Jusqu'à 32 dispositifs « normaux » peuvent être connectés à un seul dispositif 'de veille'.

- Pour qu'un appareil soit configuré pour le dépannage, la caméra et le port de visualisation doivent être connectés au réseau local.
	- ` Tous les appareils doivent être de modèle similaire lors de l'exécution du dépannage.
	- ` L'interface du réseau de dépannage prend en charge le protocole IPv4 uniquement.
	- $\blacksquare$  L'heure de tous les appareils doit être synchronisée. Pour plus d'informations sur les paramètres de synchronisation de l'heure, reportez-vous aux "**Configuration du Système**". (Page 25)
	- $\blacksquare$  La bande passante IP du réseau doit être réglée différemment dans le NVR.
		- Exemple d'adresse IP dans une bande passante différente
			- Exemple n° 1) IP : 192.168.1.200, subnet 255.255.255.0

Dans l'exemple n° 1) ci-dessus, puisque la valeur 255 du sous-réseau correspond à l'adresse 192.168.1, toute adresse IP au format 192.168.1.x a la même bande passante. Une adresse IP au format 192.168.2.x a une bande passante différente avec une adresse IP au format

192.168.1.x.

Exemple n° 2) IP : 172.16.1.200, subnet 255.255.0.0

Dans l'exemple n° 2) ci-dessus, puisque la valeur 255 du sous-réseau correspond à l'adresse 172.16, toute adresse IP au format 172.16.x.x a la même bande passante.

Une adresse IP au format 172.17.x.x a une bande passante différente avec une adresse IP au format 172.16.x.x.

Pour des paramètres réseau détaillés, reportez-vous "Configuration réseau". (Page 44)

# Pour régler le dépannage

- **1.** Réglez un appareil en mode « En veille » et le reste des appareils en mode « Normal ».
- **2.** Entrez l'ID du port de visualisation et le mot de passe administrateur du dispositif de veille que vous souhaitez connecter d'un ensemble de périphériques à un mode normal, puis appuyez sur la touche <Connexion> en-dessous de la barre d'état.
- **3.** Vérifiez l'adresse IP et le statut des dispositifs en mode 'Normal' connectés au dispositif de 'Veille'.

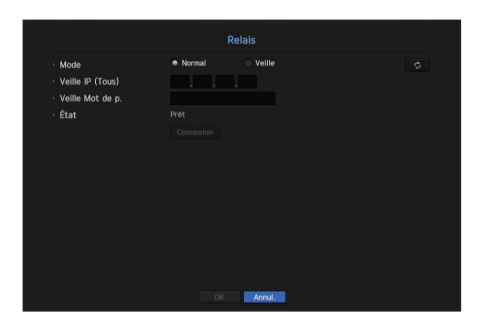

- Mode : Sélectionnez le mode <Normal> ou le mode <Veille>.
- Normal : Dispositif en cours d'enregistrement. Il est contrôlé par le dispositif de veille.
- Veille : Dispositif dans un état opérationnel incapable d'effectuer une opération d'enregistrement. Il procède à l'enregistrement contrairement à un dispositif normal qui est hors service.

# Dans le cas d'un mode normal

- Veille IP (Tous) : Entrez l'ID du port de visualisation du dispositif de veille pour y accéder.
- Veille Mot de p. : Entrez le mot de passe administrateur du dispositif de veille.
- État : Affiche l'état de connexion actuel.
- Bouton d'accès ou de déconnexion : Cliquez sur le bouton pour accéder ou déconnecter l'accès.

# Dans le cas d'un mode en veille

- Liste de dispositifs / État : Affiche l'état actuel du (es) dispositif (s) normal (aux) connecté (s) au dispositif de veille. Pour supprimer un dispositif normal connecté, cliquez sur le bouton <**Supprimer**> sur le côté droit du dispositif.
- Pour un dispositif de veille, vous pouvez utiliser uniquement les fonctions limitées des menus <Environnement système>, <Dispositif> et <Réseau>. Vous ne pouvez pas utiliser les menus <Enregistrer> et <Évènement>.
	- " L'activation de l'opération de dépannage lors de la lecture d'une vidéo ou la sauvegarde d'une section dans le dispositif de veille arrêtera l'opération précédente et une image en direct s'affichera.

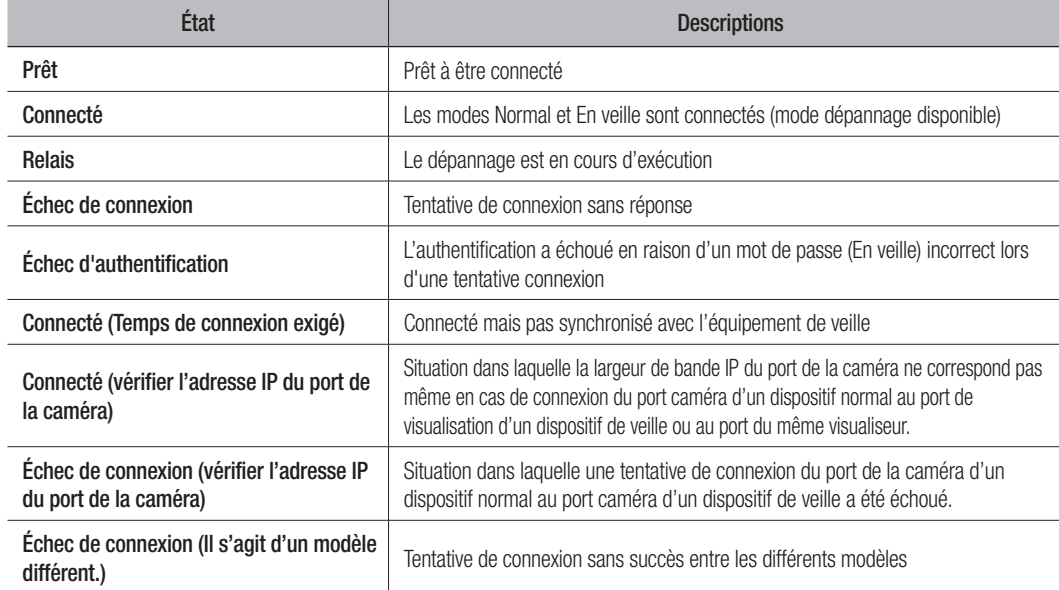

# Lors du dépannage (exemple)

- Subnet 1 -> Réseau 1 (caméra)
- Subnet 2 -> Réseau 2 (caméra)
- Subnet 3 -> Réseau 3 (tous)

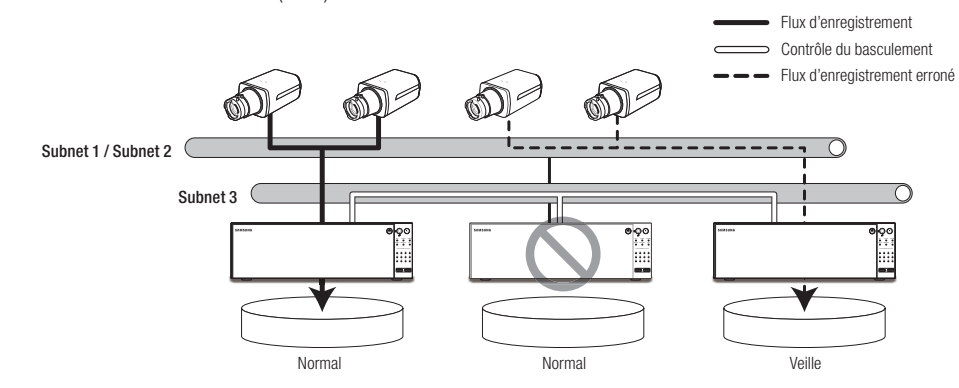

# recherche et lecture

# **RECHERCHE**

Vous pouvez effectuer la recherche de données enregistrées par le temps ou par les critères de recherche tels qu'un événement.

Vous pouvez accéder au menu <Recher.> directement dans le mode en Direct.

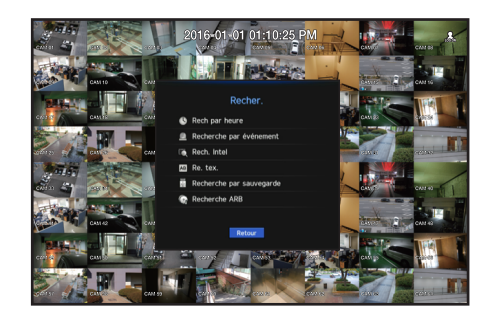

- **1.** Dans le mode en Direct, cliquez avec le bouton droit de la souris. Le menu en Direct apparaît.
- **2.** Sélectionnez <Recher.>.
- **3.** Le menu Recherche devra s'afficher.
- **4.** La recherche peut être limitée par la fonction Suppression automatique. Se référer à « Configurer l'enregistrement > Option d'enregistrement ». (Page 42)
- $\blacksquare$  Chevauchement de données : Il apparaît seulement s'il existe des données qui se chevauchent surun certain temps, produites en raison du changement de la configuration de l'heure du NVR. Les données les plus récentes viennent en premier, à partir de <Liste0>. Il n'apparait pas dans <Recherche par sauvega>.
	- $\blacksquare$  Le temps de recherche est basé sur le délai fixé par le NVR.

# Recherche par heure

Vous pouvez rechercher des données enregistrées à l'heure souhaitée.

L'heure affichée est basée sur le fuseau horaire local et sur l'heure d'été avancée (DST). Par conséquent, les données enregistrées au même moment depuis différentes zones peuvent différer en fonction du fuseau horaire et de l'heure d'été avancée (DST).

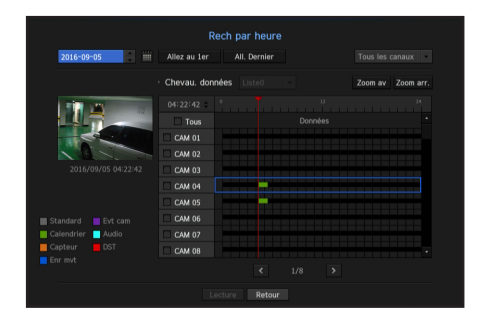

- **1.** Sélectionnez <Rech par heure> dans le menu <Recher.>.
- **2.** Dans la fenêtre de sélection de la date, cliquez sur le bouton  $\lt \blacklozenge$  > pour sélectionner une date de recherche.
	- Pour utiliser le calendrier, voir « Pour utiliser le calendrier ». (Page 25)

**3.** Les données d'enregistrement surla date précise seront listées. La barre d'affichage est différente selon le type de données. Vérifiez donc le type de données pour la couleur dans le volet de gauche.

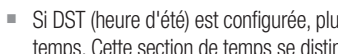

- Si DST (heure d'été) est configurée, plusieurs enregistrements qui se chevauchent peuvent être produits pour un certain temps. Cette section de temps se distingue par la couleur rouge qui permet de marquer la section DST.
- Allez au 1er : Allez à la date d'enregistrement la plus tôt.
- All Dernier : Allez à la date d'enregistrement la plus tard.
- Sélectionner la mise en page : Vous pouvez effectuer une recherche en vous appuyant sur la mise en page souhaitée par l'utilisateur; à l'aide du(es) canal(aux) et de la séquence du canal désigné par l'utilisateur en mode direct.
- $\bullet$  Heure : Entrez une heure pour effectuer une recherche ou utilisez le bouton haut/bas  $\lt \blacklozenge$  pour en sélectionner une.
- Zoom av : La carte s'élargit en détails. Cela va basculer la séquence de 24 heures - 12 heures - 6 heures - 2 heures - 1 heure.
- Zoom arr. : La carte va basculer dans le sens inverse du mode détaillé ci dessous. Cela va basculer la séquence de 1 heure - 2 heures - 6 heures - 12 heures - 24 heures.
- Aperçu : Cliquez sur <Canal> et sélectionnez (cliquez, glissez) une heure dans <Durée alarme> pour afficher une image fixe de la portion.
- Si le canal sélectionné ne contient pas de données enregistrées, il sera marqué noir.
- **4.** Sélectionnez un élément de données et cliquez sur <Lecture>. L'écran passe en mode de lecture des données.

# Indications des couleurs selon l'état de l'enregistrement actuel

Les types de données enregistrées sont représentés par l'utilisation de différentes couleurs. Chaque couleur correspond à un type d'enregistrement.

# Recherche par événement

Vous pouvez rechercher des événements par le canal et les lire.

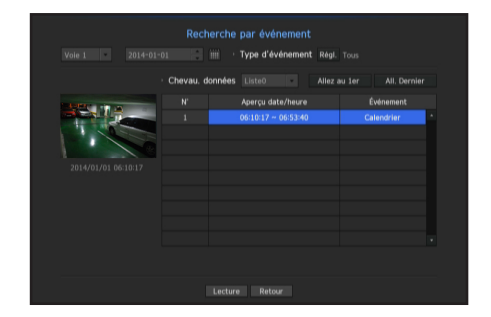

- **1.** Sélectionnez <Recherche par événement> dans le menu <Recher.>.
- **2.** Configurez les paramètres du canal, de la date de recherche et du type d'événement.
	- ` Selon le menu sélectionné, il va rechercher tout / détection de mouvement / analyse vidéo / détection audio / capteurs / réservation /événements d'enregistrement général.
- Aperçu date/heure : Si vous sélectionnez un élément de données dans la liste, l'image fixe des données sélectionnées s'affiche dans le volet d'aperçu gauche.
- Événement : Affiche le type d'événement survenu.
- **3.** Sélectionnez un élément de données et cliquez sur <Lecture>. L'écran passe en mode de lecture des données de l'événement.

# Rech. Intel

Vous pouvez sélectionner une zone spécifique de l'image telle qu'une zone d'intérêt ou d'exclusion à l'aide d'une ligne virtuelle pour effectuer une recherche d'événements qui ont eu lieu à une période de temps spécifique.

■ Pour effectuer une recherche intelligente, l'option <Rech. Intel> de la section <Evt cam> doit être réglée sur <ACTIVÉ> et l'option d'événements de mouvements de la caméra doit être réglée sur la zone entière (page 43).

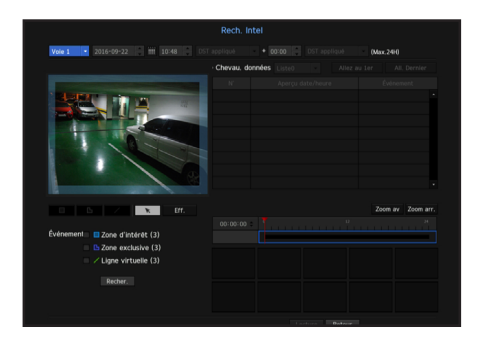

- **1.** Dans le menu <Recher.>, sélectionnez l'option <Rech. Intel>.
- **2.** Configurez les paramètres de date, heure et canal.
- Allez au 1er : Affiche le résultat de la recherche intelligente le plus ancien.
- All. Dernier : Affiche le résultat de la recherche intelligente le plus récent.
- Événement : Affiche le type d'événement généré.
- Zone d'intérêt : L'ensemble de l'écran est défini comme une zone de non-détection et une zone spécifique désignée comme zone de détection. Cliquez et faites glisser sur l'image ou sélectionnez 4 vertex pour désigner une zone de détection souhaitée.
- Zone exclusive : L'ensemble de l'écran est défini comme une zone de détection et une zone spécifique désignée comme zone de non-détection. Cliquez et faites glisser sur l'image ou sélectionnez 4 vertex pour désigner une zone de non-détection souhaitée.
- Ligne virtuelle : Détecte un mouvement vers une direction marquée à partir de la ligne virtuelle. A une position désirée sur l'écran, cliquez ou faites glisser le point de départ et le point final de la ligne.
- ` Jusqu'à 3 zones d'intérêt, des zones d'exclusion et des lignes virtuelles peuvent être définies respectivement.
- **3.** Cliquez sur le bouton <Recher.>.
	- Les résultats de la recherche incluent une liste, un calendrier et une vignette.
	- ` Lorsque vous double-cliquez sur une liste ou une vignettes dans les résultats de la recherche, les données applicables peuvent être lues.
- **4.** Sélectionnez les données à lire et cliquez sur <Lecture>. Passe à l'écran de lecture des données retrouvées.

# Re. tex.

Vous pouvez rechercher des données entrées dans les systèmes POS connectés au NVR.

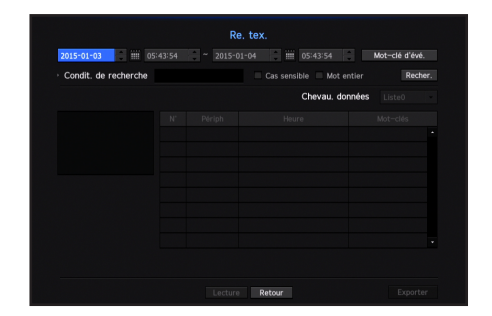

- **1.** Sélectionner <Re. tex.> dans le menu <Recher.>.
- **2.** Précisez le critère de recherche et cliquez sur le bouton <Recher.>.
	- ` Une recherche plus approfondie et plus détaillée peut être exécutée en utilisant des caractères spécifiques.
- Recherche des caractères : Entrer les caractères en utilisant un clavier virtuel.
- Mot-clé d'évé : Rechercher en utilisant une condition définie dans le menu « Périph > Texte > Comment définir des événements ». (Page 40)
- Condit. de recherche : Entrer un mot à rechercher dans l'écran d'entrée et appuyer sur le bouton <Recher.>.
- < Cas sensible > : Si cette option est cochée, les termes de la recherche sont sensibles à la casse.
- <Mot entier> : Si cette option est cochée, seuls les résultats qui correspondent exactement aux mots saisis seront affichés.
- Chevauchement temporel : S'affiche lorsque des données sont dupliquées pendant un intervalle de temps prédéfini.
- Écran d'aperçu : Si des données sont sélectionnées dans une liste, une image d'aperçu est affichée. Toutes les informations sont affichées dans l'affichage de texte ci-dessous.
- Exporter : Enregistre sur un support de stockage toutes les informations de recherche de texte enregistrées dans NVR.
- **3.** Sélectionner les données et <Lecture>. Permet d'afficher un écran de relecture pour les données alphanumériques recherchées.

# recherche et lecture

# Recherche par sauvegarde

Recherche les données de sauvegarde dans le périphérique de sauvegarde connecté. Seules les données au format du NVR sont incluses dans la recherche.

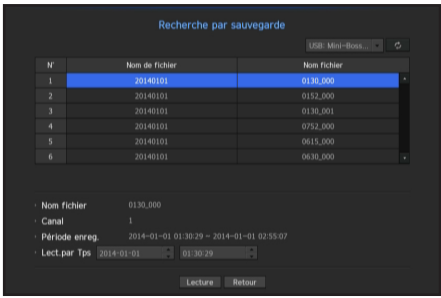

- **1.** Sélectionnez <Recherche par sauvegarde> dans le menu <Recher.>.
- **2.** Lorsque le support de stockage des données est connecté, la liste des enregistrements stockés s'affiche au niveau de l'équipement.
- Nom fichier : Affiche le nom du fichier enregistré.
- Canal : Affiche les canaux enregistrés.
- Période enreg. : Affiche la période d'enregistrement.
- Lect.par Tps : Sélectionnez une heure à laquelle vous commencez la lecture.
- **3.** Sélectionnez les données à lire et cliquez sur <Lecture>. L'écran passe en mode de lecture des données de sauvegarde.

# Recherche ARB

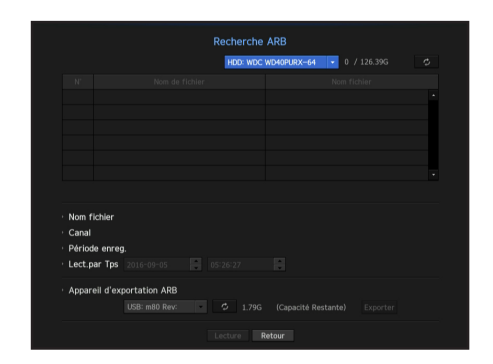

- **1.** Sélectionnez l'option <Recherche ARB> depuis le menu <Recherche>.
	- Pour ce qui des recherches ARB, l'option <ARB> de la section <Périph./format> doit être activée. (page 35)
- **2.** Le type et le nom du modèle du dispositif de stockage ARB s'affichent. Lorsque le support de stockage de données est connecté, la liste des enregistrements stockés et le volume de données ARB s'affichent au niveau de l'équipement.
- Nom fichier : Affiche le nom du fichier enregistré.
- Canal : Affiche le canal enregistré.
- Période enreg. : Affiche la durée de l'enregistrement.
- Lect.par Tps : Choisissez l'heure de début de la vidéo.
- Appareil d'exportation ARB : Sélectionne un dispositif de stockage ARB et exporte un fichier.
- $\blacksquare$  Appuyez sur le bouton  $\lt \ulcorner$   $\gt$   $\gt$  pour vérifier l'espace libre restant dans le dispositif de stockage.
- **3.** Sélectionnez les données à lire et cliquez sur <Lecture>. L'écran bascule en mode de lecture de données de sauvegarde ARB.

# **RELECTURE**

# Lecture

Vous pouvez lire les données stockées dans le disque dur et sauvegarder une partie souhaitée des données.

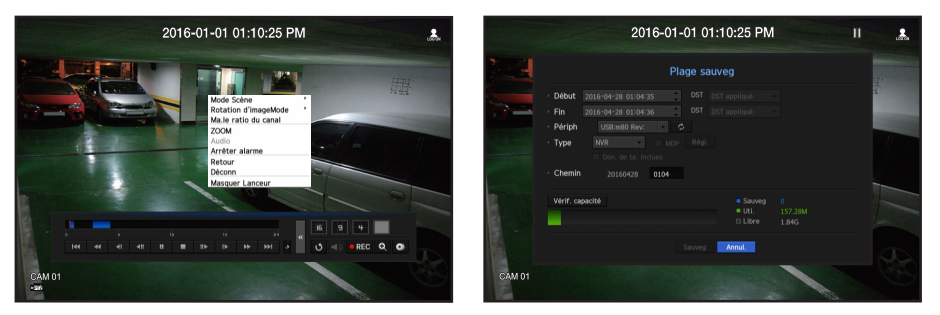

- **1.** Dans le menu de l'écran en direct, sélectionnez le menu <Lecture> ou cliquez sur <  $\rightarrow$  > dans le menu lanceur.
- **2.** Choisissez un menu de recherches.
	- ` Si vous essayez la lecture pour la première fois, vous commencerez avec la fenêtre de recherche de données. Pour la recherche de données, reportez-vous à la section « Recher. ». (Page 50)
- **3.** Sélectionnez un élément de données et cliquez sur <Lecture> dans le menu Recherche. Les données sélectionnées sont lues et le lanceur de lecture apparaît sur l'écran.
	- S'il y a des données existantes, <**Lecture**> démarre immédiatement sans effectuer la recherche.
- Informations de relecture : Affiche la date et l'heure des données actuelles dans le coin supérieur.
- Sauveg : Cliquez sur <  $\odot$  > pour paramétrer l'heure actuelle à l'heure du début de sauvegarde ; vous pouvez spécifier une zone de sauvegarde à l'aide de la souris (triangle jaune). Cliquez sur <  $\odot$  > encore une fois pour paramétrer l'heure actuelle à l'heure de fin de la sauvegarde et la fenêtre « Plage sauveg » apparait.
- Type : Prend en charge les formats de NVR et SEC.
- Lorsque vous sélectionnez le format SEC, vous avez la possibilité de sélectionner / désélectionner l'option "Don. de te. inclues".
- Périph : Sélectionnez un périphérique de sauvegarde.
- Vérif. capacité : Vous permet de vérifier la capacité du périphérique de stockage sélectionné.
- 4. Si vous voulez revenir à l'écran en direct pendant les lectures, cliquez alors sur <  $\blacksquare$  > du menu de lancement.

# Vérification du menu pendant la lecture d'une vidéo

- **1.** Cliquez droit sur l'écran de lecture. Un menu apparaît sur l'écran de lecture.
- **2.** Sélectionnez une option du menu à exécuter. Pour plus d'informations sur chaque menu, reportez-vous au "Menu Mosaïque". (Page 16)
- EQ = Le mode de rotation apparaît uniquement en mode écran simple. Vous pouvez pivoter l'écran de lecture de 90 degrés.

# Utilisation du bouton de relecture

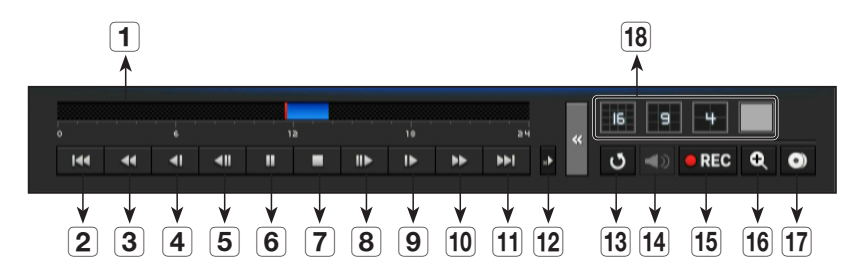

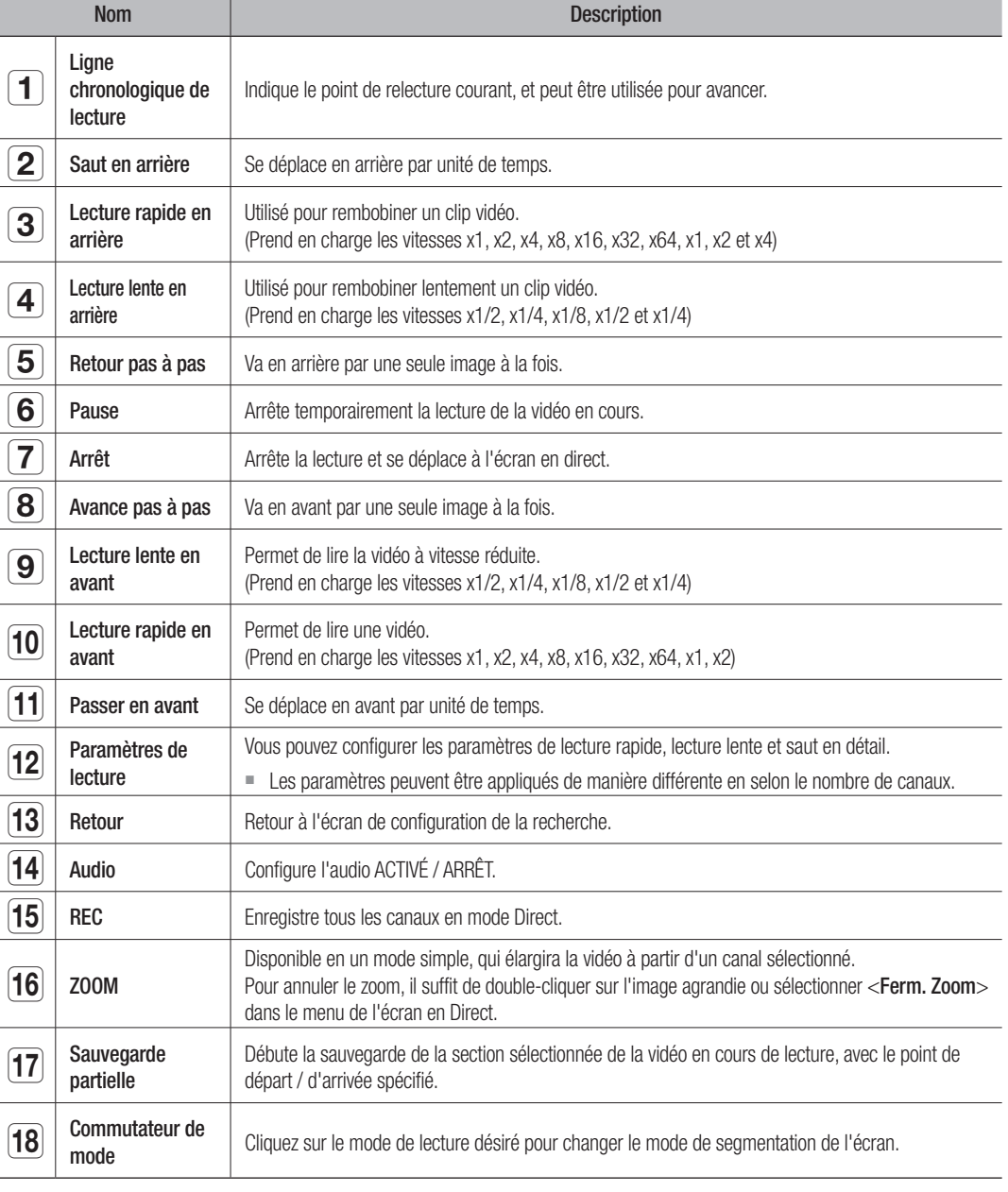

# démarrage de web viewer

# QU'EST-CE QUE WEB VIEWER ?

WebViewer est un logiciel avec lequel l'opérateur peut accéder à un NVR (enregistreur vidéo réseau) distant pour une surveillance en temps réel, pour accéder à la commande PTZ (panoramique/inclination/zoom) (si configurée) ou effectuer des recherches.

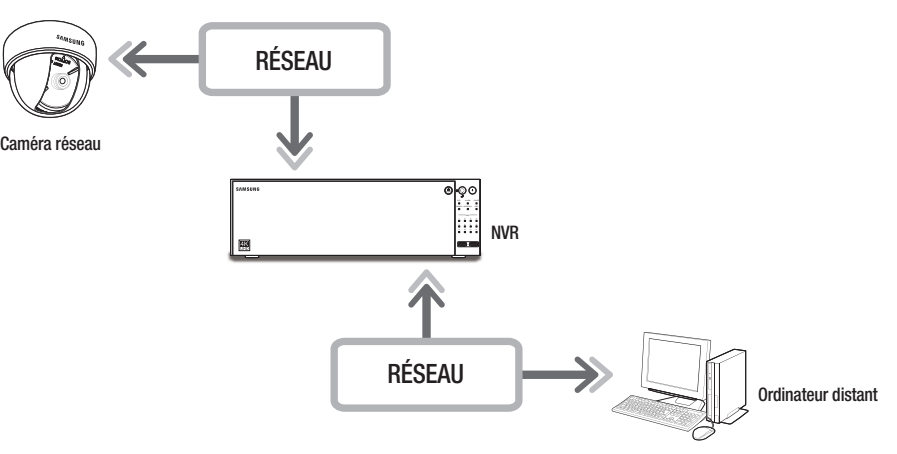

# Caractéristiques du produit

- Connexion à distance à l'aide du navigateur
- Commande caméra PTZ activée
- 4:3 mode : prend en charge les canaux 1, 4, 9, 16, 25, 36, 1+5, 1+7, 1+12, 1+9, 1+11 et 2+8 (jusqu'à 64 caméras)
- 16:9 mode : prend en charge les canaux 6, 12, 20 et 30 (jusqu'à 64 cameras)
- Fonction de sauvegarde en format JPEG/BMP/PNG pour l'impression et le stockage.
- Enregistrement vidéo au format AVI, compatible avec les lecteurs de support les plus courants. (Le codec intégré est requis)
- Pour lire la vidéo sur Windows Media Player, vous devez télécharger et installer le codec correspondant sur www.windows7codecs.com. (version 4.0.3 ou supérieure)

# Exigences du système

La liste suivante répertorie les exigences matérielles et du système d'exploitation en vue de l'exécution de Web Viewer.

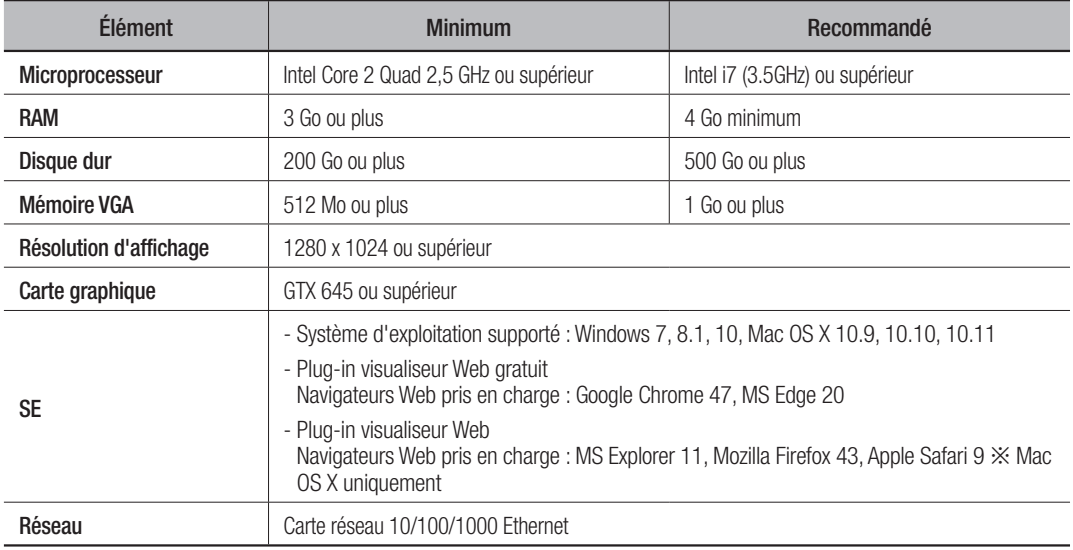

# CONNEXION DE WEB VIEWER

- **1.** Ouvrez votre navigateur Web et saisissez l'adresse IP ou l'URL du NVR dans la zone d'adresse URL.
- M = Accède au visualiseur Web en se connectant au Réseau n° 3 (recommandé).
	- « 192.168.3.200 » est l'adresse IP réglée par défaut.
	- Vous devez avoir indiqué l'adresse IP dans « Réseau > Interface ».
	- ` La connexion via l'URL est activée uniquement une fois le réglage des paramètres de connexion DDNS terminé. Pour plus de détails, reportez-vous à la section « Configuration du réseau > DDNS ». (Page 45)
- **2.** Un utilisateur disposant de droits d'administration doit fournir une ID et un mot de passe d'administrateur. Un utilisateur enregistré doit fournir un ID et un mot de passe d'utilisateur.
	- L'ID initial et le mot de passe de l'afficheur Web sont "admin" et "4321". Lorsqu'un mot de passe initial est saisi, pendant la reconfiguration

partielle de l'afficheur Web, une fenêtre contextuelle devant guider

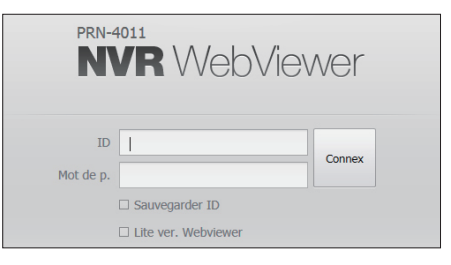

l'utilisateur dans le processus de modification du mot de passe et la réinitialisation totale du l'afficheur Web s'affichera, une fenêtre contextuelle s'affichera afin de permettre à l'utilisateur de terminer la configuration de l'assistant de configuration.

- Si vous modifiez le port web lors de la connexion au Webviewer, une erreur d'accès peut survenir car le port applicable est bloqué. Dans ce cas, modifiez le port actuel à un autre port.
- ` Vous êtes priés de changer votre mot de passe tous les trois mois afin de protéger les renseignements personnels en toute sécurité et de prévenir les dommages liés au vol d'informations. Veuillez noter que la responsabilité de l'utilisateur est engagée en ce qui concerne la sécurité et tout autre problème causé par la mauvaise gestion d'un mot de passe.
- Autorise jusqu'à 10 accès simultanés, y compris en tant qu'administrateur et utilisateur général.
	- Le mot de passe de l'administrateur et des utilisateurs généraux peut être modifié via le menu <**Utilisateur**> du NVR.
	- Les utilisateurs normaux doivent configurer <**Webviewer**> sous <**Restriction accès au réseau**> à utiliser avant la connexion au Web Viewer. (Page 27)
	- ` Tous les paramètres sont appliqués par les paramètres du NVR.
- **3.** La fenêtre contextuelle de confirmation de l'installation du plug-in s'affiche.

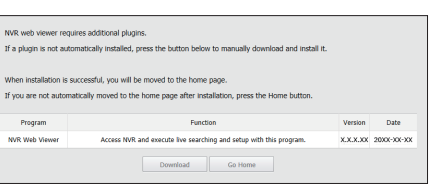

- **4.** Quand une fenêtre de l'assistant d'installation du programme apparaît, appuyez sur le bouton [Install] pour installer le programme.
	- $\blacksquare$  La version du programme installée peut varier en fonction de la version de la mise à jour.
- **5.** Lorsque l'installation du programme est terminée, cliquez sur le bouton [Finish].
- **6.** Après avoir terminé l'installation et vous être connecté avec succès, l'écran direct du visualiseur principal apparaît.

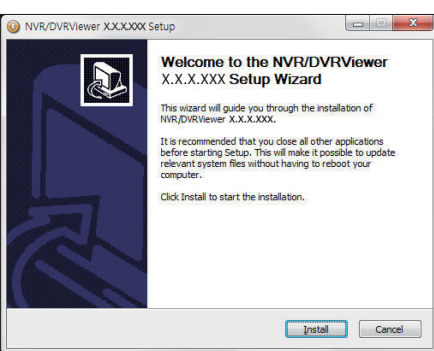

# Si vous souhaitez accéder au lecteur web à partir de plusieurs navigateurs

Configurez le plugin (npNVRViewer) afin qu'il s'exécute automatiquement dans le menu du premier navigateur utilisé. Après avoir activé le plug-in ou sélectionné la fiabilité du plug-in, rafraichissez l'écran.

 À l'avenir lors de chaque mise à jour du navigateur, il vous sera possible de modifier la méthode d'activation du plug-in. Les informations concernant le menu de configuration des plug-ins sont disponibles dans le manuel du navigateur.

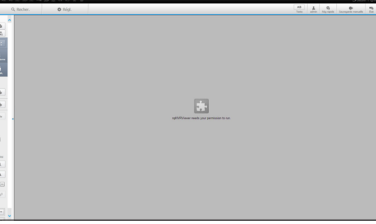

- Sur le navigateur Chrome, Si la fenêtre pop-up affichant le message **Examples Conserver deeds** your permission to run. Run this time Always run on this site « Plug in is not activated. Please select 'Always run on this site' and refresh », sélectionnez 'Always run on this site' en haut de la fenêtre de votre navigateur.
- Sur un navigateur, dans la dernière version qui ne prend pas en charge les plug-ins, reportez-vous aux descriptions sur le visualiseur Web sans plug-in indiquées ci-dessus.

# Accès au visualiseur Web sans plug-in à partir d'un navigateur Web

# Pour vous connecter

- **1.** Ouvrez un navigateur Web et saisissez l'adresse IP du NVR ou une URL dans la barre d'adresse.
- **2.** Un utilisateur disposant des droits d'administrateur doit entrer un ID administrateur et mot de passe. Un utilisateur régulier doit entrer un nom d'utilisateur et mot de passe.
- **3.** <Lite ver. Webviewer> est sélectionnée par défaut sur un navigateur qui ne prend pas en charge pas les plug-ins.
	- Cette option est uniquement prise en charge par un navigateur Internet qui n'utilise pas de plug-ins (par exemple Chrome, Edge)
- **T** Comme le plug-in gratuit du visualiseur Web a des performances plus faible que le plusg-in du visualiseur Web, il a une limite sur le suivi des profils de haute qualité. Pour surveiller les profils de haute qualité, utilisez un plug-in de visualiseur Web ou un visualiseur de réseau.

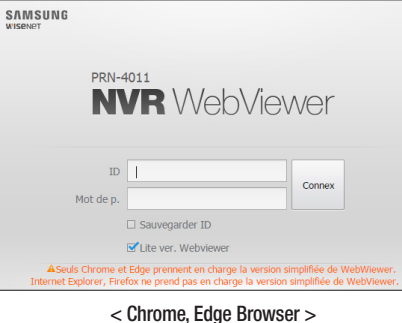

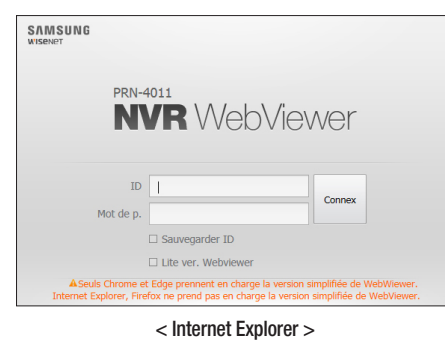

# Présentation de l'écran du visualiseur en direct

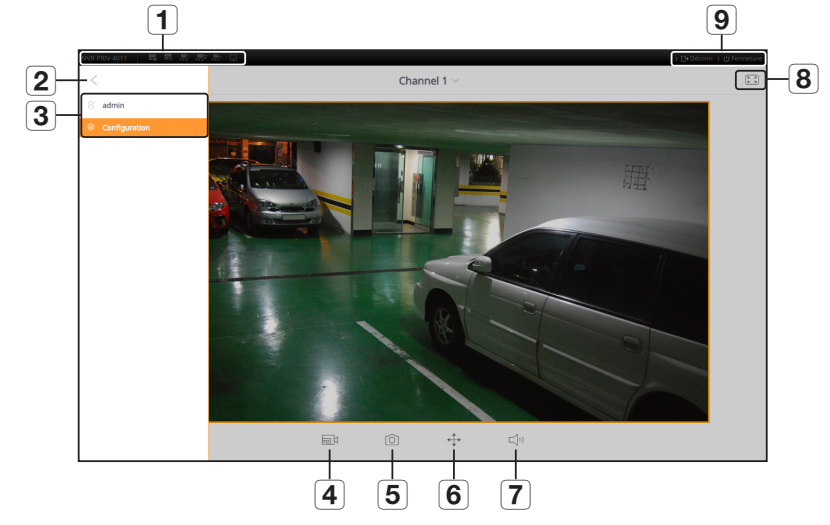

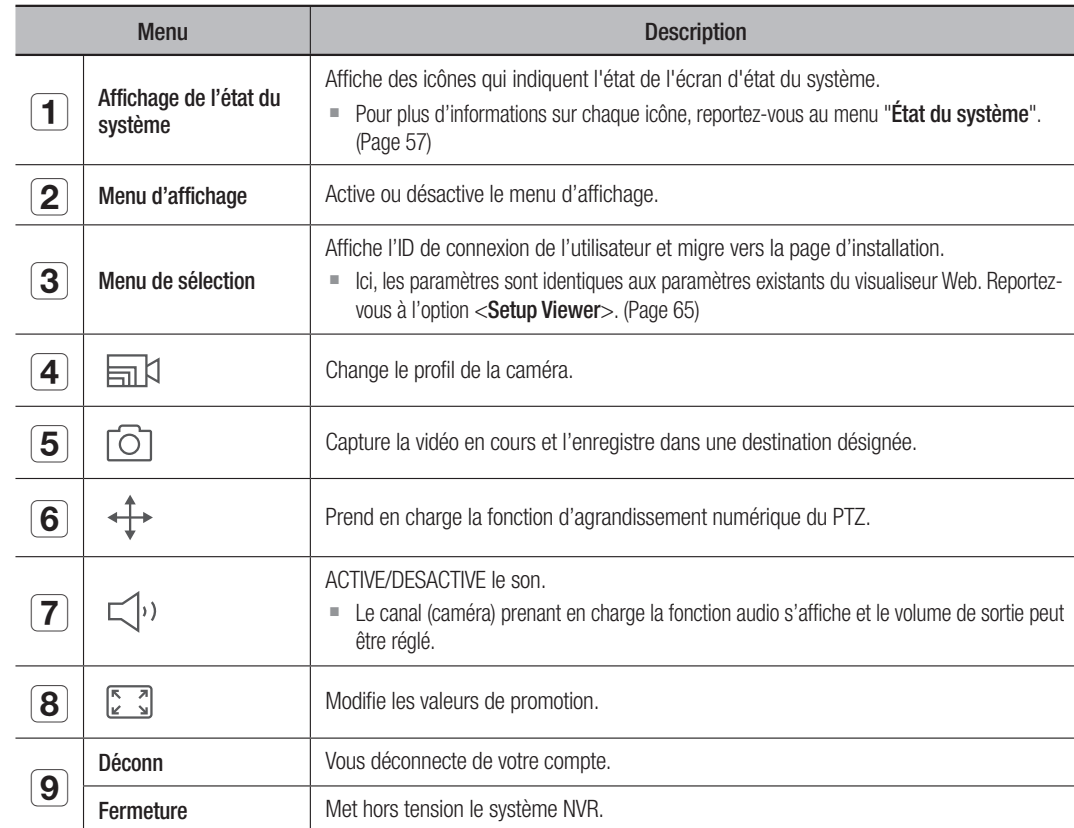

 $\blacksquare$  Le visualiseur sans plug-in prend en charge uniquement un écran direct simple. Toutefois, une sortie d'une résolution allant jusqu'à 720p est disponible. Une résolution au-delà de 720p n s'affichera pas. (Exception - le codec H.265 ne fonctionne pas si la résolution et la fréquence d'images dépassent 720P 26fps.)

■ Vous pouvez changer l'écran direct en sélectionnant <**Channel 1**>.

` Si le message contextuel "Manque de ressources Web" s'affiche, veuillez régler la résolution du moniteur.

# live viewer

# LIVE VIEWER

Vous pouvez vérifier la vidéo de la caméra enregistrée dans l'enregistreur vidéo en réseau lorsqu'il est connecté depuis un ordinateur distant. En outre, vous pouvez ajuster la caméra et vérifier l'état de transfert du réseau.

# Écran Live Viewer

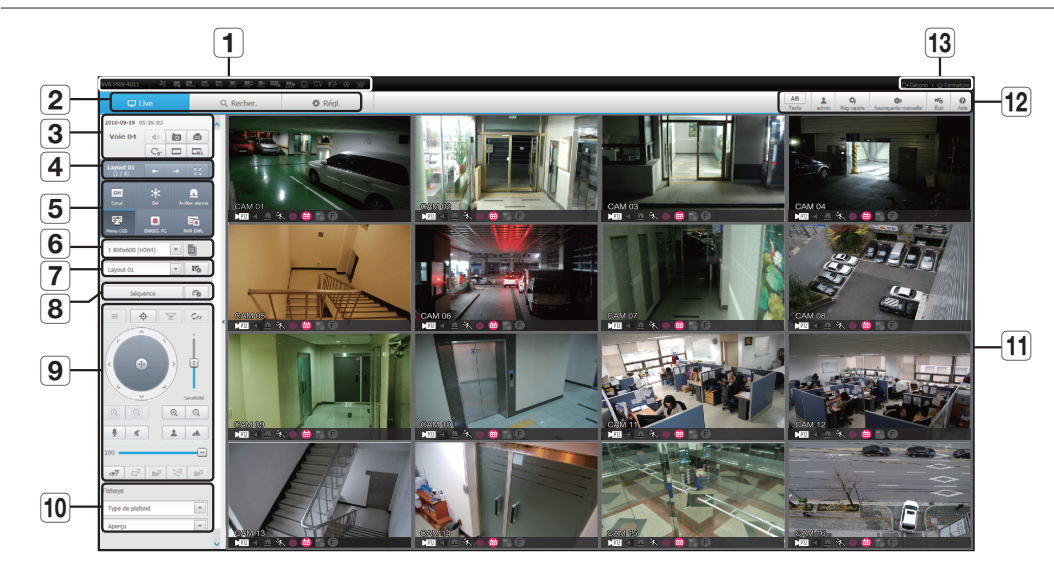

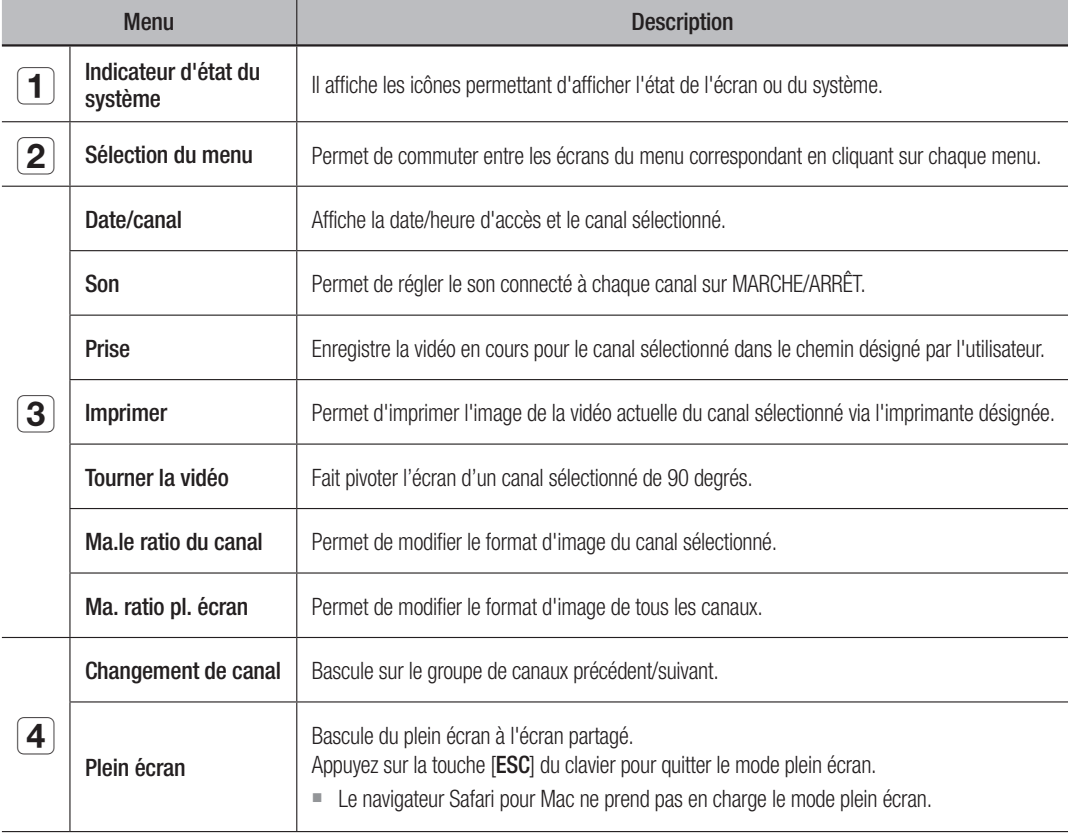

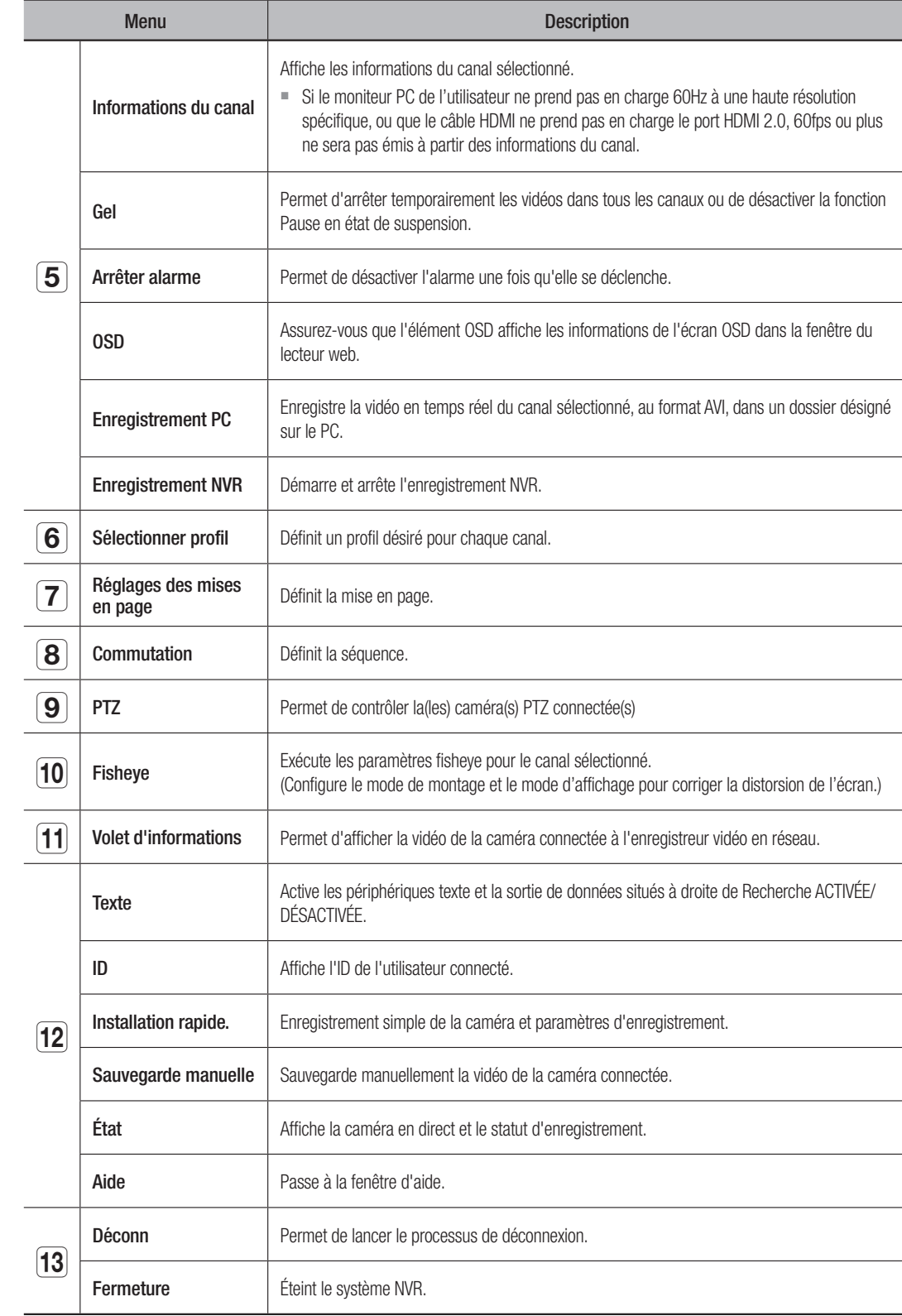

# CONFIGURATION DE L'ÉCRAN EN DIRECT (LIVE)

# État du système

Vous pouvez vérifier l'état ou le fonctionnement du NVR à l'aide des icônes de l'écran en direct.

Sur un visualiseur Web sans plugin, certaines icônes d'information ne s'affichent pas.

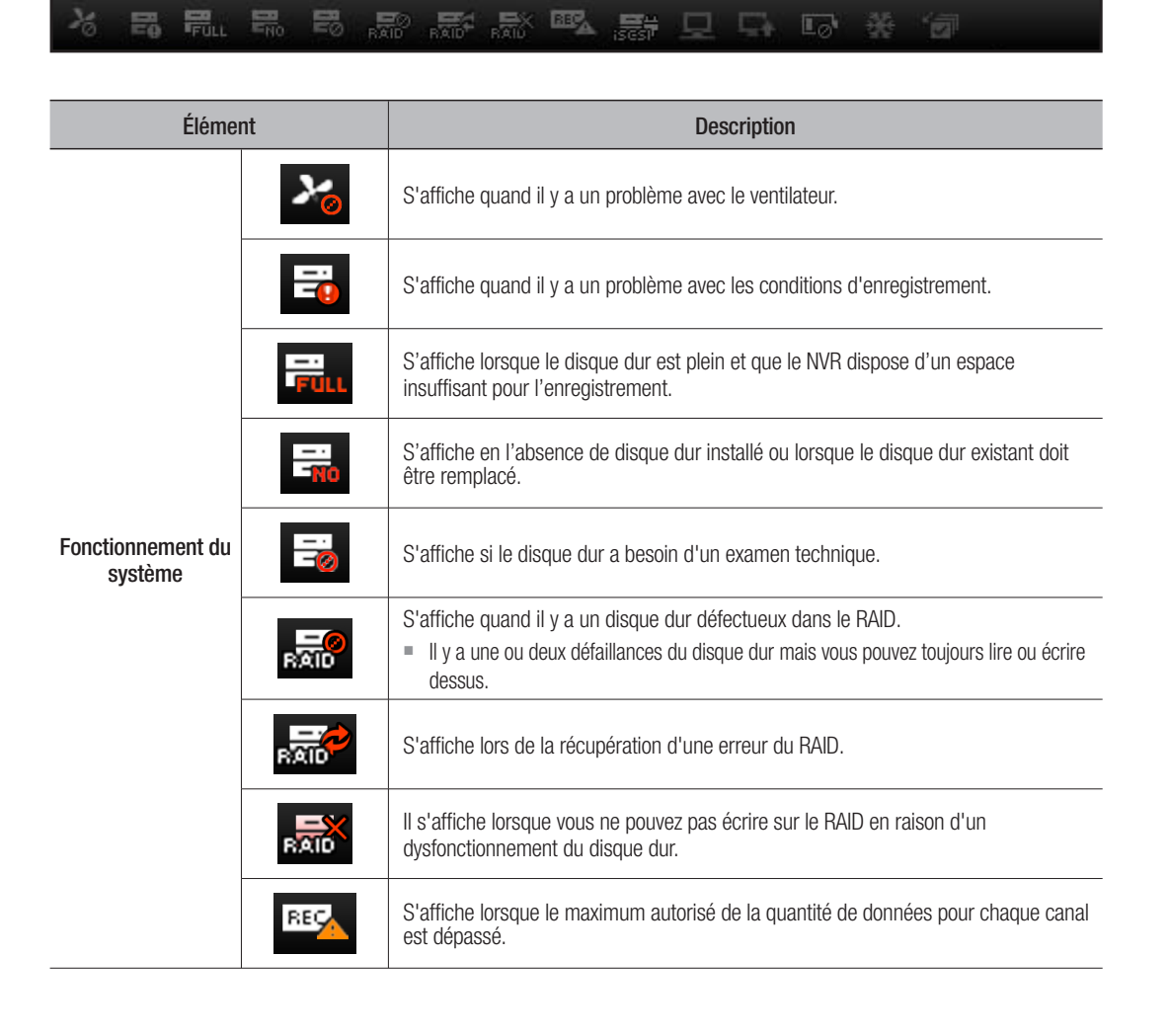

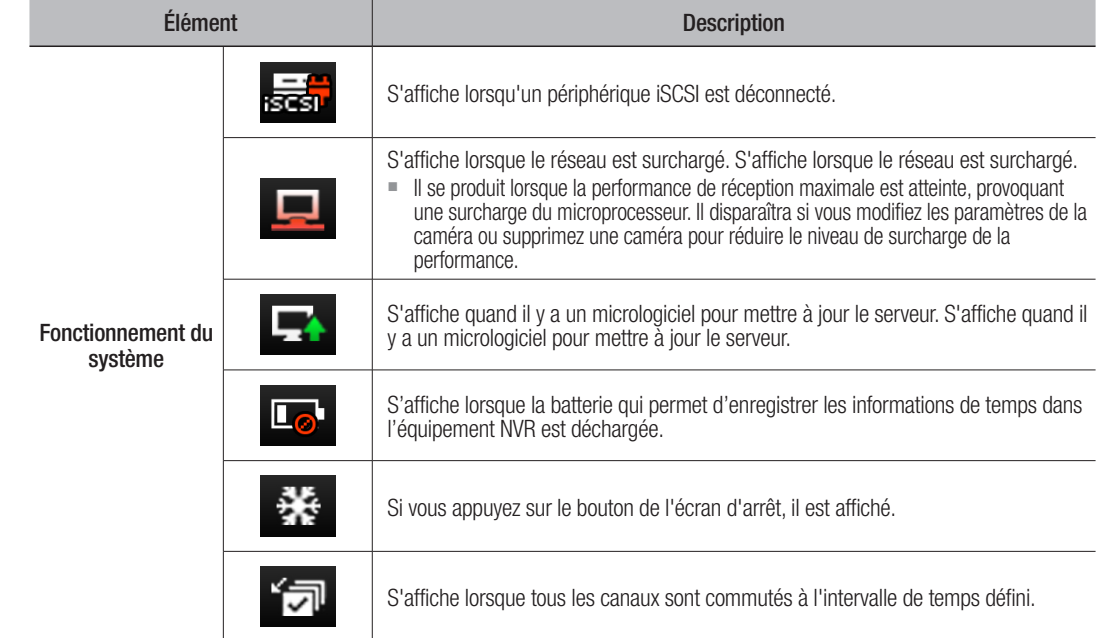

# Pour capturer un écran

- **1.** Cliquez sur le bouton  $<\sqrt{2}$ . Quand une fenêtre pop-up apparaît, sélectionnez le chemin d'enregistrement pour l'image capturée.
- **2.** Sélectionnez le chemin et le nom du fichier. Ensuite cliquez sur le bouton <OK>.
- **3.** Enregistrez l'image vidéo de la caméra en cours en tant que fichier .bmp, .jpg ou .png.
- $\Box$  Si le visionneur est en cours d'exécution sans l'autorisation de l'administrateur dans Windows 7, vous ne pouvez pas enregistrer l'image capturé en tant que fichier .bmp, .jpg ou .png.

# Afficher info Mate/Heure (2014-01-05 08:28:29)

# Pour imprimer un écran

- **1.** Cliquez sur le bouton  $<\blacksquare$  >.
- **2.** Imprimez l'image vidéo de la caméra actuelle avec l'imprimante connectée à l'ordinateur sur lequel Web Viewer est utilisé.

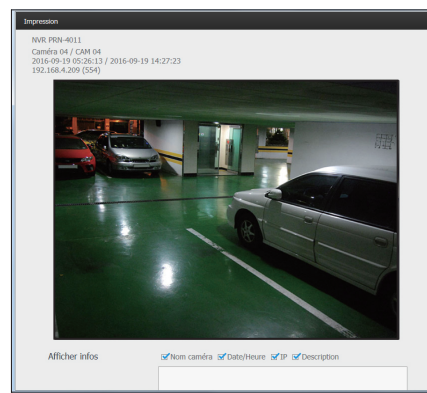

# Sélection du profil

Vous pouvez sélectionner un profil pour chaque canal.

- **1.** L'écran multi-fragments est connecté au profil #1 par défaut.
- **2.** L'écran partagé est connecté au profil #2 par défaut.
- **3.** L'utilisateur peut sélectionner un profil pour le modifier.
- $\blacksquare$  La connexion pourrait ne pas être établie ou la sortie vidéo pourrait ne pas fonctionner correctement en raison de problèmes de performances du PC ou du réseau.

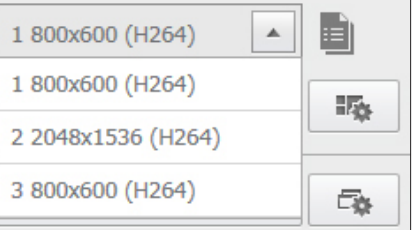

# Configuration de la mise en page

Si vous ne l'ajoutez ou ne l'enregistrez pas dans la mise en page après l'enregistrement d'une caméra, l'écran en direct ne sera pas affiché.

Cliquez sur le bouton <  $\frac{1}{2}$  > pour lancer l'écran de réglage de la mise en page.

# Si vous désirez ajouter une mise en page

Cliquez sur  $< \sqrt{m}$  >. Définissez le nom de la mise en page à ajouter, puis cliquez sur le bouton < OK > pour l'ajouter.

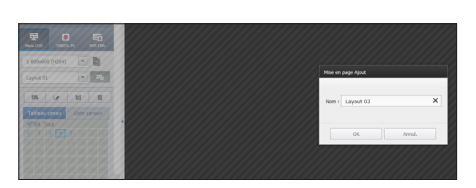

# Si vous désirez modifier le nom d'une mise en page

Sélectionnez le nom de la mise en page à modifier et cliquez sur  $<$   $\leq$   $\geq$ .

Après avoir changé le nom, cliquez à l'extérieur de la fenêtre de mise en page pour modifier le nom.

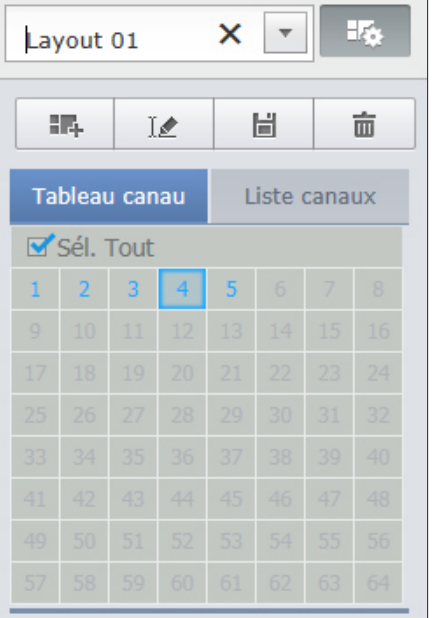

# Si vous désirez sauvegarder la mise en page.

Cliquez sur  $\langle \Box \Box \rangle$ . La mise en page modifiée sera enregistrée.

 $\mathbb{Z}$   $\blacksquare$  La division d'écran de chaque utilisateur est enregistrée séparément.

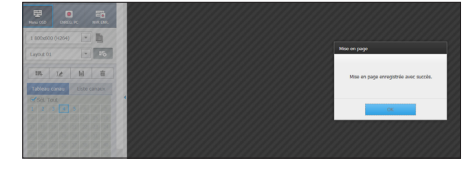

### Si vous désirez supprimer la mise en page.

Après avoir sélectionné la mise en page à supprimer, cliquez sur  $<$   $\overline{m}$   $>$ .

La mise en page sélectionnée sera supprimée.

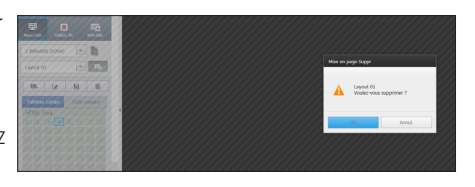

 $\Box$  = Les changements ne seront pas sauvegardés, sauf si vous appuyez<br>sur le bouton Enregistrer ou Supprimer sur le bouton Enregistrer ou Supprimer.

# Changer la Mosaïque

Lorsque vous cliquez sur le bouton de sélection de la Mosaïque, l'écran passe au mode partagé sélectionné.

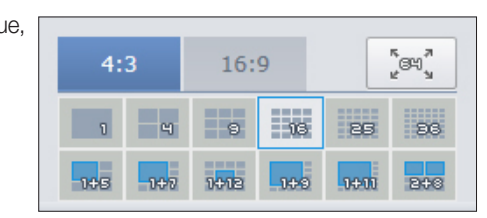

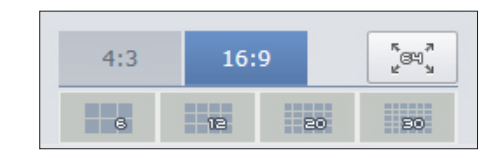

# Pour basculer au mode Plein écran

Cliquez sur  $<$   $\sqrt[n]{\cos^n x}$  >.

Pour passer de l'écran partagé de 64 canaux au plein écran. Pour quitter le mode plein écran, appuyez sur la touche [ESC].

# Basculement de l'écran de réglage

Si vous n'enregistrez pas la mise en page, la fonction de basculement de l'écran ne fonctionnera pas.

Vous pouvez afficher les mises en page une par une.

Cliquez sur le bouton  $\langle \overline{\epsilon_{\mathbf{B}}} \rangle$  pour lancer la fenêtre de réglage du basculement.

- **1.** Sélectionnez les mises en page à montrer à leur tour en appuyant sur  $< 2$  >.
- **2.** Entrez le temps de basculement de l'écran.

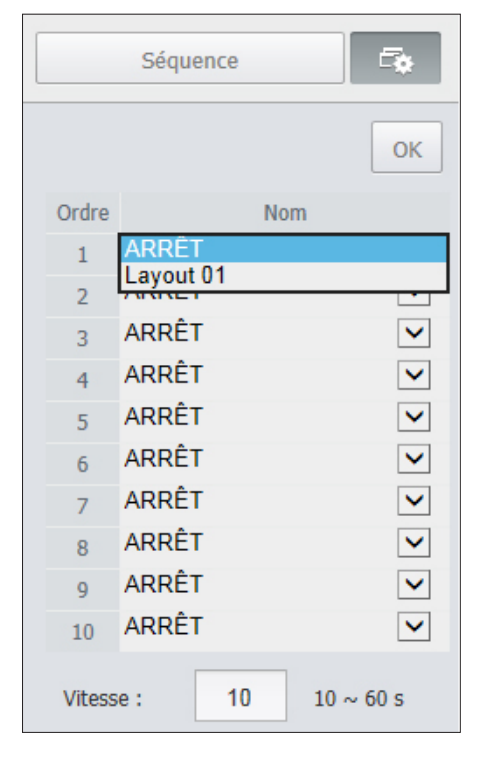

**3.** Cliquez sur le bouton <**OK**> pour enregistrer la séquence désignée.

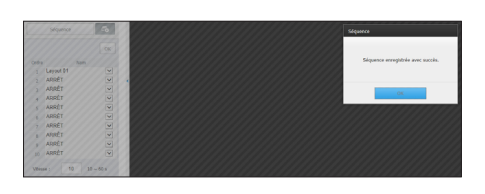

# Pour effectuer un basculement

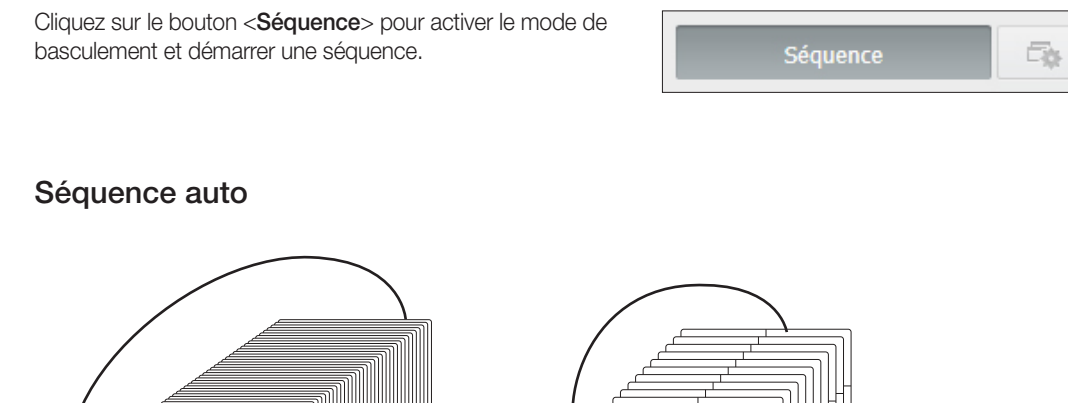

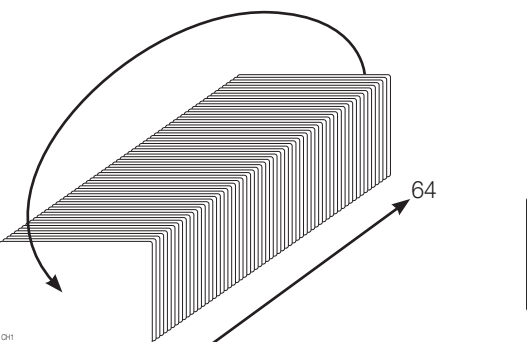

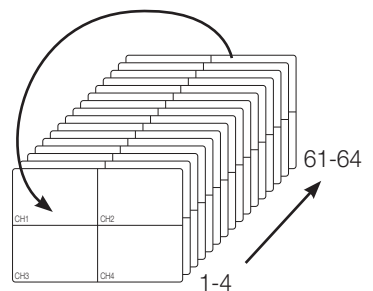

Mode unique 1

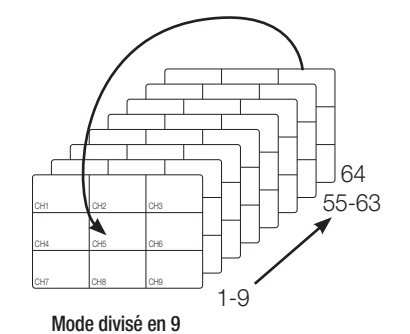

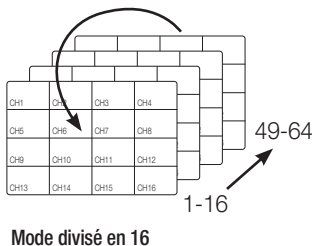

Mode divisé en 4

- En mode partagé, lorsque vous avez spécifié <Séquence de temps de commutation> sous « Périph > Écran », la fonction Céquence que est quéqueté solor l'intenuelle défini (Dege 20). fonction Séquence auto est exécutée selon l'intervalle défini. (Page 39)
	- ` Lorsque vous basculez vers un autre canal, la vidéo peut être légèrement retardée selon l'état du réseau.
	- ` Si vous effectuez le basculement automatique d'un seul écran, le menu de réglage de la mise en page sera désactivé pendant l'opération.

# Comment interroger les périphériques texte et les données

Vérifie les données alphanumériques transmises par les systèmes POS connectés au NVR.

Si le bouton  $<\frac{AB}{Total}$  > est sélectionné, vous pouvez activer/ désactiver la fonction pour interroger les périphériques texte et les données situés dans une zone séparée.

 Un périphérique interrogé doit être défini en termes de son utilisation, canal, etc. en sélectionnant « Périph > Texte > Périph ». (Page 40)

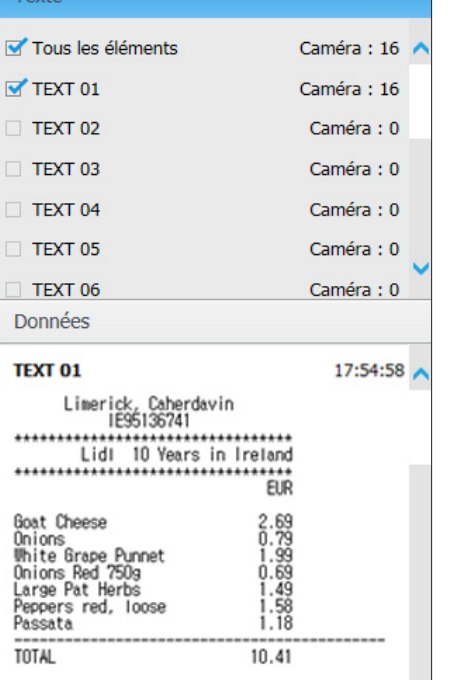

# CONTRÔLE D'UNE CAMÉRA RÉSEAU CONNECTÉE

# Contrôle du PTZ

Si une caméra PTZ est connectée, l'icône < > apparait sur l'écran. Lors de la sélection du canal de caméra correspondant, l'onglet PTZ est présent pour vous permettre de contrôler le PTZ.

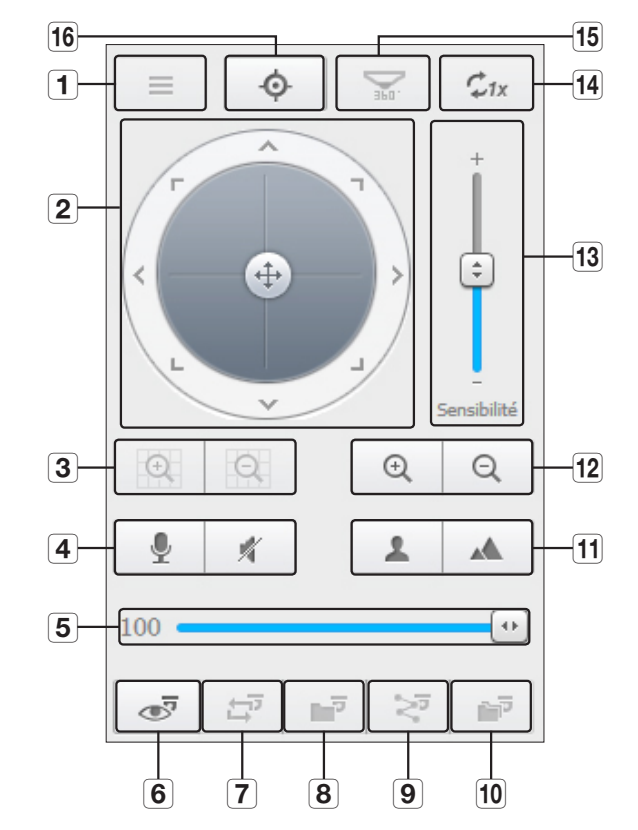

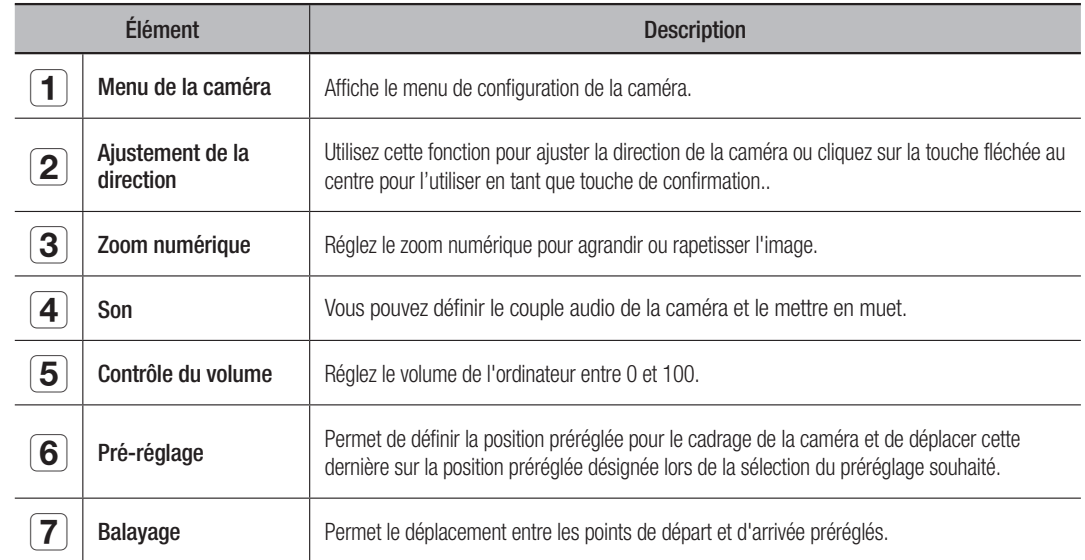

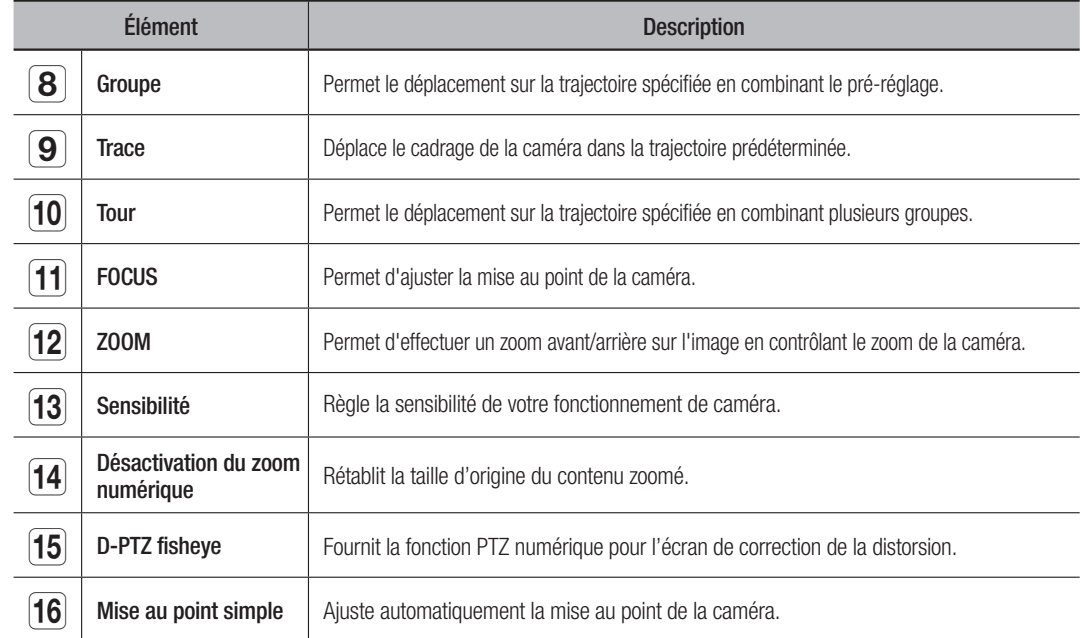

# Pour activer le zoom numérique

- **1.** Appuyez sur le bouton <  $\sqrt{2}$  > et l'écran s'agrandira de 50% par clic.
- **2.** Appuyez sur le bouton <  $\sqrt{2}$  > et l'écran se réduira de 50% par clic.
	- Vous pouvez agrandir ou réduire de 10% en utilisant la molette de la souris.
- **3.** Cliquez sur le bouton  $\langle \cdot | \mathcal{L}_{1x} | \cdot \rangle$  pour que l'écran revienne à la taille normale (100%)
- EQ  $\blacksquare$  La fonction de zoom numérique est disponible uniquement dans le modèle simple.

# Pour utiliser la fonction PTZ numérique sur un écran de correction de la distorsion

Passez la souris sur l'écran et faites glisser pour contrôler.

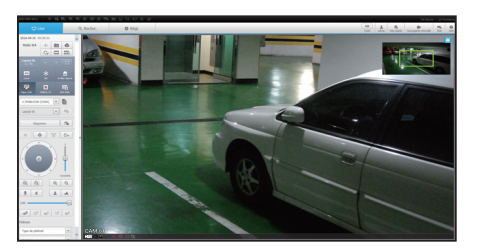

# Pour définir un pré-réglage

- **1.** Cliquez sur le bouton $\langle \cdot \cdot \cdot \cdot \cdot \rangle$  > pour afficher la fenêtre « Prérégl. ».
- **2.** Cliquez sur le bouton  $\lt \sqrt{\cdot}$  > pour sélectionner l'ordre de pré-réglage.
- **3.** Entrez le nom de pré-réglage.
- **4.** Utilisez les touches directionnelles pour ajuster la direction dans laquelle la caméra est orientée.
- **5.** Cliquez sur le bouton  $\lt$   $\mid$   $\mid$   $\mid$   $\gt$ .

# Pour activer un pré-réglage

- **1.** Cliquez sur le bouton  $\left| \begin{array}{c} \circ \overline{y} \\ \circ \overline{y} \end{array} \right|$  bour afficher la fenêtre « Prérégl. ».
- **2.** Sélectionnez le pré-réglage souhaité à activer parmi la liste. Le cadrage de la caméra bouge à la position prédéfinie.

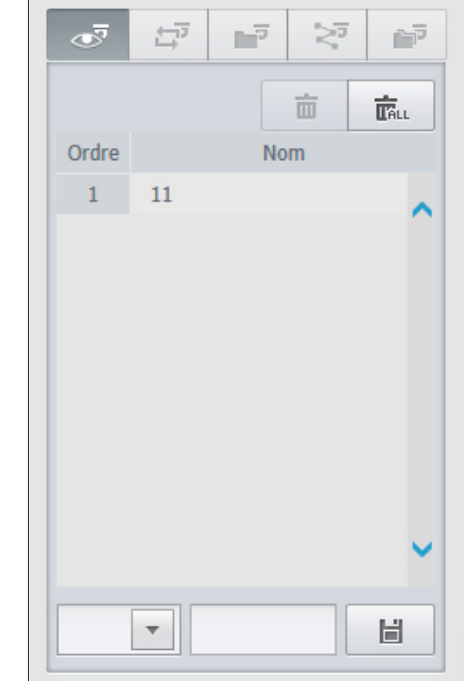

# Pour activer Swing(Pan-auto), Group(Recherche), Trace(Modèle) et Tour

Vous pouvez activer les fonctions énumérées de la même manière en utilisant un pré-réglage. Pour plus d'informations, reportez-vous au manuel d'utilisation correspondant de la caméra concernée.

Selon la caméra, seules ses fonctions sélectives peuvent être prises en charge.

# Pour utiliser la fonction PTZ numérique (D-PTZ)

- **1.** Enregistrer une caméra qui prend en charge le profil D-PTZ.
	- Dans les caméras qui prennent en charge le profil D-PTZ, vous pouvez utiliser la fonction D-PTZ.
- **2.** Les caméras qui prennent en charge la fonction PTZ général et les caméras qui prennent en charge la fonction D-PTZ peuvent contrôler l'image en direct à l'aide de la fonction <Contrôle PTZ> du menu.
	- ` Pour plus d'informations sur les fonctions prises en charge, reportez-vous au manuel de l'appareil.

# search viewer

# SEARCH VIEWER

Vous pouvez rechercher et lire l'enregistrement vidéo effectué dans l'enregistreur vidéo en réseau en accédant à distance.

# Écran Search Viewer

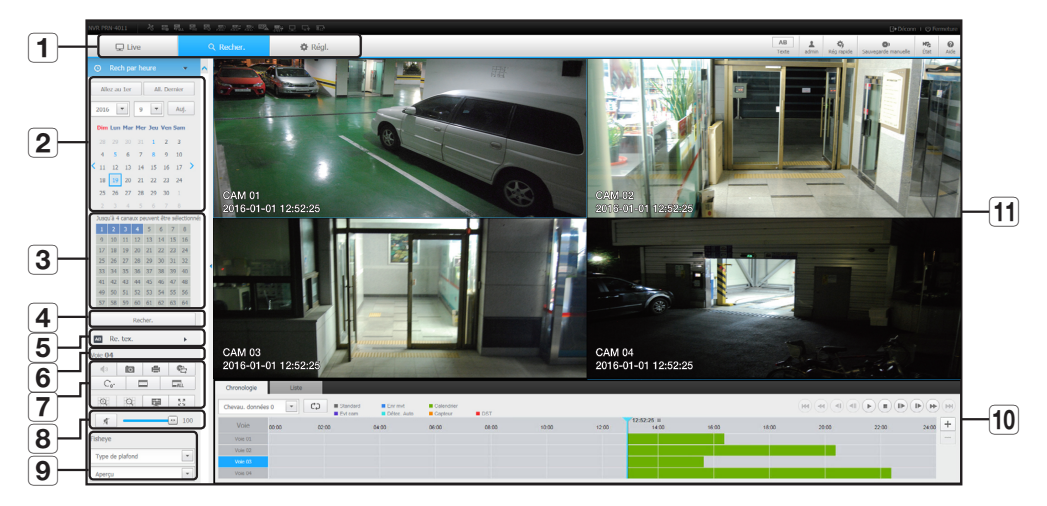

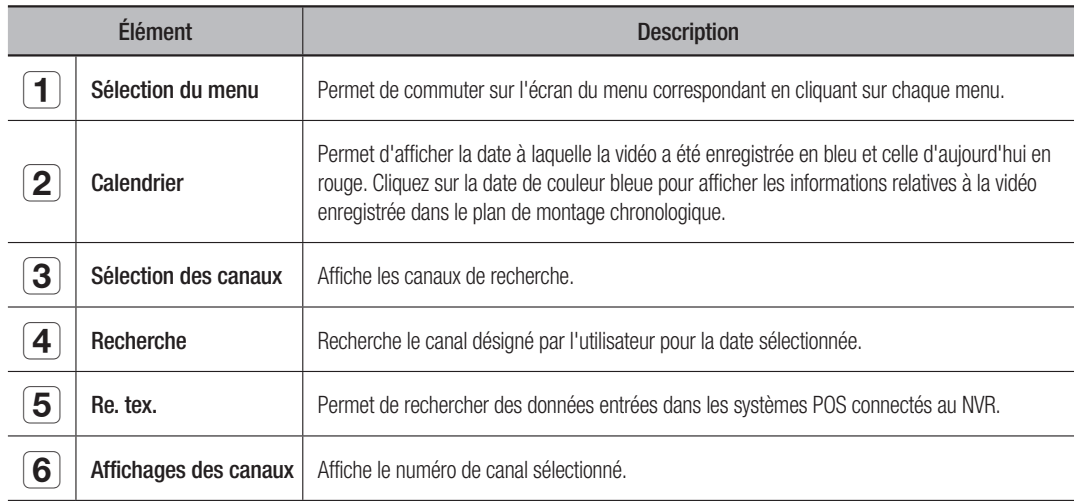

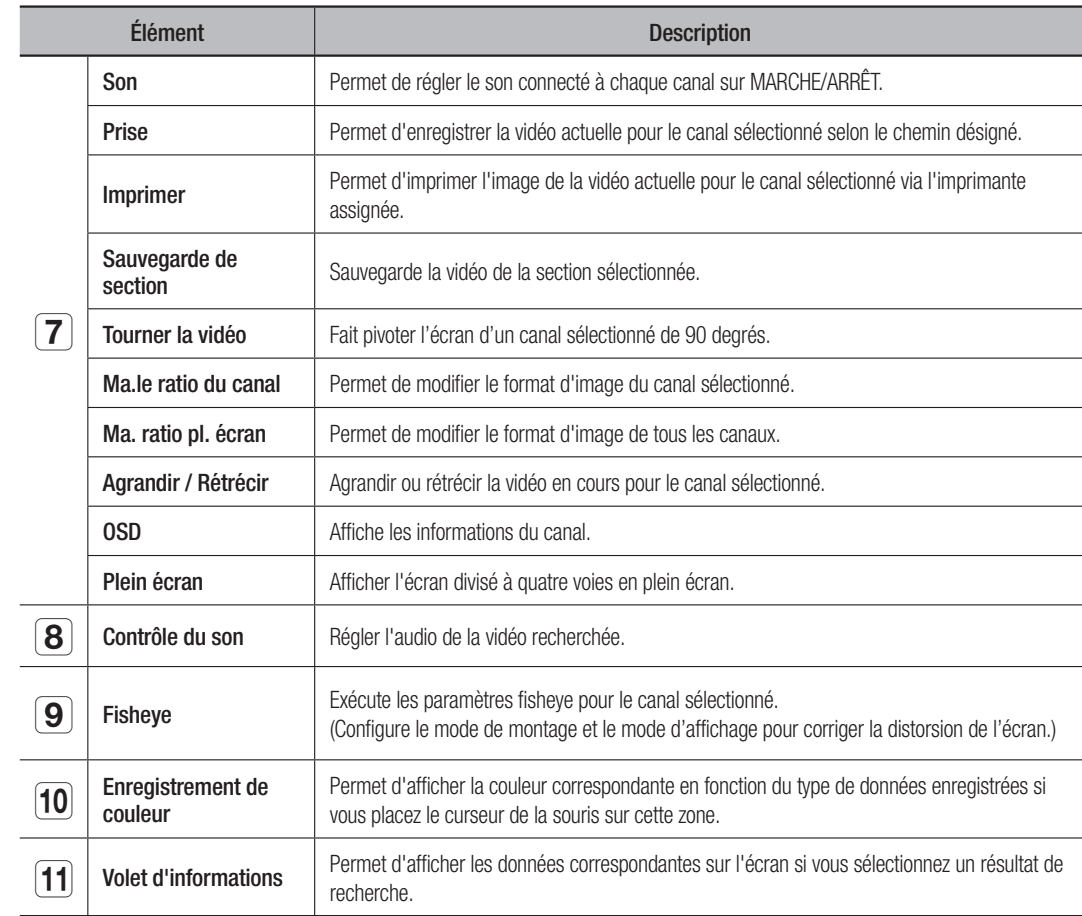

# Rech par heure

Vous pouvez rechercher des données enregistrées en définissant la date et l'heure.

# Pour rechercher par date

Vous pouvez sélectionner la date de recherche en utilisant le calendrier.

- **1.** Cliquez sur  $\langle \cdot | \cdot \rangle$  > pour sélectionner l'année / mois de votre recherche. Si une date a des données associées, elle est affichée en bleu. La date du jour s'affiche sous la forme d'une case bleue.
- **2.** Cliquez sur la date à rechercher dans le calendrier. La première image de données vidéo recherchée à la date est affichée sur l'écran et les données sont affichées dans la chronologie.
- **3.** Pour rechercher des données vidéo d'aujourd'hui, cliquez sur <Auj.>. La date d'aujourd'hui est sélectionnée.

# Indications des couleurs selon l'état de l'enregistrement actuel

La couleur correspondante s'affiche en fonction du type de données enregistrées.

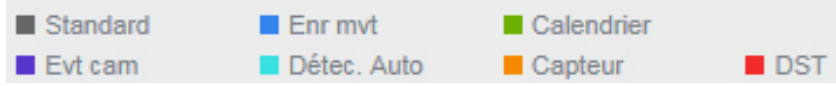

Si deux ou plusieurs sortes de types d'enregistrement sont mélangés pour le même plan de montage chronologique, seul le type d'enregistrement avec une priorité plus élevée est affiché.

(Priorité : Standard > Evt cam > Calendrier > Capteur > Enr mvt > Détec. Auto > DST)

# Pour ajuster le plan de montage chronologique

Si les données recherchées se chevauchent, vous pouvez sélectionner une donnée de votre choix, déplacer son point d'heure de lecture et effectuer un zoom avant/arrière sur le plan de montage chronologique.

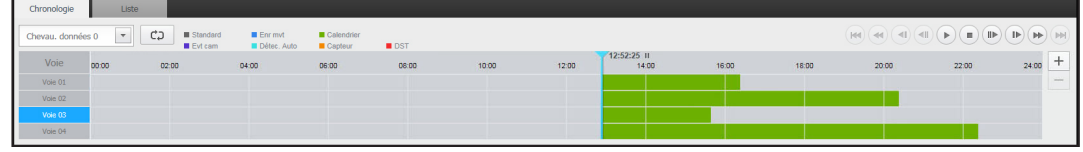

**1.** Sélectionnez le nombre de données à rechercher si les données se chevauchent. Cela apparaît uniquement lorsque des données se chevauchent et assigne <0> aux données les plus récentes.

- **2.** Cliquez sur votre point de temps désiré à jouer sur le plan de montage chronologique. Le point de départ de la lecture est déplacé.
- **3.** Cliquez sur <+> / <-> pour faire un zoom avant / arrière du facteur de zoom pour afficher l'heure.
- **4.** Lorsqu'elle est agrandie, si vous voulez voir la pré / post chronologie, cliquez sur la ligne de temps et faites-la glisser dans la direction où vous souhaitez la déplacer.

# Si vous voulez consulter la liste des enregistrements

Les résultats pour chaque section d'enregistrement seront affichés.

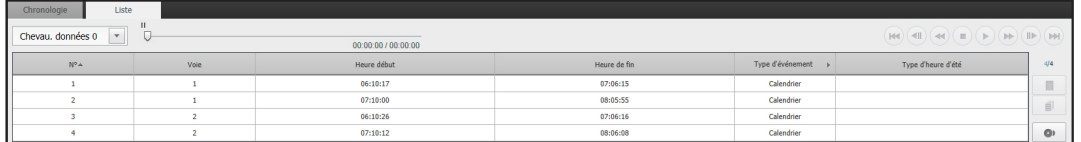

### Pour sauvegarder les résultats de la recherche

Vous pouvez sauvegarder les résultats de la recherche dans la liste.

- **1.** Cliquez sur le bouton  $\begin{bmatrix} \bullet \\ \bullet \end{bmatrix}$ .
- **2.** A partir des résultats de recherche, sélectionnez la case à cocher de l'élément que vous souhaitez sauvegarder.
- Format : Sélectionnez le format du fichier à sauvegarder.
- AVI : Les informations de codec fournies par le NVR sont enregistrées ensemble et peuvent être lues dans un lecteur séparé(Windows Media Player, etc.) sur le PC.
- SEC : Format de fichier propriétaire qui peut être lu sur un PC à tout moment car étant enregistré sur un lecteur dédié.
- Lorsque vous sélectionnez le format SEC, vous avez la possibilité de sélectionner / désélectionner l'option "Mot de p." et "Don. de te. inclues".

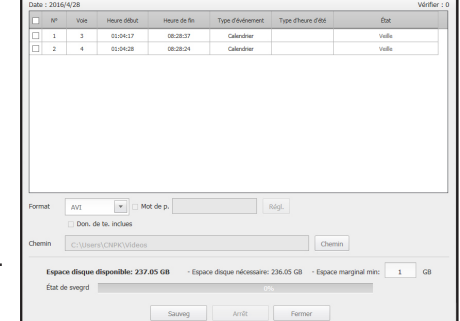

- Chemin : affiche l'emplacement du dossier dans lequel le fichier de sauvegarde de la section doit être enregistré.
- **3.** Après avoir configuré les paramètres de sauvegarde, cliquez sur le bouton <**Sauveg**>. Si vous appuyez sur le bouton <**Arrêt**> pendant le processus de sauvegarde, la sauvegarde sera interrompue.

# Pour exécuter la fonction de sauvegarde de la section

Vous pouvez sélectionner et sauvegarder une section de votre choix dans la liste de vidéos en cours de lecture.

**Morris Album** 

 $\sqrt{4NT}$  $\overline{\phantom{a}}$ 20160428-040752-03

Espace disque disponible: 237.05 GB

 $4 \quad \boxed{\color{blue} \begin{matrix} \color{blue} \begin{matrix} \color{blue} \color{blue} \end{matrix} \end{matrix}};\ \ 07 \quad \boxed{\color{blue} \begin{matrix} \color{blue} \color{blue} \end{matrix}};\ \ 52 \quad \boxed{\color{blue} \begin{matrix} \color{blue} \color{blue} \end{matrix}}$ 

- **1.** Cliquez sur le bouton  $\begin{bmatrix} \mathbf{e} \end{bmatrix}$ .
- **2.** Sur la liste de vidéos en cours de lecture, sélectionnez le point de départ et le point d'arrêt de la section à sauvegarder. L'écran des paramètres de sauvegarde de la section s'ouvrira.
- Canal : Affiche le canal pour la sauvegarde de la section.
- Section de sauvegarde : Affiche le <Heure début> et le <Heure de fin> d'une section à enregistrer.
- Format : Choisit le format d'une section à sauvegarder.
- AVI : Les informations de codec fournies par le NVR sont enregistrées ensemble et peuvent être lues dans un lecteur séparé(Windows Media Player, etc..) sur le PC.
- SEC : Format de fichier propriétaire qui peut être lu sur un PC à tout moment car étant enregistré sur un lecteur dédié.
- Lorsque vous sélectionnez le format SEC, vous avez la possibilité de sélectionner / désélectionner les options "Mot de p." et "Don. de te. inclues".
- Nom fich. : Définit le nom d'un fichier de sauvegarde de la section.
- Chemin : affiche l'emplacement du dossier dans lequel le fichier de sauvegarde de la section doit être enregistré.
- **3.** Après avoir configuré les paramètres de sauvegarde de la section, cliquez sur le bouton <**Sauveg**>.
	- Si vous appuyez sur le bouton <Arrêt> pendant le processus de sauvegarde de la section, la sauvegarde sera interrompue.

# search viewer

# Re. tex.

Vous pouvez rechercher des données entrées dans les systèmes POS connectés au NVR.

# Si vous souhaitez rechercher un texte

- **1.** Sélectionner une date et une heure pour la recherche.
- **2.** Définir des mots-clés d'événement et des conditions de recherche.
	- Condit. de recherche : Entrer le texte à rechercher.
	- Mot-clé d'évé. : Les recherches basées sur la condition définie dans « Périph > Texte > Comment définir des événements » (Page 40)
	- <Cas sensible> : Si cette option est cochée, les termes de la recherche sont sensibles à la casse.
	- <Mot entier> : Si cette option est cochée, seuls les résultats qui correspondent exactement aux termes à recherche saisis seront affichés.
- **3.** Cliquer sur le bouton <Recher.>.
	- Pour en savoir plus sur la méthode détaillée de recherche de texte, voir  $<$  **Re. tex.** $>$ . (Page 51)

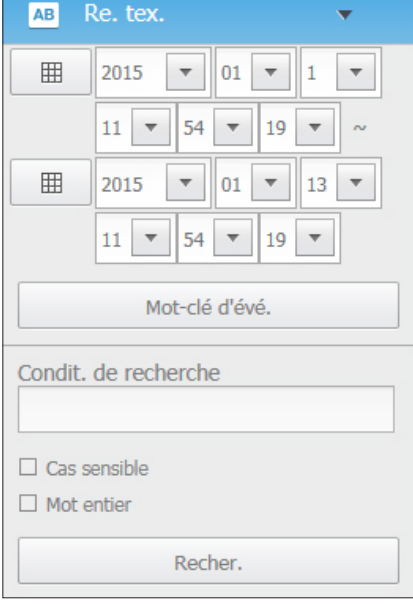

# Si vous souhaitez restaurer la recherche de texte

Lorsque vous entrez les conditions de recherche et relisez le résultat de la recherche avec le bouton ON/OFF en haut à droite, il est possible d'interroger les données alphanumériques.

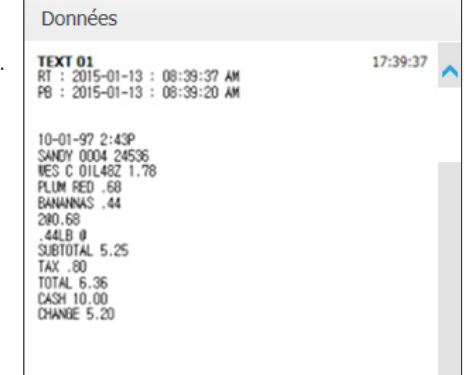

# Noms et fonctions des boutons de lecture

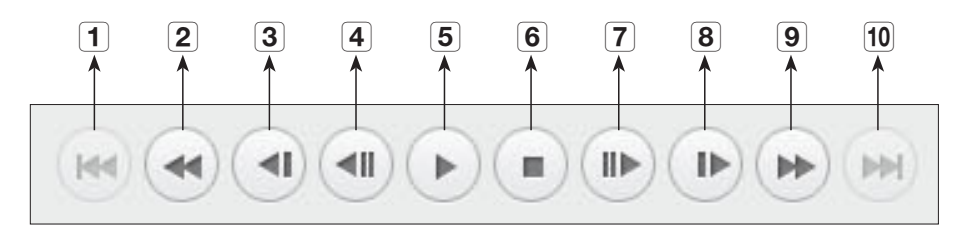

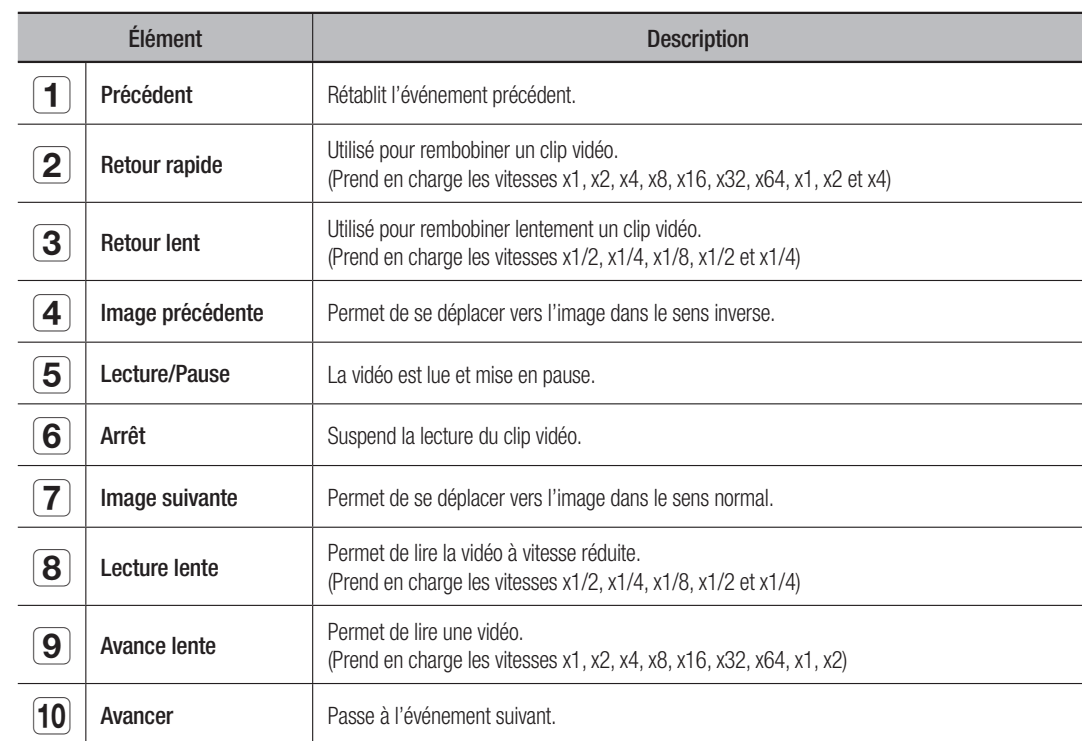

# setup viewer

# SETUP VIEWER

Vous pouvez configurer les paramètres NVR à distance sur le réseau. Pour configurer les paramètres NVR, cliquez sur <Régl.>.

# Écran des paramètres

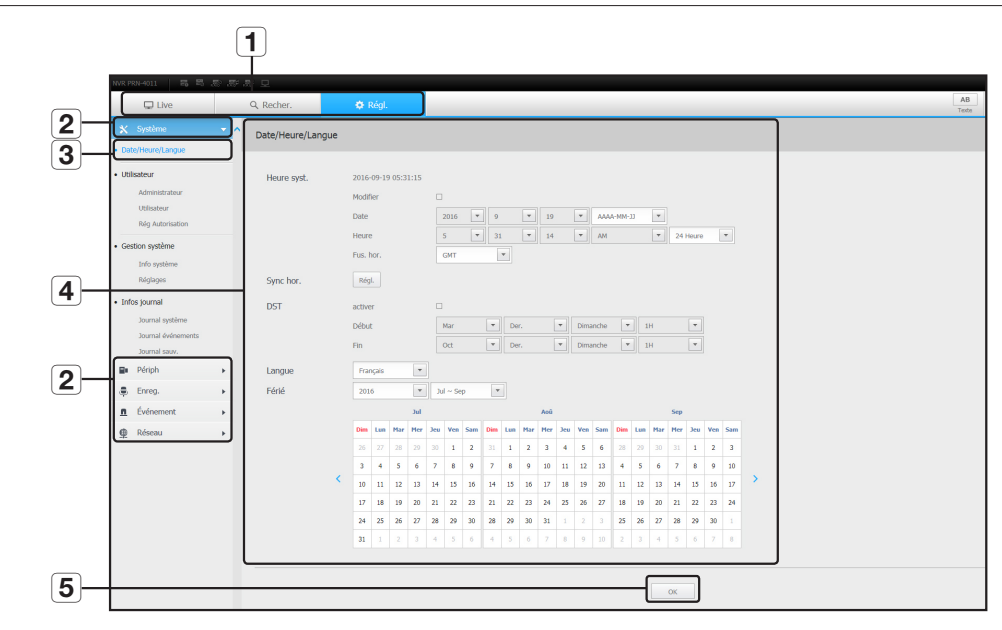

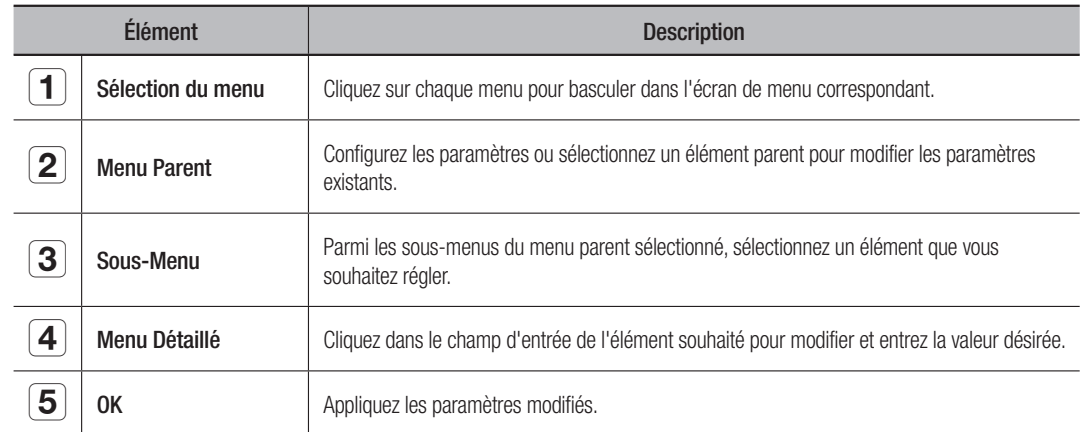

# Système

Vous pouvez configurer les différents paramètres du système NVR.

# Date/Heure/Langue

Pour plus d'informations, reportez-vous à « Date/Heure/Langue » dans le menu « Système ». (Page 25)

# Date/Heure

Réglez la date et l'heure.

# Configuration de la synchronisation de l'heure

Réglez la synchronisation de l'heure.

# DST (heure d'été)

Pendant l'été, l'heure d'été avancée (DST) avance les horloges d'une heure par rapport au fuseau horaire normal.

# Langue

Sélectionnez une langue préférée pour le NVR.

# Férié

Un utilisateur peut sélectionner des dates spécifiques comme jours fériés en fonction de ses propres préférences.

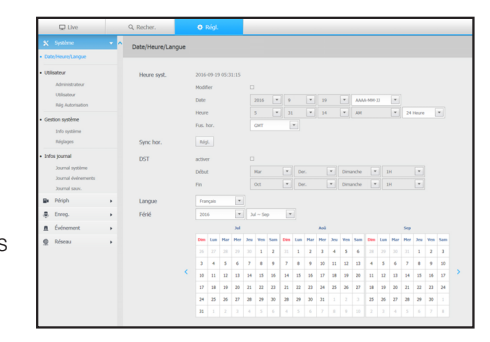

# setup viewer

# **Utilisateur**

Pour plus d'informations, reportez-vous à « Utilisateur » dans le menu « Configuration Système ». (Page 26)

# Administrateur

Vous pouvez modifier l'ID ou le mot de passe administrateur.

- L'ID n'accepte que des caractères alphanumériques.
- ` Si l'ID administrateur n'est pas utilisée pour l'accès, vous ne pouvez pas changer l'ID.
- ` Si l'ID utilisée est modifiée, vous serez automatiquement déconnecté.

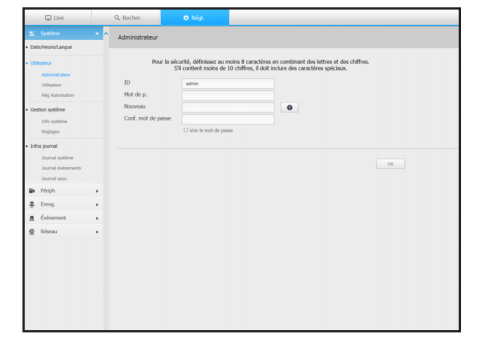

# Utilisateur

Vous pouvez ajouter, modifier ou supprimer un ou plusieurs utilisateurs.

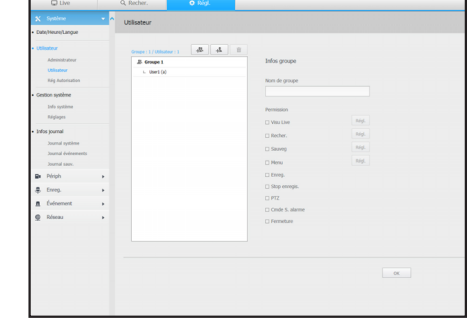

# Rég Autorisation

Vous pouvez configurer les autorisations de l'utilisateur.

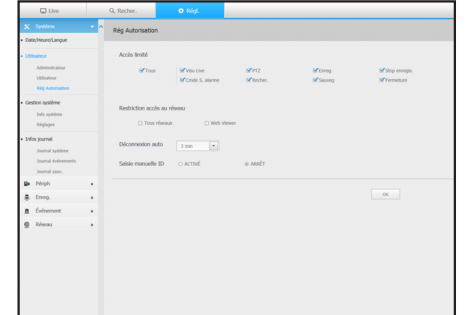

# Gestion du Système

Pour plus d'informations, reportez-vous à « Gestion Système » dans le menu « Système ». (Page 28)

# Info système

Vous pouvez voir les informations du système actuel. Vérifiez le nom du modèle, la version du logiciel, version du Micom, adresse MAC et version du RAID. Vous pouvez rechercher un fichier dans le dispositif de stockage connecté au PC afin de procéder à une mise à niveau.

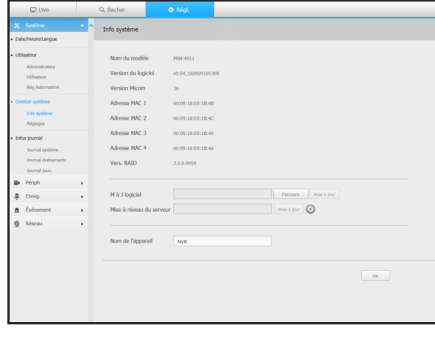

# Réglages

En utilisant un périphérique de stockage, vous pouvez appliquer la configuration actuelle du NVR à un autre NVR.

Appuyez sur la touche Initialiser pour rétablir les paramètres du réseau à leur état d'usine par défaut. Les éléments de la catégorie <Non compris> sont exclus de l'initialisation.

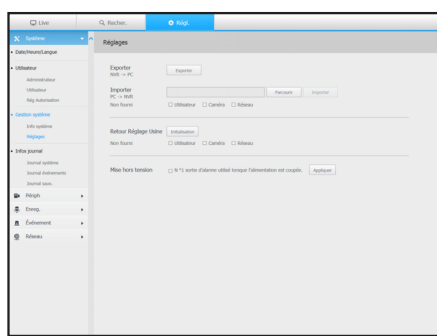

# Infos journal

# Journal système

Les données enregistrées dans le journal du système affichent les journaux liés au système / date / heure tels que le démarrage du système, l'arrêt du système et les changements des réglages du menu.

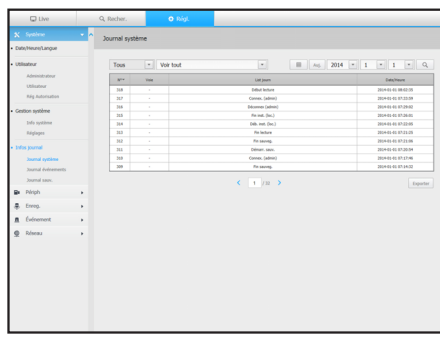

# Journal événements

Les éléments enregistrés des listes du journal d'événements tels que les événements de capteur, les événements de caméra ou les pertes d'images.

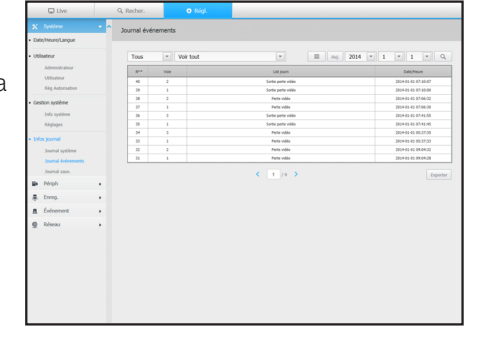

# Journal sauv.

Vous pouvez vous renseigner sur un utilisateur qui a effectué une sauvegarde, le temps d'exécution, les détails (l'heure de sauvegarde, le canal, le périphérique de sauvegarde, le type de fichier de sauvegarde).

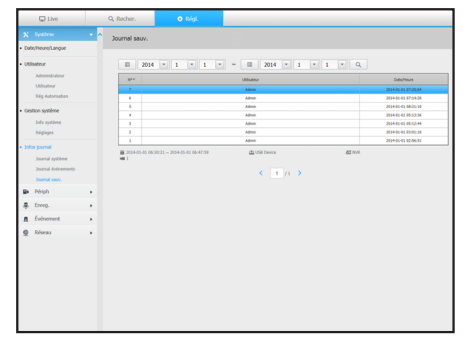

# Périphérique

Vous pouvez vérifier la liste des périphériques connectés au NVR et configurer les paramètres nécessaires. Cliquez sur <**Périph**> dans l'écran de menu.

Pour obtenir plus de détails, reportez-vous à « Configuration du Périphérique ». (Page 30)

# Caméra

# Enreg cam

Vous pouvez ajouter une (plusieurs) caméra (s) réseau.

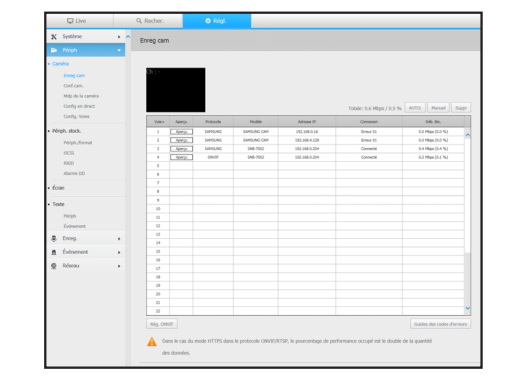

### Conf. de cam.

Vous pouvez modifier les paramètres d'une caméra réseau connectée.

- Lorsque vous cliquez sur le bouton [Site web de la caméra], une nouvelle fenêtre du navigateur de la caméra s'ouvre.
- Prend en charge la version spécifiée ci-dessous ou une version supérieure pour chaque caméra de série Q/P/X. (Série QND-7010R : 1.04, série QND-7080R : 1.02, série QND-6010R : 1.02, série QND-6070R : 1.01, série P: 1.01)
- Ne prend en charge que lorsque la caméra est connectée au protocole IPv4 et n'est pas réglée sur HTTPS.
- Lorsque vous vous connectez à la page Web de la caméra sur un réseau fermé, une caméra qui ne prend pas en charge le web universel ne sera pas en mesure d'afficher les images.

# Mdp de la caméra

Vous pouvez changer les mots de passe de toutes les caméras enregistrées à la fois.

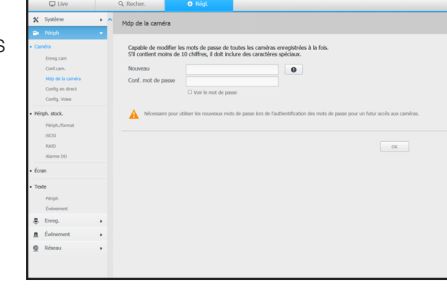

# Config en direct

Vous pouvez changer les paramètres de transfert en direct de la caméra réseau.

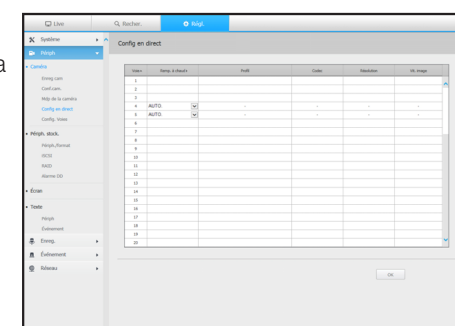

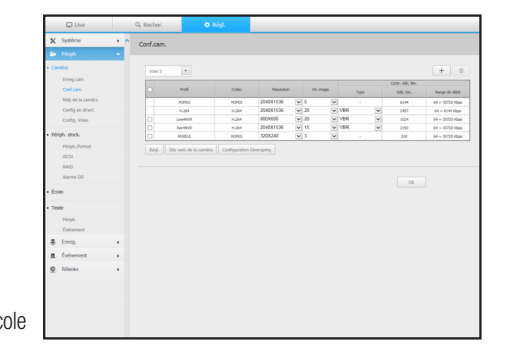

# setup viewer

# Config. Voies

Vous pouvez configurer les paramètres vidéo pour chaque canal.

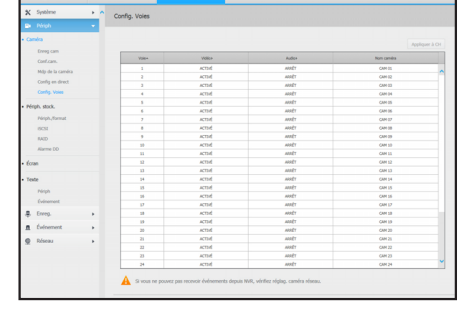

# Périph. stock.

Vous pouvez vérifier et modifier les paramètres liés au périphérique de stockage de données.

Conf.cam.<br>Mdp de la<br>Config en:<br>Config. Vo

Pérph<br>Cuinem<br>Elitreg.

# Périph./format

Vous pouvez vérifier un périphérique de stockage, la quantité d'utilisation, le type d'utilisation et l'état du périphérique de stockage.

• ARB : Une vidéo qui n'a pas été enregistrée en raison d'une déconnexion de la caméra peut être sauvegardée une fois que la connexion avec la caméra est rétablie. Appuyez sur le bouton et une fenêtre <Soutien reprise automatique> s'ouvrira.

Pour plus d'informations sur les paramètres, reportez-vous à la section "Périph./format". (Page 35)

# iSCSI

Si vous connectez un NVR à un périphérique iSCSI, vous pouvez rechercher, connecter ou déconnecter le périphérique iSCSI.

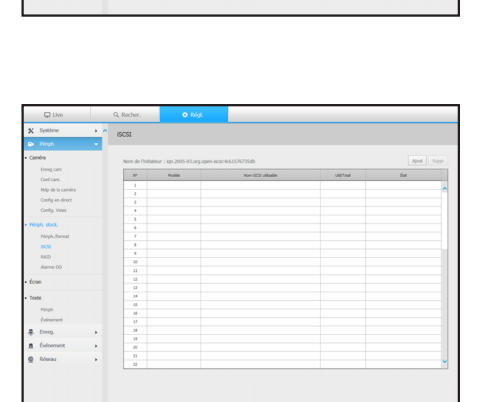

# RAID

Si vous activez le mode RAID, alors même si le disque dur du système est endommagé, vous pouvez récupérer les données en toute sécurité.

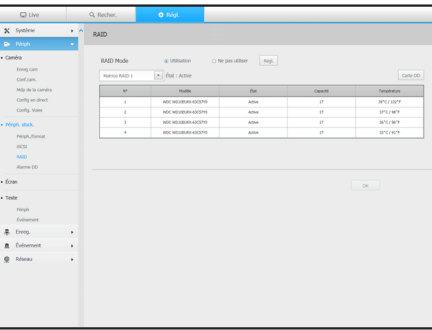

# Alarme DD

Vous pouvez définir le port de sortie de l'alarme et sa durée au cas ou une erreur se produit.

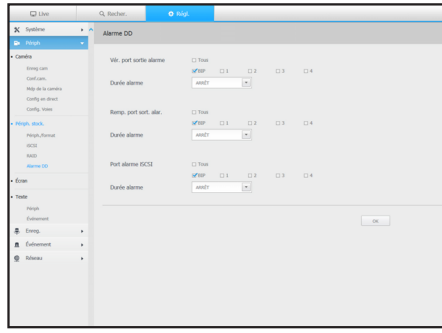

# Écran

# Écran

Vous pouvez configurer les paramètres de l'écran de contrôle et régler le système de sortie.

- $\mathbb{Z}$   $\blacksquare$  Si la vidéo ne joue pas correctement, reportez-vous à la section de dépannage dans le présent manuel. (Page 80)
	- ` Les paramètres de configuration du moniteur contrôlent le moniteur connecté au NVR.

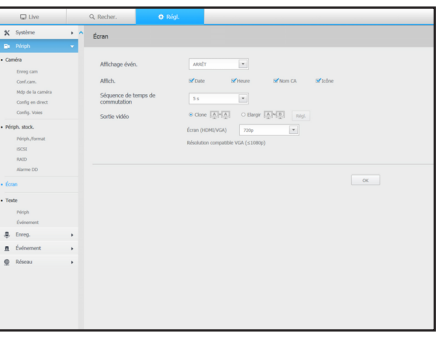

# Texte

# Périph

Les valeurs appropriées à un périphérique connecté à NVR peuvent être définies.

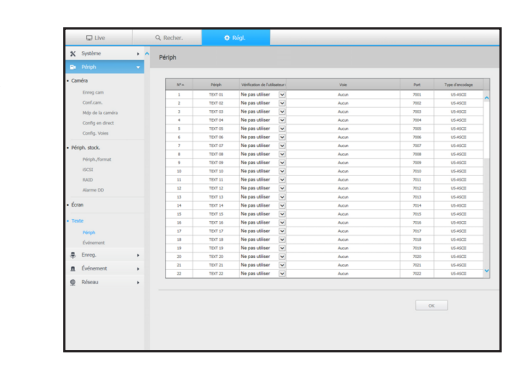

# Événement

Il est possible de définir le nombre total de conditions et de mots-clés pour afficher les événements d'un périphérique texte.

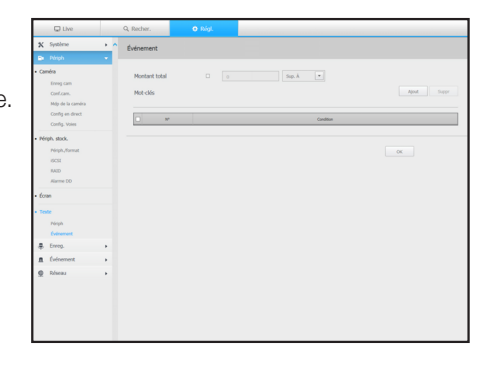

# Enregistrement

Pour obtenir plus de détails, reportez-vous à « Configuration de l'enregistrement ». (Page 40)

# Enregistrement programmé

Si vous définissez un calendrier d'enregistrement pour une date et une heure précises, l'enregistrement démarre à ce moment précis.

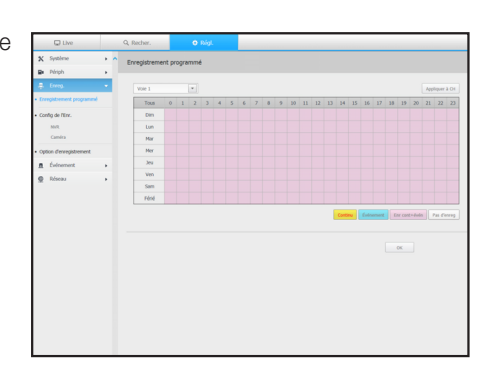

# Config de l'Enr.

# NVR

Sélectionnez un type de fréquence d'images d'enregistrement normal / d'événement pour chaque canal.

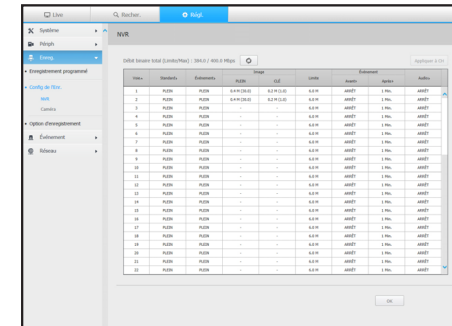

# setup viewer

# Caméra

Vous pouvez définir le profil d'enregistrement d'une caméra réseau.

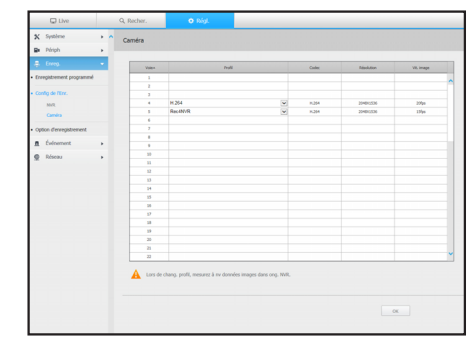

# Événement

Pour obtenir plus de détails, reportez-vous à « Réglage de l'Événement ». (Page 42)

# Détection capteur

# NVR / Caméra

Vous pouvez régler le mode de fonctionnement du capteur et la caméra synchronisée ainsi que le type de sortie d'alarme et la durée.

` Si la caméra connectée au réseau qui a configuré les paramètres de l'alarme in / out déclenche une alarme, NVR va effectuer la sortie d'alarme.

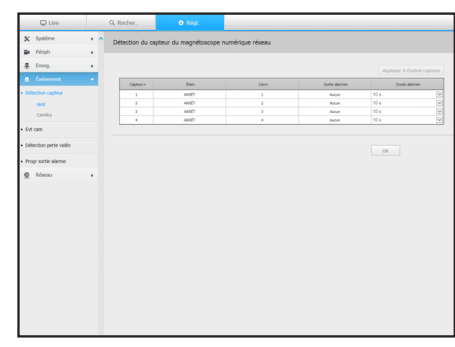

# Evt cam

Vous pouvez régler le mode d'événement de la caméra et du NVR, le type de sortie d'alarme et la durée de l'alarme.

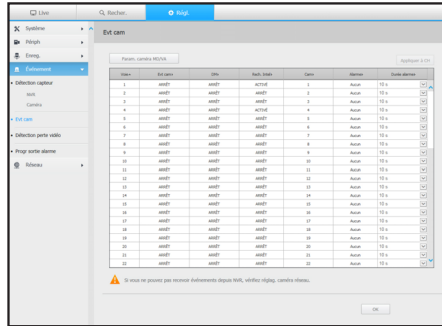

# Détection perte vidéo

Vous pouvez régler le déclenchement de l'alarme en cas de perte vidéo.

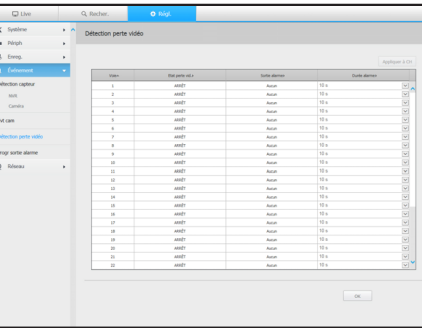

# Option d'enregistrement

Vous pouvez régler le mode de fin de disque.

` Vous pouvez régler la durée d'enregistrement séparément pour chaque canal.

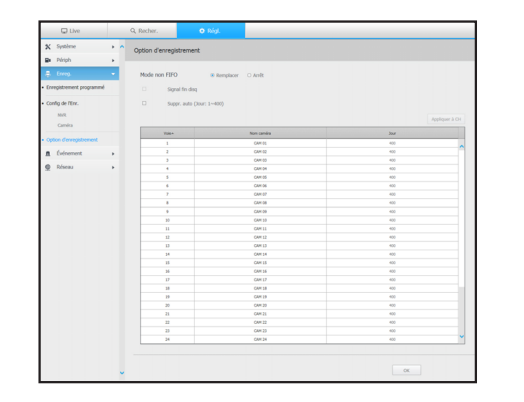

# Progr sortie alarme

Vous pouvez programmer la sortie d'alarme en fonction du jour de la semaine et de l'heure.

Le réglage par défaut est synchronisation de l'événement, qui déclenche l'alarme seulement si un événement se produit.

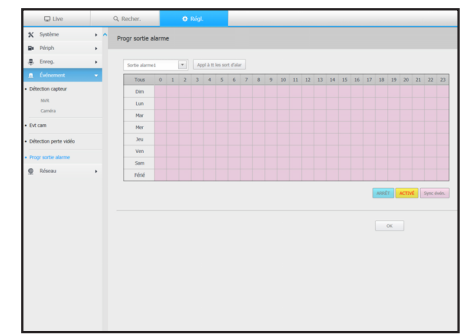

# Réseau

Pour plus d'informations, reportez-vous à « Configuration du réseau ». (Page 44)

# Interface

Un utilisateur distant peut accéder au NVR via le réseau pour vérifier le mode actuel et l'adresse IP.

# Réseau

Spécifiez le chemin de la connexion réseau.

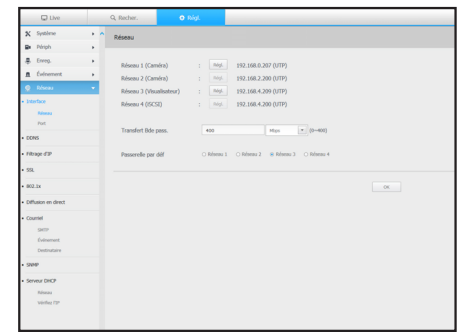

Port

Vous pouvez configurer les paramètres liés au protocole.

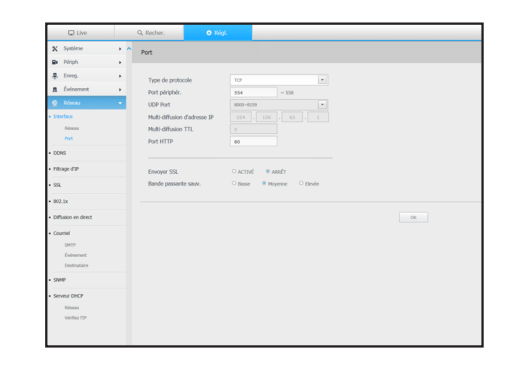

# **DDNS**

# Réseau 1/2/3

Vous pouvez vérifier les réglages DDNS.

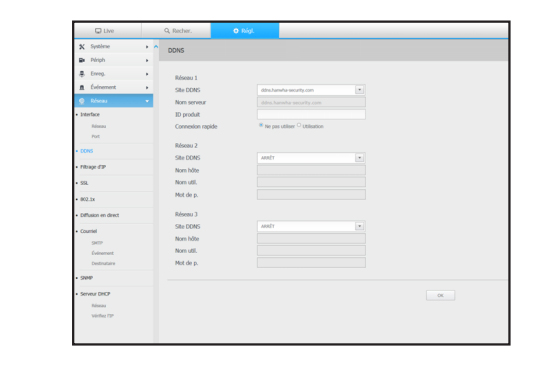

# Filtrage d'IP

Vous pouvez préparer la liste des adresses IP pour autoriser ou bloquer les accès à une adresse IP spécifique.

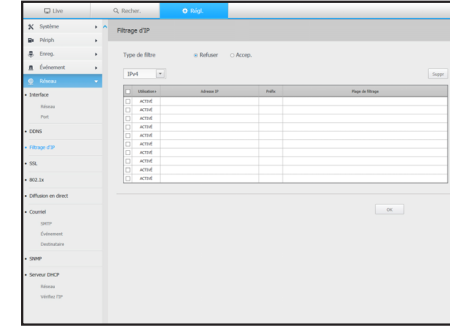

# **SSL**

Vous pouvez sélectionner un système de connexion de sécurité ou installer des certificats publics.

 $\mathbb{Z}$   $\blacksquare$  Tout en utilisant le protocole HTTPS, si vous voulez passer à HTTP, alors un fonctionnement anormal peut avoir lieu puisque le navigateur contient les valeurs de réglage. Vous devez modifier l'URL à HTTP et vous reconnecter ou réinitialiser les paramètres des cookies du navigateur.

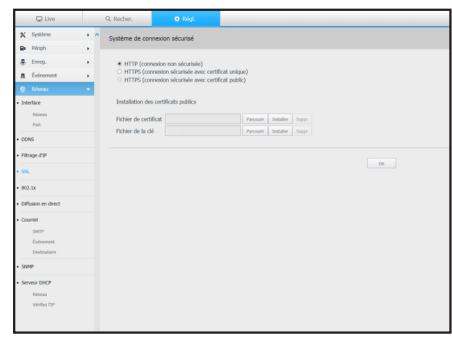

# setup viewer

# 802.1x

Lors de la connexion à un réseau, vous pouvez choisir d'utiliser le protocole 802.1x et installer un certificat correspondant.

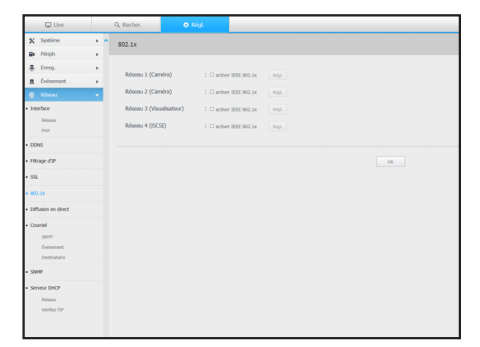

# Diffusion en direct

Vous pouvez définir le profil vidéo transmis au réseau et l'écran d'expansion.

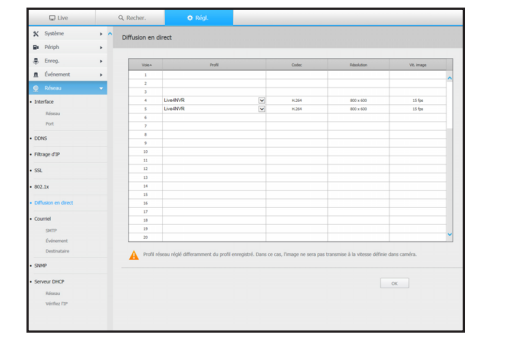

# Courriel

Vous pouvez spécifier le serveur SMTP qui envoie un courriel si un événement se produit et définir le groupe des destinataires et des utilisateurs.

# SMTP

Vous pouvez configurer le serveur qui envoie des courriels et spécifier si vous utilisez le processus d'authentification.

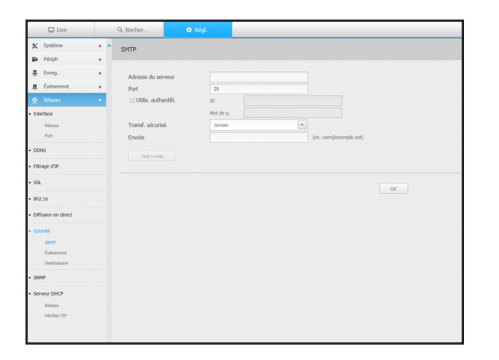

# Événement

Vous pouvez régler l'intervalle de l'événement et spécifier pour quels événements le serveur envoie des courriels.

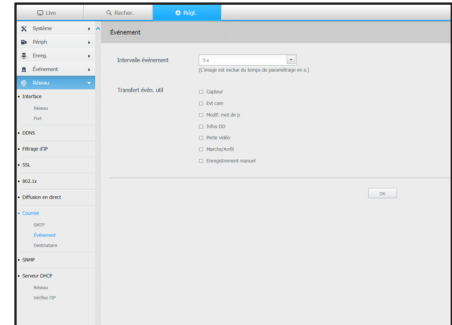

# Destinataire

Vous pouvez définir des groupes et des destinataires pour recevoir des courriels.

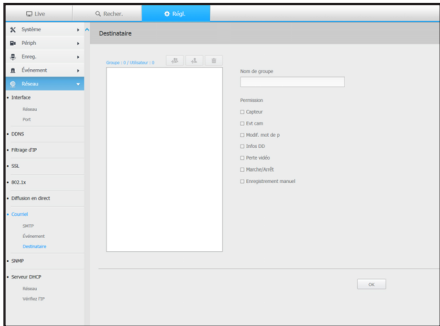

# SNMP

En utilisant le protocole SNMP, l'administrateur du système ou du réseau peut surveiller à distance les périphériques du réseau et définir l'environnement.

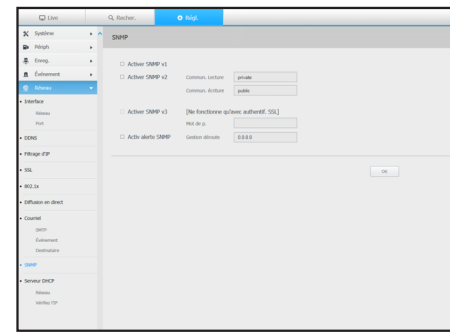
## Serveur DHCP

## Réseau

Vous pouvez paramétrer le serveur DHCP interne et allouer une adresse IP à la caméra réseau.

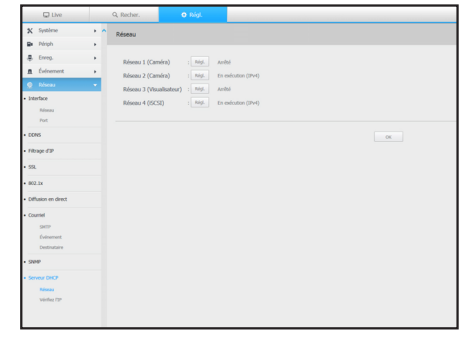

## Vérifiez l'IP

Vous pouvez vérifier les adresses IP et MAC actuellement utilisées par le serveur DHCP, et le port réseau connecté.

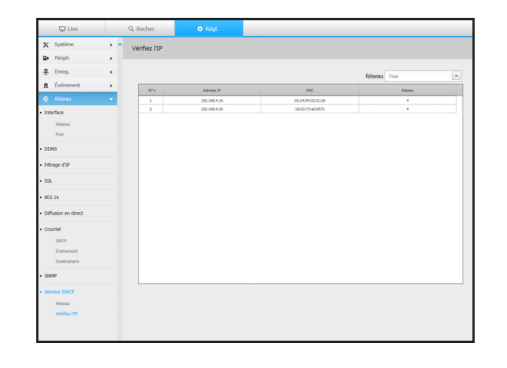

## Utilisation des icônes de réglage

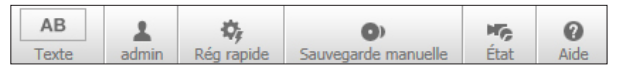

- $\bullet$   $\boxed{\phantom{a}^{AB}}$  : Si le bouton est sélectionné, vous pouvez activer/ désactiver la fonction pour interroger les périphériques texte et les données situés dans une zone séparée.
- $\bullet$   $\frac{1}{\text{admin}}$  : Affiche l'ID de l'utilisateur connecté.

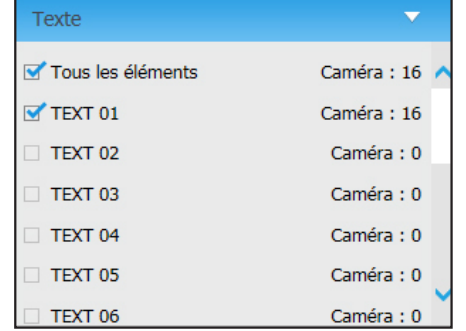

- $\bullet$   $\frac{\phi}{\mathbb{R}^6}$  : Vous pouvez enregistrer une caméra réseau pour chaque canal et facilement régler la résolution et le nombre de prises de vue en cas de survenance d'événement ou d'enregistrement manuel.
- Pour en savoir plus sur comment enregistrer une caméra, reportez-vous à « Pour enregistrer une caméra ». (Page 30)
- Si le mode de basculement est en état de veille, la fonction <Installation rapide> sera masquée.
- **ON EXECUTE 2018 INCREDIT VERGET AN INCREDIT UP AT A LOCAL COMBET AN INCREDIT UP A** sauvegarde désiré et la date / heure pour la sauvegarde de la vidéo enregistrée.
- Vous pouvez sélectionner s'il faut ou non « **Don. de te. inclues** » pour le format SEC.
- $\frac{1}{\epsilon_{\text{flat}}}$  : Vous pouvez vérifier l'état de l'enregistrement et le statut de la caméra connectée.
- LIVE : Sélectionnez <LIVE> pour vérifier l'état de la caméra connectée à chaque canal et les informations de transmission.
- Enreg. : Sélectionnez <**Enreg.** > pour vérifier pour chaque canal ce qui suit : profil, type enreg., taux de transmission entrées / enregistrement, paramètres / entrées / quantité des données enregistrées.

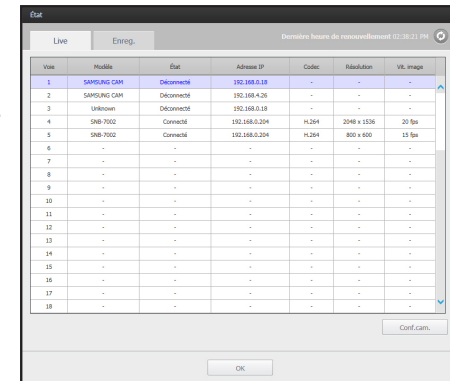

 $\sqrt{v}$  19  $\sqrt{v}$ 

 $05 - 37 - 02 -$ 

 $\bullet$  <  $\boxed{\circ}$  > : Vous serez immédiatement redirigé vers la page d'accueil de Hanwha Techwin.

# backup viewer

## VISIONNEUR DE SAUVEGARDE AU FORMAT SEC

Vous pouvez lire un fichier sauvegardé au format SEC.

Sauvegarder au format SEC produit un fichier des données de sauvegarde, un fichier de bibliothèque et un fichier de la visionneuse auto-exécutable.

Si vous exécutez le fichier de sauvegarde spectateur, le fichier de données de sauvegarde sera joué.

## Configuration minimum requise

Les ordinateurs non-conformes aux spécifications ci-dessous risquent ne pas prendre en charge les fonctions de lecture avant/arrière et à grande vitesse.

## Spécifications PC

- Exigences minimales
- CPU : Intel Core 2 Quad 2.5GHz
- RAM : 2GB ou supérieur
- DD : 200GB ou supérieur
- Mémoire VGA : 512MB ou supérieur
- Résolution graphique : 1280x1024
- Recommandé
- CPU : Intel i7(3.5GHz) ou supérieur
- RAM : 4GB ou supérieur
- DD : 500GB ou supérieur
- GPU : GTX940 ou supérieur
- Mémoire VGA : 2GB ou supérieur
- Résolution graphique : 1920x1080 ou supérieur
- OS
- Windows 7, 8, 10, Mac OS X(10.8 ou supérieur)
- Navigateur
- 1) Visualiseur sans plugin
- Google Chrome 47, MS Edge 20
- 2) Visualiseur avec plugin
- MS IE 11, Mozilla Firefox 43, Apple Safari 9 (Mac OS X uniquement)

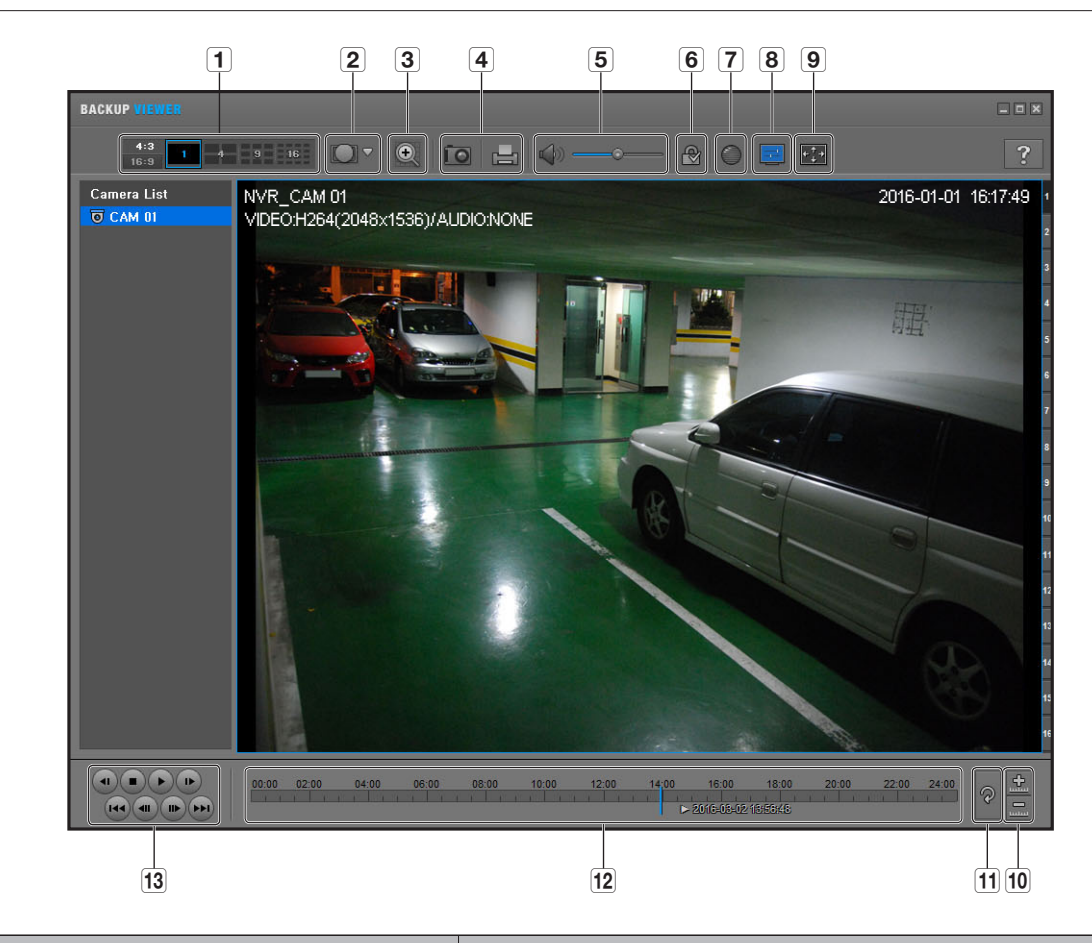

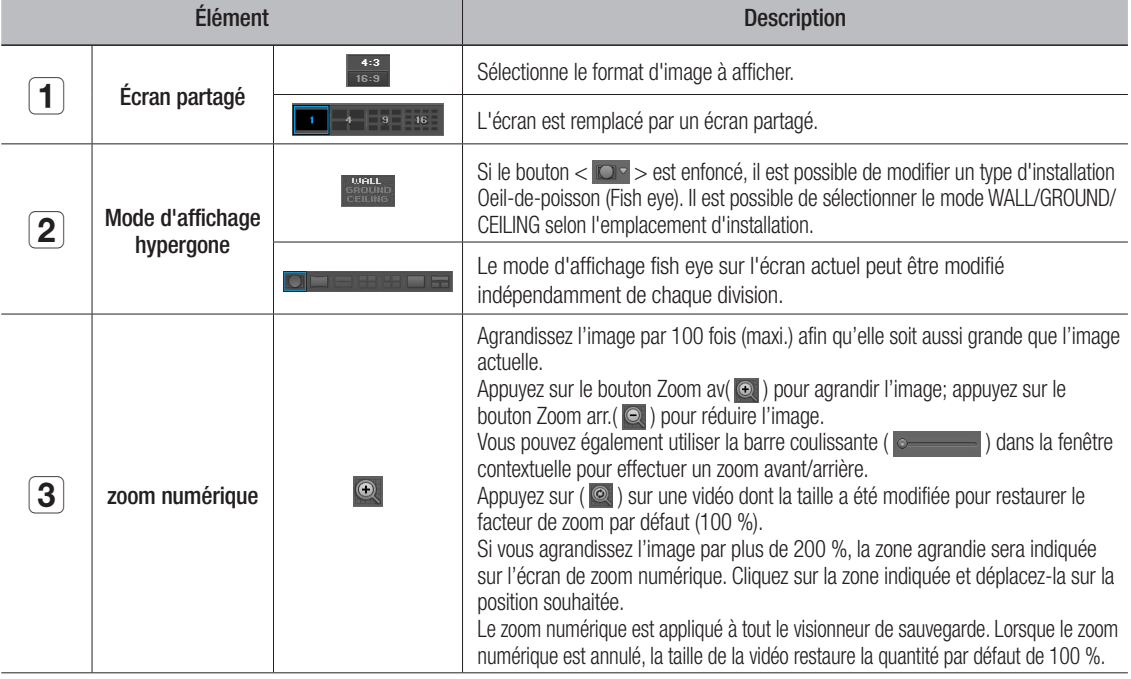

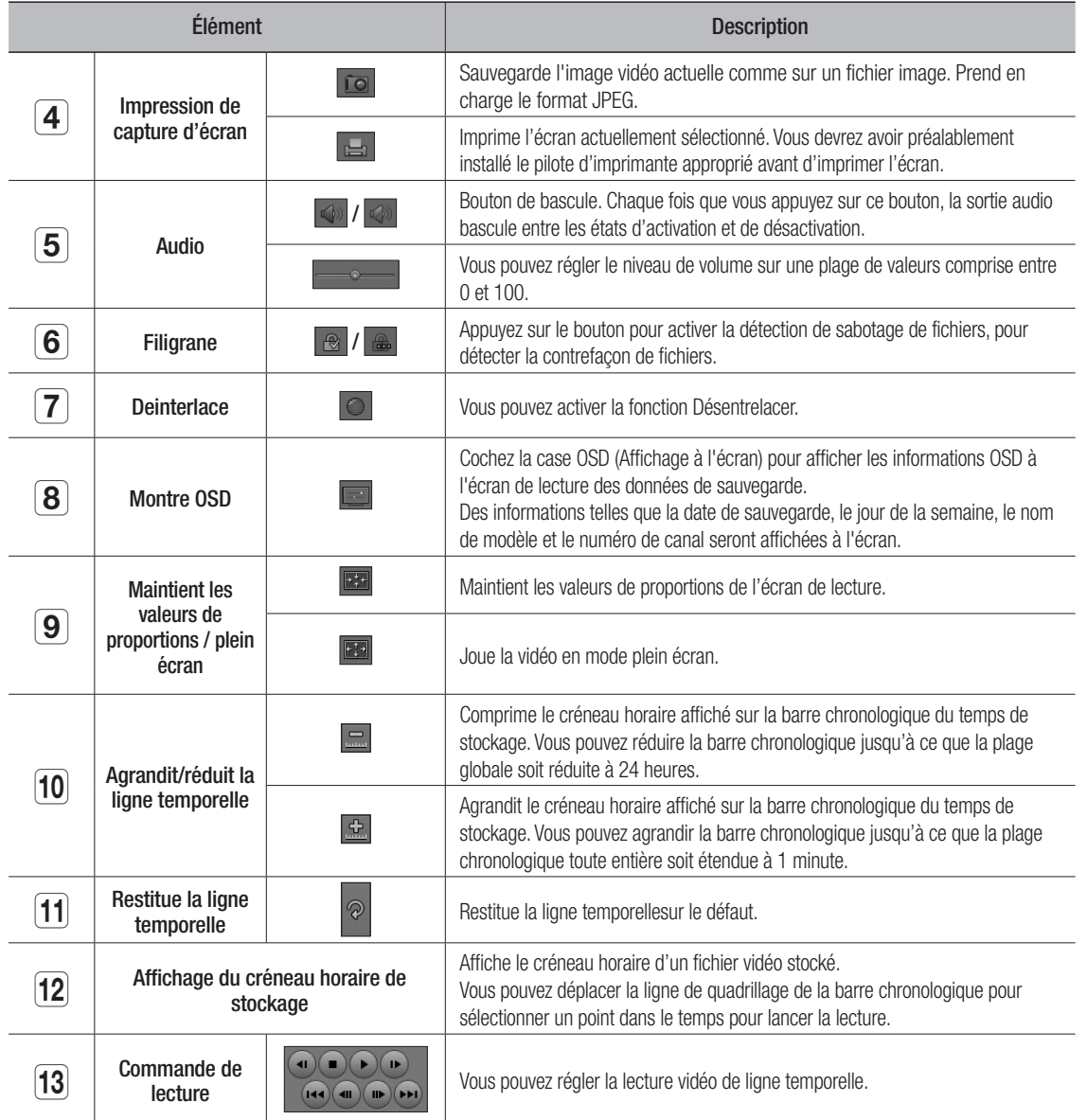

## CARACTÉRISTIQUES DU PRODUIT

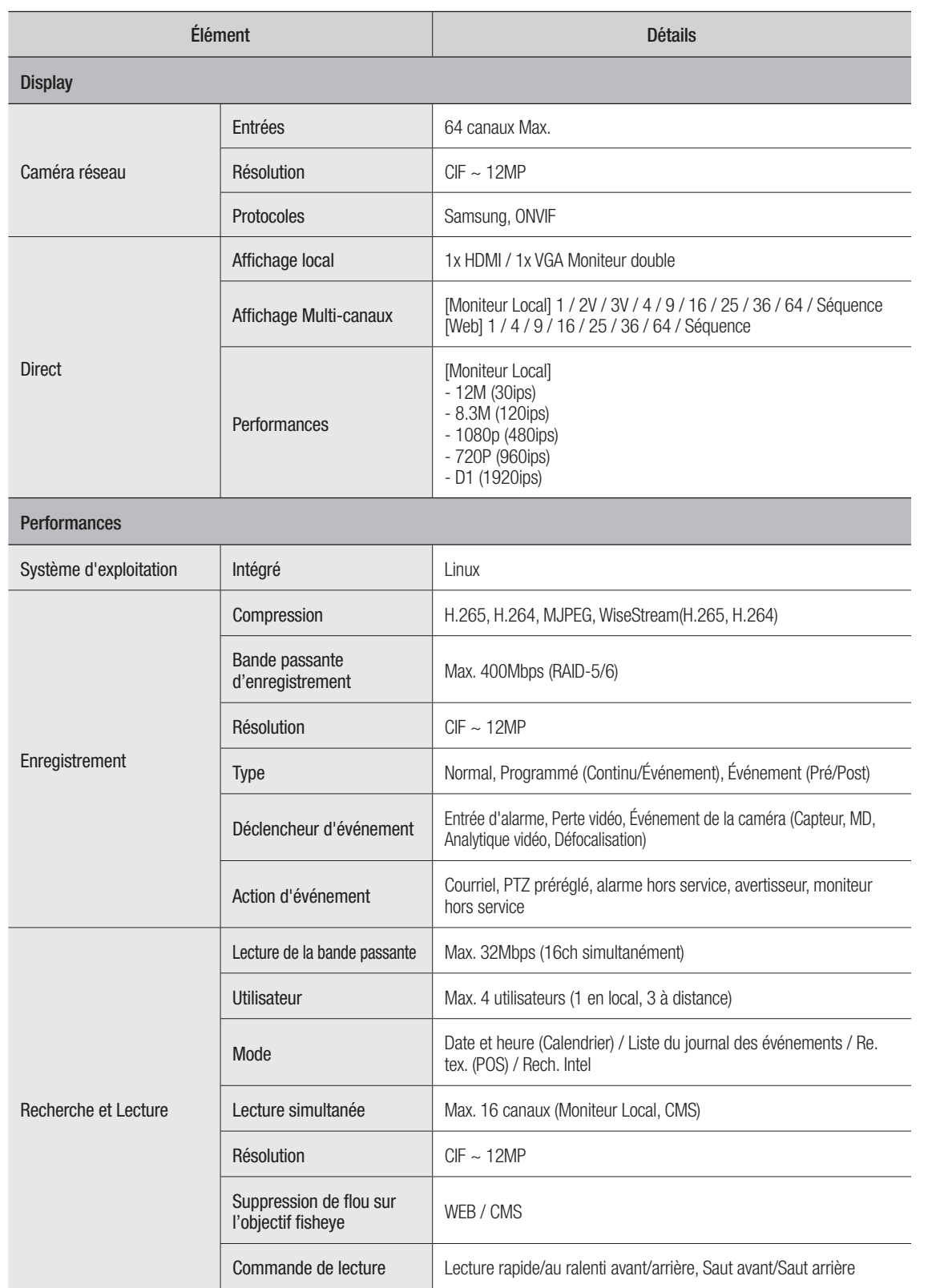

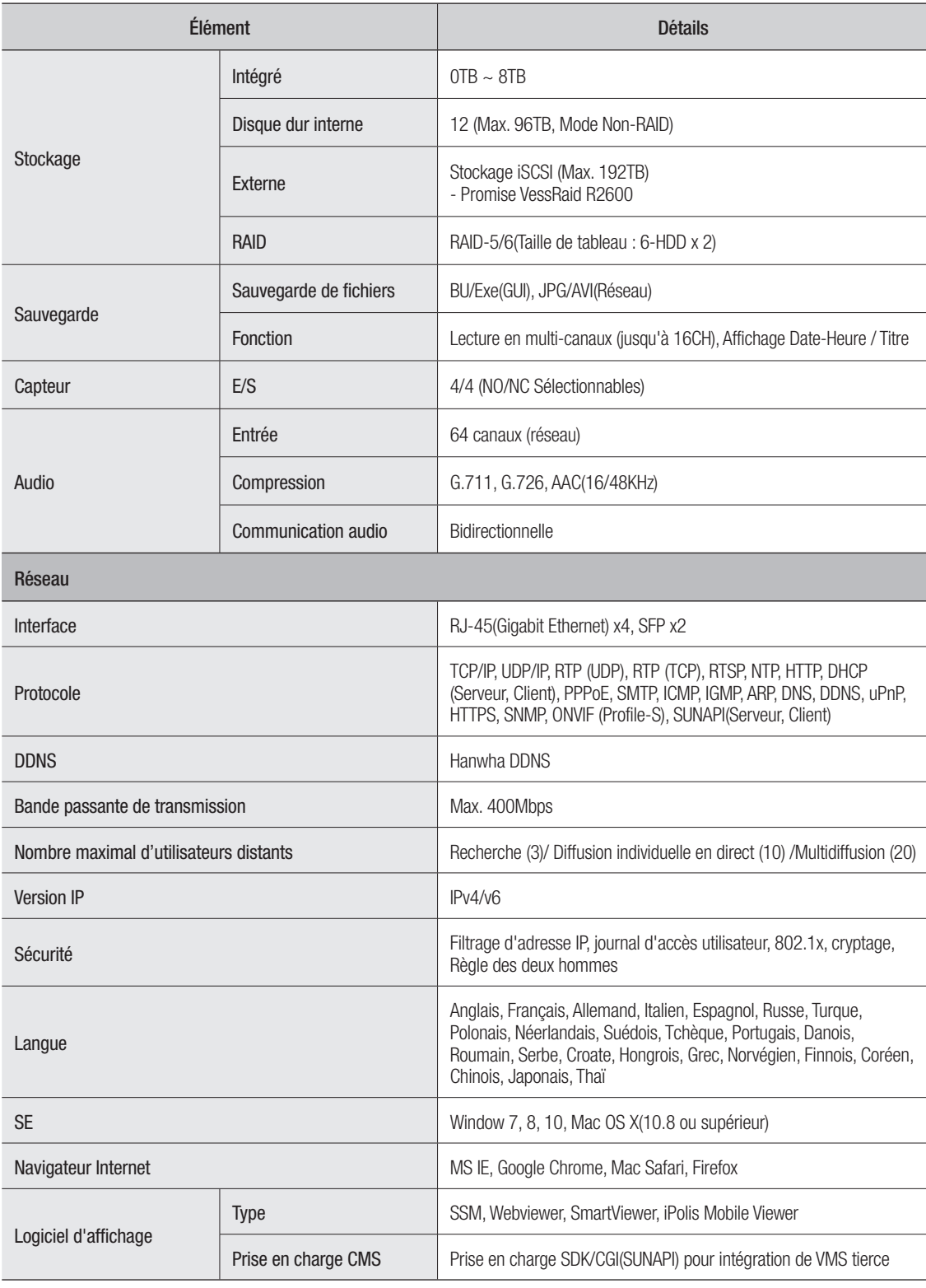

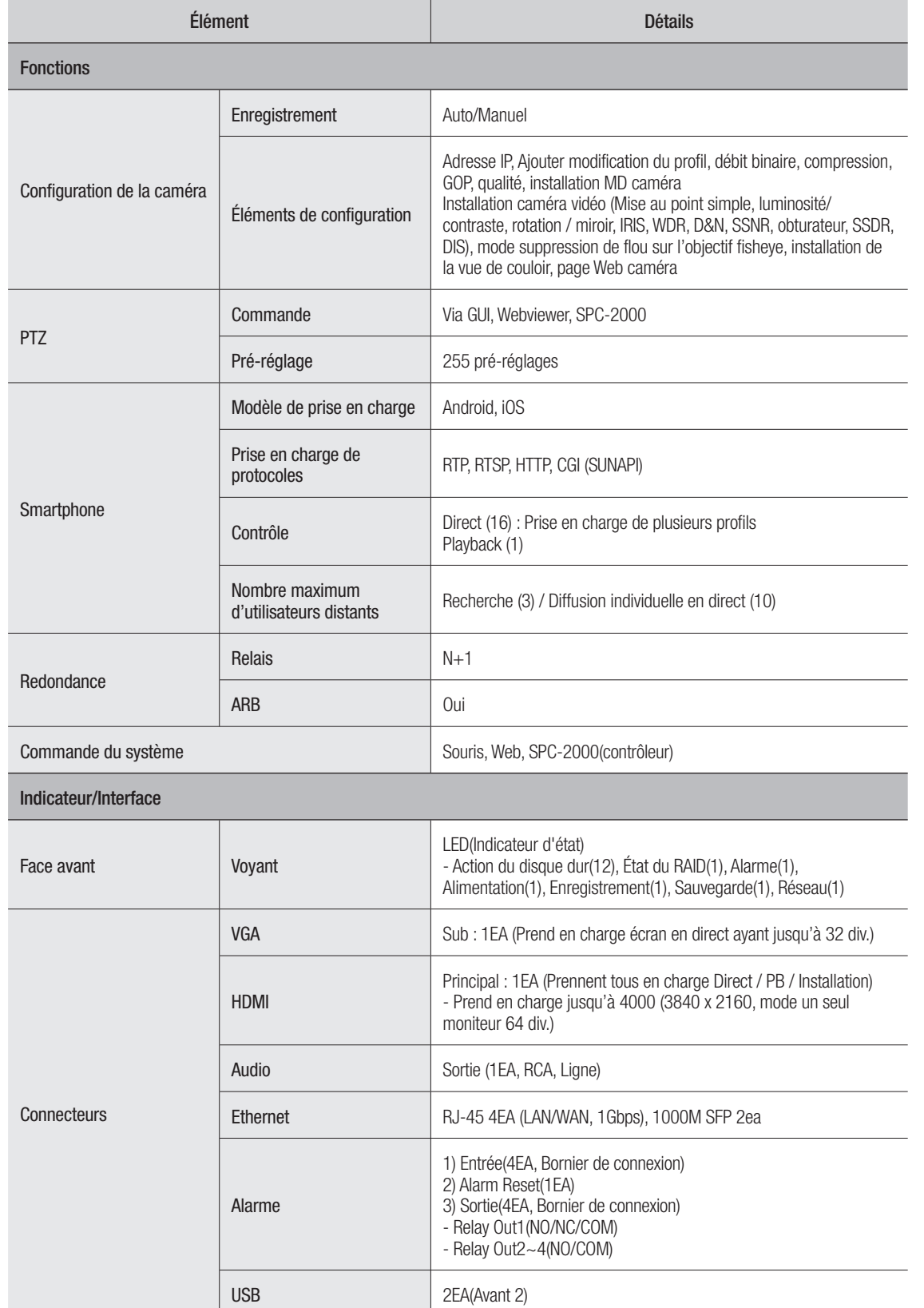

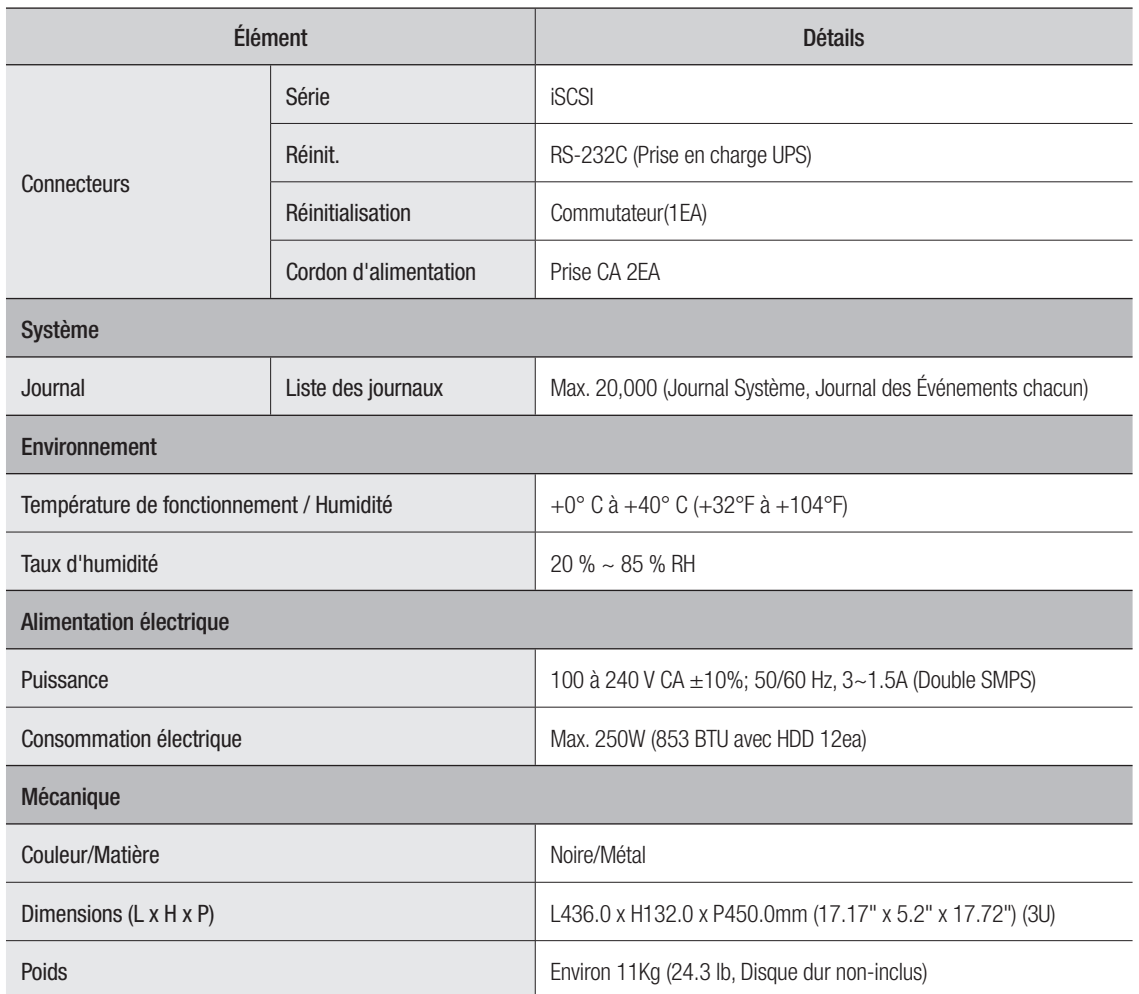

## VUE DU PRODUIT

unité : mm (pouce)

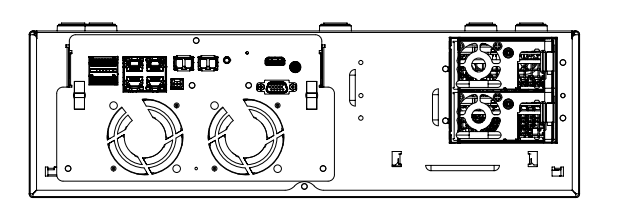

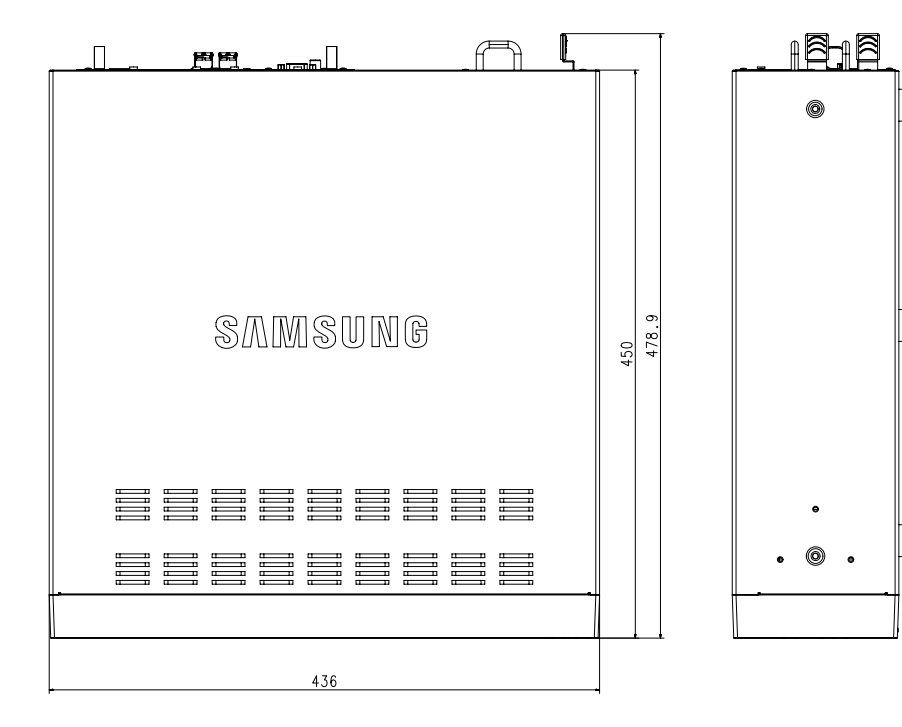

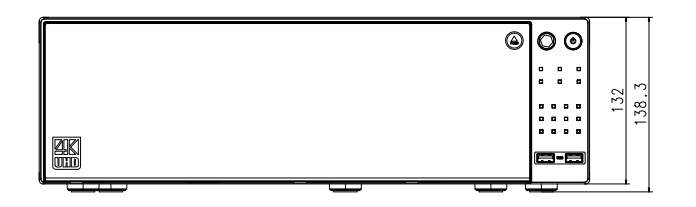

## RÉGLAGE PAR DÉFAUT

Pour réinitialiser le système, allez à « Gestion système > Gestion de la configuration > Réinitialiser » et appuyez sur le bouton <**Initialisation**>.

Ceci réinitialise les réglages sur les paramètres par défaut.

- M = Lorsque vous initialisez en incluant l'option <**Paramètres de prise en charge de l'autorité**>, vous devez redémarrer la caméra et reconfigurer le mot de passe.
- L'identifiant initial de l'administrateur est «admin» et le mot de passe doit être défini lors de la première connexion.
- ` Veuillez changer votre mot de passe tous les trois mois afin de protéger sans risque les informations personnelles et éviter les préjudices occasionnés par un vol de données.

Veuillez noter qu'il en est de la responsabilité de l'utilisateur quant à la sécurité et autres problèmes causés par une mauvaise gestion du mot de passe.

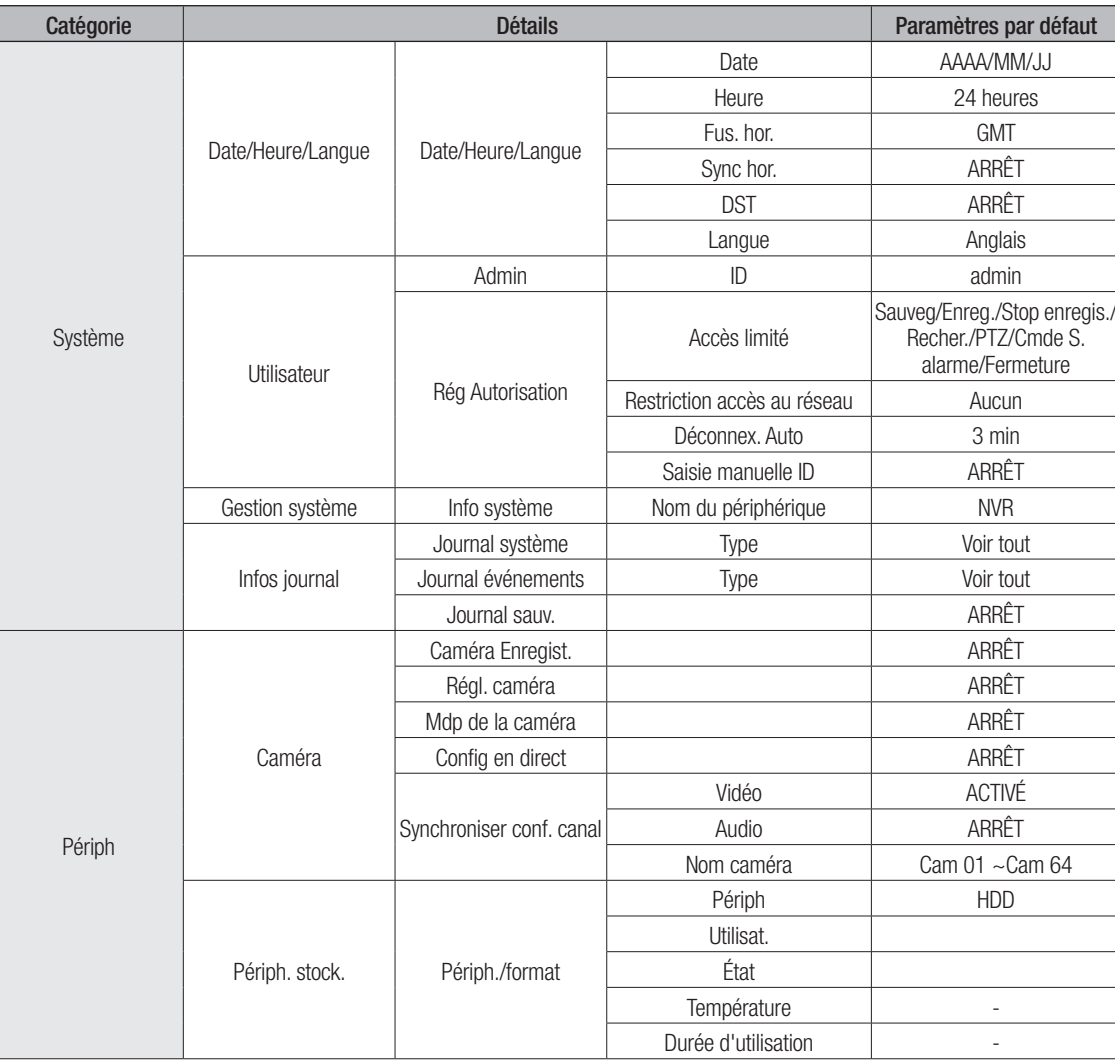

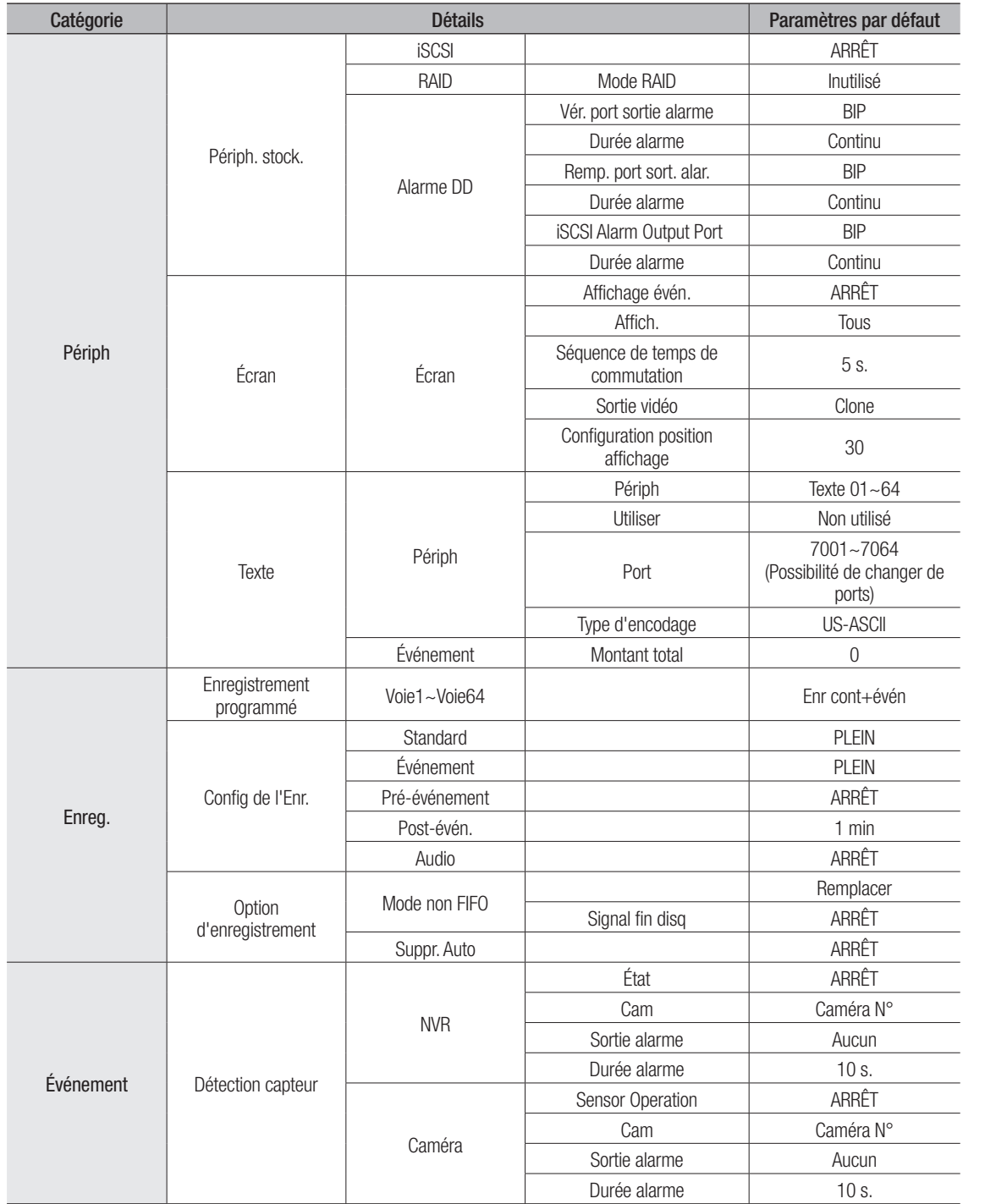

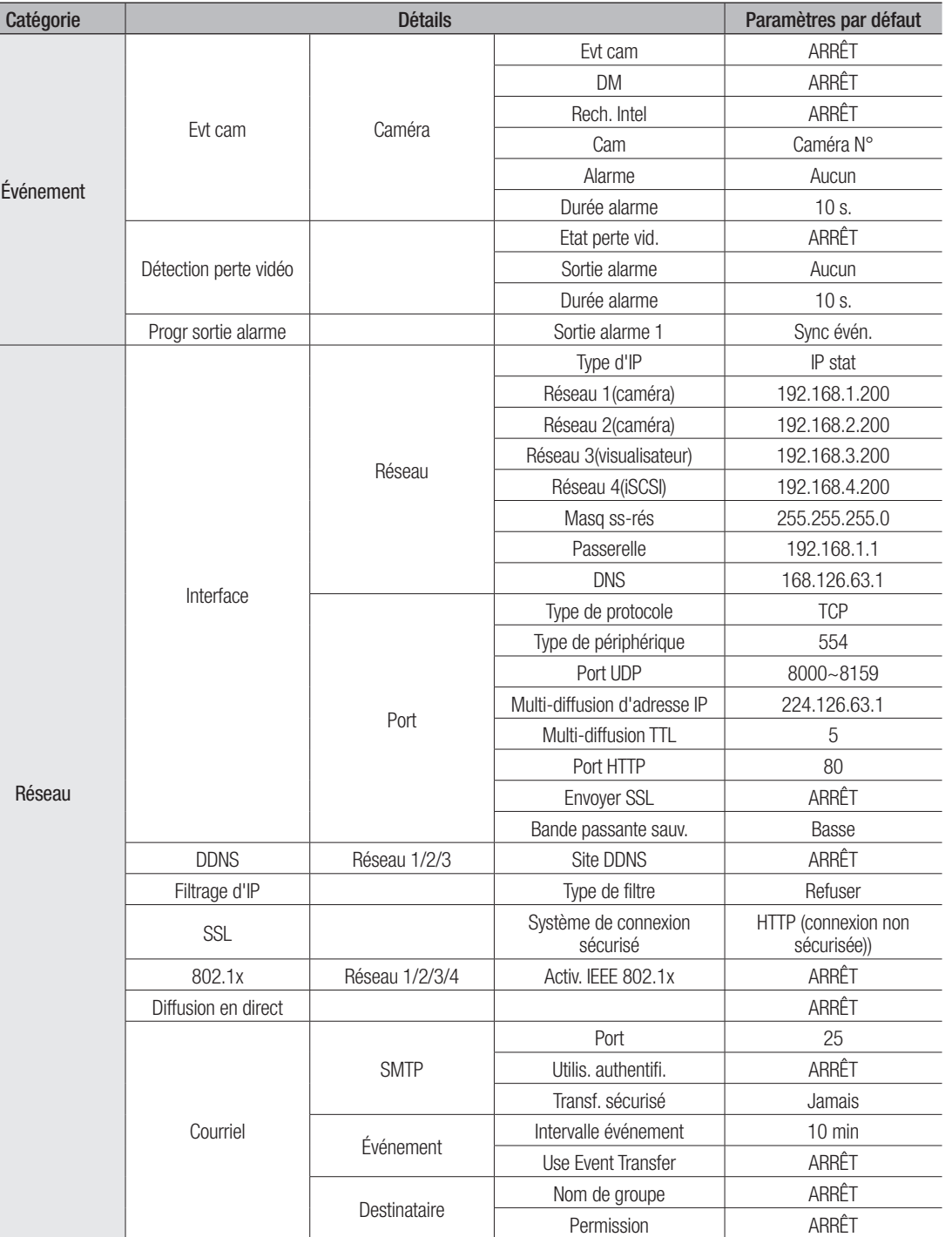

## annexes

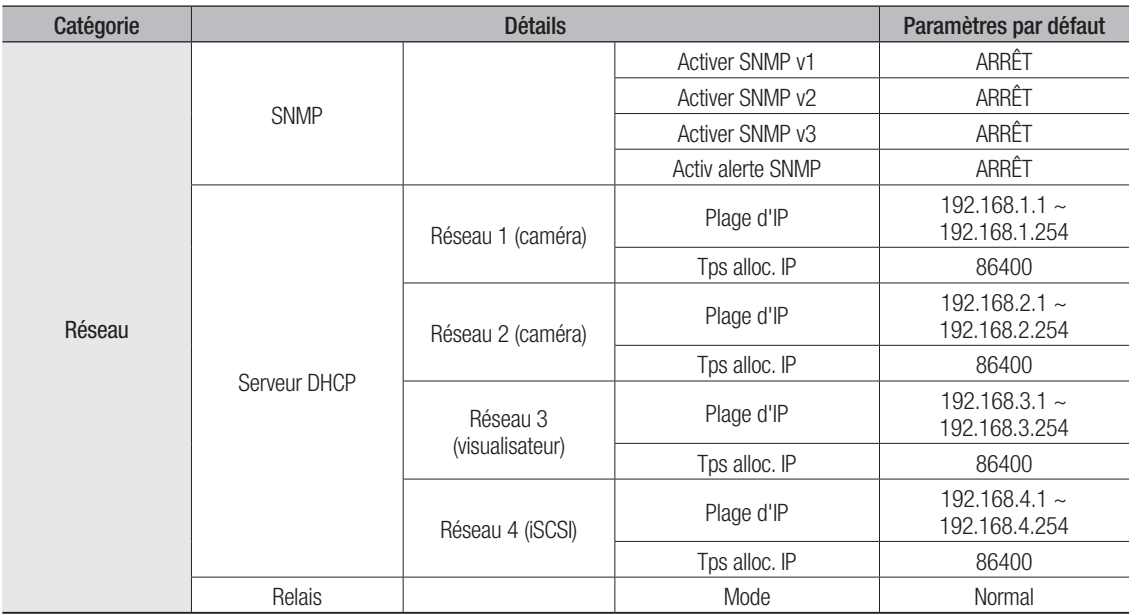

# DÉPANNAGE (FAQ)

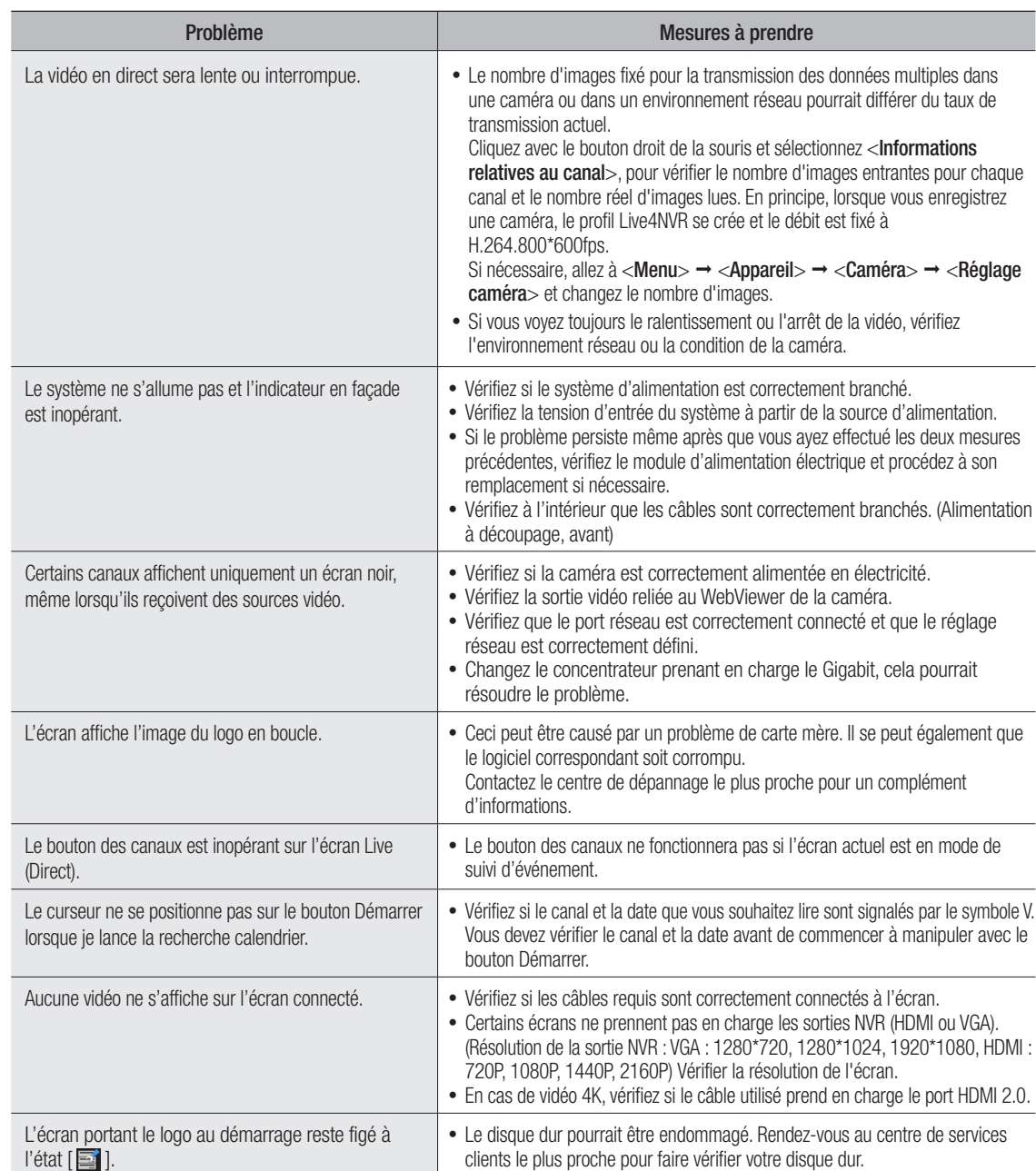

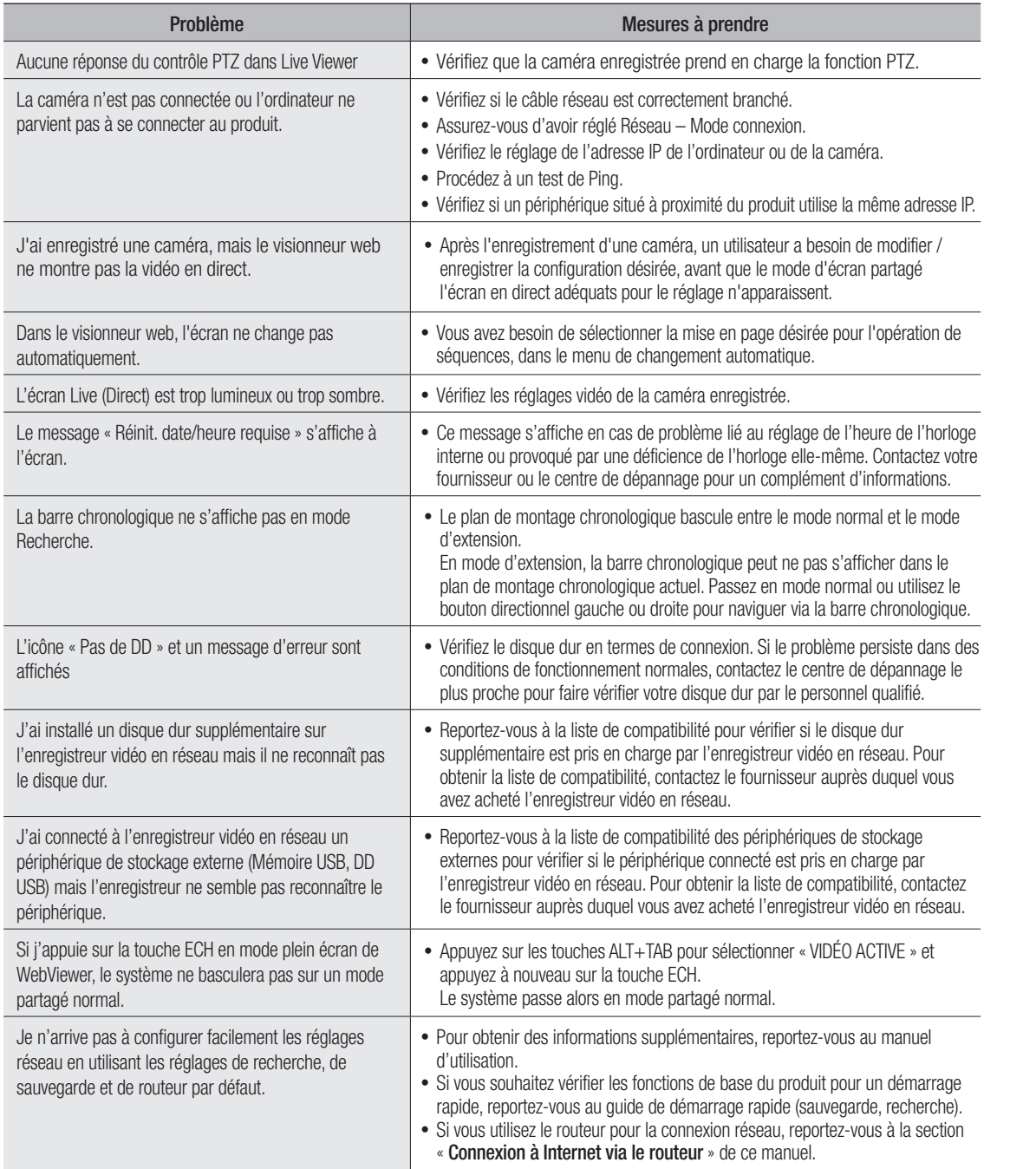

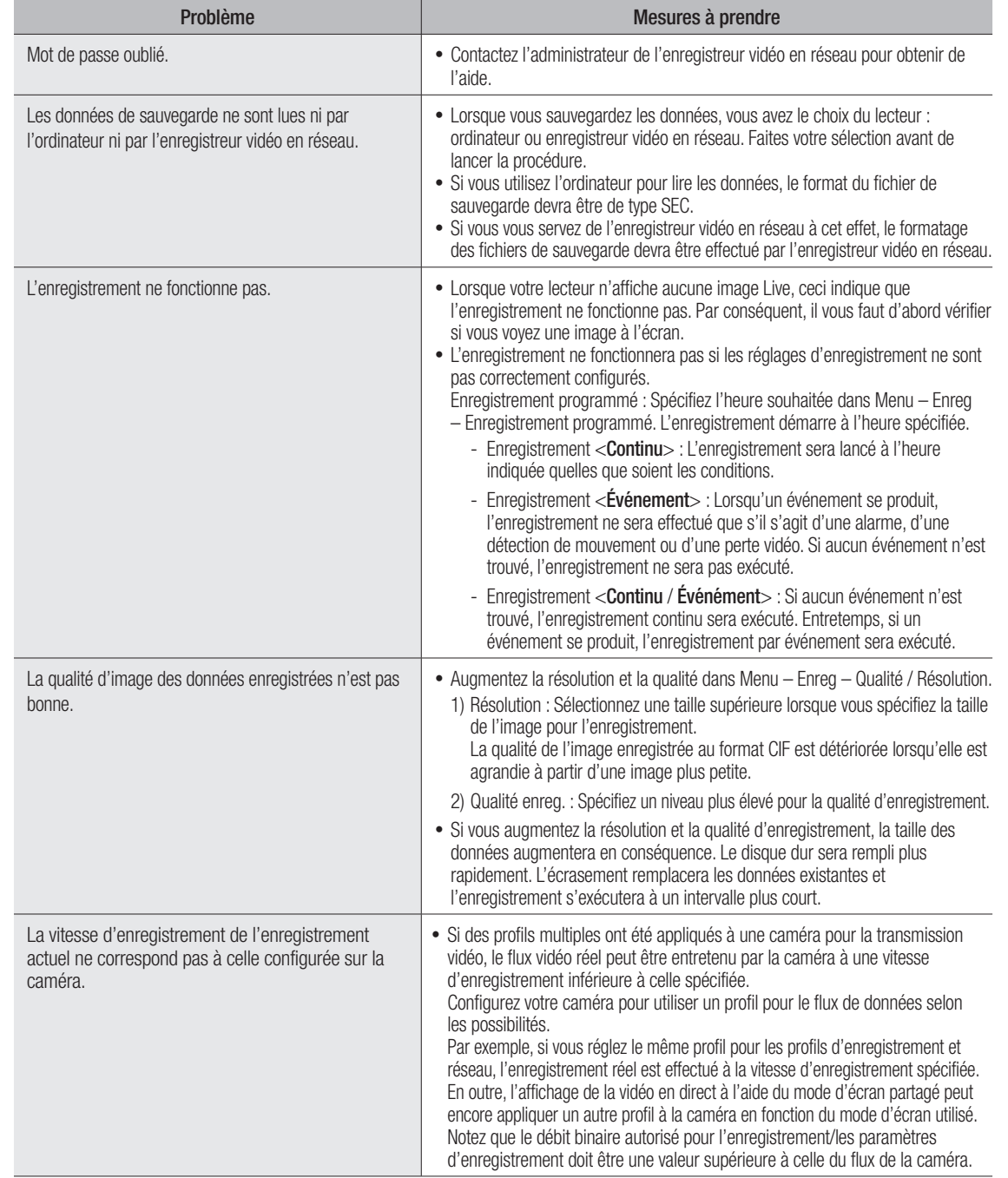

## annexes

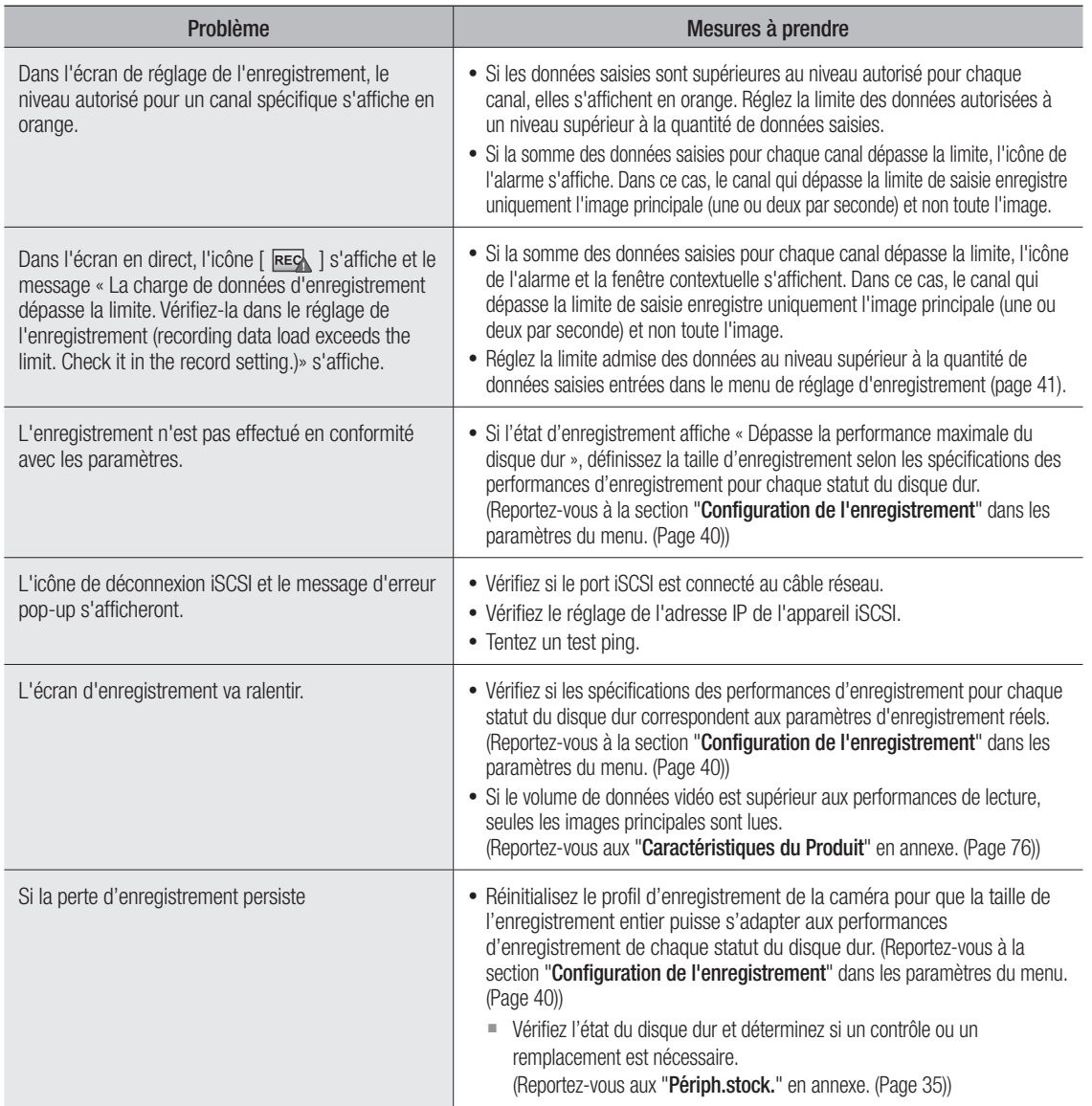

## OPEN SOURCE LICENSE REPORT ON THE PRODUCT

The software included in this product contains copyrighted software that is licensed under the GPL, LGPL, MPL 1.1, BSD 2-Clause License, BSD 3-Clause License, MIT License, libxml2 License, Apache 2.0 License, zlib/libpng License, Boost Software License, Curl License, Microsoft Public License, Code Project Open 1.02 License, JPEG License, RSA MD4 or MD5 Message-Digest Algorithm License, PHP License 3.01, OpenSSL Combined License, PCRE 5 License, NTP License, CodeIgniter License, GLUT for Win32 License, ISC License, Brian Gladman Alternate License. You may obtain the complete Corresponding Source code from us for a period of three years after our last shipment of this product by sending email to help.cctv@hanwha.com

If you want to obtain the complete Corresponding Source code in the physical medium such as CD-ROM, the cost of physically performing source distribution might be charged.

For more details about Open Source, refer to the CD or Hanwha Website.

- GPL Software: bonnie++ 1.03e, busybox 1.23.2, dibbler 0.8.4, Linux Kernel 3.10.y, ethtool-3.11, lsscsi-0.28, memtester 4.0.5, mii-tool-1.8.11, mtd-utils-1.5.1, smartmontools-6.4, udhcp-0.9.8, wpa-supplicant-0.7.3, xfsprogs-3.1.11, gdb-7.8.1, msmtp-1.4.21, parted-3.1, wget-1.14
- LGPL Software: ffmpeg-2.4.3, glibc 2.16, Live555, Qt 4.7.2
- MPL 1.1: npapi-sdk
- BSD 2-Clause License: FreeBSD
- BSD 3-Clause License: miniupnpc-1.5-ppc, net-snmp-5.6.2.1, ppp-2.4.5, jquery.sha256, jsbn, libjpeg-turbo, lighttpd, msinttypes, requires, spheral++, sprintf 0.7, System-Verilog-Packet-Library, Text OpenGL Extension Wrangler Library 1.7.0
- MIT License: aptechcmsv2, avropendous, cjson, cJSON-Dave Gamble, dynatree, javascript-ipv6, jqGrid, jQuery UI, jquery-form, jqueryhashchange, jquery-json, jquery-numeric, jquery-throttle-debounce 1.1, JS-Browser-Driver, moon9, noty, Raphael JavaScript Library, wildflower 1.3.Beta
- libxml2 License: libxml2 2.7.7
- Apache 2.0 License: RLLib
- zlib/libpng Lisence: cximage, HM NIS Edit, Nullsoft Scriptable Install System 2.46, PNG reference library, tinyxml 2.6.2, zlib
- Boost Software License: boost 1.57.0
- Curl License: curl 7.47.0
- Microsoft Public License: Minima, Text Designer Outline Text Library
- Code Project Open 1.02 License: CPPPSQLite C++ Wrapper for SQLite, A reusable, high performance, socket server class Part3
- JPEG License: libjpeg-8b
- RSA MD4 or MD5 Message-Digest Algorithm License: JavaScript MD5 1.1, sipxtapi
- PHP License 3.01: HPHP-2.1.0, PHP 5.6.14
- OpenSSL Combined License: OpenSSL 0.9.8.zh
- PCRE 5 License: pcre 8.31
- NTP License: ntp 4.2.8p4
- Codelaniter License: Codelaniter
- GLUT for Win32 License: GLUT for Win32
- ISC License: dhcp 4.3-2rc2
- Brian Gladman Alternate License: AES with the VIA ACE
- Acknowledgement: This product includes modified version of ffmpeg, Live555, Qt 4.7.2, and npapi-sdk.

## GNU General Public License (GPL)

#### Version 2, June 1991

Copyright (C) 1989, 1991 Free Software Foundation, Inc. 59 Temple Place, Suite 330, Boston, MA 02111-1307 USA Everyone is permitted to copy and distribute verbatim copies of this license document, but changing it is not allowed.

#### Preamble

The licenses for most software are designed to take away your freedom to share and change it. By contrast, the GNU General Public License is intended to guarantee your freedom to share and change free software- to make sure the software is free for all its users. This General Public License applies to most of the Free Software Foundation's software and to any other program whose authors commit to using it. (Some other Free Software Foundation software is covered by the GNU Library General Public License instead.) You can apply it to your programs, too.

When we speak of free software, we are referring to freedom, not price. Our General Public Licenses are designed to make sure that you have the freedom to distribute copies of free software (and charge for this service if you wish), that you receive source code or can get it if you want it, that you can change the software or use pieces of it in new free programs; and that you know you can do these things.

To protect your rights, we need to make restrictions that forbid anyone to deny you these rights or to ask you to surrender the rights. These restrictions translate to certain responsibilities for you if you distribute copies of the software, or if you modify it.

For example, if you distribute copies of such a program, whether gratis or for a fee, you must give the recipients all the rights that you have. You must make sure that they, too, receive or can get the source code. And you must show them these terms so they know their rights.

We protect your rights with two steps: (1) copyright the software, and (2) offer you this license which gives you legal permission to copy, distribute and/or modify the software.

Also, for each author's protection and ours, we want to make certain that everyone understands that there is no warranty for this free software. If the software is modified by someone else and passed on, we want its recipients to know that what they have is not the original, so that any problems introduced by others will not reflect on the original authors' reputations.

Finally, any free program is threatened constantly by software patents. We wish to avoid the danger that redistributors of a free program will individually obtain patent licenses, in effect making the program proprietary. To prevent this, we have made it clear that any patent must be licensed for everyone's free use or not licensed at all.

The precise terms and conditions for copying, distribution and modification follow.

### TERMS AND CONDITIONS FOR COPYING, DISTRIBUTION AND MODIFICATION

0. This License applies to any program or other work which contains a notice placed by the copyright holder saying it may be distributed under the terms of this General Public License. The "Program", below, refers to any such program or work, and a "work based on the Program" means either the Program or any derivative work under copyright law: that is to

say, a work containing the Program or a portion of it, either verbatim or with modifications and/or translated into another language. (Hereinafter, translation is included without limitation in the term "modification".) Each licensee is addressed as "you".

Activities other than copying, distribution and modification are not covered by this License; they are outside its scope. The act of running the Program is not restricted, and the output from the Program is covered only if its contents constitute a work based on the Program (independent of having been made by running the Program). Whether that is true depends on what the Program does.

1. You may copy and distribute verbatim copies of the Program's source code as you receive it, in any medium, provided that you conspicuously and appropriately publish on each copy an appropriate copyright notice and disclaimer of warranty; keep intact all the notices that refer to this License and to the absence of any warranty; and give any other recipients of the Program a copy of this License along with the Program.

You may charge a fee for the physical act of transferring a copy, and you may at your option offer warranty protection in exchange for a fee.

2. You may modify your copy or copies of the Program or any portion of it, thus forming a work based on the Program, and copy and distribute such modifications or work under the terms of Section 1 above, provided that you also meet all of these conditions:

a) You must cause the modified files to carry prominent notices stating that you changed the files and the date of any change.

b) You must cause any work that you distribute or publish, that in whole or in part contains or is derived from the Program or any part thereof, to be licensed as a whole at no charge to all third parties under the terms of this License.

c) If the modified program normally reads commands interactively when run, you must cause it, when started running for such interactive use in the most ordinary way, to print or display an announcement including an appropriate copyright notice and a notice that there is no warranty (or else, saying that you provide a warranty) and that users may redistribute the program under these conditions, and telling the user how to view a copy of this License. (Exception: if the Program itself is interactive but does not normally print such an announcement, your work based on the Program is not required to print an announcement.)

These requirements apply to the modified work as a whole. If identifiable sections of that work are not derived from the Program, and can be reasonably considered independent and separate works in themselves, then this License, and its terms, do not apply to those sections when you distribute them as separate works. But when you distribute the same sections as part of a whole which is a work based on the Program, the distribution of the whole must be on the terms of this License, whose permissions for other licensees extend to the entire whole, and thus to each and every part regardless of who wrote it.

Thus, it is not the intent of this section to claim rights or contest your rights to work written entirely by you; rather, the intent is to exercise the right to control the distribution of derivative or collective works based on the Program.

In addition, mere aggregation of another work not based on the Program with the Program (or with a work based on the Program) on a volume of a storage or distribution medium does not bring the other work under the scope of this License.

3. You may copy and distribute the Program (or a work based on it, under Section 2) in object code or executable form under the terms of Sections 1 and 2 above provided that you also do one of the following:

a) Accompany it with the complete corresponding machine-readable source code, which must be distributed under the terms of Sections 1 and 2 above on a medium customarily used for software interchange; or,

b) Accompany it with a written offer, valid for at least three years, to give any third party, for a charge no more than your cost of physically performing source distribution, a complete machine-readable copy of the corresponding source code, to be distributed under the terms of Sections 1 and 2 above on a medium customarily used for software interchange; or,

c) Accompany it with the information you received as to the offer to distribute corresponding source code. (This alternative is allowed only for noncommercial distribution and only if you received the program in object code or executable form with such an offer, in accord with Subsection b above.)

The source code for a work means the preferred form of the work for making modifications to it. For an executable work, complete source code means all the source code for all modules it contains, plus any associated interface definition files, plus the scripts used to control compilation and installation of the executable. However, as a special exception, the source code distributed need not include anything that is normally distributed (in either source or binary form) with the major components (compiler, kernel, and so on) of the operating system on which the executable runs, unless that component itself accompanies the executable.

If distribution of executable or object code is made by offering access to copy from a designated place, then offering equivalent access to copy the source code from the same place counts as distribution of the source code, even though third parties are not compelled to copy the source along with the object code.

4. You may not copy, modify, sublicense, or distribute the Program except as expressly provided under this License. Any attempt otherwise to copy, modify, sublicense or distribute the Program is void, and will automatically terminate your rights under this License. However, parties who have received copies, or rights, from you under this License will not have their licenses terminated so long as such parties remain in full compliance.

5. You are not required to accept this License, since you have not signed it. However, nothing else grants you permission to modify or distribute the Program or its derivative works. These actions are prohibited by law if you do not accept this License. Therefore, by modifying or distributing the Program (or any work based on the Program), you indicate your acceptance of this License to do so, and all its terms and conditions for copying, distributing or modifying the Program or works based on it.

6. Each time you redistribute the Program (or any work based on the Program), the recipient automatically receives a license from the original licensor to copy, distribute or modify the Program subject to these terms and conditions. You may not impose any further restrictions on the recipients' exercise of the rights granted herein. You are not responsible for enforcing compliance by third parties to this License.

7. If, as a consequence of a court judgment or allegation of patent infringement or for any other reason (not limited to patent issues), conditions are imposed on you (whether by court order, agreement or otherwise) that contradict the conditions of this License, they do not excuse you from the conditions of this License. If you cannot distribute so as to satisfy simultaneously your obligations under this License and any other pertinent obligations, then as a consequence you may not distribute the Program at all. For example, if a patent license would not permit royalty-free redistribution of the Program by all those who receive copies directly or indirectly through you, then the only way you could satisfy both it and this License would be to refrain entirely from distribution of the Program.

If any portion of this section is held invalid or unenforceable under any particular circumstance, the balance of the section is intended to apply and the section as a whole is intended to apply in other circumstances.

It is not the purpose of this section to induce you to infringe any patents or other property right claims or to contest validity of any such claims; this section has the sole purpose of protecting the integrity of the free software distribution system, which is implemented by public license practices. Many people have made generous contributions to the wide range of software distributed through that system in reliance on consistent application of that system; it is up to the author/donor to decide if he or she is willing to distribute software through any other system and a licensee cannot impose that choice.

This section is intended to make thoroughly clear what is believed to be a consequence of the rest of this License.

8. If the distribution and/or use of the Program is restricted in certain countries either by patents or by copyrighted interfaces, the original copyright holder who places the Program under this License may add an explicit geographical distribution limitation excluding those countries, so that distribution is permitted only in or among countries not thus excluded. In such case, this License incorporates the limitation as if written in the body of this License.

9. The Free Software Foundation may publish revised and/or new versions of the General Public License from time to time. Such new versions will be similar in spirit to the present version, but may differ in detail to address new problems or concerns.

Each version is given a distinguishing version number. If the Program specifies a version number of this License which applies to it and "any later version", you have the option of following the terms and conditions either of that version or of any later version published by the Free

Software Foundation. If the Program does not specify a version number of this License, you may choose any version ever published by the Free Software Foundation.

10. If you wish to incorporate parts of the Program into other free programs whose distribution conditions are different, write to the author to ask for permission. For software which is copyrighted by the Free Software Foundation, write to the Free Software Foundation; we sometimes make exceptions for this. Our decision will be guided by the two goals of preserving the free status of all derivatives of our free software and of promoting the sharing and reuse of software generally.

#### NO WARRANTY

11. BECAUSE THE PROGRAM IS LICENSED FREE OF CHARGE, THERE IS NO WARRANTY FOR THE PROGRAM, TO THE EXTENT PERMITTED BY APPLICABLE LAW. EXCEPT WHEN OTHERWISE STATED IN WRITING THE COPYRIGHT HOLDERS AND/OR OTHER PARTIES PROVIDE THE PROGRAM "AS IS" WITHOUT WARRANTY OF ANY KIND, EITHER EXPRESSED OR IMPLIED, INCLUDING, BUT NOT LIMITED TO, THE IMPLIED WARRANTIES OF MERCHANTABILITY AND FITNESS FOR A PARTICULAR PURPOSE. THE ENTIRE RISK AS TO THE QUALITY AND PERFORMANCE OF THE PROGRAM IS WITH YOU. SHOULD THE PROGRAM PROVE DEFECTIVE, YOU ASSUME THE COST OF ALL NECESSARY SERVICING, REPAIR OR CORRECTION.

12. IN NO EVENT UNLESS REQUIRED BY APPLICABLE LAW OR AGREED TO IN WRITING WILL ANY COPYRIGHT HOLDER, OR ANY OTHER PARTY WHO MAY MODIFY AND/OR REDISTRIBUTE THE PROGRAM AS PERMITTED ABOVE, BE LIABLE TO YOU FOR DAMAGES, INCLUDING ANY GENERAL, SPECIAL, INCIDENTAL OR CONSEQUENTIAL DAMAGES ARISING OUT OF THE USE OR INABILITY TO USE THE PROGRAM (INCLUDING BUT NOT LIMITED TO LOSS OF DATA OR DATA BEING RENDERED INACCURATE OR LOSSES SUSTAINED BY YOU OR THIRD PARTIES OR A FAILURE OF THE PROGRAM TO OPERATE WITH ANY OTHER PROGRAMS), EVEN IF SUCH HOLDER OR OTHER PARTY HAS BEEN ADVISED OF THE POSSIBILITY OF SUCH DAMAGES.

#### END OF TERMS AND CONDITIONS

#### How to Apply These Terms to Your New Programs

If you develop a new program, and you want it to be of the greatest possible use to the public, the best way to achieve this is to make it free software which everyone can redistribute and change under these terms.

To do so, attach the following notices to the program. It is safest to attach them to the start of each source file to most effectively convey the exclusion of warranty; and each file should have at least the "copyright" line and a pointer to where the full notice is found.

*one line to give the program's name and an idea of what it does.*

*Copyright (C) yyyy name of author*

This program is free software; you can redistribute it and/or

modify it under the terms of the GNU General Public License

as published by the Free Software Foundation; either version 2

of the License, or (at your option) any later version.

This program is distributed in the hope that it will be useful, but WITHOUT ANY WARRANTY; without even the implied warranty of MERCHANTABILITY or FITNESS FOR A PARTICULAR PURPOSE. See the

GNU General Public License for more details.

You should have received a copy of the GNU General Public License along with this program; if not, write to the Free Software

Foundation, Inc., 51 Franklin Street, Fifth Floor, Boston, MA 02110-1301, **USA** 

Also add information on how to contact you by electronic and paper mail.

If the program is interactive, make it output a short notice like this when it starts in an interactive mode:

Gnomovision version 69, Copyright (C) year name of author Gnomovision comes with ABSOLUTELY NO WARRANTY; for details

type `show w'. This is free software, and you are welcome to redistribute it under certain conditions; type `show c'

for details.

The hypothetical commands `show w' and `show c' should show the appropriate parts of the General Public License. Of course, the

commands you use may be called something other than `show w' and `show c'; they could even be mouse-clicks or menu items--whatever suits your program.

You should also get your employer (if you work as a programmer) or your school, if any, to sign a "copyright disclaimer" for the program, if necessary. Here is a sample; alter the names:

Yoyodyne, Inc., hereby disclaims all copyright interest in the program `Gnomovision'

(which makes passes at compilers) written

by James Hacker.

*signature of Ty Coon*, 1 April 1989

Ty Coon, President of Vice

This General Public License does not permit incorporating your program into proprietary programs. If your program is a subroutine library, you may consider it more useful to permit linking proprietary applications with the library. If this is what you want to do, use the GNU Lesser General Public License instead of this License.

#### GNU General Public License

Version 3, 29 June 2007

Copyright (C) 2007 Free Software Foundation, Inc. <http://fsf.org/> Everyone is permitted to copy and distribute verbatim copies of this license document, but changing it is not allowed.

#### Preamble

The GNU General Public License is a free, copyleft license for software and other kinds of works.

The licenses for most software and other practical works are designed to take away your freedom to share and change the works. By contrast, the GNU General Public License is intended to guarantee your freedom to share and change all versions of a program--to make sure it remains free software for all its users. We, the Free Software Foundation, use the GNU General Public License for most of our software; it applies also to any other work released this way by its authors. You can apply it to your programs, too.

When we speak of free software, we are referring to freedom, not price. Our General Public Licenses are designed to make sure that you have the freedom to distribute copies of free software (and charge for them if you wish), that you receive source code or can get it if you want it, that you can change the software or use pieces of it in new free programs, and that you know you can do these things.

To protect your rights, we need to prevent others from denying you these rights or asking you to surrender the rights. Therefore, you have certain responsibilities if you distribute copies of the software, or if you modify it: responsibilities to respect the freedom of others.

For example, if you distribute copies of such a program, whether gratis or for a fee, you must pass on to the recipients the same freedoms that you received. You must make sure that they, too, receive or can get the source code. And you must show them these terms so they know their rights

Developers that use the GNU GPL protect your rights with two steps: (1) assert copyright on the software, and (2) offer you this License giving you legal permission to copy, distribute and/or modify it.

For the developers' and authors' protection, the GPL clearly explains that there is no warranty for this free software. For both users' and authors' sake, the GPL requires that modified versions be marked as changed, so that their problems will not be attributed erroneously to authors of previous versions.

Some devices are designed to deny users access to install or run modified versions of the software inside them, although the manufacturer can do so. This is fundamentally incompatible with the aim of protecting users' freedom to change the software. The systematic pattern of such abuse occurs in the area of products for individuals to use, which is precisely where it is most unacceptable. Therefore, we have designed this version of the GPL to prohibit the practice for those products. If such problems arise substantially in other domains, we stand ready to extend this provision to those domains in future versions of the GPL, as needed to protect the freedom of users.

Finally, every program is threatened constantly by software patents. States should not allow patents to restrict development and use of software on general-purpose computers, but in those that do, we wish to avoid the special danger that patents applied to a free program could make it effectively proprietary. To prevent this, the GPL assures that patents cannot be used to render the program non-free.

The precise terms and conditions for copying, distribution and modification follow.

#### TERMS AND CONDITIONS

#### 0. Definitions.

"This License" refers to version 3 of the GNU General Public License. "Copyright" also means copyright-like laws that apply to other kinds of works, such as semiconductor masks.

"The Program" refers to any copyrightable work licensed under this License. Each licensee is addressed as "you". "Licensees" and "recipients" may be individuals or organizations.

To "modify" a work means to copy from or adapt all or part of the work in a fashion requiring copyright permission, other than the making of an exact copy. The resulting work is called a "modified version" of the earlier work or a work "based on" the earlier work.

A "covered work" means either the unmodified Program or a work based on the Program.

To "propagate" a work means to do anything with it that, without permission, would make you directly or secondarily liable for infringement under applicable copyright law, except executing it on a computer or modifying a private copy. Propagation includes copying, distribution (with or without modification), making available to the public, and in some countries other activities as well.

To "convey" a work means any kind of propagation that enables other parties to make or receive copies. Mere interaction with a user through a computer network, with no transfer of a copy, is not conveying.

An interactive user interface displays "Appropriate Legal Notices" to the extent that it includes a convenient and prominently visible feature that (1) displays an appropriate copyright notice, and (2) tells the user that there is no warranty for the work (except to the extent that warranties are provided), that licensees may convey the work under this License, and how to view a copy of this License. If the interface presents a list of user commands or options, such as a menu, a prominent item in the list meets this criterion.

#### 1. Source Code.

The "source code" for a work means the preferred form of the work for making modifications to it. "Object code" means any non-source form of a work.

A "Standard Interface" means an interface that either is an official standard defined by a recognized standards body, or, in the case of interfaces specified for a particular programming language, one that is widely used among developers working in that language.

The "System Libraries" of an executable work include anything, other than the work as a whole, that (a) is included in the normal form of packaging a Major Component, but which is not part of that Major Component, and (b) serves only to enable use of the work with that Major Component, or to implement a Standard Interface for which an implementation is available to the public in source code form. A "Major Component", in this context, means a major essential component (kernel, window system, and so on) of the specific operating system (if any) on which the executable work runs, or a compiler used to produce the work, or an object code interpreter used to run it.

The "Corresponding Source" for a work in object code form means all the source code needed to generate, install, and (for an executable work) run the object code and to modify the work, including scripts to control those activities. However, it does not include the work's System Libraries, or general-purpose tools or generally available free programs which are used unmodified in performing those activities but which are not part of the work. For example, Corresponding Source includes interface definition files associated with source files for the work, and the source code for shared libraries and dynamically linked subprograms that the work is specifically designed to require, such as by intimate data communication or control flow between those subprograms and other parts of the work.

The Corresponding Source need not include anything that users can regenerate automatically from other parts of the Corresponding Source. The Corresponding Source for a work in source code form is that same work.

#### 2. Basic Permissions.

All rights granted under this License are granted for the term of copyright on the Program, and are irrevocable provided the stated conditions are met. This License explicitly affirms your unlimited permission to run the unmodified Program. The output from running a covered work is covered by this License only if the output, given its content, constitutes a covered work. This License acknowledges your rights of fair use or other equivalent, as provided by copyright law.

You may make, run and propagate covered works that you do not convey, without conditions so long as your license otherwise remains in force. You may convey covered works to others for the sole purpose of having them make modifications exclusively for you, or provide you with facilities for running those works, provided that you comply with the terms of this License in conveying all material for which you do not control copyright. Those thus making or running the covered works for you must do so exclusively on your behalf, under your direction and control, on terms that prohibit them from making any copies of your copyrighted material outside their relationship with you.

Conveying under any other circumstances is permitted solely under the conditions stated below. Sublicensing is not allowed; section 10 makes it unnecessary.

#### 3. Protecting Users' Legal Rights From Anti-Circumvention Law.

No covered work shall be deemed part of an effective technological measure under any applicable law fulfilling obligations under article 11 of the WIPO copyright treaty adopted on 20 December 1996, or similar laws prohibiting or restricting circumvention of such measures.

When you convey a covered work, you waive any legal power to forbid circumvention of technological measures to the extent such circumvention is effected by exercising rights under this License with respect to the covered work, and you disclaim any intention to limit operation or modification of the work as a means of enforcing, against the work's users, your or third parties' legal rights to forbid circumvention of technological measures.

#### 4. Conveying Verbatim Copies.

You may convey verbatim copies of the Program's source code as you receive it, in any medium, provided that you conspicuously and appropriately publish on each copy an appropriate copyright notice; keep intact all notices stating that this License and any non-permissive terms added in accord with section 7 apply to the code; keep intact all notices of the absence of any warranty; and give all recipients a copy of this License along with the Program.

You may charge any price or no price for each copy that you convey, and you may offer support or warranty protection for a fee.

#### 5. Conveying Modified Source Versions.

You may convey a work based on the Program, or the modifications to produce it from the Program, in the form of source code under the terms of section 4, provided that you also meet all of these conditions:

a) The work must carry prominent notices stating that you modified it, and giving a relevant date.

b) The work must carry prominent notices stating that it is released under this License and any conditions added under section 7. This requirement modifies the requirement in section 4 to "keep intact all notices".

c) You must license the entire work, as a whole, under this License to anyone who comes into possession of a copy. This License will therefore apply, along with any applicable section 7 additional terms, to the whole of the work, and all its parts, regardless of how they are packaged. This License gives no permission to license the work in any other way, but it does not invalidate such permission if you have separately received it.

d) If the work has interactive user interfaces, each must display Appropriate Legal Notices; however, if the Program has interactive interfaces that do not display Appropriate Legal Notices, your work need not make them do so.

A compilation of a covered work with other separate and independent works, which are not by their nature extensions of the covered work, and which are not combined with it such as to form a larger program, in or on a volume of a storage or distribution medium, is called an "aggregate" if the compilation and its resulting copyright are not used to limit the access or legal rights of the compilation's users beyond what the individual works permit. Inclusion of a covered work in an aggregate does not cause this License to apply to the other parts of the aggregate.

#### 6. Conveying Non-Source Forms.

You may convey a covered work in object code form under the terms of sections 4 and 5, provided that you also convey the machine-readable Corresponding Source under the terms of this License, in one of these ways:

a) Convey the object code in, or embodied in, a physical product (including a physical distribution medium), accompanied by the Corresponding Source fixed on a durable physical medium customarily used for software interchange.

b) Convey the object code in, or embodied in, a physical product (including a physical distribution medium), accompanied by a written offer, valid for at least three years and valid for as long as you offer spare parts or customer support for that product model, to give anyone who possesses the object code either (1) a copy of the Corresponding Source for all the software in the product that is covered by this License, on a durable physical medium customarily used for software interchange, for a price no more than your reasonable cost of physically performing this conveying of source, or (2) access to copy the Corresponding Source from a network server at no charge.

c) Convey individual copies of the object code with a copy of the written offer to provide the Corresponding Source. This alternative is allowed only occasionally and noncommercially, and only if you received the object code with such an offer, in accord with subsection 6b.

d) Convey the object code by offering access from a designated place (gratis or for a charge), and offer equivalent access to the Corresponding Source in the same way through the same place at no further charge. You need not require recipients to copy the Corresponding Source along with the object code. If the place to copy the object code is a network server, the Corresponding Source may be on a different server (operated by you or a third party) that supports equivalent copying facilities, provided you maintain clear directions next to the object code saying where to find the Corresponding Source. Regardless of what server hosts the Corresponding Source, you remain obligated to ensure that it is available for as long as needed to satisfy these requirements.

e) Convey the object code using peer-to-peer transmission, provided you inform other peers where the object code and Corresponding Source of the work are being offered to the general public at no charge under subsection 6d.

A separable portion of the object code, whose source code is excluded from the Corresponding Source as a System Library, need not be included in conveying the object code work.

A "User Product" is either (1) a "consumer product", which means any tangible personal property which is normally used for personal, family, or household purposes, or (2) anything designed or sold for incorporation into a dwelling. In determining whether a product is a consumer product, doubtful cases shall be resolved in favor of coverage. For a particular product received by a particular user, "normally used" refers to a typical or common use of that class of product, regardless of the status of the particular user or of the way in which the particular user actually uses, or expects or is expected to use, the product. A product is a consumer product regardless of whether the product has substantial commercial, industrial or non-consumer uses, unless such uses represent the only significant mode of use of the product.

"Installation Information" for a User Product means any methods, procedures, authorization keys, or other information required to install and execute modified versions of a covered work in that User Product from a modified version of its Corresponding Source. The information must suffice to ensure that the continued functioning of the modified object code is in no case prevented or interfered with solely because modification has been made.

If you convey an object code work under this section in, or with, or specifically for use in, a User Product, and the conveying occurs as part of a transaction in which the right of possession and use of the User Product is transferred to the recipient in perpetuity or for a fixed term (regardless of how the transaction is characterized), the Corresponding Source conveyed under this section must be accompanied by the Installation Information. But this requirement does not apply if neither you nor any third party retains the ability to install modified object code on the User Product (for example, the work has been installed in ROM).

The requirement to provide Installation Information does not include a requirement to continue to provide support service, warranty, or updates for a work that has been modified or installed by the recipient, or for the User Product in which it has been modified or installed. Access to a network may be denied when the modification itself materially and adversely affects the operation of the network or violates the rules and protocols for communication across the network.

Corresponding Source conveyed, and Installation Information provided, in accord with this section must be in a format that is publicly documented (and with an implementation available to the public in source code form), and must require no special password or key for unpacking, reading or copying.

#### 7. Additional Terms.

"Additional permissions" are terms that supplement the terms of this License by making exceptions from one or more of its conditions.

Additional permissions that are applicable to the entire Program shall be treated as though they were included in this License, to the extent that they are valid under applicable law. If additional permissions apply only to part of the Program, that part may be used separately under those permissions, but the entire Program remains governed by this License without regard to the additional permissions.

When you convey a copy of a covered work, you may at your option remove any additional permissions from that copy, or from any part of it. (Additional permissions may be written to require their own removal in certain cases when you modify the work.) You may place additional permissions on material, added by you to a covered work, for which you have or can give appropriate copyright permission.

Notwithstanding any other provision of this License, for material you add to a covered work, you may (if authorized by the copyright holders of that material) supplement the terms of this License with terms:

a) Disclaiming warranty or limiting liability differently from the terms of sections 15 and 16 of this License; or

b) Requiring preservation of specified reasonable legal notices or author attributions in that material or in the Appropriate Legal Notices displayed by works containing it; or

c) Prohibiting misrepresentation of the origin of that material, or requiring that modified versions of such material be marked in reasonable ways as different from the original version; or

d) Limiting the use for publicity purposes of names of licensors or authors of the material; or

e) Declining to grant rights under trademark law for use of some trade names, trademarks, or service marks; or

f) Requiring indemnification of licensors and authors of that material by anyone who conveys the material (or modified versions of it) with contractual assumptions of liability to the recipient, for any liability that these contractual assumptions directly impose on those licensors and authors.

All other non-permissive additional terms are considered "further restrictions" within the meaning of section 10. If the Program as you received it, or any part of it, contains a notice stating that it is governed by this License along with a term that is a further restriction, you may remove that term. If a license document contains a further restriction but permits relicensing or conveying under this License, you may add to a covered work material governed by the terms of that license document, provided that the further restriction does not survive such relicensing or conveying.

If you add terms to a covered work in accord with this section, you must place, in the relevant source files, a statement of the additional terms that apply to those files, or a notice indicating where to find the applicable terms.

Additional terms, permissive or non-permissive, may be stated in the form of a separately written license, or stated as exceptions; the above requirements apply either way.

#### 8. Termination.

You may not propagate or modify a covered work except as expressly provided under this License. Any attempt otherwise to propagate or modify it is void, and will automatically terminate your rights under this License (including any patent licenses granted under the third paragraph of section 11).

However, if you cease all violation of this License, then your license from a particular copyright holder is reinstated (a) provisionally, unless and until the copyright holder explicitly and finally terminates your license, and (b) permanently, if the copyright holder fails to notify you of the violation by some reasonable means prior to 60 days after the cessation.

Moreover, your license from a particular copyright holder is reinstated permanently if the copyright holder notifies you of the violation by some reasonable means, this is the first time you have received notice of violation of this License (for any work) from that copyright holder, and you cure the violation prior to 30 days after your receipt of the notice.

Termination of your rights under this section does not terminate the licenses of parties who have received copies or rights from you under this License. If your rights have been terminated and not permanently reinstated, you do not qualify to receive new licenses for the same material under section 10.

#### 9. Acceptance Not Required for Having Copies.

You are not required to accept this License in order to receive or run a copy of the Program. Ancillary propagation of a covered work occurring solely as a consequence of using peer-to-peer transmission to receive a copy likewise does not require acceptance. However, nothing other than this License grants you permission to propagate or modify any covered

work. These actions infringe copyright if you do not accept this License. Therefore, by modifying or propagating a covered work, you indicate your acceptance of this License to do so.

#### 10. Automatic Licensing of Downstream Recipients.

Each time you convey a covered work, the recipient automatically receives a license from the original licensors, to run, modify and propagate that work, subject to this License. You are not responsible for enforcing compliance by third parties with this License.

An "entity transaction" is a transaction transferring control of an organization, or substantially all assets of one, or subdividing an organization, or merging organizations. If propagation of a covered work results from an entity transaction, each party to that transaction who receives a copy of the work also receives whatever licenses to the work the party's predecessor in interest had or could give under the previous paragraph, plus a right to possession of the Corresponding Source of the work from the predecessor in interest, if the predecessor has it or can get it with reasonable efforts.

You may not impose any further restrictions on the exercise of the rights granted or affirmed under this License. For example, you may not impose a license fee, royalty, or other charge for exercise of rights granted under this License, and you may not initiate litigation (including a cross-claim or counterclaim in a lawsuit) alleging that any patent claim is infringed by making, using, selling, offering for sale, or importing the Program or any portion of it.

#### 11. Patents.

A "contributor" is a copyright holder who authorizes use under this License of the Program or a work on which the Program is based. The work thus licensed is called the contributor's "contributor version".

A contributor's "essential patent claims" are all patent claims owned or controlled by the contributor, whether already acquired or hereafter acquired, that would be infringed by some manner, permitted by this License, of making, using, or selling its contributor version, but do not include claims that would be infringed only as a consequence of further modification of the contributor version. For purposes of this definition, "control" includes the right to grant patent sublicenses in a manner consistent with the requirements of this License.

Each contributor grants you a non-exclusive, worldwide, royalty-free patent license under the contributor's essential patent claims, to make, use, sell, offer for sale, import and otherwise run, modify and propagate the contents of its contributor version.

In the following three paragraphs, a "patent license" is any express agreement or commitment, however denominated, not to enforce a patent (such as an express permission to practice a patent or covenant not to sue for patent infringement). To "grant" such a patent license to a party means to make such an agreement or commitment not to enforce a patent against the party.

If you convey a covered work, knowingly relying on a patent license, and the Corresponding Source of the work is not available for anyone to copy, free of charge and under the terms of this License, through a publicly available network server or other readily accessible means, then you must either (1) cause the Corresponding Source to be so available, or (2) arrange to deprive yourself of the benefit of the patent license for this particular work, or (3) arrange, in a manner consistent with the requirements of this License, to extend the patent license to downstream recipients. "Knowingly relying" means you have actual knowledge that, but for the patent license, your conveying the covered work in a country, or your recipient's use of the covered work in a country, would infringe one or more identifiable patents in that country that you have reason to believe are valid.

If, pursuant to or in connection with a single transaction or arrangement, you convey, or propagate by procuring conveyance of, a covered work, and grant a patent license to some of the parties receiving the covered work authorizing them to use, propagate, modify or convey a specific copy of the covered work, then the patent license you grant is automatically extended to all recipients of the covered work and works based on it.

A patent license is "discriminatory" if it does not include within the scope of its coverage, prohibits the exercise of, or is conditioned on the non-exercise of one or more of the rights that are specifically granted under this License. You may not convey a covered work if you are a party to an arrangement with a third party that is in the business of distributing software, under which you make payment to the third party based on the extent of your activity of conveying the work, and under which the third party grants, to any of the parties who would receive the covered work from you, a discriminatory patent license (a) in connection with copies of the covered work conveyed by you (or copies made from those copies), or (b) primarily for and in connection with specific products or

compilations that contain the covered work, unless you entered into that arrangement, or that patent license was granted, prior to 28 March 2007.

Nothing in this License shall be construed as excluding or limiting any implied license or other defenses to infringement that may otherwise be available to you under applicable patent law.

#### 12. No Surrender of Others' Freedom.

If conditions are imposed on you (whether by court order, agreement or otherwise) that contradict the conditions of this License, they do not excuse you from the conditions of this License. If you cannot convey a covered work so as to satisfy simultaneously your obligations under this License and any other pertinent obligations, then as a consequence you may not convey it at all. For example, if you agree to terms that obligate you to collect a royalty for further conveying from those to whom you convey the Program, the only way you could satisfy both those terms and this License would be to refrain entirely from conveying the Program.

#### 13. Use with the GNU Affero General Public License.

Notwithstanding any other provision of this License, you have permission to link or combine any covered work with a work licensed under version 3 of the GNU Affero General Public License into a single combined work, and to convey the resulting work. The terms of this License will continue to apply to the part which is the covered work, but the special requirements of the GNU Affero General Public License, section 13, concerning interaction through a network will apply to the combination as such.

### 14. Revised Versions of this License.

The Free Software Foundation may publish revised and/or new versions of the GNU General Public License from time to time. Such new versions will be similar in spirit to the present version, but may differ in detail to address new problems or concerns.

Each version is given a distinguishing version number. If the Program specifies that a certain numbered version of the GNU General Public License "or any later version" applies to it, you have the option of following the terms and conditions either of that numbered version or of any later version published by the Free Software Foundation. If the Program does not specify a version number of the GNU General Public License, you may choose any version ever published by the Free Software Foundation.

If the Program specifies that a proxy can decide which future versions of the GNU General Public License can be used, that proxy's public statement of acceptance of a version permanently authorizes you to choose that version for the Program.

Later license versions may give you additional or different permissions. However, no additional obligations are imposed on any author or copyright holder as a result of your choosing to follow a later version.

#### 15. Disclaimer of Warranty.

THERE IS NO WARRANTY FOR THE PROGRAM, TO THE EXTENT PERMITTED BY APPLICABLE LAW. EXCEPT WHEN OTHERWISE STATED IN WRITING THE COPYRIGHT HOLDERS AND/OR OTHER PARTIES PROVIDE THE PROGRAM "AS IS" WITHOUT WARRANTY OF ANY KIND, EITHER EXPRESSED OR IMPLIED, INCLUDING, BUT NOT LIMITED TO, THE IMPLIED WARRANTIES OF MERCHANTABILITY AND FITNESS FOR A PARTICULAR PURPOSE. THE ENTIRE RISK AS TO THE QUALITY AND PERFORMANCE OF THE PROGRAM IS WITH YOU. SHOULD THE PROGRAM PROVE DEFECTIVE, YOU ASSUME THE COST OF ALL NECESSARY SERVICING, REPAIR OR CORRECTION.

#### 16. Limitation of Liability.

IN NO EVENT UNLESS REQUIRED BY APPLICABLE LAW OR AGREED TO IN WRITING WILL ANY COPYRIGHT HOLDER, OR ANY OTHER PARTY WHO MODIFIES AND/OR CONVEYS THE PROGRAM AS PERMITTED ABOVE, BE LIABLE TO YOU FOR DAMAGES, INCLUDING ANY GENERAL, SPECIAL, INCIDENTAL OR CONSEQUENTIAL DAMAGES ARISING OUT OF THE USE OR INABILITY TO USE THE PROGRAM (INCLUDING BUT NOT LIMITED TO LOSS OF DATA OR DATA BEING RENDERED INACCURATE OR LOSSES SUSTAINED BY YOU OR THIRD PARTIES OR A FAILURE OF THE PROGRAM TO OPERATE WITH ANY OTHER PROGRAMS), EVEN IF SUCH HOLDER OR OTHER PARTY HAS BEEN ADVISED OF THE POSSIBILITY OF SUCH DAMAGES.

#### 17. Interpretation of Sections 15 and 16.

If the disclaimer of warranty and limitation of liability provided above cannot be given local legal effect according to their terms, reviewing courts shall apply local law that most closely approximates an absolute waiver of all civil liability in connection with the Program, unless a warranty or assumption of liability accompanies a copy of the Program in return for a fee.

#### END OF TERMS AND CONDITIONS

#### How to Apply These Terms to Your New Programs

If you develop a new program, and you want it to be of the greatest possible use to the public, the best way to achieve this is to make it free software which everyone can redistribute and change under these terms.

To do so, attach the following notices to the program. It is safest to attach them to the start of each source file to most effectively state the exclusion of warranty; and each file should have at least the "copyright" line and a pointer to where the full notice is found.

<one line to give the program's name and a brief idea of what it does.>

Copyright (C) <year> <name of author>

This program is free software: you can redistribute it and/or modify it under the terms of the GNU General Public License as published by the Free Software Foundation, either version 3 of the License, or (at your option) any later version.

This program is distributed in the hope that it will be useful, but WITHOUT ANY WARRANTY: without even the implied warranty of MERCHANTABILITY or FITNESS FOR A PARTICULAR PURPOSE. See the GNU General Public License for more details.

You should have received a copy of the GNU General Public License along with this program. If not, see <http://www.gnu.org/licenses/>.

Also add information on how to contact you by electronic and paper mail.

If the program does terminal interaction, make it output a short notice like this when it starts in an interactive mode:

<program> Copyright (C) <year> <name of author>

This program comes with ABSOLUTELY NO WARRANTY; for details type `show w'.

This is free software, and you are welcome to redistribute it under certain conditions; type `show c' for details.

The hypothetical commands `show w' and `show c' should show the appropriate parts of the General Public License. Of course, your program's commands might be different; for a GUI interface, you would use an "about box".

You should also get your employer (if you work as a programmer) or school, if any, to sign a "copyright disclaimer" for the program, if necessary. For more information on this, and how to apply and follow the GNU GPL, see <http://www.gnu.org/licenses/>.

The GNU General Public License does not permit incorporating your program into proprietary programs. If your program is a subroutine library, you may consider it more useful to permit linking proprietary applications with the library. If this is what you want to do, use the GNU Lesser General Public License instead of this License. But first, please read <http://www.gnu.org/philosophy/why-not-lgpl.html>.

#### GNU Lesser General Public License

Version 2.1, February 1999

Copyright (C) 1991, 1999 Free Software Foundation, Inc.

59 Temple Place, Suite 330, Boston, MA 02111-1307 USA Everyone is permitted to copy and distribute verbatim copies

of this license document, but changing it is not allowed.

[This is the first released version of the Lesser GPL. It also counts as the successor of the GNU Library Public License, version 2, hence the version number 2.1.]

#### Preamble

The licenses for most software are designed to take away your freedom to share and change it. By contrast, the GNU General Public Licenses are intended to guarantee your freedom to share and change free software--to make sure the software is free for all its users.

This license, the Lesser General Public License, applies to some specially designated software packages--typically libraries--of the Free Software Foundation and other authors who decide to use it. You can use it too, but we suggest you first think carefully about whether this license or the ordinary General Public License is the better strategy to use in any particular case, based on the explanations below.

When we speak of free software, we are referring to freedom of use, not price. Our General Public Licenses are designed to make sure that you have the freedom to distribute copies of free software (and charge for this service if you wish); that you receive source code or can get it if you want it; that you can change the software and use pieces of it in new free programs; and that you are informed that you can do these things.

To protect your rights, we need to make restrictions that forbid distributors to deny you these rights or to ask you to surrender these rights. These restrictions translate to certain responsibilities for you if you distribute copies of the library or if you modify it.

For example, if you distribute copies of the library, whether gratis or for a fee, you must give the recipients all the rights that we gave you. You must make sure that they, too, receive or can get the source code. If you link other code with the library, you must provide complete object files to the recipients, so that they can relink them with the library after making changes to the library and recompiling it. And you must show them these terms so they know their rights.

We protect your rights with a two-step method: (1) we copyright the library, and (2) we offer you this license, which gives you legal permission to copy, distribute and/or modify the library.

To protect each distributor, we want to make it very clear that there is no warranty for the free library. Also, if the library is modified by someone else and passed on, the recipients should know that what they have is not the original version, so that the original author's reputation will not be affected by problems that might be introduced by others.

Finally, software patents pose a constant threat to the existence of any free program. We wish to make sure that a company cannot effectively restrict the users of a free program by obtaining a restrictive license from a patent holder. Therefore, we insist that any patent license obtained for a version of the library must be consistent with the full freedom of use specified in this license.

Most GNU software, including some libraries, is covered by the ordinary GNU General Public License. This license, the GNU Lesser General Public License, applies to certain designated libraries, and is quite different from the ordinary General Public License. We use this license for certain libraries in order to permit linking those libraries into non-free programs.

When a program is linked with a library, whether statically or using a shared library, the combination of the two is legally speaking a combined work, a derivative of the original library. The ordinary General Public License therefore permits such linking only if the entire combination fits its criteria of freedom. The Lesser General Public License permits more lax criteria for linking other code with the library.

We call this license the "Lesser" General Public License because it does Less to protect the user's freedom than the ordinary General Public License. It also provides other free software developers Less of an advantage over competing non-free programs. These disadvantages are the reason we use the ordinary General Public License for many libraries. However, the Lesser license provides advantages in certain special circumstances.

For example, on rare occasions, there may be a special need to encourage the widest possible use of a certain library, so that it becomes a de-facto standard. To achieve this, non-free programs must be allowed to use the library. A more frequent case is that a free library does the same job as widely used non-free libraries. In this case, there is little to gain by limiting the free library to free software only, so we use the Lesser General Public License.

In other cases, permission to use a particular library in non-free programs enables a greater number of people to use a large body of free software. For example, permission to use the GNU C Library in non-free programs enables many more people to use the whole GNU operating system, as well as its variant, the GNU/Linux operating system.

Although the Lesser General Public License is Less protective of the users' freedom, it does ensure that the user of a program that is linked with the Library has the freedom and the wherewithal to run that program using a modified version of the Library.

The precise terms and conditions for copying, distribution and modification follow. Pay close attention to the difference between a "work based on the library" and a "work that uses the library". The former contains code derived from the library, whereas the latter must be combined with the library in order to run.

#### TERMS AND CONDITIONS FOR COPYING, DISTRIBUTION AND MODIFICATION

0. This License Agreement applies to any software library or other program which contains a notice placed by the copyright holder or other authorized party saying it may be distributed under the terms of this Lesser General Public License (also called "this License"). Each licensee is addressed as "you".

A "library" means a collection of software functions and/or data prepared so as to be conveniently linked with application programs (which use some of those functions and data) to form executables.

The "Library", below, refers to any such software library or work which has been distributed under these terms. A "work based on the Library" means either the Library or any derivative work under copyright law: that is to say, a work containing the Library or a portion of it, either verbatim or with modifications and/or translated straightforwardly into another language. (Hereinafter, translation is included without limitation in the term "modification".)

"Source code" for a work means the preferred form of the work for making modifications to it. For a library, complete source code means all the source code for all modules it contains, plus any associated interface definition files, plus the scripts used to control compilation and installation of the library.

Activities other than copying, distribution and modification are not covered by this License; they are outside its scope. The act of running a program using the Library is not restricted, and output from such a program is covered only if its contents constitute a work based on the Library (independent of the use of the Library in a tool for writing it). Whether that is true depends on what the Library does and what the program that uses the Library does.

1. You may copy and distribute verbatim copies of the Library's complete source code as you receive it, in any medium, provided that you conspicuously and appropriately publish on each copy an appropriate copyright notice and disclaimer of warranty; keep intact all the notices that refer to this License and to the absence of any warranty; and distribute a copy of this License along with the Library.

You may charge a fee for the physical act of transferring a copy, and you may at your option offer warranty protection in exchange for a fee.

2. You may modify your copy or copies of the Library or any portion of it, thus forming a work based on the Library, and copy and distribute such modifications or work under the terms of Section 1 above, provided that you also meet all of these conditions:

a) The modified work must itself be a software library.

b) You must cause the files modified to carry prominent notices stating that you changed the files and the date of any change.

c) You must cause the whole of the work to be licensed at no charge to all third parties under the terms of this License.

d) If a facility in the modified Library refers to a function or a table of data to be supplied by an application program that uses the facility, other than as an argument passed when the facility is invoked, then you must make a good faith effort to ensure that, in the event an application does not supply such function or table, the facility still operates, and performs whatever part of its purpose remains meaningful

(For example, a function in a library to compute square roots has a purpose that is entirely well-defined independent of the application. Therefore, Subsection 2d requires that any application-supplied function or table used by this function must be optional: if the application does not supply it, the square root function must still compute square roots.)

These requirements apply to the modified work as a whole. If identifiable sections of that work are not derived from the Library, and can be reasonably considered independent and separate works in themselves, then this License, and its terms, do not apply to those sections when you distribute them as separate works. But when you distribute the same sections as part of a whole which is a work based on the Library, the distribution of the whole must be on the terms of this License, whose permissions for other licensees extend to the entire whole, and thus to each and every part regardless of who wrote it.

Thus, it is not the intent of this section to claim rights or contest your rights to work written entirely by you; rather, the intent is to exercise the right to control the distribution of derivative or collective works based on the Library.

In addition, mere aggregation of another work not based on the Library with the Library (or with a work based on the Library) on a volume of a storage or distribution medium does not bring the other work under the scope of this License.

3. You may opt to apply the terms of the ordinary GNU General Public License instead of this License to a given copy of the Library. To do this, you must alter all the notices that refer to this License, so that they refer to the ordinary GNU General Public License, version 2, instead of to this License. (If a newer version than version 2 of the ordinary GNU General Public License has appeared, then you can specify that version instead if you wish.) Do not make any other change in these notices.

Once this change is made in a given copy, it is irreversible for that copy, so the ordinary GNU General Public License applies to all subsequent copies and derivative works made from that copy.

This option is useful when you wish to copy part of the code of the Library into a program that is not a library.

4. You may copy and distribute the Library (or a portion or derivative of it, under Section 2) in object code or executable form under the terms of Sections 1 and 2 above provided that you accompany it with the complete corresponding machine-readable source code, which must be distributed under the terms of Sections 1 and 2 above on a medium customarily used for software interchange.

If distribution of object code is made by offering access to copy from a designated place, then offering equivalent access to copy the source code from the same place satisfies the requirement to distribute the source code, even though third parties are not compelled to copy the source along with the object code.

5. A program that contains no derivative of any portion of the Library, but is designed to work with the Library by being compiled or linked with it, is called a "work that uses the Library". Such a work, in isolation, is not a derivative work of the Library, and therefore falls outside the scope of this License.

However, linking a "work that uses the Library" with the Library creates an executable that is a derivative of the Library (because it contains portions of the Library), rather than a "work that uses the library". The executable is therefore covered by this License. Section 6 states terms for distribution of such executables.

When a "work that uses the Library" uses material from a header file that is part of the Library, the object code for the work may be a derivative work of the Library even though the source code is not. Whether this is true is especially significant if the work can be linked without the Library, or if the work is itself a library. The threshold for this to be true is not precisely defined by law.

If such an object file uses only numerical parameters, data structure layouts and accessors, and small macros and small inline functions (ten lines or less in length), then the use of the object file is unrestricted regardless of whether it is legally a derivative work. (Executables containing this object code plus portions of the Library will still fall under Section 6.)

Otherwise, if the work is a derivative of the Library, you may distribute the object code for the work under the terms of Section 6. Any executables containing that work also fall under Section 6, whether or not they are linked directly with the Library itself.

6. As an exception to the Sections above, you may also combine or link a "work that uses the Library" with the Library to produce a work containing portions of the Library, and distribute that work under terms of your choice, provided that the terms permit modification of the work for the customer's own use and reverse engineering for debugging such modifications.

You must give prominent notice with each copy of the work that the Library is used in it and that the Library and its use are covered by this License. You must supply a copy of this License. If the work during execution displays copyright notices, you must include the copyright notice for the Library among them, as well as a reference directing the user to the copy of this License. Also, you must do one of these things:

a) Accompany the work with the complete corresponding machinereadable source code for the Library including whatever changes were used in the work (which must be distributed under Sections 1 and 2 above); and, if the work is an executable linked with the Library, with the complete machine-readable "work that uses the Library", as object code and/or source code, so that the user can modify the Library and then relink to produce a modified executable containing the modified Library. (It is understood that the user who changes the contents of definitions files in the Library will not necessarily be able to recompile the application to use the modified definitions.)

b) Use a suitable shared library mechanism for linking with the Library. A suitable mechanism is one that (1) uses at run time a copy of the library already present on the user's computer system, rather than copying library functions into the executable, and (2) will operate properly with a modified version of the library, if the user installs one,

as long as the modified version is interface-compatible with the version that the work was made with.

c) Accompany the work with a written offer, valid for at least three years, to give the same user the materials specified in Subsection 6a, above, for a charge no more than the cost of performing this distribution.

d) If distribution of the work is made by offering access to copy from a designated place, offer equivalent access to copy the above specified materials from the same place.

e) Verify that the user has already received a copy of these materials or that you have already sent this user a copy.

For an executable, the required form of the "work that uses the Library" must include any data and utility programs needed for reproducing the executable from it. However, as a special exception, the materials to be distributed need not include anything that is normally distributed (in either source or binary form) with the major components (compiler, kernel, and so on) of the operating system on which the executable runs, unless that component itself accompanies the executable.

It may happen that this requirement contradicts the license restrictions of other proprietary libraries that do not normally accompany the operating system. Such a contradiction means you cannot use both them and the Library together in an executable that you distribute.

7. You may place library facilities that are a work based on the Library side-by-side in a single library together with other library facilities not covered by this License, and distribute such a combined library, provided that the separate distribution of the work based on the Library and of the other library facilities is otherwise permitted, and provided that you do these two things:

a) Accompany the combined library with a copy of the same work based on the Library, uncombined with any other library facilities. This must be distributed under the terms of the Sections above.

b) Give prominent notice with the combined library of the fact that part of it is a work based on the Library, and explaining where to find the accompanying uncombined form of the same work.

8. You may not copy, modify, sublicense, link with, or distribute the Library except as expressly provided under this License. Any attempt otherwise to copy, modify, sublicense, link with, or distribute the Library is void, and will automatically terminate your rights under this License. However, parties who have received copies, or rights, from you under this License will not have their licenses terminated so long as such parties remain in full compliance.

9. You are not required to accept this License, since you have not signed it. However, nothing else grants you permission to modify or distribute the Library or its derivative works. These actions are prohibited by law if you do not accept this License. Therefore, by modifying or distributing the Library (or any work based on the Library), you indicate your acceptance of this License to do so, and all its terms and conditions for copying, distributing or modifying the Library or works based on it.

10. Each time you redistribute the Library (or any work based on the Library), the recipient automatically receives a license from the original licensor to copy, distribute, link with or modify the Library subject to these terms and conditions. You may not impose any further restrictions on the recipients' exercise of the rights granted herein. You are not responsible for enforcing compliance by third parties with this License.

11. If, as a consequence of a court judgment or allegation of patent infringement or for any other reason (not limited to patent issues), conditions are imposed on you (whether by court order, agreement or otherwise) that contradict the conditions of this License, they do not excuse you from the conditions of this License. If you cannot distribute so as to satisfy simultaneously your obligations under this License and any other pertinent obligations, then as a consequence you may not distribute the Library at all. For example, if a patent license would not permit royalty-free redistribution of the Library by all those who receive copies directly or indirectly through you, then the only way you could satisfy both it and this License would be to refrain entirely from distribution of the Library.

If any portion of this section is held invalid or unenforceable under any particular circumstance, the balance of the section is intended to apply, and the section as a whole is intended to apply in other circumstances.

It is not the purpose of this section to induce you to infringe any patents or other property right claims or to contest validity of any such claims; this section has the sole purpose of protecting the integrity of the free software distribution system which is implemented by public license practices. Many people have made generous contributions to the wide range of software distributed through that system in reliance on

consistent application of that system; it is up to the author/donor to decide if he or she is willing to distribute software through any other system and a licensee cannot impose that choice.

This section is intended to make thoroughly clear what is believed to be a consequence of the rest of this License.

12. If the distribution and/or use of the Library is restricted in certain countries either by patents or by copyrighted interfaces, the original copyright holder who places the Library under this License may add an explicit geographical distribution limitation excluding those countries, so that distribution is permitted only in or among countries not thus excluded. In such case, this License incorporates the limitation as if written in the body of this License.

13. The Free Software Foundation may publish revised and/or new versions of the Lesser General Public License from time to time. Such new versions will be similar in spirit to the present version, but may differ in detail to address new problems or concerns.

Each version is given a distinguishing version number. If the Library specifies a version number of this License which applies to it and "any later version", you have the option of following the terms and conditions either of that version or of any later version published by the Free Software Foundation. If the Library does not specify a license version number, you may choose any version ever published by the Free Software Foundation.

14. If you wish to incorporate parts of the Library into other free programs whose distribution conditions are incompatible with these, write to the author to ask for permission. For software which is copyrighted by the Free Software Foundation, write to the Free Software Foundation; we sometimes make exceptions for this. Our decision will be guided by the two goals of preserving the free status of all derivatives of our free software and of promoting the sharing and reuse of software generally.

#### NO WARRANTY

15. BECAUSE THE LIBRARY IS LICENSED FREE OF CHARGE, THERE IS NO WARRANTY FOR THE LIBRARY, TO THE EXTENT PERMITTED BY APPLICABLE LAW. EXCEPT WHEN OTHERWISE STATED IN WRITING THE COPYRIGHT HOLDERS AND/OR OTHER PARTIES PROVIDE THE LIBRARY "AS IS" WITHOUT WARRANTY OF ANY KIND, EITHER EXPRESSED OR IMPLIED, INCLUDING, BUT NOT LIMITED TO, THE IMPLIED WARRANTIES OF MERCHANTABILITY AND FITNESS FOR A PARTICULAR PURPOSE. THE ENTIRE RISK AS TO THE QUALITY AND PERFORMANCE OF THE LIBRARY IS WITH YOU. SHOULD THE LIBRARY PROVE DEFECTIVE, YOU ASSUME THE COST OF ALL NECESSARY SERVICING, REPAIR OR CORRECTION.

16. IN NO EVENT UNLESS REQUIRED BY APPLICABLE LAW OR AGREED TO IN WRITING WILL ANY COPYRIGHT HOLDER, OR ANY OTHER PARTY WHO MAY MODIFY AND/OR REDISTRIBUTE THE LIBRARY AS PERMITTED ABOVE, BE LIABLE TO YOU FOR DAMAGES, INCLUDING ANY GENERAL, SPECIAL, INCIDENTAL OR CONSEQUENTIAL DAMAGES ARISING OUT OF THE USE OR INABILITY TO USE THE LIBRARY (INCLUDING BUT NOT LIMITED TO LOSS OF DATA OR DATA BEING RENDERED INACCURATE OR LOSSES SUSTAINED BY YOU OR THIRD PARTIES OR A FAILURE OF THE LIBRARY TO OPERATE WITH ANY OTHER SOFTWARE), EVEN IF SUCH HOLDER OR OTHER PARTY HAS BEEN ADVISED OF THE POSSIBILITY OF SUCH DAMAGES.

#### END OF TERMS AND CONDITIONS

#### How to Apply These Terms to Your New Libraries

If you develop a new library, and you want it to be of the greatest possible use to the public, we recommend making it free software that everyone can redistribute and change. You can do so by permitting redistribution under these terms (or, alternatively, under the terms of the ordinary General Public License).

To apply these terms, attach the following notices to the library. It is safest to attach them to the start of each source file to most effectively convey the exclusion of warranty; and each file should have at least the "copyright" line and a pointer to where the full notice is found.

one line to give the library's name and an idea of what it does. Copyright (C) year name of author

This library is free software; you can redistribute it and/or

modify it under the terms of the GNU Lesser General Public

License as published by the Free Software Foundation; either

version 2.1 of the License, or (at your option) any later version. This library is distributed in the hope that it will be useful,

but WITHOUT ANY WARRANTY; without even the implied warranty of MERCHANTABILITY or FITNESS FOR A PARTICULAR PURPOSE. See the GNU

Lesser General Public License for more details.

You should have received a copy of the GNU Lesser General Public License along with this library; if not, write to the Free Software

Foundation, Inc., 59 Temple Place, Suite 330, Boston, MA 02111- 1307 USA

Also add information on how to contact you by electronic and paper mail.

You should also get your employer (if you work as a programmer) or your school, if any, to sign a "copyright disclaimer" for the library, if necessary. Here is a sample; alter the names:

Yoyodyne, Inc., hereby disclaims all copyright interest in

the library `Frob' (a library for tweaking knobs) written by James Random Hacker.

signature of Ty Coon, 1 April 1990

Ty Coon, President of Vice

That's all there is to it!

## MOZILLA PUBLIC LICENSE

Copyright (c) 2004, Apple Computer, Inc. and The Mozilla Foundation. Copyright (c) 2004-2005 HighPoint Technologies, Inc.

Copyright (c) 2004-2005 HighPoint Technologies, Inc.

#### Version 1.1

#### 1. Definitions.

1.0.1. "Commercial Use" means distribution or otherwise making the Covered Code available to a third party.

1.1. "Contributor" means each entity that creates or contributes to the creation of Modifications.

1.2. "Contributor Version" means the combination of the Original Code, prior Modifications used by a Contributor, and the Modifications made by that particular Contributor.

1.3. "Covered Code" means the Original Code or Modifications or the combination of the Original Code and Modifications, in each case including portions thereof.

1.4. "Electronic Distribution Mechanism" means a mechanism generally accepted in the software development community for the electronic transfer of data.

1.5. "Executable" means Covered Code in any form other than Source Code.

1.6. "Initial Developer" means the individual or entity identified as the Initial Developer in the Source Code notice required by Exhibit A.

1.7. "Larger Work" means a work which combines Covered Code or portions thereof with code not governed by the terms of this License.

1.8. "License" means this document.

1.8.1. "Licensable" means having the right to grant, to the maximum extent possible, whether at the time of the initial grant or subsequently acquired, any and all of the rights conveyed herein.

1.9. "Modifications" means any addition to or deletion from the substance or structure of either the Original Code or any previous Modifications. When Covered Code is released as a series of files, a Modification is:

A. Any addition to or deletion from the contents of a file containing Original Code or previous Modifications.

B. Any new file that contains any part of the Original Code or previous Modifications.

1.10. "Original Code" means Source Code of computer software code which is described in the Source Code notice required by Exhibit A as Original Code, and which, at the time of its release under this License is not already Covered Code governed by this License.

1.10.1. "Patent Claims" means any patent claim(s), now owned or hereafter acquired, including without limitation, method, process, and apparatus claims, in any patent Licensable by grantor.

1.11. "Source Code" means the preferred form of the Covered Code for making modifications to it, including all modules it contains, plus any associated interface definition files, scripts used to control compilation and installation of an Executable, or source code differential comparisons against either the Original Code or another well known, available Covered Code of the Contributor's choice. The Source Code can be in a compressed or archival form, provided the appropriate decompression or de-archiving software is widely available for no charge.

1.12. "You" (or "Your") means an individual or a legal entity exercising rights under, and complying with all of the terms of, this License or a future version of this License issued under Section 6.1. For legal entities, "You'' includes any entity which controls, is controlled by, or is under common control with You. For purposes of this definition, "control'' means (a) the power, direct or indirect, to cause the direction or management of such entity, whether by contract or otherwise, or (b) ownership of more than fifty percent (50%) of the outstanding shares or beneficial ownership of such entity.

#### 2. Source Code License.

2.1. The Initial Developer Grant. The Initial Developer hereby grants You a world-wide, royalty-free, non-exclusive license, subject to third party intellectual property claims:

(a) under intellectual property rights (other than patent or trademark) Licensable by Initial Developer to use, reproduce, modify, display, perform, sublicense and distribute the Original Code (or portions thereof) with or without Modifications, and/or as part of a Larger Work; and

(b) under Patents Claims infringed by the making, using or selling of Original Code, to make, have made, use, practice, sell, and offer for sale, and/or otherwise dispose of the Original Code (or portions thereof).

(c) the licenses granted in this Section 2.1(a) and (b) are effective on the date Initial Developer first distributes Original Code under the terms of this License.

(d) Notwithstanding Section 2.1(b) above, no patent license is granted: 1) for code that You delete from the Original Code; 2) separate from the Original Code; or 3) for infringements caused by: i) the modification of the Original Code or ii) the combination of the Original Code with other software or devices.

2.2. Contributor Grant. Subject to third party intellectual property claims, each Contributor hereby grants You a world-wide, royalty-free, non-exclusive license

(a) under intellectual property rights (other than patent or trademark) Licensable by Contributor, to use, reproduce, modify, display, perform, sublicense and distribute the Modifications created by such Contributor (or portions thereof) either on an unmodified basis, with other Modifications, as Covered Code and/or as part of a Larger Work; and

(b) under Patent Claims infringed by the making, using, or selling of Modifications made by that Contributor either alone and/or in combination with its Contributor Version (or portions of such combination), to make, use, sell, offer for sale, have made, and/or otherwise dispose of: 1) Modifications made by that Contributor (or portions thereof); and 2) the combination of Modifications made by that Contributor with its Contributor Version (or portions of such combination).

(c) the licenses granted in Sections 2.2(a) and 2.2(b) are effective on the date Contributor first makes Commercial Use of the Covered Code.

(d) Notwithstanding Section 2.2(b) above, no patent license is granted: 1) for any code that Contributor has deleted from the Contributor Version; 2) separate from the Contributor Version; 3) for infringements caused by: i) third party modifications of Contributor Version or ii) the combination of Modifications made by that Contributor with other software (except as part of the Contributor Version) or other devices; or 4) under Patent Claims infringed by Covered Code in the absence of Modifications made by that Contributor.

#### 3. Distribution Obligations.

3.1. Application of License. The Modifications which You create or to which You contribute are governed by the terms of this License, including without limitation Section 2.2. The Source Code version of Covered Code may be distributed only under the terms of this License or a future version of this License released under Section 6.1, and You must include a copy of this License with every copy of the Source

Code You distribute. You may not offer or impose any terms on any Source Code version that alters or restricts the applicable version of this License or the recipients' rights hereunder. However, You may include an additional document offering the additional rights described in Section 3.5.

3.2. Availability of Source Code. Any Modification which You create or to which You contribute must be made available in Source Code form under the terms of this License either on the same media as an Executable version or via an accepted Electronic Distribution Mechanism to anyone to whom you made an Executable version available; and if made available via Electronic Distribution Mechanism, must remain available for at least twelve (12) months after the date it initially became available, or at least six (6) months after a subsequent version of that particular Modification has been made available to such recipients. You are responsible for ensuring that the Source Code version remains available even if the Electronic Distribution Mechanism is maintained by a third party.

3.3. Description of Modifications. You must cause all Covered Code to which You contribute to contain a file documenting the changes You made to create that Covered Code and the date of any change. You must include a prominent statement that the Modification is derived, directly or indirectly, from Original Code provided by the Initial Developer and including the name of the Initial Developer in (a) the Source Code, and (b) in any notice in an Executable version or related documentation in which You describe the origin or ownership of the Covered Code.

#### 3.4. Intellectual Property Matters

(a) Third Party Claims. If Contributor has knowledge that a license under a third party's intellectual property rights is required to exercise the rights granted by such Contributor under Sections 2.1 or 2.2, Contributor must include a text file with the Source Code distribution titled "LEGAL'' which describes the claim and the party making the claim in sufficient detail that a recipient will know whom to contact. If Contributor obtains such knowledge after the Modification is made available as described in Section 3.2, Contributor shall promptly modify the LEGAL file in all copies Contributor makes available thereafter and shall take other steps (such as notifying appropriate mailing lists or newsgroups) reasonably calculated to inform those who received the Covered Code that new knowledge has been obtained.

(b) Contributor APIs. If Contributor's Modifications include an application programming interface and Contributor has knowledge of patent licenses which are reasonably necessary to implement that API, Contributor must also include this information in the LEGAL file.

#### (c) Representations.

Contributor represents that, except as disclosed pursuant to Section 3.4(a) above, Contributor believes that Contributor's Modifications are Contributor's original creation(s) and/or Contributor has sufficient rights to grant the rights conveyed by this License.

3.5. Required Notices. You must duplicate the notice in Exhibit A in each file of the Source Code. If it is not possible to put such notice in a particular Source Code file due to its structure, then You must include such notice in a location (such as a relevant directory) where a user would be likely to look for such a notice. If You created one or more Modification(s) You may add your name as a Contributor to the notice described in **Exhibit A**. You must also duplicate this License in any documentation for the Source Code where You describe recipients' rights or ownership rights relating to Covered Code. You may choose to offer, and to charge a fee for, warranty, support, indemnity or liability obligations to one or more recipients of Covered Code. However, You may do so only on Your own behalf, and not on behalf of the Initial Developer or any Contributor. You must make it absolutely clear than any such warranty, support, indemnity or liability obligation is offered by You alone, and You hereby agree to indemnify the Initial Developer and every Contributor for any liability incurred by the Initial Developer or such Contributor as a result of warranty, support, indemnity or liability terms You offer.

3.6. Distribution of Executable Versions. You may distribute Covered Code in Executable form only if the requirements of Section 3.1-3.5 have been met for that Covered Code, and if You include a notice stating that the Source Code version of the Covered Code is available under the terms of this License, including a description of how and where You have fulfilled the obligations of Section **3.2**. The notice must be conspicuously included in any notice in an Executable version, related documentation or collateral in which You describe recipients'

rights relating to the Covered Code. You may distribute the Executable version of Covered Code or ownership rights under a license of Your choice, which may contain terms different from this License, provided that You are in compliance with the terms of this License and that the license for the Executable version does not attempt to limit or alter the recipient's rights in the Source Code version from the rights set forth in this License. If You distribute the Executable version under a different license You must make it absolutely clear that any terms which differ from this License are offered by You alone, not by the Initial Developer or any Contributor. You hereby agree to indemnify the Initial Developer and every Contributor for any liability incurred by the Initial Developer or such Contributor as a result of any such terms You offer.

3.7. Larger Works. You may create a Larger Work by combining Covered Code with other code not governed by the terms of this License and distribute the Larger Work as a single product. In such a case, You must make sure the requirements of this License are fulfilled for the Covered Code.

#### 4. Inability to Comply Due to Statute or Regulation.

If it is impossible for You to comply with any of the terms of this License with respect to some or all of the Covered Code due to statute, judicial order, or regulation then You must: (a) comply with the terms of this License to the maximum extent possible; and (b) describe the limitations and the code they affect. Such description must be included in the LEGAL file described in Section 3.4 and must be included with all distributions of the Source Code. Except to the extent prohibited by statute or regulation, such description must be sufficiently detailed for a recipient of ordinary skill to be able to understand it.

### 5. Application of this License.

This License applies to code to which the Initial Developer has attached the notice in Exhibit A and to related Covered Code.

#### 6. Versions of the License.

6.1. New Versions. Netscape Communications Corporation (''Netscape'') may publish revised and/or new versions of the License from time to time. Each version will be given a distinguishing version number.

6.2. Effect of New Versions. Once Covered Code has been published under a particular version of the License, You may always continue to use it under the terms of that version. You may also choose to use such Covered Code under the terms of any subsequent version of the License published by Netscape. No one other than Netscape has the right to modify the terms applicable to Covered Code created under this License.

6.3. Derivative Works. If You create or use a modified version of this License (which you may only do in order to apply it to code which is not already Covered Code governed by this License), You must (a) rename Your license so that the phrases ''Mozilla'', ''MOZILLAPL'', ''MOZPL'', ''Netscape'', "MPL", ''NPL'' or any confusingly similar phrase do not appear in your license (except to note that your license differs from this License) and (b) otherwise make it clear that Your version of the license contains terms which differ from the Mozilla Public License and Netscape Public License. (Filling in the name of the Initial Developer, Original Code or Contributor in the notice described in Exhibit A shall not of themselves be deemed to be modifications of this License.)

7. DISCLAIMER OF WARRANTY. COVERED CODE IS PROVIDED UNDER THIS LICENSE ON AN "AS IS'' BASIS, WITHOUT WARRANTY OF ANY KIND, EITHER EXPRESSED OR IMPLIED, INCLUDING, WITHOUT LIMITATION, WARRANTIES THAT THE COVERED CODE IS FREE OF DEFECTS, MERCHANTABLE, FIT FOR A PARTICULAR PURPOSE OR NON-INFRINGING. THE ENTIRE RISK AS TO THE QUALITY AND PERFORMANCE OF THE COVERED CODE IS WITH YOU. SHOULD ANY COVERED CODE PROVE DEFECTIVE IN ANY RESPECT, YOU (NOT THE INITIAL DEVELOPER OR ANY OTHER CONTRIBUTOR) ASSUME THE COST OF ANY NECESSARY SERVICING, REPAIR OR CORRECTION. THIS DISCLAIMER OF WARRANTY CONSTITUTES AN ESSENTIAL PART OF THIS LICENSE. NO USE OF ANY COVERED CODE IS AUTHORIZED HEREUNDER EXCEPT UNDER THIS DISCLAIMER.

#### 8. TERMINATION.

8.1. This License and the rights granted hereunder will terminate automatically if You fail to comply with terms herein and fail to cure such breach within 30 days of becoming aware of the breach. All sublicenses to the Covered Code which are properly granted shall survive any termination of this License. Provisions which, by their nature, must remain in effect beyond the termination of this License shall survive.

8.2. If You initiate litigation by asserting a patent infringement claim (excluding declatory judgment actions) against Initial Developer or a Contributor (the Initial Developer or Contributor against whom You file such action is referred to as "Participant") alleging that:

(a) such Participant's Contributor Version directly or indirectly infringes any patent, then any and all rights granted by such Participant to You under Sections 2.1 and/or 2.2 of this License shall, upon 60 days notice from Participant terminate prospectively, unless if within 60 days after receipt of notice You either: (i) agree in writing to pay Participant a mutually agreeable reasonable royalty for Your past and future use of Modifications made by such Participant, or (ii) withdraw Your litigation claim with respect to the Contributor Version against such Participant. If within 60 days of notice, a reasonable royalty and payment arrangement are not mutually agreed upon in writing by the parties or the litigation claim is not withdrawn, the rights granted by Participant to You under Sections 2.1 and/or 2.2 automatically terminate at the expiration of the 60 day notice period specified above.

(b) any software, hardware, or device, other than such Participant's Contributor Version, directly or indirectly infringes any patent, then any rights granted to You by such Participant under Sections 2.1(b) and 2.2(b) are revoked effective as of the date You first made, used, sold, distributed, or had made, Modifications made by that Participant.

8.3. If You assert a patent infringement claim against Participant alleging that such Participant's Contributor Version directly or indirectly infringes any patent where such claim is resolved (such as by license or settlement) prior to the initiation of patent infringement litigation, then the reasonable value of the licenses granted by such Participant under Sections 2.1 or 2.2 shall be taken into account in determining the amount or value of any payment or license.

8.4. In the event of termination under Sections 8.1 or 8.2 above, all end user license agreements (excluding distributors and resellers) which have been validly granted by You or any distributor hereunder prior to termination shall survive termination.

9. LIMITATION OF LIABILITY. UNDER NO CIRCUMSTANCES AND UNDER NO LEGAL THEORY, WHETHER TORT (INCLUDING NEGLIGENCE), CONTRACT, OR OTHERWISE, SHALL YOU, THE INITIAL DEVELOPER, ANY OTHER CONTRIBUTOR, OR ANY DISTRIBUTOR OF COVERED CODE, OR ANY SUPPLIER OF ANY OF SUCH PARTIES, BE LIABLE TO ANY PERSON FOR ANY INDIRECT, SPECIAL, INCIDENTAL, OR CONSEQUENTIAL DAMAGES OF ANY CHARACTER INCLUDING, WITHOUT LIMITATION, DAMAGES FOR LOSS OF GOODWILL, WORK STOPPAGE, COMPUTER FAILURE OR MALFUNCTION, OR ANY AND ALL OTHER COMMERCIAL DAMAGES OR LOSSES, EVEN IF SUCH PARTY SHALL HAVE BEEN INFORMED OF THE POSSIBILITY OF SUCH DAMAGES. THIS LIMITATION OF LIABILITY SHALL NOT APPLY TO LIABILITY FOR DEATH OR PERSONAL INJURY RESULTING FROM SUCH PARTY'S NEGLIGENCE TO THE EXTENT APPLICABLE LAW PROHIBITS SUCH LIMITATION. SOME JURISDICTIONS DO NOT ALLOW THE EXCLUSION OR LIMITATION OF INCIDENTAL OR CONSEQUENTIAL DAMAGES, SO THIS EXCLUSION AND LIMITATION MAY NOT APPLY TO YOU.

#### 10. U.S. GOVERNMENT END USERS.

The Covered Code is a ''commercial item,'' as that term is defined in 48 C.F.R. 2.101 (Oct. 1995), consisting of ''commercial computer software'' and ''commercial computer software documentation,'' as such terms are used in 48 C.F.R. 12.212 (Sept. 1995). Consistent with 48 C.F.R. 12.212 and 48 C.F.R. 227.7202-1 through 227.7202-4 (June 1995), all U.S. Government End Users acquire Covered Code with only those rights set forth herein.

#### 11. MISCELLANEOUS.

This License represents the complete agreement concerning subject matter hereof. If any provision of this License is held to be unenforceable, such provision shall be reformed only to the extent necessary to make it enforceable. This License shall be governed by California law provisions (except to the extent applicable law, if any, provides otherwise), excluding its conflict-of-law provisions. With respect to disputes in which at least one party is a citizen of, or an entity chartered or registered to do business in the United States of America, any litigation relating to this License shall be subject to the jurisdiction of the Federal Courts of the Northern District of California, with venue lying in Santa Clara County, California, with the losing party responsible for costs, including without limitation, court costs and reasonable attorneys' fees and expenses. The application of the United Nations Convention on Contracts for the International Sale of Goods is expressly excluded. Any law or regulation which provides that the language of a contract shall be construed against the drafter shall not apply to this License.

#### 12. RESPONSIBILITY FOR CLAIMS.

As between Initial Developer and the Contributors, each party is responsible for claims and damages arising, directly or indirectly, out of its utilization of rights under this License and You agree to work with Initial Developer and Contributors to distribute such responsibility on an equitable basis. Nothing herein is intended or shall be deemed to constitute any admission of liability.

#### 13. MULTIPLE-LICENSED CODE.

Initial Developer may designate portions of the Covered Code as Multiple-Licensed. Multiple-Licensedmeans that the Initial Developer permits you to utilize portions of the Covered Code under Your choice of the MPL or the alternative licenses, if any, specified by the Initial Developer in the file described in Exhibit A.

#### EXHIBIT A -Mozilla Public License.

The contents of this file are subject to the Mozilla Public License Version 1.1 (the "License"); you may not use this file except in compliance with the License. You may obtain a copy of the License at http://www.mozilla.org/MPL/

Software distributed under the License is distributed on an "AS IS" basis, WITHOUT WARRANTY OF ANY KIND, either express or implied. See the License for the specific language governing rights and limitations under the License.

The Original Code is \_

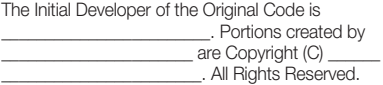

#### Contributor(s):

Alternatively, the contents of this file may be used under the terms of the \_\_\_\_\_ license (the [\_\_\_] License), in which case the provisions of [\_\_\_\_\_\_] License are applicable instead of those above. If you wish to allow use of your version of this file only under the terms of the [\_\_\_\_] License and not to allow others to use your version of this file under the MPL, indicate your decision by deleting the provisions above and replace them with the notice and other provisions required by the [\_\_\_] License. If you do not delete the provisions above, a recipient may use your version of this file under either the MPL or the [\_\_\_] License."

[NOTE: The text of this Exhibit A may differ slightly from the text of the notices in the Source Code files of the Original Code. You should use the text of this Exhibit A rather than the text found in the Original Code Source Code for Your Modifications.]

#### BSD Two Clause License

Copyright (c) 2004-2005 HighPoint Technologies, Inc. All rights reserved.

Redistribution and use in source and binary forms, with or without modification, are permitted provided that the following conditions are met:

1. Redistributions of source code must retain the above copyright notice, this list of conditions and the following disclaimer.

2. Redistributions in binary form must reproduce the above copyright notice, this list of conditions and the following disclaimer in the documentation and/or other materials provided with the distribution.

THIS SOFTWARE IS PROVIDED BY THE AUTHOR "AS IS" AND ANY EXPRESS OR IMPLIED WARRANTIES, INCLUDING, BUT NOT LIMITED TO, THE IMPLIED WARRANTIES OF MERCHANTABILITY AND FITNESS FOR A PARTICULAR PURPOSE ARE DISCLAIMED. IN NO EVENT SHALL THE AUTHOR BE LIABLE FOR ANY DIRECT, INDIRECT, INCIDENTAL, SPECIAL, EXEMPLARY, OR CONSEQUENTIAL DAMAGES (INCLUDING, BUT NOT LIMITED TO, PROCUREMENT OF SUBSTITUTE GOODS OR SERVICES; LOSS OF USE, DATA, OR PROFITS; OR BUSINESS INTERRUPTION) HOWEVER CAUSED AND ON ANY THEORY OF LIABILITY, WHETHER IN CONTRACT, STRICT LIABILITY, OR TORT (INCLUDING NEGLIGENCE OR OTHERWISE) ARISING IN ANY WAY OUT OF THE USE OF THIS SOFTWARE, EVEN IF ADVISED OF THE POSSIBILITY OF SUCH DAMAGE.

### BSD 3-clause License

Copyright (c) 2000~2013, Marvell International Ltd. Copyright (c) 2008-2009, Alex Weber. Copyright (c) 2005, Tom Wu.

Copyright (c) 2000-2009, Paul Johnston.

Copyright (c) 1994-1997, Thomas G. Lane.

Copyright (c) 2009, 2011, D. R. Commander.

Copyright (c) 2009 Texas Instruments Incorporated - http://www.ti.com/

Copyright (c) 2006 Alexander Chemeris.

Copyright (c) 2003 Sun Microsystems, Inc.

Copyright (c) 2010-2015, The Dojo Foundation.

Copyright (c) 2005-2007 Paul Hsieh.

Copyright (c) Alexandru Marasteanu.

Copyright (c) 2003, 2010, Dr Brian Gladman, Worcester, UK.

Copyright (c) 2002-2008, Milan Ikits <milan ikits[]ieee org>

Copyright (c) 2002-2008, Marcelo E. Magallon <mmagallo[]debian org> Copyright (c) 2002, Lev Povalahev.

Copyright (c) 2007 The Khronos Group Inc. All rights reserved.

Redistribution and use in source and binary forms, with or without modification, are permitted provided that the following conditions are met:

- Redistributions of source code must retain the above copyright notice, this list of conditions and the following disclaimer.
- Redistributions in binary form must reproduce the above copyright notice, this list of conditions and the following disclaimer in the documentation and/or other materials provided with the distribution.
- Neither the name of the <ORGANIZATION> nor the names of its contributors may be used to endorse or promote products derived from this software without specific prior written permission.

THIS SOFTWARE IS PROVIDED BY THE COPYRIGHT HOLDERS AND CONTRIBUTORS "AS IS" AND ANY EXPRESS OR IMPLIED WARRANTIES, INCLUDING, BUT NOT LIMITED TO, THE IMPLIED WARRANTIES OF MERCHANTABILITY AND FITNESS FOR A PARTICULAR PURPOSE ARE DISCLAIMED. IN NO EVENT SHALL THE COPYRIGHT OWNER OR CONTRIBUTORS BE LIABLE FOR ANY DIRECT, INDIRECT, INCIDENTAL, SPECIAL, EXEMPLARY, OR CONSEQUENTIAL DAMAGES (INCLUDING, BUT NOT LIMITED TO, PROCUREMENT OF SUBSTITUTE GOODS OR SERVICES; LOSS OF USE, DATA, OR PROFITS; OR BUSINESS INTERRUPTION) HOWEVER CAUSED AND ON ANY THEORY OF LIABILITY, WHETHER IN CONTRACT, STRICT LIABILITY, OR TORT (INCLUDING NEGLIGENCE OR OTHERWISE) ARISING IN ANY WAY OUT OF THE USE OF THIS SOFTWARE, EVEN IF ADVISED OF THE POSSIBILITY OF SUCH **DAMAGE** 

## The MIT License

Copyright (c) 2008-2010 Adrian Tosca

Copyright (c) 2010-2011 Ittrium LLC

Copyright (c) 2009 Dave Gamble

Copyright (c) 2008-2011 Martin Wendt

Copyright (c) 2003-2005 Tom Wu

Copyright (c) 2008 Tony Tomov

Copyright (c) 2012, AUTHORS.txt (http://jqueryui.com/about)

Copyright (c) 2010 "Cowboy" Ben Alman

Copyright (c) 2009-2011 Brantley Harris

Copyright (c) 2011-2012 Timo Tijhof Copyright (c) 2006-2011 Sam Collett (http://www.texotela.co.uk)

Copyright (c) 2009 Wroclaw

Copyright (c) 2008-2012 Dmitry Baranovskiy

conditions:

Copyright (c) 2008-2012 Sencha Labs

Copyright (c) 2007,2014 jQuery Foundation and other contributors

Permission is hereby granted, free of charge, to any person obtaining a copy of this software and associated documentation files (the "Software"), to deal in the Software without restriction, including without limitation the rights to use, copy, modify, merge, publish, distribute, sublicense, and/or sell copies of the Software, and to permit persons to whom the Software is furnished to do so, subject to the following

The above copyright notice and this permission notice shall be included in all copies or substantial portions of the Software.

THE SOFTWARE IS PROVIDED "AS IS", WITHOUT WARRANTY OF ANY KIND, EXPRESS OR IMPLIED, INCLUDING BUT NOT LIMITED TO THE WARRANTIES OF MERCHANTABILITY, FITNESS FOR A PARTICULAR PURPOSE AND NONINFRINGEMENT. IN NO EVENT SHALL THE AUTHORS OR COPYRIGHT HOLDERS BE LIABLE FOR ANY CLAIM, DAMAGES OR OTHER LIABILITY, WHETHER IN AN ACTION OF CONTRACT, TORT OR OTHERWISE, ARISING FROM, OUT OF OR IN CONNECTION WITH THE SOFTWARE OR THE USE OR OTHER DEALINGS IN THE SOFTWARE.

### libxml2 License

Except where otherwise noted in the source code (e.g. the files hash.c, list.c and the trio files, which are covered by a similar licence but with different Copyright notices) all the files are:

Copyright (C) 1998-2003 Daniel Veillard. All Rights Reserved.

Permission is hereby granted, free of charge, to any person obtaining a copy of this software and associated documentation files (the "Software"), to deal in the Software without restriction, including without limitation the rights to use, copy, modify, merge, publish, distribute, sublicense, and/or sell copies of the Software, and to permit persons to whom the Software is furnished to do so, subject to the following conditions:

The above copyright notice and this permission notice shall be included in all copies or substantial portions of the Software.

THE SOFTWARE IS PROVIDED "AS IS", WITHOUT WARRANTY OF ANY KIND, EXPRESS OR IMPLIED, INCLUDING BUT NOT LIMITED TO THE WARRANTIES OF MERCHANTABILITY, FITNESS FOR A PARTICULAR PURPOSE AND NONINFRINGEMENT. IN NO EVENT SHALL THE DANIEL VEILLARD BE LIABLE FOR ANY CLAIM. DAMAGES OR OTHER LIABILITY, WHETHER IN AN ACTION OF CONTRACT, TORT OR OTHERWISE, ARISING FROM, OUT OF OR IN CONNECTION WITH THE SOFTWARE OR THE USE OR OTHER DEALINGS IN THE SOFTWARE.

Except as contained in this notice, the name of Daniel Veillard shall not be used in advertising or otherwise to promote the sale, use or other dealings in this Software without prior written authorization from him.

## Apache License Version 2.0, January 2004

Copyright (c) 2015 Saminda Abeyruwan (saminda@cs.miami.edu) http://www.apache.org/licenses/

TERMS AND CONDITIONS FOR USE, REPRODUCTION, AND **DISTRIBUTION** 

#### 1. Definitions.

"License" shall mean the terms and conditions for use, reproduction, and distribution as defined by Sections 1 through 9 of this document. "Licensor" shall mean the copyright owner or entity authorized by the copyright owner that is granting the License.

"Legal Entity" shall mean the union of the acting entity and all other entities that control, are controlled by, or are under common control with that entity. For the purposes of this definition, "control" means (i) the power, direct or indirect, to cause the direction or management of such entity, whether by contract or otherwise, or (ii) ownership of fifty percent (50%) or more of the outstanding shares, or (iii) beneficial ownership of

such entity. "You" (or "Your") shall mean an individual or Legal Entity exercising permissions granted by this License.

"Source" form shall mean the preferred form for making modifications, including but not limited to software source code, documentation source, and configuration files.

"Object" form shall mean any form resulting from mechanical transformation or translation of a Source form, including but not limited to compiled object code, generated documentation, and conversions to other media types.

"Work" shall mean the work of authorship, whether in Source or Object form, made available under the License, as indicated by a copyright notice that is included in or attached to the work (an example is provided in the Appendix below).

"Derivative Works" shall mean any work, whether in Source or Object form, that is based on (or derived from) the Work and for which the editorial revisions, annotations, elaborations, or other modifications represent, as a whole, an original work of authorship. For the purposes of this License, Derivative Works shall not include works that remain

separable from, or merely link (or bind by name) to the interfaces of, the Work and Derivative Works thereof.

"Contribution" shall mean any work of authorship, including the original version of the Work and any modifications or additions to that Work or Derivative Works thereof, that is intentionally submitted to Licensor for inclusion in the Work by the copyright owner or by an individual or Legal Entity authorized to submit on behalf of the copyright owner. For the purposes of this definition, "submitted" means any form of electronic, verbal, or written communication sent to the Licensor or its representatives, including but not limited to communication on electronic mailing lists, source code control systems, and issue tracking systems that are managed by, or on behalf of, the Licensor for the purpose of discussing and improving the Work, but excluding communication that is conspicuously marked or otherwise designated in writing by the copyright owner as "Not a Contribution."

"Contributor" shall mean Licensor and any individual or Legal Entity on behalf of whom a Contribution has been received by Licensor and subsequently incorporated within the Work.

2. Grant of Copyright License. Subject to the terms and conditions of this License, each Contributor hereby grants to You a perpetual, worldwide, non-exclusive, no-charge, royalty-free, irrevocable copyright license to reproduce, prepare Derivative Works of, publicly display, publicly perform, sublicense, and distribute the Work and such Derivative Works in Source or Object form.

3. Grant of Patent License. Subject to the terms and conditions of this License, each Contributor hereby grants to You a perpetual, worldwide, non-exclusive, no-charge, royalty-free, irrevocable (except as stated in this section) patent license to make, have made, use, offer to sell, sell, import, and otherwise transfer the Work, where such license applies only to those patent claims licensable by such Contributor that are necessarily infringed by their Contribution(s) alone or by combination of their Contribution(s) with the Work to which such Contribution(s) was submitted. If You institute patent litigation against any entity (including a cross-claim or counterclaim in a lawsuit) alleging that the Work or a Contribution incorporated within the Work constitutes direct or contributory patent infringement, then any patent licenses granted to You under this License for that Work shall terminate as of the date such litigation is filed.

4. Redistribution. You may reproduce and distribute copies of the Work or Derivative Works thereof in any medium, with or without modifications and in Source or Object form, provided that You meet the following conditions:

a. You must give any other recipients of the Work or Derivative Works a copy of this License; and

b. You must cause any modified files to carry prominent notices stating that You changed the files; and

c. You must retain, in the Source form of any Derivative Works that You distribute, all copyright, patent, trademark, and attribution notices from the Source form of the Work, excluding those notices that do not pertain to any part of the Derivative Works; and

d. If the Work includes a "NOTICE" text file as part of its distribution, then any Derivative Works that You distribute must include a readable copy of the attribution notices contained within such NOTICE file, excluding those notices that do not pertain to any part of the Derivative Works, in at least one of the following places: within a NOTICE text file distributed as part of the Derivative Works; within the Source form or documentation, if provided along with the Derivative Works; or, within a display generated by the Derivative Works, if and wherever such third-party notices normally appear. The contents of the NOTICE file are for informational purposes only and do not modify the License. You may add Your own attribution notices within Derivative Works that You distribute, alongside or as an addendum to the NOTICE text from the Work, provided that such additional attribution notices cannot be construed as modifying the License.

You may add Your own copyright statement to Your modifications and may provide additional or different license terms and conditions for use, reproduction, or distribution of Your modifications, or for any such Derivative Works as a whole, provided Your use, reproduction, and distribution of the Work otherwise complies with the conditions stated in this License.

5. Submission of Contributions. Unless You explicitly state otherwise, any Contribution intentionally submitted for inclusion in the Work by You to the Licensor shall be under the terms and conditions of this License, without any additional terms or conditions. Notwithstanding the above, nothing herein shall supersede or modify the terms of any separate license agreement you may have executed with Licensor regarding such Contributions.

6. Trademarks. This License does not grant permission to use the trade names, trademarks, service marks, or product names of the Licensor, except as required for reasonable and customary use in describing the origin of the Work and reproducing the content of the NOTICE file.

7. Disclaimer of Warranty. Unless required by applicable law or agreed to in writing, Licensor provides the Work (and each Contributor provides its Contributions) on an "AS IS" BASIS, WITHOUT WARRANTIES OR CONDITIONS OF ANY KIND, either express or implied, including, without limitation, any warranties or conditions of TITLE, NON-INFRINGEMENT, MERCHANTABILITY, or FITNESS FOR A PARTICULAR PURPOSE. You are solely responsible for determining the appropriateness of using or redistributing the Work and assume any risks associated with Your exercise of permissions under this License.

8. Limitation of Liability. In no event and under no legal theory, whether in tort (including negligence), contract, or otherwise, unless required by applicable law (such as deliberate and grossly negligent acts) or agreed to in writing, shall any Contributor be liable to You for damages, including any direct, indirect, special, incidental, or consequential damages of any character arising as a result of this License or out of the use or inability to use the Work (including but not limited to damages for loss of goodwill, work stoppage, computer failure or malfunction, or any and all other commercial damages or losses), even if such Contributor has been advised of the possibility of such damages.

9. Accepting Warranty or Additional Liability. While redistributing the Work or Derivative Works thereof, You may choose to offer, and charge a fee for, acceptance of support, warranty, indemnity, or other liability obligations and/or rights consistent with this License. However, in accepting such obligations, You may act only on Your own behalf and on Your sole responsibility, not on behalf of any other Contributor, and only if You agree to indemnify, defend, and hold each Contributor harmless for any liability incurred by, or claims asserted against, such Contributor by reason of your accepting any such warranty or additional liability.

#### END OF TERMS AND CONDITIONS

#### APPENDIX: How to apply the Apache License to your work

To apply the Apache License to your work, attach the following boilerplate notice, with the fields enclosed by brackets "[]" replaced with your own identifying information. (Don't include the brackets!) The text should be enclosed in the appropriate comment syntax for the file format. We also recommend that a file or class name and description of purpose be included on the same "printed page" as the copyright notice for easier identification within third-party archives.

Copyright [yyyy] [name of copyright owner] Licensed under the Apache License, Version 2.0 (the "License"); you may not use this file except in compliance with the License. You may obtain a copy of the License at http://www.apache.org/licenses/LICENSE-2.0 Unless required by applicable law or agreed to in writing, software distributed under the License is distributed on an "AS IS" BASIS, WITHOUT WARRANTIES OR CONDITIONS OF ANY KIND, either express or implied. See the License for the specific language governing permissions and limitations under the License.

## The zlib/libpng License

Copyright (c) 2011 Lee Thomason

Copyright (c) 1995-2012 Jean-loup Gailly and Mark Adler

Copyright (c) 1998-2012 Glenn Randers-Pehrson

Copyright (c) 2003-2005 Hector Mauricio Rodriguez Segura

Copyright (c) 1995-2009 Nullsoft and Contributors Copyright (c) 2002-2008 Davide Pizzolato

This software is provided 'as-is', without any express or implied warranty. In no event will the authors be held liable for any damages arising from the use of this software.;

Permission is granted to anyone to use this software for any purpose, including commercial applications, and to alter it and redistribute it freely, subject to the following restrictions:

1. The origin of this software must not be misrepresented; you must not claim that you wrote the original software. If you use this software in a product, an acknowledgment in the product documentation would be appreciated but is not required.

2. Altered source versions must be plainly marked as such, and must not be misrepresented as being the original software.

3. This notice may not be removed or altered from any source distribution.

## Boost Software License - Version 1.0

#### August 17th, 2003

Permission is hereby granted, free of charge, to any person or organization obtaining a copy of the software and accompanying documentation covered by this license (the "Software") to use, reproduce, display, distribute, execute, and transmit the Software, and to prepare derivative works of the Software, and to permit third-parties to whom the Software is furnished to do so, all subject to the following:

The copyright notices in the Software and this entire statement, including the above license grant, this restriction and the following disclaimer, must be included in all copies of the Software, in whole or in part, and all derivative works of the Software, unless such copies or derivative works are solely in the form of machine-executable object code generated by a source language processor.

THE SOFTWARE IS PROVIDED "AS IS", WITHOUT WARRANTY OF ANY KIND, EXPRESS OR IMPLIED, INCLUDING BUT NOT LIMITED TO THE WARRANTIES OF MERCHANTABILITY, FITNESS FOR A PARTICULAR PURPOSE, TITLE AND NON-INFRINGEMENT. IN NO EVENT SHALL THE COPYRIGHT HOLDERS OR ANYONE DISTRIBUTING THE SOFTWARE BE LIABLE FOR ANY DAMAGES OR OTHER LIABILITY, WHETHER IN CONTRACT, TORT OR OTHERWISE, ARISING FROM, OUT OF OR IN CONNECTION WITH THE SOFTWARE OR THE USE OR OTHER DEALINGS IN THE SOFTWARE.

## Curl License

Copyright (c) 1996 - 2003, Daniel Stenberg, <daniel@haxx.se>.

#### All rights reserved.

Permission to use, copy, modify, and distribute this software for any purposewith or without fee is hereby granted, provided that the above copyright notice and this permission notice appear in all copies.

THE SOFTWARE IS PROVIDED "AS IS", WITHOUT WARRANTY OF ANY KIND, EXPRESS OR IMPLIED, INCLUDING BUT NOT LIMITED TO THE WARRANTIES OF MERCHANTABILITY, FITNESS FOR A PARTICULAR PURPOSE AND NONINFRINGEMENT OF THIRD PARTY RIGHTS. IN NO EVENT SHALL THE AUTHORS OR COPYRIGHT HOLDERS BE LIABLE FOR ANY CLAIM, DAMAGES OR OTHER LIABILITY, WHETHER IN AN ACTION OF CONTRACT, TORT OR OTHERWISE, ARISING FROM, OUT OF OR IN CONNECTION WITH THE SOFTWARE OR THE USEOR OTHER DEALINGS IN THE **SOFTWARE** 

Except as contained in this notice, the name of a copyright holder shall not be used in advertising or otherwise to promote the sale, use or other dealings in this Software without prior written authorization of the copyright holder.

## Microsoft Public License (Ms-PL)

Copyright (c) 2009 Wong Shao Voon

Copyright (c) 1998-2012 Glenn Randers-Pehrson

This license governs use of the accompanying software. If you use the software, you accept this license. If you do not accept the license, do not use the software.

1. Definitions

The terms "reproduce," "reproduction," "derivative works," and "distribution" have the same meaning here as under U.S. copyright law.

A "contribution" is the original software, or any additions or changes to the software.

A "contributor" is any person that distributes its contribution under this license.

"Licensed patents" are a contributor's patent claims that read directly on its contribution.

#### 2. Grant of Rights

A. Copyright Grant- Subject to the terms of this license, including the license conditions and limitations in section 3, each contributor grants you a non-exclusive, worldwide, royalty-free copyright license to reproduce its contribution, prepare derivative works of its contribution, and distribute its contribution or any derivative works that you create.

B. Patent Grant- Subject to the terms of this license, including the license conditions and limitations in section 3, each contributor grants you a non-exclusive, worldwide, royalty-free license under its licensed patents to make, have made, use, sell, offer for sale, import, and/or otherwise dispose of its contribution in the software or derivative works of the contribution in the software.

3. Conditions and Limitations

A. No Trademark License- This license does not grant you rights to use any contributors' name, logo, or trademarks.

B. If you bring a patent claim against any contributor over patents that you claim are infringed by the software, your patent license from such contributor to the software ends automatically.

C. If you distribute any portion of the software, you must retain all copyright, patent, trademark, and attribution notices that are present in the software.

D. If you distribute any portion of the software in source code form, you may do so only under this license by including a complete copy of this license with your distribution. If you distribute any portion of the software in compiled or object code form, you may only do so under a license that complies with this license.

E. The software is licensed "as-is." You bear the risk of using it. The contributors give no express warranties, guarantees or conditions. You may have additional consumer rights under your local laws which this license cannot change. To the extent permitted under your local laws, the contributors exclude the implied warranties of merchantability, fitness for a particular purpose and noninfringement.

## The Code Project Open License (CPOL) 1.02

Copyright (c) 2004..2007 Rob Groves

#### Preamble

This License governs Your use of the Work. This License is intended to allow developers to use the Source Code and Executable Files provided as part of the Work in any application in any form.

The main points subject to the terms of the License are:

- Source Code and Executable Files can be used in commercial applications;
- Source Code and Executable Files can be redistributed; and
- Source Code can be modified to create derivative works.
- No claim of suitability, guarantee, or any warranty whatsoever is provided. The software is provided "as-is".
- The Article accompanying the Work may not be distributed or republished without the Author's consent

This License is entered between You, the individual or other entity reading or otherwise making use of the Work licensed pursuant to this License and the individual or other entity which offers the Work under the terms of this License ("Author").

#### License

THE WORK (AS DEFINED BELOW) IS PROVIDED UNDER THE TERMS OF THIS CODE PROJECT OPEN LICENSE ("LICENSE"). THE WORK IS PROTECTED BY COPYRIGHT AND/OR OTHER APPLICABLE LAW. ANY USE OF THE WORK OTHER THAN AS AUTHORIZED UNDER THIS LICENSE OR COPYRIGHT LAW IS PROHIBITED.

BY EXERCISING ANY RIGHTS TO THE WORK PROVIDED HEREIN. YOU ACCEPT AND AGREE TO BE BOUND BY THE TERMS OF THIS LICENSE. THE AUTHOR GRANTS YOU THE RIGHTS CONTAINED HEREIN IN CONSIDERATION OF YOUR ACCEPTANCE OF SUCH TERMS AND CONDITIONS. IF YOU DO NOT AGREE TO ACCEPT AND BE BOUND BY THE TERMS OF THIS LICENSE, YOU CANNOT MAKE ANY USE OF THE WORK.

#### 1. Definitions.

a. "Articles" means, collectively, all articles written by Author which describes how the Source Code and Executable Files for the Work may be used by a user.

b. "Author" means the individual or entity that offers the Work under the terms of this License.

c. "Derivative Work" means a work based upon the Work or upon the Work and other pre-existing works.

d. "Executable Files" refer to the executables, binary files, configuration and any required data files included in the Work. e. "Publisher" means the provider of the website, magazine, CD-ROM, DVD or other medium from or by which the Work is obtained by You.

f. "Source Code" refers to the collection of source code and configuration files used to create the Executable Files.

g. "Standard Version" refers to such a Work if it has not been modified, or has been modified in accordance with the consent of the Author, such consent being in the full discretion of the Author.

h. "Work" refers to the collection of files distributed by the Publisher, including the Source Code, Executable Files, binaries, data files, documentation, whitepapers and the Articles.

i. "You" is you, an individual or entity wishing to use the Work and exercise your rights under this License.

2. Fair Use/Fair Use Rights. Nothing in this License is intended to reduce, limit, or restrict any rights arising from fair use, fair dealing, first sale or other limitations on the exclusive rights of the copyright owner under copyright law or other applicable laws.

3. License Grant. Subject to the terms and conditions of this License, the Author hereby grants You a worldwide, royalty-free, non-exclusive, perpetual (for the duration of the applicable copyright) license to exercise the rights in the Work as stated below:

a. You may use the standard version of the Source Code or Executable Files in Your own applications.

b. You may apply bug fixes, portability fixes and other modifications obtained from the Public Domain or from the Author. A Work modified in such a way shall still be considered the standard version and will be subject to this License.

c. You may otherwise modify Your copy of this Work (excluding the Articles) in any way to create a Derivative Work, provided that You insert a prominent notice in each changed file stating how, when and where You changed that file.

d. You may distribute the standard version of the Executable Files and Source Code or Derivative Work in aggregate with other (possibly commercial) programs as part of a larger (possibly commercial) software distribution.

e. The Articles discussing the Work published in any form by the author may not be distributed or republished without the Author's consent. The author retains copyright to any such Articles. You may use the Executable Files and Source Code pursuant to this License but you may not repost or republish or otherwise distribute or make available the Articles, without the prior written consent of the Author.

Any subroutines or modules supplied by You and linked into the Source Code or Executable Files this Work shall not be considered part of this Work and will not be subject to the terms of this License.

4. Patent License. Subject to the terms and conditions of this License, each Author hereby grants to You a perpetual, worldwide, non-exclusive, no-charge, royalty-free, irrevocable (except as stated in this section) patent license to make, have made, use, import, and otherwise transfer the Work.

5. Restrictions. The license granted in Section 3 above is expressly made subject to and limited by the following restrictions:

a. You agree not to remove any of the original copyright, patent, trademark, and attribution notices and associated disclaimers that may appear in the Source Code or Executable Files.

b. You agree not to advertise or in any way imply that this Work is a product of Your own.

c. The name of the Author may not be used to endorse or promote products derived from the Work without the prior written consent of the Author.

d. You agree not to sell, lease, or rent any part of the Work. This does not restrict you from including the Work or any part of the Work inside a larger software distribution that itself is being sold. The Work by itself, though, cannot be sold, leased or rented.

e. You may distribute the Executable Files and Source Code only under the terms of this License, and You must include a copy of, or the Uniform Resource Identifier for, this License with every copy of the Executable Files or Source Code You distribute and ensure that anyone receiving such Executable Files and Source Code agrees that the terms of this License apply to such Executable Files and/or Source Code. You may not offer or impose any terms on the Work that alter or restrict the terms of this License or the recipients' exercise of the rights granted hereunder. You may not sublicense the Work. You must keep intact all notices that refer to this License

and to the disclaimer of warranties. You may not distribute the Executable Files or Source Code with any technological measures that control access or use of the Work in a manner inconsistent with the terms of this License.

f. You agree not to use the Work for illegal, immoral or improper purposes, or on pages containing illegal, immoral or improper material. The Work is subject to applicable export laws. You agree to comply with all such laws and regulations that may apply to the Work after Your receipt of the Work.

6. Representations, Warranties and Disclaimer. THIS WORK IS PROVIDED "AS IS", "WHERE IS" AND "AS AVAILABLE", WITHOUT ANY EXPRESS OR IMPLIED WARRANTIES OR CONDITIONS OR GUARANTEES. YOU, THE USER, ASSUME ALL RISK IN ITS USE, INCLUDING COPYRIGHT INFRINGEMENT, PATENT INFRINGEMENT, SUITABILITY, ETC. AUTHOR EXPRESSLY DISCLAIMS ALL EXPRESS, IMPLIED OR STATUTORY WARRANTIES OR CONDITIONS, INCLUDING WITHOUT LIMITATION, WARRANTIES OR CONDITIONS OF MERCHANTABILITY, MERCHANTABLE QUALITY OR FITNESS FOR A PARTICULAR PURPOSE, OR ANY WARRANTY OF TITLE OR NON-INFRINGEMENT, OR THAT THE WORK (OR ANY PORTION THEREOF) IS CORRECT, USEFUL, BUG-FREE OR FREE OF VIRUSES. YOU MUST PASS THIS DISCLAIMER ON WHENEVER YOU DISTRIBUTE THE WORK OR DERIVATIVE WORKS.

7. Indemnity. You agree to defend, indemnify and hold harmless the Author and the Publisher from and against any claims, suits, losses, damages, liabilities, costs, and expenses (including reasonable legal or attorneys' fees) resulting from or relating to any use of the Work by You.

8. Limitation on Liability. EXCEPT TO THE EXTENT REQUIRED BY APPLICABLE LAW, IN NO EVENT WILL THE AUTHOR OR THE PUBLISHER BE LIABLE TO YOU ON ANY LEGAL THEORY FOR ANY SPECIAL, INCIDENTAL, CONSEQUENTIAL, PUNITIVE OR EXEMPLARY DAMAGES ARISING OUT OF THIS LICENSE OR THE USE OF THE WORK OR OTHERWISE, EVEN IF THE AUTHOR OR THE PUBLISHER HAS BEEN ADVISED OF THE POSSIBILITY OF SLICH DAMAGES.

#### 9. Termination.

a. This License and the rights granted hereunder will terminate automatically upon any breach by You of any term of this License. Individuals or entities who have received Derivative Works from You under this License, however, will not have their licenses terminated provided such individuals or entities remain in full compliance with those licenses. Sections 1, 2, 6, 7, 8, 9, 10 and 11 will survive any termination of this License.

b. If You bring a copyright, trademark, patent or any other infringement claim against any contributor over infringements You claim are made by the Work, your License from such contributor to the Work ends automatically.

c. Subject to the above terms and conditions, this License is perpetual (for the duration of the applicable copyright in the Work). Notwithstanding the above, the Author reserves the right to release the Work under different license terms or to stop distributing the Work at any time; provided, however that any such election will not serve to withdraw this License (or any other license that has been, or is required to be, granted under the terms of this License), and this License will continue in full force and effect unless terminated as stated above.

10. **Publisher.** The parties hereby confirm that the Publisher shall not. under any circumstances, be responsible for and shall not have any liability in respect of the subject matter of this License. The Publisher makes no warranty whatsoever in connection with the Work and shall not be liable to You or any party on any legal theory for any damages whatsoever, including without limitation any general, special, incidental or consequential damages arising in connection to this license. The Publisher reserves the right to cease making the Work available to You at any time without notice

#### 11. Miscellaneous

a. This License shall be governed by the laws of the location of the head office of the Author or if the Author is an individual, the laws of location of the principal place of residence of the Author.

b. If any provision of this License is invalid or unenforceable under applicable law, it shall not affect the validity or enforceability of the remainder of the terms of this License, and without further action by the parties to this License, such provision shall be reformed to the minimum extent necessary to make such provision valid and enforceable.

c. No term or provision of this License shall be deemed waived and no breach consented to unless such waiver or consent shall be in writing and signed by the party to be charged with such waiver or consent.

d. This License constitutes the entire agreement between the parties with respect to the Work licensed herein. There are no understandings, agreements or representations with respect to the Work not specified herein. The Author shall not be bound by any additional provisions that may appear in any communication from You. This License may not be modified without the mutual written agreement of the Author and You.

#### The Independent JPEG Group's JPEG software

Copyright (C) 1991-1997, Thomas G. Lane. README for release 6b of 27-Mar-1998

====================================

This distribution contains the sixth public release of the Independent JPEG Group's free JPEG software. You are welcome to redistribute this software and to use it for any purpose, subject to the conditions under LEGAL ISSUES, below.

Serious users of this software (particularly those incorporating it into larger programs) should contact IJG at jpeg-info@uunet.uu.net to be added to our electronic mailing list. Mailing list members are notified of updates and have a chance to participate in technical discussions, etc.

This software is the work of Tom Lane, Philip Gladstone, Jim Boucher, Lee Crocker, Julian Minguillon, Luis Ortiz, George Phillips, Davide Rossi, Guido Vollbeding, Ge' Weijers, and other members of the Independent JPEG Group.

IJG is not affiliated with the official ISO JPEG standards committee.

LEGAL ISSUES ============

#### In plain English:

1. We don't promise that this software works. (But if you find any bugs, please let us know!)

2. You can use this software for whatever you want. You don't have to pay us.

3. You may not pretend that you wrote this software. If you use it in a program, you must acknowledge somewhere in your documentation that you've used the IJG code.

#### In legalese:

The authors make NO WARRANTY or representation, either express or implied, with respect to this software, its quality, accuracy, merchantability, or fitness for a particular purpose. This software is provided "AS IS", and you, its user, assume the entire risk as to its quality and accuracy.

This software is copyright (C) 1991-1998, Thomas G. Lane. All Rights Reserved except as specified below.

Permission is hereby granted to use, copy, modify, and distribute this software (or portions thereof) for any purpose, without fee, subject to these conditions:

(1) If any part of the source code for this software is distributed, then this README file must be included, with this copyright and no-warranty notice unaltered; and any additions, deletions, or changes to the original files must be clearly indicated in accompanying documentation.

(2) If only executable code is distributed, then the accompanying documentation must state that "this software is based in part on the work of the Independent JPEG Group".

(3) Permission for use of this software is granted only if the user accepts full responsibility for any undesirable consequences; the authors accept NO LIABILITY for damages of any kind.

These conditions apply to any software derived from or based on the IJG code, not just to the unmodified library. If you use our work, you ought to acknowledge us.

Permission is NOT granted for the use of any IJG author's name or company name in advertising or publicity relating to this software or products derived from it. This software may be referred to only as "the Independent JPEG Group's software".

We specifically permit and encourage the use of this software as the basis of commercial products, provided that all warranty or liability claims are assumed by the product vendor.

ansi2knr.c is included in this distribution by permission of L. Peter Deutsch, sole proprietor of its copyright holder. Aladdin Enterprises of Menlo Park, CA. ansi2knr.c is NOT covered by the above copyright and conditions, but instead by the usual distribution terms of the Free Software Foundation; principally, that you must include source code if you redistribute it. (See the file ansi2knr.c for full details.) However, since ansi2knr.c is not needed as part of any program generated from the IJG code, this does not limit you more than the foregoing paragraphs do.

The Unix configuration script "configure" was produced with GNU Autoconf. It is copyright by the Free Software Foundation but is freely distributable. The same holds for its supporting scripts (config.guess, config.sub, ltconfig, ltmain.sh). Another support script, install-sh, is copyright by M.I.T. but is also freely distributable.

It appears that the arithmetic coding option of the JPEG spec is covered by patents owned by IBM, AT&T, and Mitsubishi. Hence arithmetic coding cannot legally be used without obtaining one or more licenses. For this reason, support for arithmetic coding has been removed from the free JPEG software. (Since arithmetic coding provides only a marginal gain over the unpatented Huffman mode, it is unlikely that very many implementations will support it.) So far as we are aware, there are no patent restrictions on the remaining code.

The IJG distribution formerly included code to read and write GIF files. To avoid entanglement with the Unisys LZW patent, GIF reading support has been removed altogether, and the GIF writer has been simplified to produce "uncompressed GIFs". This technique does not use the LZW algorithm; the resulting GIF files are larger than usual, but are readable by all standard GIF decoders.

We are required to state that

"The Graphics Interchange Format(c) is the Copyright property of CompuServe Incorporated. GIF(sm) is a Service Mark property of CompuServe Incorporated."

## RSA MD4 or MD5 Message-Digest Algorithm License

License to copy and use this software is granted provided that it is identified as the "RSA Data Security, Inc. MD4 or MD5 Message-Digest Algorithm" in all material mentioning or referencing this software or this function.

License is also granted to make and use derivative works provided that such works are identified as "derived from the RSA Data Security, Inc. MD4 or MD5 Message-Digest Algorithm" in all material mentioning or referencing the derived work.

RSA Data Security, Inc. makes no representations concerning either the merchantability of this software or the suitability of this software for any particular purpose. It is provided "as is" without express or implied warranty of any kind.

These notices must be retained in any copies of any part of this documentation and/or software.

### The PHP License, version 3.01

#### Copyright (c) 1999 - 2006 The PHP Group. All rights reserved.

Redistribution and use in source and binary forms, with or without modification, is permitted provided that the following conditions are met:

1. Redistributions of source code must retain the above copyright notice, this list of conditions and the following disclaimer.

2. Redistributions in binary form must reproduce the above copyright notice, this list of conditions and the following disclaimer in the documentation and/or other materials provided with the distribution.

3. The name "PHP" must not be used to endorse or promote products derived from this software without prior written permission. For written permission, please contact group@php.net.

4. Products derived from this software may not be called "PHP", nor may "PHP" appear in their name, without prior written permission from group@php.net. You may indicate that your software works in conjunction with PHP by saying "Foo for PHP" instead of calling it "PHP Foo" or "phpfoo"

5. The PHP Group may publish revised and/or new versions of the license from time to time. Each version will be given a distinguishing version number. Once covered code has been published under a particular version of the license, you may always continue to use it under the terms of that version. You may also choose to use such covered code under the terms of any subsequent version of the license published by the PHP Group. No one other than the PHP Group has

the right to modify the terms applicable to covered code created under this License.

6. Redistributions of any form whatsoever must retain the following acknowledgment:

"This product includes PHP software, freely available from {http://www. php.net/software/}".

THIS SOFTWARE IS PROVIDED BY THE PHP DEVELOPMENT TEAM "AS IS" AND ANY EXPRESSED OR IMPLIED WARRANTIES, INCLUDING, BUT NOT LIMITED TO, THE IMPLIED WARRANTIES OF MERCHANTABILITY AND FITNESS FOR A PARTICULAR PURPOSE ARE DISCLAIMED. IN NO EVENT SHALL THE PHP DEVELOPMENT TEAM OR ITS CONTRIBUTORS BE LIABLE FOR ANY DIRECT, INDIRECT, INCIDENTAL, SPECIAL, EXEMPLARY, OR CONSEQUENTIAL DAMAGES (INCLUDING, BUT NOT LIMITED TO, PROCUREMENT OF SUBSTITUTE GOODS OR SERVICES; LOSS OF USE, DATA, OR PROFITS; OR BUSINESS INTERRUPTION) HOWEVER CAUSED AND ON ANY THEORY OF LIABILITY, WHETHER IN CONTRACT, STRICT LIABILITY, OR TORT (INCLUDING NEGLIGENCE OR OTHERWISE) ARISING IN ANY WAY OUT OF THE USE OF THIS SOFTWARE, EVEN IF ADVISED OF THE POSSIBILITY OF SUCH DAMAGE.

This software consists of voluntary contributions made by many individuals on behalf of the PHP Group.

The PHP Group can be contacted via Email at group@php.net.

For more information on the PHP Group and the PHP project, please see {http://www.php.net}.

-------------------------------------------------------------------------------------

PHP includes the Zend Engine, freely available at {http://www.zend. com}.

LICENSE ISSUES

 $=$ 

The OpenSSL toolkit stays under a dual license, i.e. both the conditions of the OpenSSL License and the original SSLeay license apply to the toolkit. See below for the actual license texts. Actually both licenses are BSD-style Open Source licenses. In case of any license issues related to OpenSSL please contact openssl-core@openssl.org.

#### OpenSSL License

Copyright (c) 1998-2008 The OpenSSL Project. All rights reserved. Redistribution and use in source and binary forms, with or without modification, are permitted provided that the following conditions are met:

1. Redistributions of source code must retain the above copyright notice, this list of conditions and the following disclaimer.

2. Redistributions in binary form must reproduce the above copyright notice, this list of conditions and the following disclaimer in the documentation and/or other materials provided with the distribution.

3. All advertising materials mentioning features or use of this software must display the following acknowledgment:

"This product includes software developed by the OpenSSL Project for use in the OpenSSL Toolkit. (http://www.openssl.org/)"

4. The names "OpenSSL Toolkit" and "OpenSSL Project" must not be used to endorse or promote products derived from this software without prior written permission. For written permission, please contact openssl-core@openssl.org.

5. Products derived from this software may not be called "OpenSSL" nor may "OpenSSL" appear in their names without prior written permission of the OpenSSL Project.

6. Redistributions of any form whatsoever must retain the following acknowledgment:

"This product includes software developed by the OpenSSL Project for use in the OpenSSL Toolkit (http://www.openssl.org/)"

THIS SOFTWARE IS PROVIDED BY THE OpenSSL PROJECT "AS IS" AND ANY EXPRESSED OR IMPLIED WARRANTIES, INCLUDING, BUT NOT LIMITED TO, THE IMPLIED WARRANTIES OF MERCHANTABILITY AND FITNESS FOR A PARTICULAR PURPOSE ARE DISCLAIMED. IN NO EVENT SHALL THE OpenSSL PROJECT OR ITS CONTRIBUTORS BE LIABLE FOR ANY DIRECT, INDIRECT, INCIDENTAL, SPECIAL, EXEMPLARY, OR CONSEQUENTIAL DAMAGES (INCLUDING, BUT NOT LIMITED TO, PROCUREMENT OF SUBSTITUTE GOODS OR SERVICES; LOSS OF USE, DATA, OR PROFITS; OR BUSINESS INTERRUPTION) HOWEVER CAUSED AND ON ANY THEORY OF

LIABILITY, WHETHER IN CONTRACT, STRICT LIABILITY, OR TORT (INCLUDING NEGLIGENCE OR OTHERWISE) ARISING IN ANY WAY OUT OF THE USE OF THIS SOFTWARE, EVEN IF ADVISED OF THE POSSIBILITY OF SUCH DAMAGE.

====================================================

This product includes cryptographic software written by Eric Young (eay@cryptsoft.com). This product includes software written by Tim Hudson (tjh@cryptsoft.com).

### PCRE 5 LICENCE

PCRE is a library of functions to support regular expressions whose syntax and semantics are as close as possible to those of the Perl 5 language.

Release 5 of PCRE is distributed under the terms of the "BSD" licence, as specified below. The documentation for PCRE, supplied in the "doc" directory, is distributed under the same terms as the software itself. Written by: Philip Hazel {ph10@cam.ac.uk}

University of Cambridge Computing Service,

Cambridge, England. Phone: +44 1223 334714.

Copyright (c) 1997-2004 University of Cambridge

All rights reserved.

Redistribution and use in source and binary forms, with or without modification, are permitted provided that the following conditions are met:

- Redistributions of source code must retain the above copyright notice, this list of conditions and the following disclaimer.
- Redistributions in binary form must reproduce the above copyright notice, this list of conditions and the following disclaimer in the documentation and/or other materials provided with the distribution.
- Neither the name of the University of Cambridge nor the names of its contributors may be used to endorse or promote products derived from this software without specific prior written permission.

THIS SOFTWARE IS PROVIDED BY THE COPYRIGHT HOLDERS AND CONTRIBUTORS "AS IS" AND ANY EXPRESS OR IMPLIED WARRANTIES, INCLUDING, BUT NOT LIMITED TO, THE IMPLIED WARRANTIES OF MERCHANTABILITY AND FITNESS FOR A PARTICULAR PURPOSE ARE DISCLAIMED. IN NO EVENT SHALL THE COPYRIGHT OWNER OR CONTRIBUTORS BE LIABLE FOR ANY DIRECT, INDIRECT, INCIDENTAL, SPECIAL, EXEMPLARY, OR CONSEQUENTIAL DAMAGES (INCLUDING, BUT NOT LIMITED TO, PROCUREMENT OF SUBSTITUTE GOODS OR SERVICES; LOSS OF USE, DATA, OR PROFITS; OR BUSINESS INTERRUPTION) HOWEVER CAUSED AND ON ANY THEORY OF LIABILITY, WHETHER IN CONTRACT, STRICT LIABILITY, OR TORT (INCLUDING NEGLIGENCE OR OTHERWISE) ARISING IN ANY WAY OUT OF THE USE OF THIS SOFTWARE, EVEN IF ADVISED OF THE POSSIBILITY OF SUCH DAMAGE.

## NTP License

This file is automatically generated from html/copyright.htm Copyright Notice

[sheepb.jpg] "Clone me," says Dolly sheepishly

The following copyright notice applies to all files collectively called the Network Time Protocol Version 4 Distribution. Unless specifically declared otherwise in an individual file, this notice applies as if the text was explicitly included in the file.

\_\_\_\_\_\_\_\_\_\_\_\_\_\_\_\_\_\_\_\_\_\_\_\_\_\_\_\_\_\_\_\_\_\_\_\_\_\_\_\_\_\_\_\_\_\_\_\_\_\_\_\_\_\_\_\_\_\_\_\_\_\_

Copyright (c) David L. Mills 1992-2001

Permission to use, copy, modify, and distribute this software and its documentation for any purpose and without fee is hereby granted, provided that the above copyright notice appears in all copies and that both the copyright notice and this permission notice appear in supporting documentation, and that the name University of Delaware not be used in advertising or publicity pertaining to distribution of the software without specific, written prior permission. The University of Delaware makes no representations about the suitability this software for any purpose. It is provided "as is" without express or implied warranty. The following individuals contributed in part to the Network Time Protocol

Distribution Version 4 and are acknowledged as authors of this work.

1. [1]Mark Andrews <marka@syd.dms.csiro.au> Leitch atomic clock controller

2. [2]Bernd Altmeier <altmeier@atlsoft.de> hopf Elektronik serial line and PCI-bus devices

3. [3]Viraj Bais <vbais@mailman1.intel.com> and [4]Clayton Kirkwood <kirkwood@striderfm.intel.com> port to WindowsNT 3.5

4. [5]Michael Barone <michael,barone@lmco.com> GPSVME fixes

5. [6]Karl Berry <karl@owl.HQ.ileaf.com> syslog to file option

6. [7]Greg Brackley <greg.brackley@bigfoot.com> Major rework of WINNT port. Clean up recvbuf and iosignal code into separate modules.

7. [8]Marc Brett <Marc.Brett@westgeo.com> Magnavox GPS clock driver

8. [9]Piete Brooks <Piete.Brooks@cl.cam.ac.uk> MSF clock driver, Trimble PARSE support

9. [10]Reg Clemens <reg@dwf.com> Oncore driver (Current maintainer)

10. [11]Steve Clift <clift@ml.csiro.au> OMEGA clock driver

11. [12]Casey Crellin <casey@csc.co.za> vxWorks (Tornado) port and help with target configuration

12. [13]Sven Dietrich <sven\_dietrich@trimble.com> Palisade reference clock driver, NT adj. residuals, integrated Greg's Winnt port.

13. [14]John A. Dundas III <dundas@salt.jpl.nasa.gov> Apple A/UX port

14. [15]Torsten Duwe <duwe@immd4.informatik.uni-erlangen.de> Linux port

15. [16]Dennis Ferguson <dennis@mrbill.canet.ca> foundation code for NTP Version 2 as specified in RFC-1119

16. [17]Glenn Hollinger <glenn@herald.usask.ca> GOES clock driver

17. [18]Mike Iglesias <iglesias@uci.edu> DEC Alpha port

18. [19]Jim Jagielski <jim@jagubox.gsfc.nasa.gov> A/UX port 19. [20]Jeff Johnson <jbj@chatham.usdesign.com> massive

prototyping overhaul 20. [21]Hans Lambermont <Hans.Lambermont@nl.origin-it.com> or [22]<H.Lambermont@chello.nl> ntpsweep

21. [23]Poul-Henning Kamp <phk@FreeBSD.ORG> Oncore driver

(Original author) 22. [24]Frank Kardel [25]<Frank.Kardel@informatik.uni-erlangen.de>

PARSE <GENERIC> driver (14 reference clocks), STREAMS modules for PARSE, support scripts, syslog cleanup

23. [26]William L. Jones <jones@hermes.chpc.utexas.edu> RS/6000 AIX modifications, HPUX modifications

24. [27]Dave Katz <dkatz@cisco.com> RS/6000 AIX port

25. [28]Craig Leres <leres@ee.lbl.gov> 4.4BSD port, ppsclock, Magnavox GPS clock driver

26. [29]George Lindholm <lindholm@ucs.ubc.ca> SunOS 5.1 port 27. [30]Louis A. Mamakos <louie@ni.umd.edu> MD5-based authentication

28. [31]Lars H. Mathiesen <thorinn@diku.dk> adaptation of foundation code for Version 3 as specified in RFC-1305

29. [32]David L. Mills <mills@udel.edu> Version 4 foundation: clock discipline, authentication, precision kernel; clock drivers: Spectracom, Austron, Arbiter, Heath, ATOM, ACTS, KSI/Odetics; audio clock drivers: CHU, WWV/H, IRIG

30. [33]Wolfgang Moeller <moeller@gwdgv1.dnet.gwdg.de> VMS port 31. [34]Jeffrey Mogul <mogul@pa.dec.com> ntptrace utility

32. [35]Tom Moore <tmoore@fievel.daytonoh.ncr.com> i386 svr4 port 33. [36]Kamal A Mostafa <kamal@whence.com> SCO OpenServer port

34. [37]Derek Mulcahy <derek@toybox.demon.co.uk> and [38]Damon Hart-Davis <d@hd.org> ARCRON MSF clock driver

35. [39]Rainer Pruy <Rainer.Pruy@informatik.uni-erlangen.de> monitoring/trap scripts, statistics file handling

36. [40]Dirce Richards <dirce@zk3.dec.com> Digital UNIX V4.0 port 37. [41]Wilfredo Sánchez <wsanchez@apple.com> added support for NetInfo

38. [42]Nick Sayer <mrapple@quack.kfu.com> SunOS streams modules

39. [43]Jack Sasportas <jack@innovativeinternet.com> Saved a Lot of space on the stuff in the html/pic/ subdirectory

40. [44]Ray Schnitzler <schnitz@unipress.com> Unixware1 port 41. [45]Michael Shields <shields@tembel.org> USNO clock driver

42. [46]Jeff Steinman <jss@pebbles.jpl.nasa.gov> Datum PTS clock driver

43. [47]Harlan Stenn <harlan@pfcs.com> GNU automake/ autoconfigure makeover, various other bits (see the ChangeLog)

44. [48]Kenneth Stone <ken@sdd.hp.com> HP-UX port

45. [49]Ajit Thyagarajan <ajit@ee.udel.edu>IP multicast/anycast support

46. [50]Tomoaki TSURUOKA <tsuruoka@nc.fukuoka-u.ac.jp>TRAK clock driver

47. [51]Paul A Vixie <vixie@vix.com> TrueTime GPS driver, generic TrueTime clock driver

48. [52]Ulrich Windl <Ulrich.Windl@rz.uni-regensburg.de> corrected and validated HTML documents according to the HTML DTD

[53]gif [54]David L. Mills <mills@udel.edu>

References

1. mailto:marka@syd.dms.csiro.au 2. mailto:altmeier@atlsoft.de 3. mailto:vbais@mailman1.intel.co 4. mailto:kirkwood@striderfm.intel.com 5. mailto:michael.barone@lmco.com 6. mailto:karl@owl.HQ.ileaf.com 7. mailto:greg.brackley@bigfoot.com 8. mailto:Marc.Brett@westgeo.com 9. mailto:Piete.Brooks@cl.cam.ac.uk 10. mailto:reg@dwf.com 11. mailto:clift@ml.csiro.au 12. mailto:casey@csc.co.za 13. mailto:Sven\_Dietrich@trimble.COM 14. mailto:dundas@salt.jpl.nasa.gov 15. mailto:duwe@immd4.informatik.uni-erlangen.de 16. mailto:dennis@mrbill.canet.ca 17. mailto:glenn@herald.usask.ca 18. mailto:iglesias@uci.edu 19. mailto:jagubox.gsfc.nasa.gov 20. mailto:jbj@chatham.usdesign.com 21. mailto:Hans.Lambermont@nl.origin-it.comv 22. mailto:H.Lambermont@chello.nl 23. mailto:phk@FreeBSD.ORG 24. http://www4.informatik.uni-erlangen.de/kardel 25. mailto:Frank.Kardel@informatik.uni-erlangen.de 26. mailto:jones@hermes.chpc.utexas.edu 27. mailto:dkatz@cisco.com 28. mailto:leres@ee.lbl.gov 29. mailto:lindholm@ucs.ubc.ca 30. mailto:louie@ni.umd.edu 31. mailto:thorinn@diku.dk 32. mailto:mills@udel.edu 33. mailto:moeller@gwdgv1.dnet.gwdg.de 34. mailto:mogul@pa.dec.com 35. mailto:tmoore@fievel.daytonoh.ncr.com 36. mailto:kamal@whence.com 37. mailto:derek@toybox.demon.co.uk 38. mailto:d@hd.org

39. mailto:Rainer.Pruy@informatik.uni-erlangen.de

40. mailto:dirce@zk3.dec.com 41. mailto:wsanchez@apple.com 42. mailto:mrapple@quack.kfu.com 43. mailto:jack@innovativeinternet.com

- 44. mailto:schnitz@unipress.com
- 45. mailto:shields@tembel.org 46. mailto:pebbles.jpl.nasa.gov
- 47. mailto:harlan@pfcs.com
- 48. mailto:ken@sdd.hp.com

49. mailto:ajit@ee.udel.edu

- 50. mailto:tsuruoka@nc.fukuoka-u.ac.jp
- 51. mailto:vixie@vix.com
- 52. mailto:Ulrich.Windl@rz.uni-regensburg.de
- 53. file://localhost/backroom/ntp-stable/html/index.htm
- 54. mailto:mills@udel.edu

## CodeIgniter License Agreement

Copyright (c) 2008 - 2009, EllisLab, Inc.

All rights reserved.

This license is a legal agreement between you and EllisLab Inc. for the use of CodeIgniter Software (the "Software"). By obtaining the Software you agree to comply with the terms and conditions of this license.

#### Permitted Use

You are permitted to use, copy, modify, and distribute the Software and its documentation, with or without modification, for any purpose, provided that the following conditions are met:

1. A copy of this license agreement must be included with the distribution

2. Redistributions of source code must retain the above copyright notice in all source code files.

3. Redistributions in binary form must reproduce the above copyright notice in the documentation and/or other materials provided with the distribution.

4. Any files that have been modified must carry notices stating the nature of the change and the names of those who changed them.

5. Products derived from the Software must include an acknowledgment that they are derived from CodeIgniter in their documentation and/or other materials provided with the distribution.

6. Products derived from the Software may not be called "CodeIgniter", nor may "CodeIgniter" appear in their name, without prior written permission from EllisLab, Inc.

#### Indemnity

You agree to indemnify and hold harmless the authors of the Software and any contributors for any direct, indirect, incidental, or consequential third-party claims, actions or suits, as well as any related expenses, liabilities, damages, settlements or fees arising from your use or misuse of the Software, or a violation of any terms of this license.

#### Disclaimer of Warranty

THE SOFTWARE IS PROVIDED "AS IS", WITHOUT WARRANTY OF ANY KIND, EXPRESSED OR IMPLIED, INCLUDING, BUT NOT LIMITED TO, WARRANTIES OF QUALITY, PERFORMANCE, NON-INFRINGEMENT, MERCHANTABILITY, OR FITNESS FOR A PARTICULAR PURPOSE.

#### Limitations of Liability

YOU ASSUME ALL RISK ASSOCIATED WITH THE INSTALLATION AND USE OF THE SOFTWARE. IN NO EVENT SHALL THE AUTHORS OR COPYRIGHT HOLDERS OF THE SOFTWARE BE LIABLE FOR CLAIMS, DAMAGES OR OTHER LIABILITY ARISING FROM, OUT OF, OR IN CONNECTION WITH THE SOFTWARE. LICENSE HOLDERS ARE SOLELY RESPONSIBLE FOR DETERMINING THE APPROPRIATENESS OF USE AND ASSUME ALL RISKS ASSOCIATED WITH ITS USE, INCLUDING BUT NOT LIMITED TO THE RISKS OF PROGRAM ERRORS, DAMAGE TO EQUIPMENT, LOSS OF DATA OR SOFTWARE PROGRAMS, OR UNAVAILABILITY OR INTERRUPTION OF OPERATIONS.

## GLUT for Win32 License

The OpenGL Utility Toolkit distribution for Win32 (Windows NT & Windows 95) contains source code modified from the original source code for GLUT version 3.3 which was developed by Mark J. Kilgard. The original source code for GLUT is Copyright 1997 by Mark J. Kilgard.

GLUT for Win32 is Copyright 1997 by Nate Robins and is not in the public domain, but it is freely distributable without licensing fees.

It is provided without quarantee or warrantee expressed or implied.

It was ported with the permission of Mark J. Kilgard by Nate Robins.

THIS SOURCE CODE IS PROVIDED "AS IS" WITHOUT WARRANTY OF ANY KIND, EITHER EXPRESS OR IMPLIED, INCLUDING, BUT NOT LIMITED TO, THE IMPLIED WARRANTIES OR MERCHANTABILITY OR FITNESS FOR A PARTICULAR PURPOSE.

OpenGL (R) is a registered trademark of Silicon Graphics, Inc.

## ISC License

Copyright (c) 2004-2013 by Internet Systems Consortium, Inc. ("ISC")

Copyright (c) 1995-2003 by Internet Software Consortium

Permission to use, copy, modify, and distribute this software for any purpose with or without fee is hereby granted, provided that the above copyright notice and this permission notice appear in all copies.

THE SOFTWARE IS PROVIDED "AS IS" AND ISC DISCLAIMS ALL WARRANTIES WITH REGARD TO THIS SOFTWARE INCLUDING ALL IMPLIED WARRANTIES OF MERCHANTABILITY AND FITNESS. IN NO EVENT SHALL ISC BE LIABLE FOR ANY SPECIAL, DIRECT, INDIRECT, OR CONSEQUENTIAL DAMAGES OR ANY DAMAGES WHATSOEVER RESULTING FROM LOSS OF USE, DATA OR PROFITS, WHETHER IN AN ACTION OF CONTRACT, NEGLIGENCE OR OTHER TORTIOUS ACTION, ARISING OUT OF OR IN CONNECTION WITH THE USE OR PERFORMANCE OF THIS **SOFTWARE** 

Internet Systems Consortium, Inc.

950 Charter Street

Redwood City, CA 94063

<info@isc.org>

https://www.isc.org/

## Brian Gladman Alternate License

Copyright (c) 2003, 2010 Brian Gladman, Worcester, UK. All rights reserved.

## LICENSE TERMS

given above. **DISCLAIMER** 

fitness for purpose.

The free distribution and use of this software in both source and binary form is allowed (with or without changes) provided that:

1. distributions of this source code include the above copyright notice, this list of conditions and the following disclaimer;

2. distributions in binary form include the above copyright notice, this list of conditions and the following disclaimer in the documentation and/or other associated materials;

3. the copyright holder's name is not used to endorse products built using this software without specific written permission. ALTERNATIVELY, provided that this notice is retained in full, this product

may be distributed under the terms of the GNU General Public License (GPL), in which case the provisions of the GPL apply INSTEAD OF those

This software is provided 'as is' with no explicit or implied warranties in respect of its properties, including, but not limited to, correctness and/or

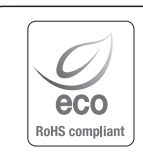

Hanwha Techwin se soucie de l'environnement à toutes les phases de fabrication du produit et s'engage à tout mettre en oeuvre pour offrir à ses clients des produits plus respectueux de l'environnement. La marque Eco représente l'engagement de Hanwha Techwin à créer des produits respectueux de l'environnement et indique que le

produit est conforme à la Directive RoHS de l'Union européenne.

 $\mathbb{X}$ 

## Les bons gestes de mise au rebut de ce produit (Déchets d'équipements électriques et électroniques)

(Applicable dans les pays de l'Union Européenne et dans d'autres pays européens pratiquant le tri sélectif)

Ce symbole sur le produit, ses accessoires ou sa documentation indique que ni le produit, ni ses accessoires électroniques usagés (chargeur, casque audio, câble USB, etc.) ne peuvent être jetés avec les autres déchets ménagers. La mise au rebut incontrôlée des déchets présentant des risques environnementaux et de santé publique, veuillez séparer vos produits et accessoires usagés des autres déchets. Vous favoriserez ainsi le recyclage de la matière qui les compose dans le cadre d'un développement durable.

Les particuliers sont invités à contacter le magasin leur ayant vendu le produit ou à se renseigner auprès des autorités locales pour connaître les procédures et les points de collecte de ces produits en vue de leur recyclage.

Les entreprises et professionnels sont invités à contacter leurs fournisseurs et à consulter les conditions de leur contrat de vente. Ce produit et ses accessoires ne peuvent être jetés avec les autres déchets professionnels et commerciaux.

## Elimination des batteries de ce produit

(Applicable aux pays de l'Union européenne et aux autres pays européens dans lesquels des systèmes de collecte sélective sont mis en place.)

Le symbole sur la batterie, le manuel ou l'emballage indique que les batteries de ce produit ne doivent pas être éliminées en fin de vie avec les autres déchets ménagers. L'indication éventuelle des symboles chimiques Hg, Cd ou Pb signifie que la batterie contient des quantités de mercure, de cadmium ou de plomb supérieures aux niveaux de référence stipulés dans la directive CE 2006/66. Si les batteries ne sont pas correctement éliminées, ces substances peuvent porter préjudice à la santé humaine ou à l'environnement.

Afin de protéger les ressources naturelles et d'encourager la réutilisation du matériel, veillez à séparer les batteries des autres types de déchets et à les recycler via votre système local de collecte gratuite des batteries.

## **Head Office**

86 Cheonggyecheon-ro Jung-gu Seoul 04541 Korea Tel +82.2.729.5277, 5254 Fax +82.2.729.5489 www.hanwha-security.com

## Hanwha Techwin America

100 Challenger Rd. Suite 700 Ridgefield Park, NJ 07660 Toll Free +1.877.213.1222 Direct +1.201.325.6920 Fax +1.201.373.0124

## Hanwha Techwin Europe

2nd Floor, No. 5 The Heights, Brooklands, Weybridge, Surrey, KT13 0NY, UK Tel +44.1932.82.6700 Fax +44.1932.82.6701

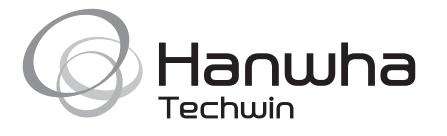